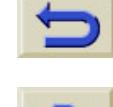

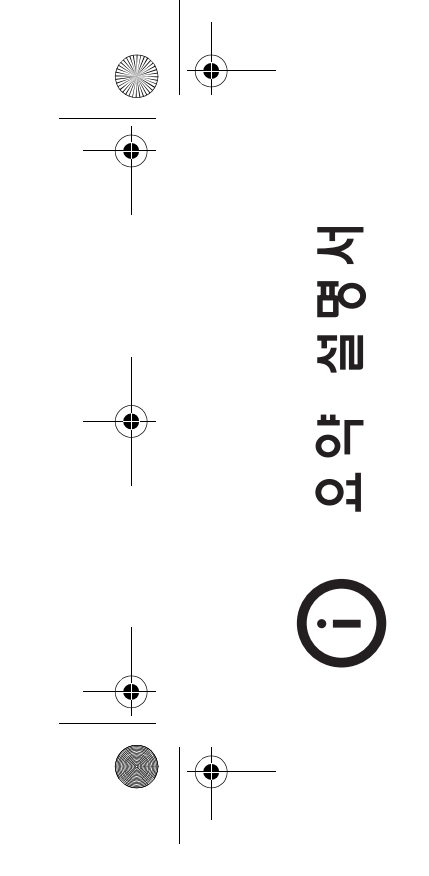

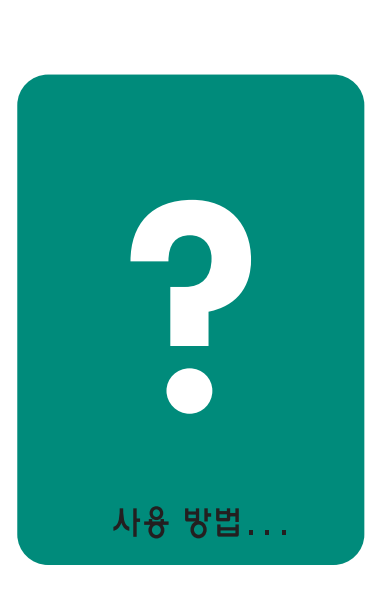

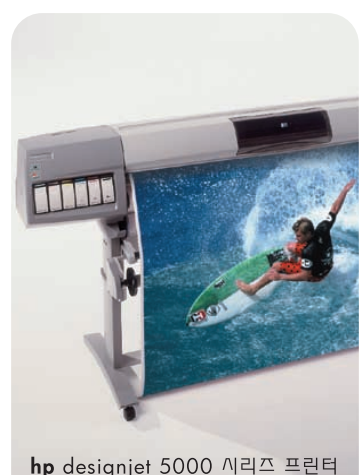

hp designjet 5000 시리즈 프린터

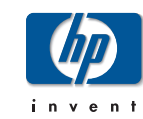

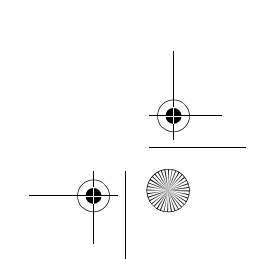

 $\Rightarrow$ 

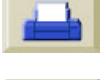

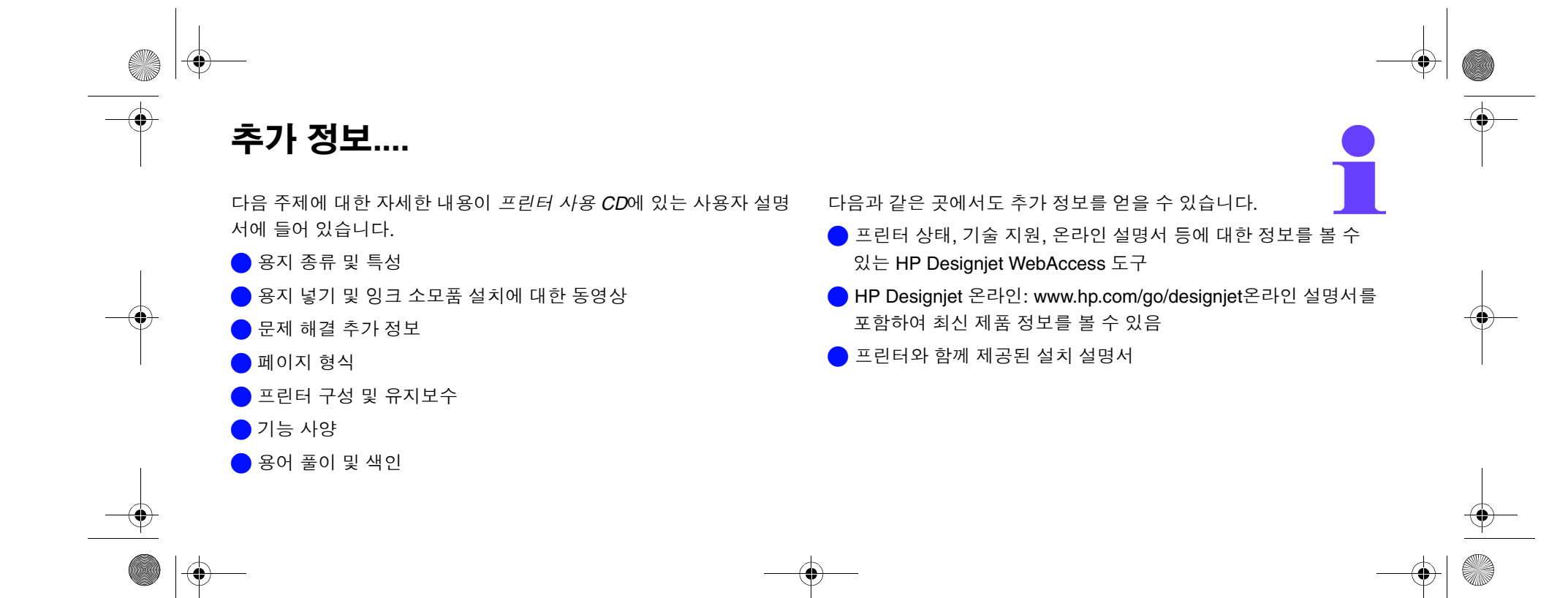

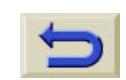

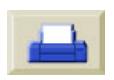

1 - 제어판 사용

# 제어판 사용 <sup>1</sup>

기능 영역, 2 출력 모드 선택, 8 내부 도면, 10 현재 설정값 인쇄, 10 메뉴 인쇄, 11 기타 내부 도면 인쇄, 12 제어판 메뉴, 14 Setup Menu - Internal RIP Settings, 18 Setup Menu - I/O Setup, 16 Setup Menu - Utilities, 17

Setup Menu - Internal RIP Settings, 18 Setup Menu - Nesting, 19 Setup Menu - HP-GL/2 Setting, 20 Setup Menu - Page Format, 21 Consumable Menu - Media Menu, 23 Consumable Menu - Ink Cartridge Menu, 24 Consumable Menu - Printhead Menu, 25 찾아가기, 26 설정 메뉴 들어가기, 27 찾아가기 예, 28

# 제어판 사 용

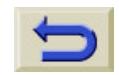

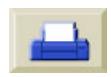

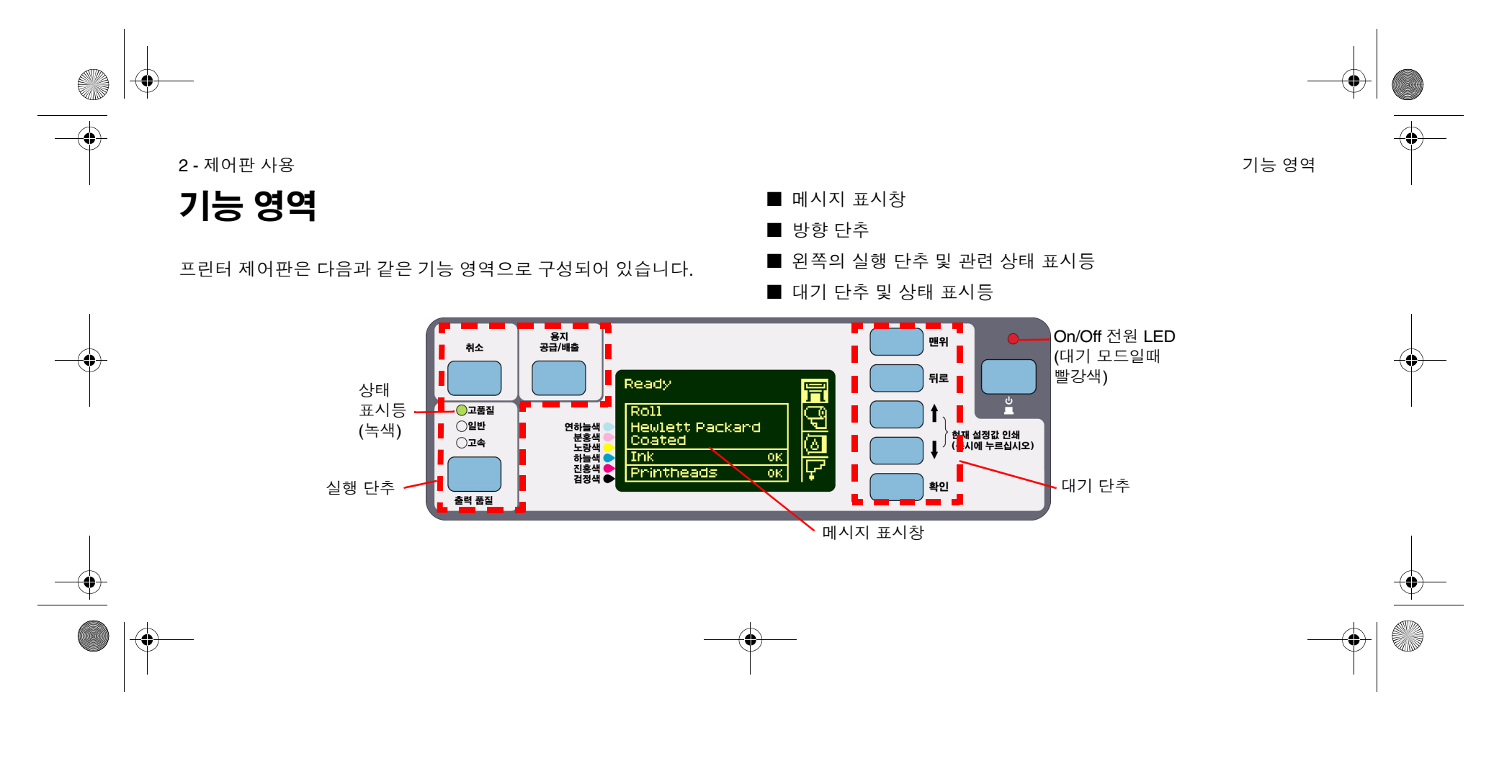

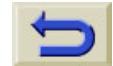

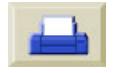

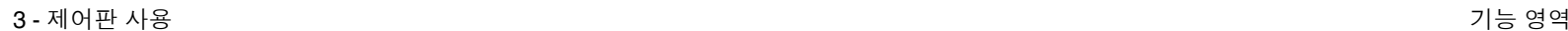

**INST** 

### 방향 단추

제어판의 오른쪽에는 방향 단추가 있습니다. 방향 단추는 **맨위**, **뒤로**, ↑, ↓ 및 확인으로 구성되어 있습니다.

이들 단추를 사용하여 메뉴 시스템 사이를 이동할 수 있으며 메뉴 아 이콘 및 메뉴를 선택할 수 있습니다. 자세한 내용은 *14* 페이지의 제어 *판 메뉴*를 참조하십시오. 또한 방향 단추를 사용하여 메시지에 응답할 수도 있습니다. 오류 및 상태 메시지에 대한 자세한 설명은 이 설명서 뒷면에 있는 제어판 메시지 절의 *5* 페이지를 참조하십시오.

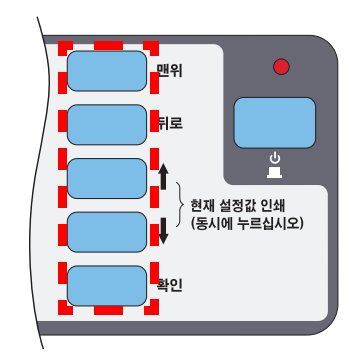

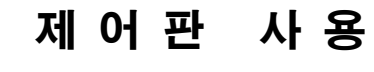

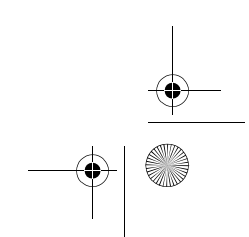

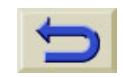

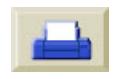

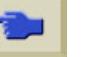

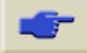

4 - 제어판판 사용 기능 정역 기능 기능 기능 기능 기능 기능 기능 기능 기능 정역 기능 정역 기능 영역

### 표시창

제어판의 표시창에는 다양한 정보가 표시됩니다. 네 개의 메뉴 중하나를 선택하면 제어판에 다음 정보가 표시됩니다.

#### 프린터 설정 메뉴

설정 메뉴 아이콘의 모양은 다음과 같습니다.

프린터 설정 메뉴를 선택하면 소모품 상 태에 관한 간단하고 전반적인 정보를 알수 있습니다. 용지를 넣지 않은 경우에는 용지를 넣는 1단계 작업을 설명하는 메시 지가 표시됩니다.

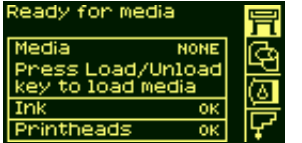

확인 을 누르면 설정 메뉴가 표시됩니다. *14* 페이지의 제어판 메뉴를 참조하십시오.

#### 용지 메뉴

용지 메뉴 아이콘의 모양은 다음과 같습니다.

용지를 넣은 상태에서 용지 메뉴를 선 택하면 넣은 용지에 관한 정보가 제어 판에 표시됩니다.

**확인**을 누르면 용지 메뉴가 표시됩니다. *23* 페이지의 *Consumable Menu - Media Menu*를 참조하십시오.

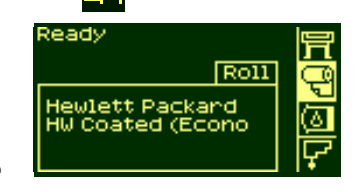

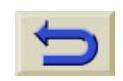

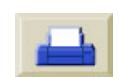

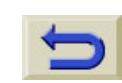

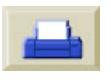

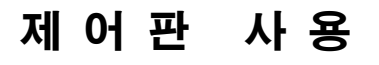

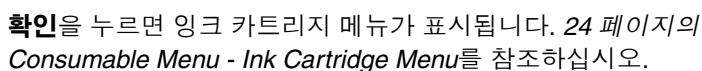

카트리지의 상태가 표시됩니다. 하나 이 상의 잉크 카트리지에 문제가 있으면 제어 판에 실행 메시지나 오류 코드가 표시됩니 다. 자세한 내용은 이 설명서 뒷면에 있는 -lE 제어판 메시지 절의 *5* 페이지를 참조하십 시오.

잉크 카트리지 메뉴를 선택하면 각 잉크

잉크 카트리지 메뉴 아이콘의 모양은 다음과 같습니다.

5 - 제어판

잉크 카트리지 아이콘

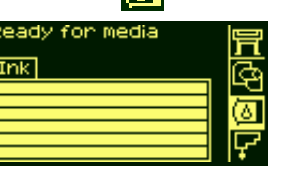

#### 프린트 헤드 아이콘

프린트 헤드 아이콘의 모양은 다음과 같습니다. 프린트 헤드 메뉴를 선택하면 제어판에 각 프린트 헤드의 상태가 표시 됩니다. 하나 이상의 프린트 헤드에 문제가 있으면 제어판에 실행 메 시지나 오류 코드가 표시됩니다. 자세한 내용은 이 설명서 뒷면에 있 는 제어판 메시지 절의 *5* 페이지를 참조하십시오.

판 사용 기능 정역 기능 기능 기능 기능 기능 기능 기능 기능 기능 정역 기능 정역 기능 영역

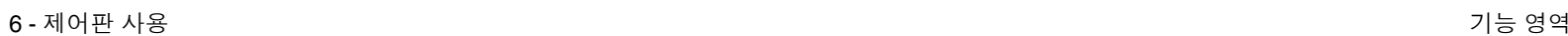

**확인**을 누르면 프린트 헤드 메뉴가 표 시됩니다. *25* 페이지의 *Consumable Menu - Printhead Menu*를 참조하십시 오.

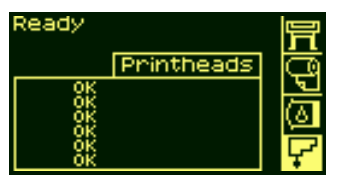

### 메뉴

**SANTA** 

프린터를 구성하려면 메뉴를 사용하여 설정을 선택하거나 변경합니다. 위쪽 및 아래쪽 화살표 단추를 사용하여 이 동한 후에 **확인**을 눌러서 선택사항을 선택하십시오.

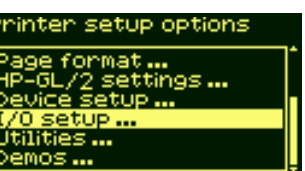

#### 절차 정보

제어판 표시창을 사용하면 용지를 넣 는 것과 같은 다양한 절차를 편리하게 수행할 수 있습니다.

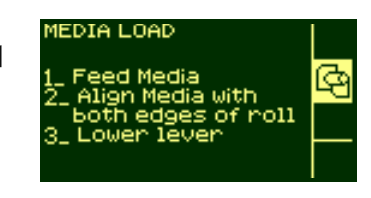

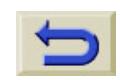

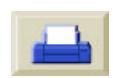

7 - 제어판

### 실행 단추

제어판의 실행 부분은 다음과 같이 구성되어 있습니다.

■ 취소

■ 용지 공급/배출

■ 출력 품질 모드

실행 단추를 사용하여 다음을 수행할 수 있습니다.

- 인쇄나 용지 공급이 진행 중일 때 이를 중단할 수 있고 건조 시간을 취소할 수 있으며 겹치기 대기를 취소할 수 있습니다.(취소 단추) *141* 페이지의 페이지 취소를 참조하십시오.
- 용지를 넣거나 뺄 수 있습니다.( 용지 공급/배출 단추) *42* 페이지의 *새 롤 용지 넣기*를 참조하십시오.

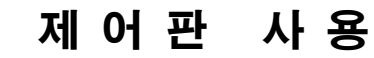

판 사용 기능 정역 기능 기능 기능 기능 기능 기능 기능 기능 기능 정역 기능 정역 기능 영역

■ 출력 모드(고품질, 일반 및 고속)를 선택할 수 있습니다. 선택한 설 정에 초록색 등이 표시됩니다. *8* 페이지의 출력 모드 선택를 참조 하십시오.

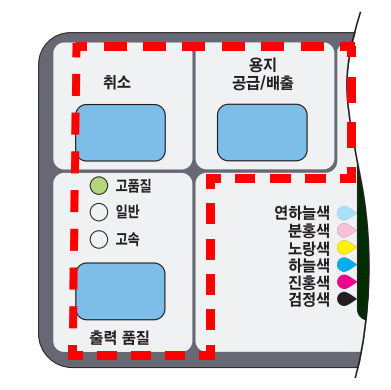

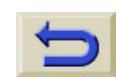

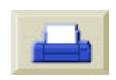

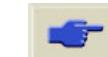

8 - 제어판판 사용 기능 정역 기능 기능 기능 기능 기능 기능 기능 기능 기능 정역 기능 정역 기능 영역

**SAN** 

#### 출력 모드 선택

■ 가장 빠르게 출력하려면 **고속**을 선택합니다. 도면 확인과 같이 이 미지 품질이 중요하지 않은 경우에 적합합니다.

■ 출력 품질과 속도를 적절하게 조합하려면 **일반**을 선택합니다.

■ 광택 용지에서 가장 좋은 이미지 품질을 얻으려면 **고품질**을 선택합 니다.

다른 설정으로 이미지를 출력해서 어떤 모드에서 가장 좋은 품질과 처 리량을 얻을 수 있는지 확인할 수 있습니다. 도면의 인쇄 해상도가 아 래 표에 요약되어 있습니다.

주**:** 고급 해상도를 ON으로 설정하고 고품질 모드에서 출력하려면 광 택 용지를 사용해야 합니다.

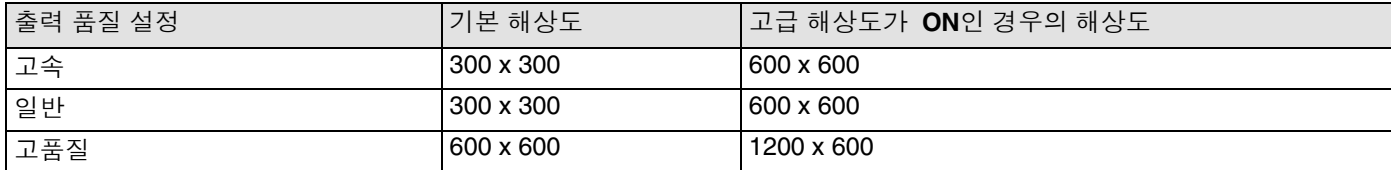

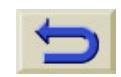

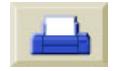

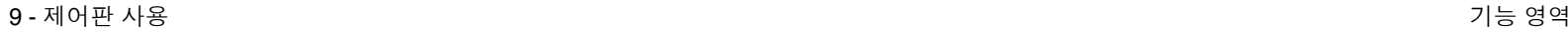

O

⊕

### 상태 표시등

제어판에서 현재 사용 중인 설정 에 초록색 상태 표시등이 표시됩 니다.

주**:** 대부분의 경우, 응용 소프트 웨어 또는 프린터 드라이버의 설 정이 프린터 제어판에서 설정한 값보다 우선합니다.

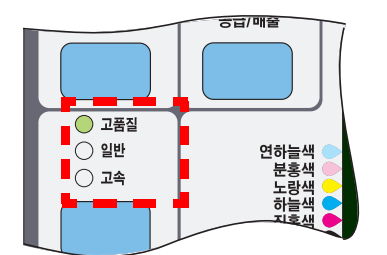

# 대기 단추

프린터를 일정 시간 사용하지 않으면 대기 모드가 되며, 이때 프린터는 저전력 사용 모드가 됩니다. 대기 모드가 되면 제어 판 표시창과 상태 표시등이 꺼 집니다. 제어판 의 대기 표시등 은 프린터가 대기 모드가 되면 켜집니다. 프린터의 **대기** 단추 를 누르거나 파일을 받는 것과 같은 입출력 작업이 있으면 프 린터가 다시 "활성 상태"가 됩니다.

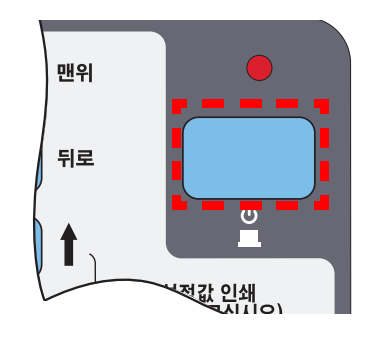

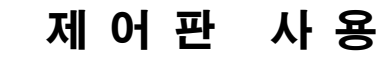

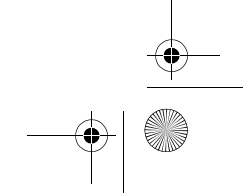

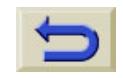

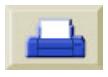

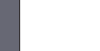

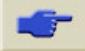

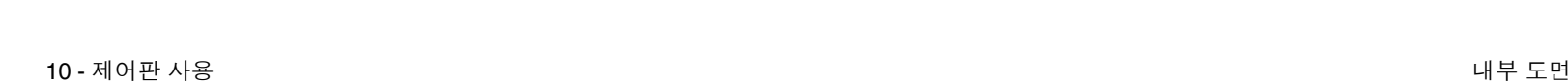

**INST** 

내부 도면

#### 현재 설정값 인쇄

제어판에서 "현재 설정값 인쇄"를 요청하려면

- **1.** 롤 용지나 낱장 용지를 넣었는지 확인합니다.
- **2.** 맨위 단추를 눌러서 제어판에서 기본 메뉴를 선택합니다.
- **3.** 제어판에 **Ready** 메시지가 표시 되어 있는지 확인합니다.

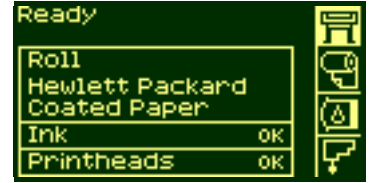

- **4.** 제어판에서 ↑와 ↓단추를 동 시에 눌러 현재 구성 도면을 인쇄합니다.
- **5.** 파일이 처리되는 동안에는 제어판에 **Receiving** 메시지가 표시되며 프린터가 인쇄를 시 작하면 **Printing** 메시지가 표 시됩니다.

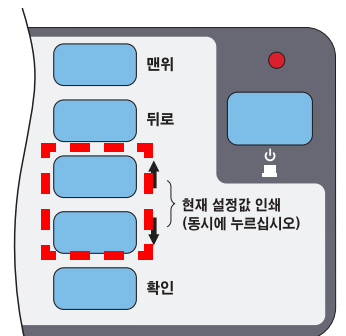

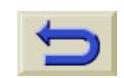

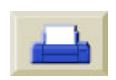

11 - 제어판판 사용 기대 그는 그 사용 등 이 사용 등 이 사용 등 이 사용 등 이 사용 등 이 사용 등 이 사용 등 이 사용 등 이 사용 등 이 사용 등 이 사용 등 이 사용 등 이 사용 등 이 사용 등 이

### 메뉴 인쇄

프린터에서 사용할 수 있는 전체 메뉴 구조를 알려면 제어판 메뉴 도 면을 인쇄하거나 *14* 페이지의 제어판 메뉴를 참조하십시오. 이 내용은 메뉴 사이를 이동하는 데 도움이 됩니다.

주**:** 메뉴 도면은 제어판의 Page Format → Size settings에서 지정한 크기로 인쇄됩니다. 그러나 용지를 넣으면 이에 맞도록 자동으로 크기 가 줄어듭니다. 인쇄하기 전에 원하는 크기로 지정되어 있는지 확인하 십시오.

**1.** 용지를 넣었는지 확인합니다.

- **2.** 제어판에 프린터 설정 메뉴 아이콘이 표시되어 있는지 확인합니다. 표시되 어 있지 않으면, **맨위** 단추를 눌러 제 어판에 표시되도록 합니다. **확인** 단추 를 누릅니다.
- **3.** 제어판에 프린터 설정 선택사항이 표 시됩니다.

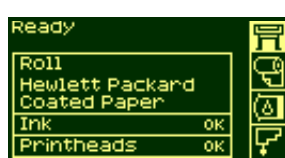

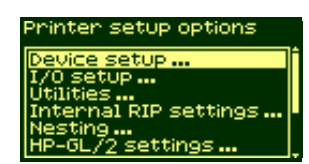

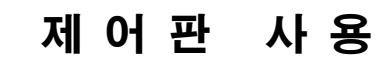

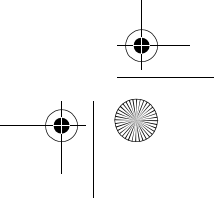

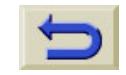

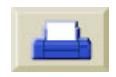

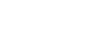

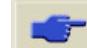

12 - 제어판판 사용 기대 그는 그 사용 등 이 사용 등 이 사용 등 이 사용 등 이 사용 등 이 사용 등 이 사용 등 이 사용 등 이 사용 등 이 사용 등 이 사용 등 이 사용 등 이 사용 등 이 사용 등 이

**4.** "Demos" 가 선택될 때까지 ↓ 단추를 누릅니다. 확인 단추를 누릅니다.

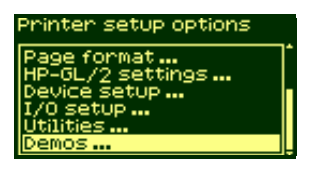

- **5.** "Menu"가 표시될 때까지 ↓ 또는 ↑ 단추를 누릅니다. **확인** 단추를 누릅 니다.
- **6.** 파일이 처리되는 동안에는 제어판에 "Receiving" 메시지가 표시되며 그런 다음, 제어판 메뉴 도면이 인쇄됩니 다.

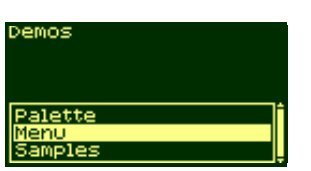

# 기타 내부 도면 인쇄

프린터에서는 여러 내부 도면을 사용할 수 있습니다. 사용 가능한 내부 도면은 다음과 같습니다.

#### 구성 도면

구성 도면은 모든 프린터 기능의 현재 설정값을 보여줍니다.

#### 프린터 사용 정보 도면

프린터 사용 정보 도면은 프린터 사용 계수기의 상태를 보여줍니다. 이 정보에는 총 도면 수, 출력 모드별 도면 수, 색상별로 사용한 총 잉 크량이 포함됩니다. 이 보고서의 숫자는 예측치입니다.

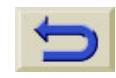

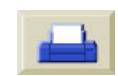

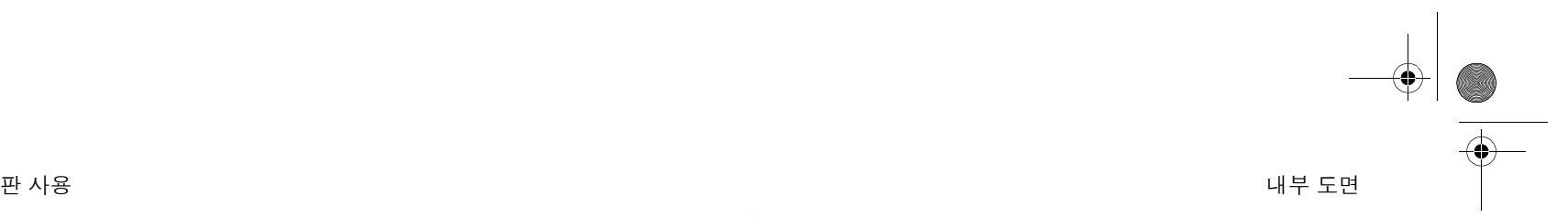

#### 13 - 제어판

#### 출력 품질 이미지

출력 품질 도면은 프린터에 이미지 품질 문제가 있는지 진단하는 데 유용하게 사용할 수 있으며, 문제가 있는 경우에 이미지 품질 문제의 원인이 무엇인지 확인하는 데 도움이 됩니다. 이 설명서 뒷면에 있는 이미지 품질 절의 *31* 페이지를 참조하십시오.

#### 서비스 구성

서비스 구성 도면 서비스 구성 도면은 현재의 내부 설정값, 작동 조건 (온도 및 습도), 잉크량 및 프린터 사용에 관한 다른 통계 등과 같은 <sup>프</sup> 린터 서비스에 필요한 정보를 제공합니다.

#### **HP-GL/2** 팔레트

HP-GL/2 팔레트 도면은 현재 선택한 색상 팔레트의 색상 또는 그레이 스케일 정의를 보여줍니다. '프린터 사용 CD'를 참조하십시오.

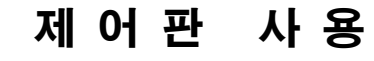

#### 데모 도면

프린터 기능을 보여주는 도면입니다.

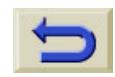

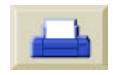

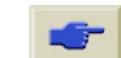

14 - 제어판

# 제어판 메뉴

#### 요점

- **1.** 노랑색으로 칠해진 상자의 항목은 항상 제어판에 표시됩니다.
- **2.** 흰색 상자의 항목은 **Utilities >Menu mode**를 **Full**로 설정한 경 우에만 제어판에 표시됩니다. 기본값은 Full입니다.
- **3.** 파랑색 상자의 항목은 TUR이 설치되어 있고 용지가 공급된 때만 제어판에 나타납니다.

판 사용 기대 기대 시간이 아니라 그 사용 기대 시간이 있는 것 같은 것 같아. 그 사용 기대 시간이 어떤 게 되는 것 같아. 그 사용 기대 시간이 어떤 게 되는

- **4.** 녹색 상자의 항목은 TUR이 설치되어 있고 용지가 공급되지 않았 거나 TUR이 설치되어 있지 않을 때만 제어판에 나타납니다.
- **5.** (**@**)<sup>로</sup> 표시된 항목은 PostScript 드라이버가 필요한 항목입니다.

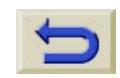

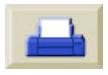

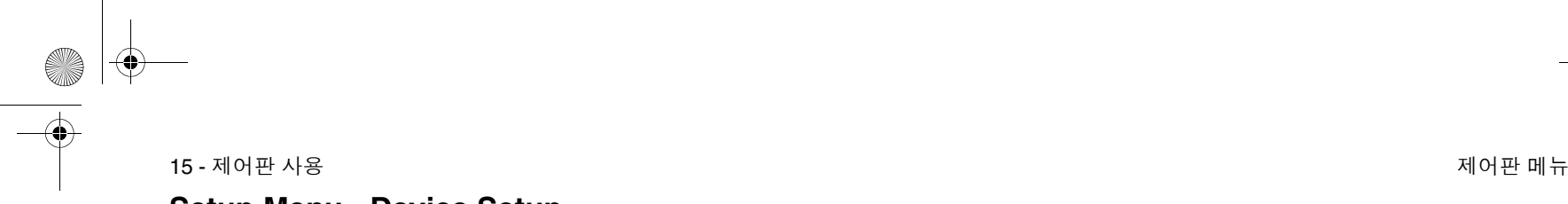

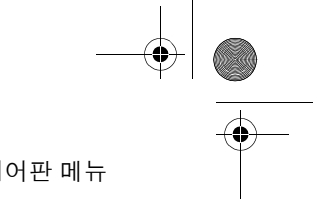

# **Setup Menu - Device Setup**

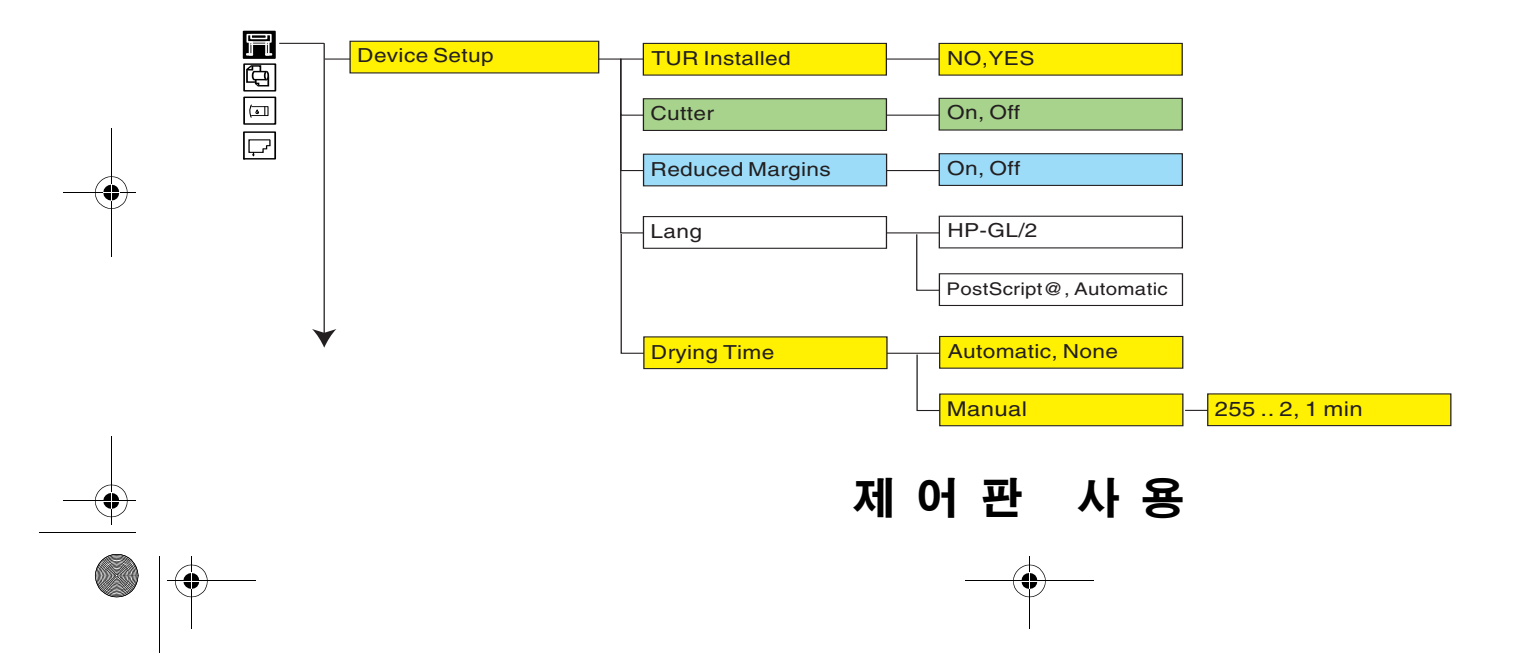

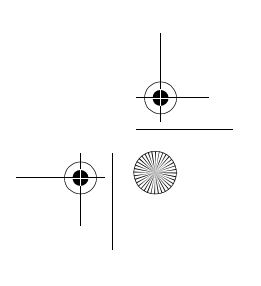

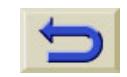

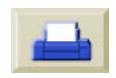

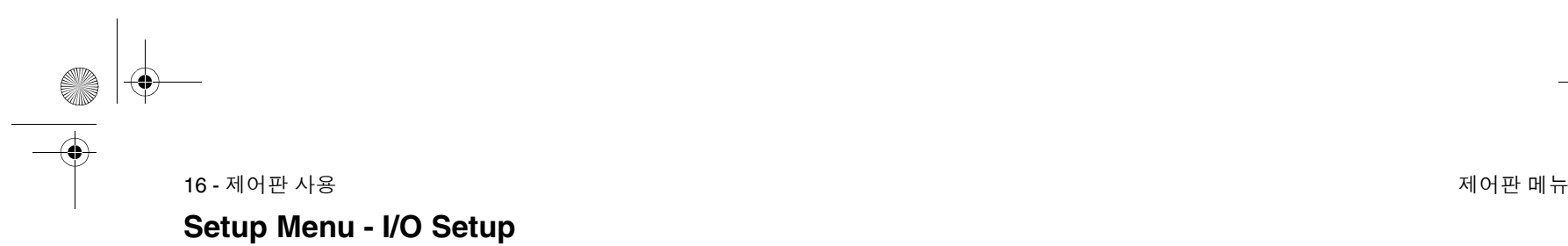

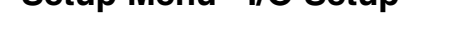

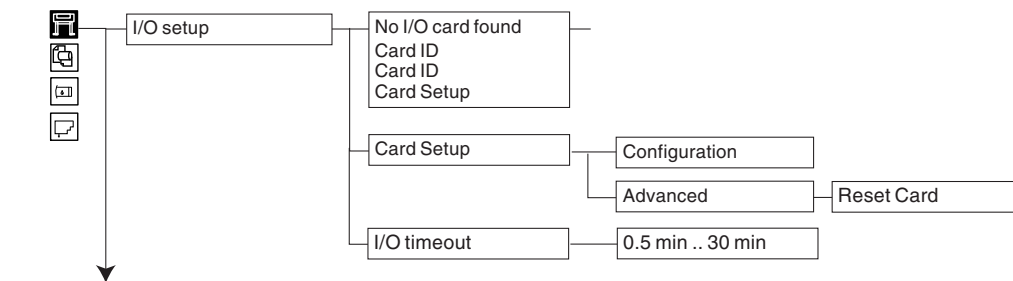

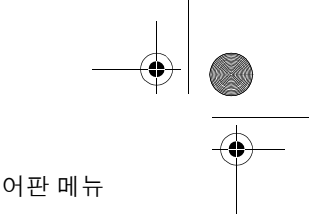

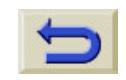

 $\begin{array}{c|c}\n\hline\n\end{array}$ 

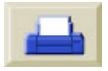

O

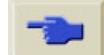

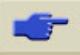

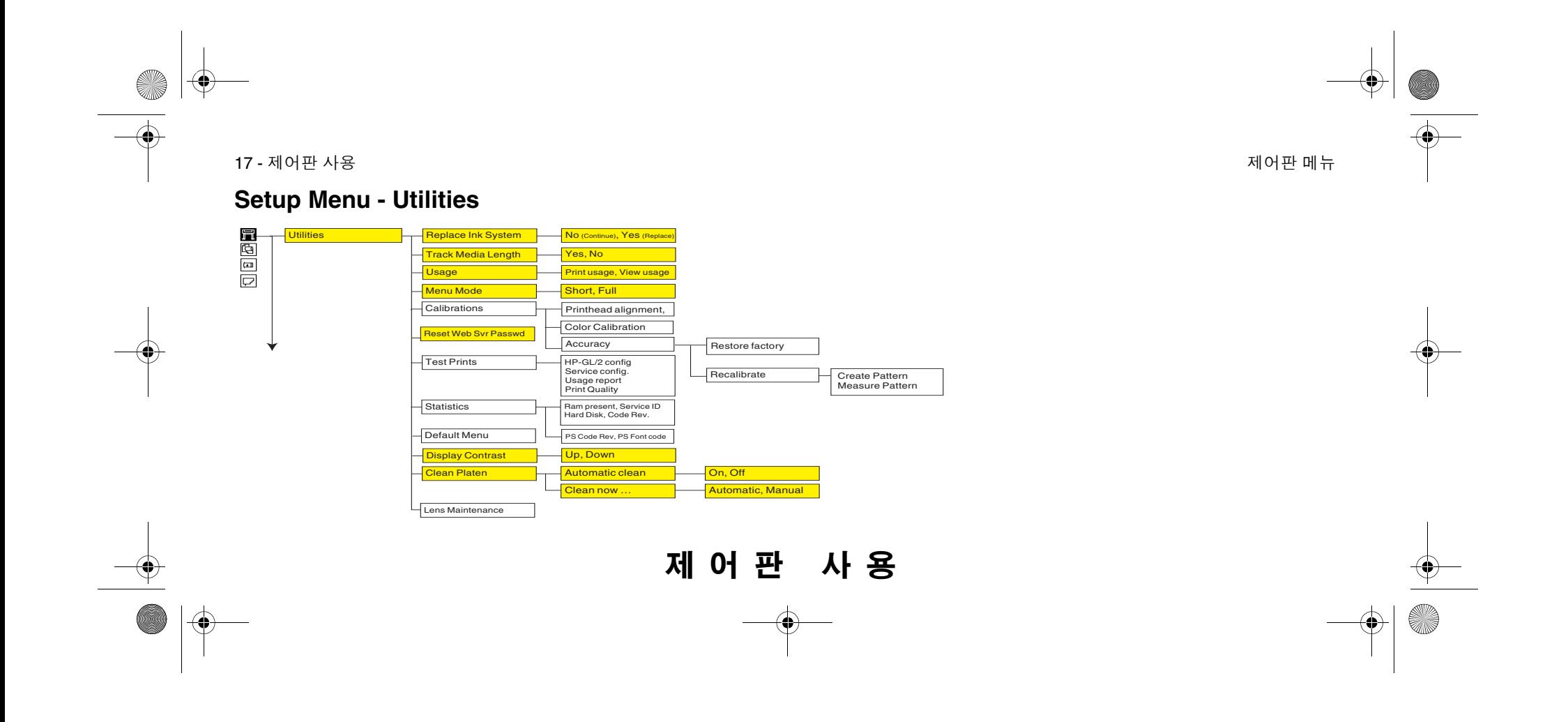

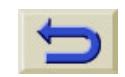

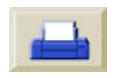

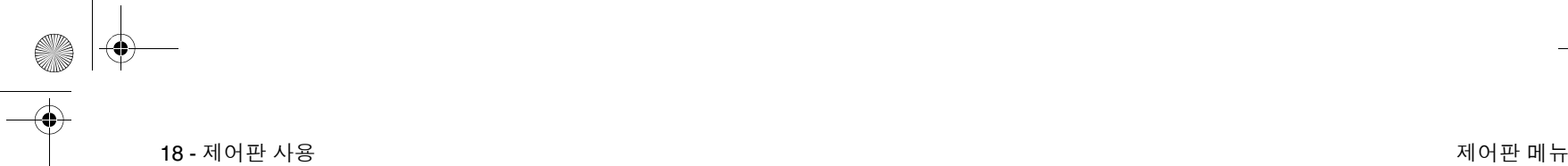

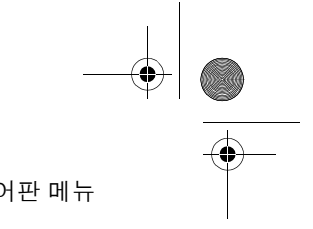

# **Setup Menu - Internal RIP Settings**

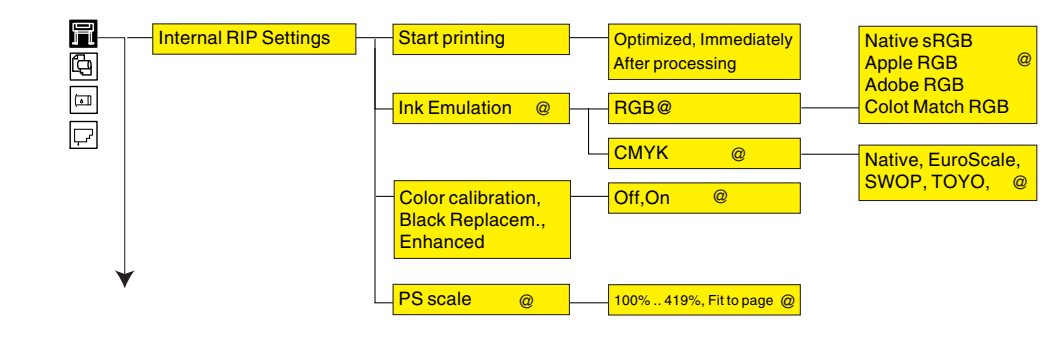

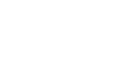

 $\begin{array}{c|c}\n\hline\n\Phi & \Phi\n\end{array}$ 

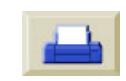

O

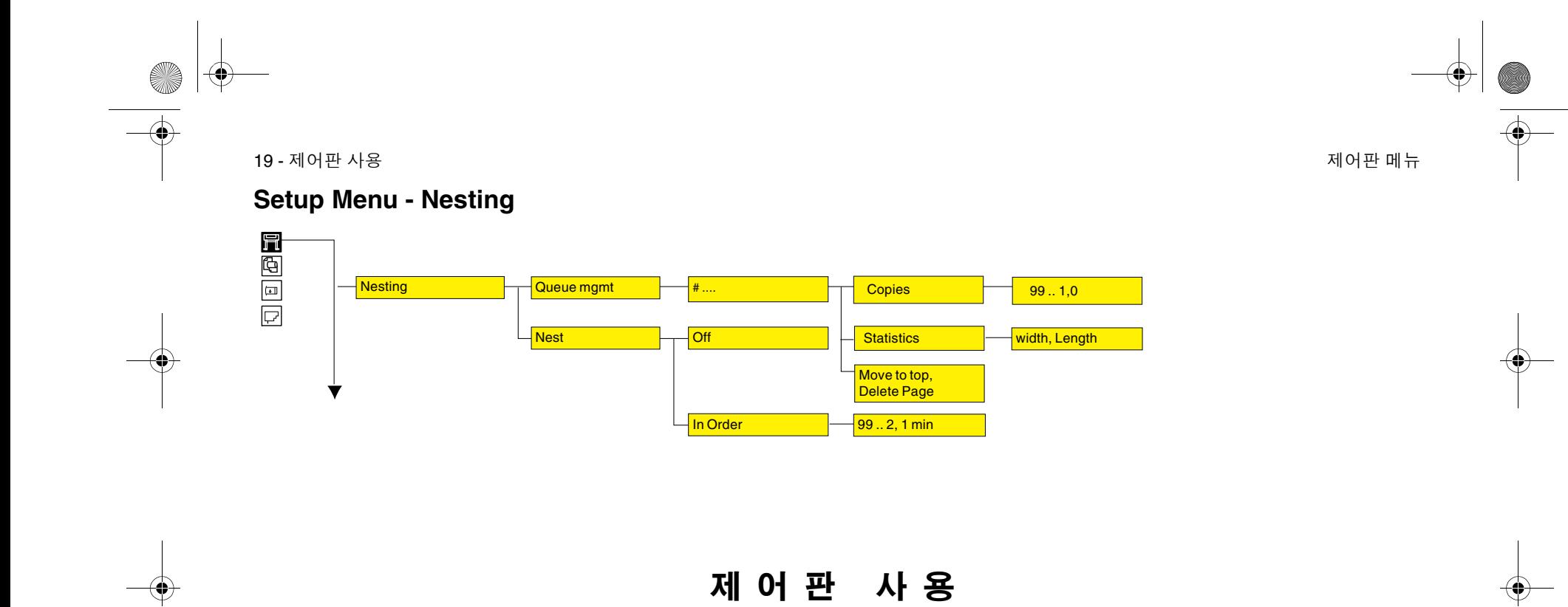

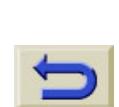

 $\overline{\bullet}$   $\phi$ 

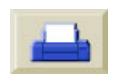

**AND** 

 $\bigoplus$ 

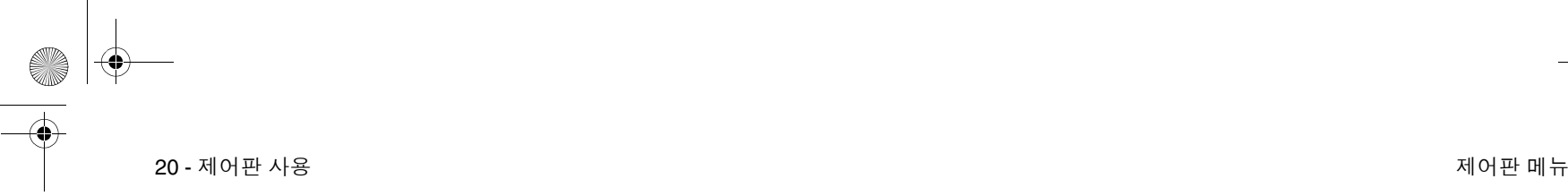

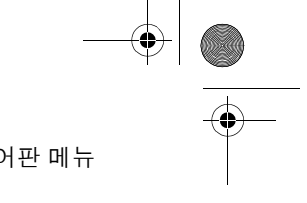

# **Setup Menu - HP-GL/2 Setting**

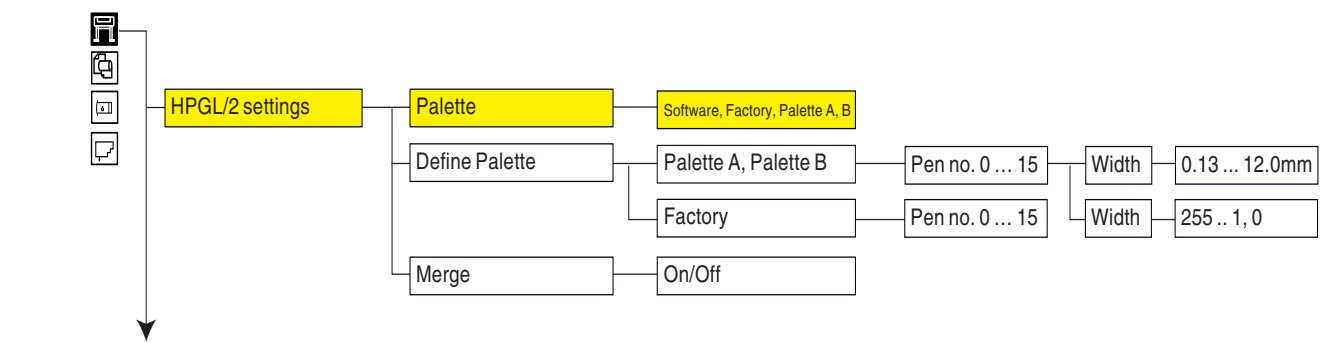

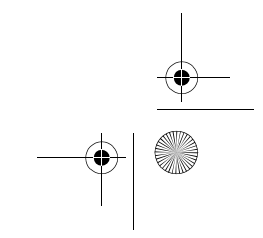

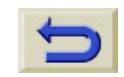

 $\overline{\bullet}$   $\leftrightarrow$ 

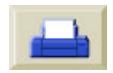

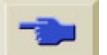

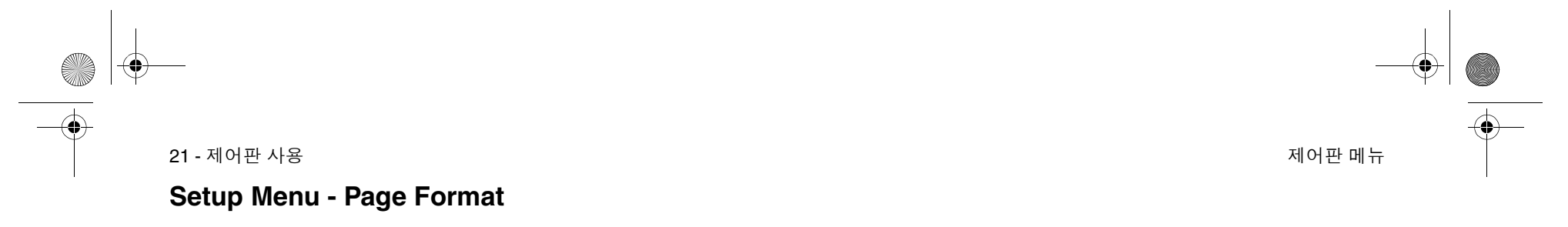

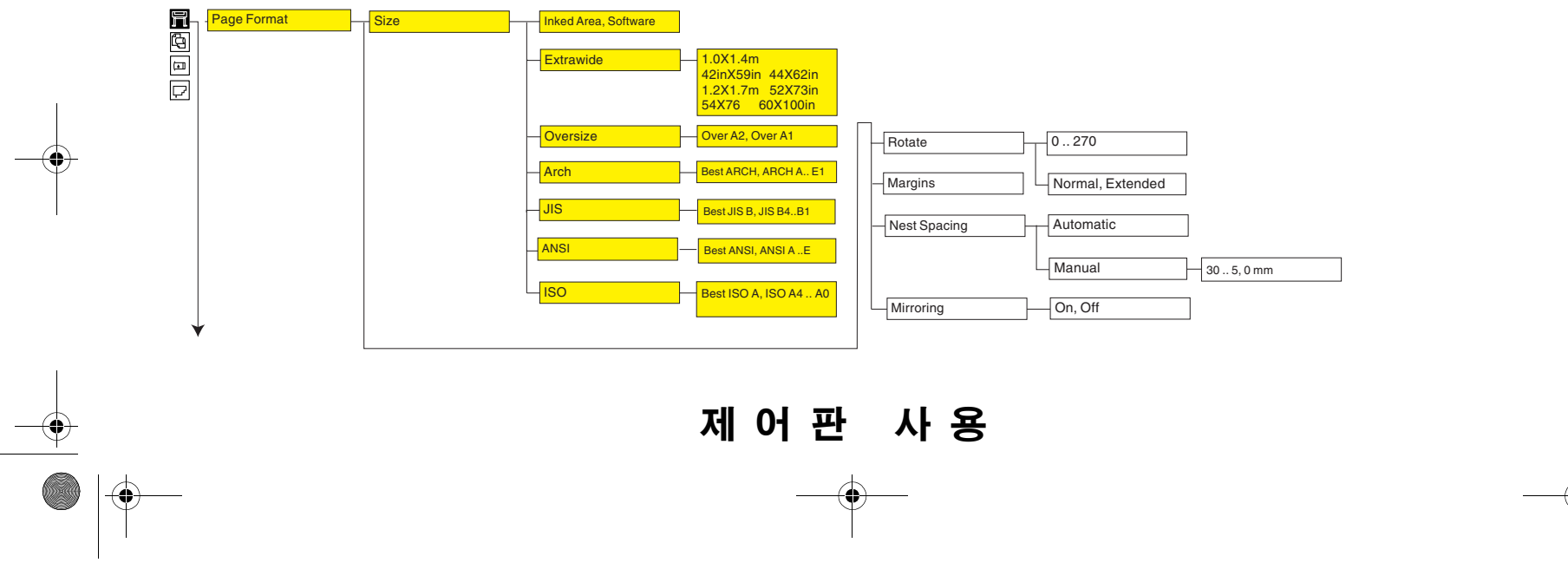

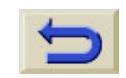

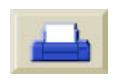

O

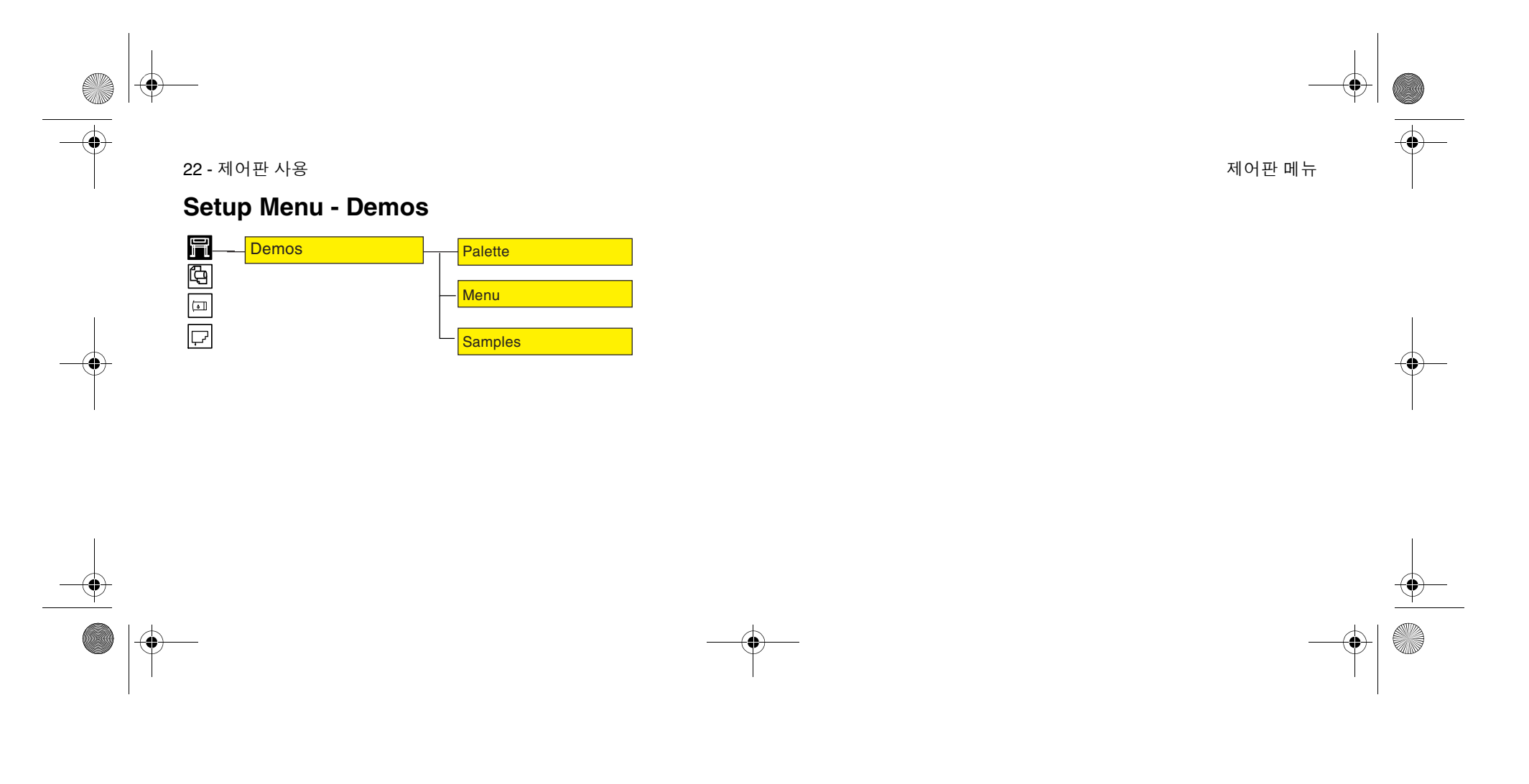

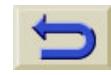

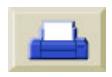

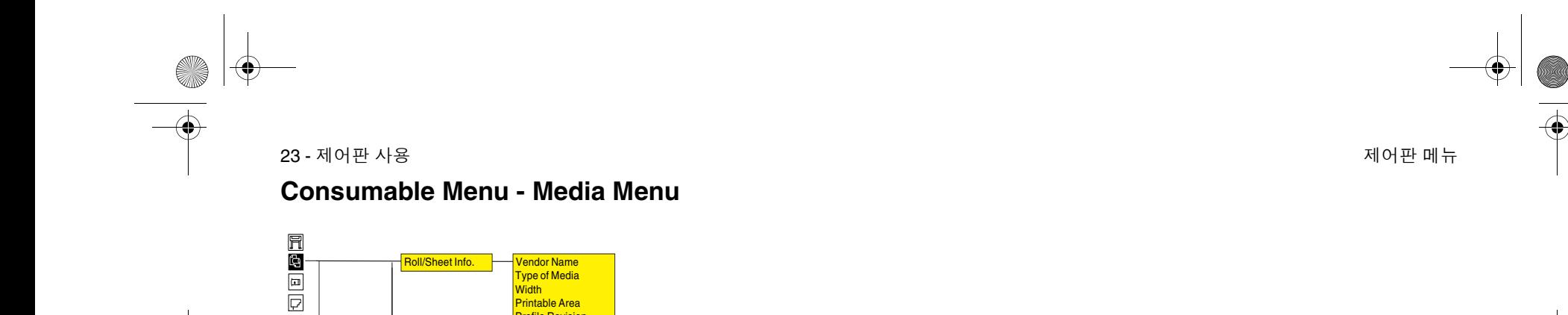

HW Coated (Econ) HW Coated **Coated Paper** Photo Imaging Gloss Colorfast Vinyl Paper Semi-Gloss Poster Paper Studio Canvas and more......

TUR Loaded=

Media Selection

**Profile Revision** 

\*HW Coated \*Coated Paper \*Photo Imaging Glo \*Colorfast Vinyl \*Paper Semi-Gloss \*Poster Paper \*Studio Canvas and more......

Delete Media **Film** \*HW Coated (Econ)

Move Media

₩

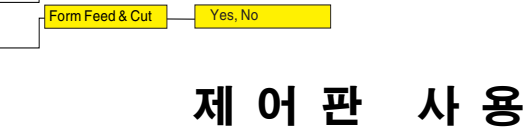

Ves, No

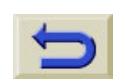

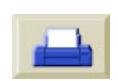

e<br>Vid

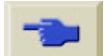

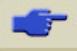

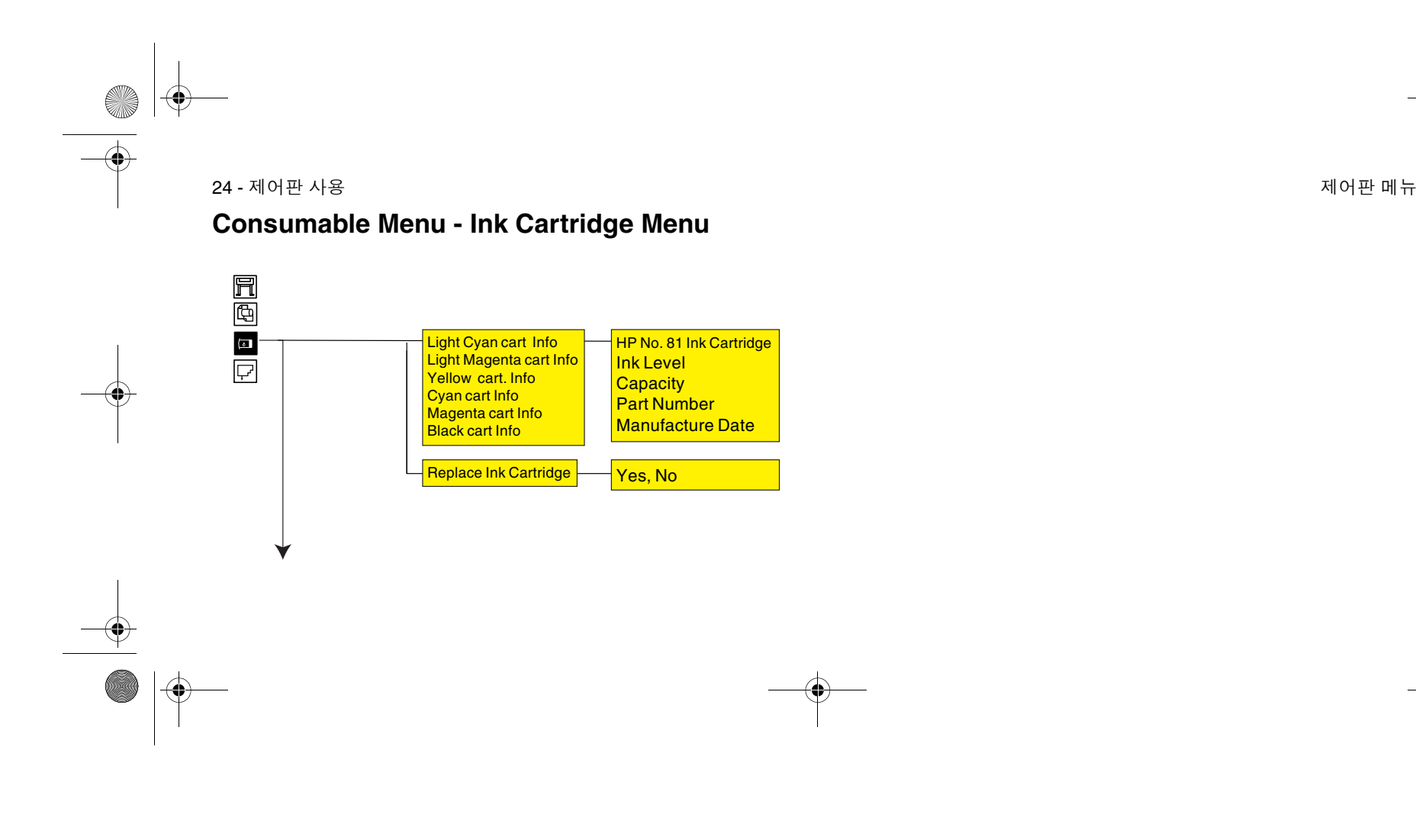

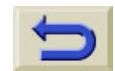

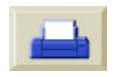

O

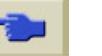

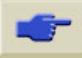

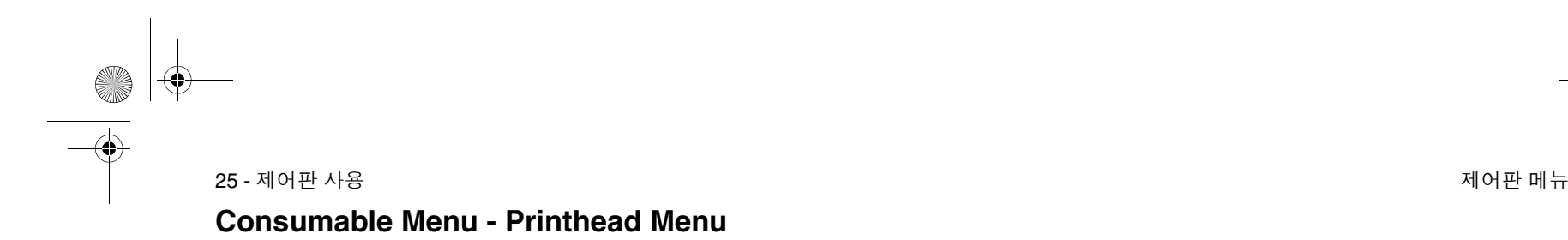

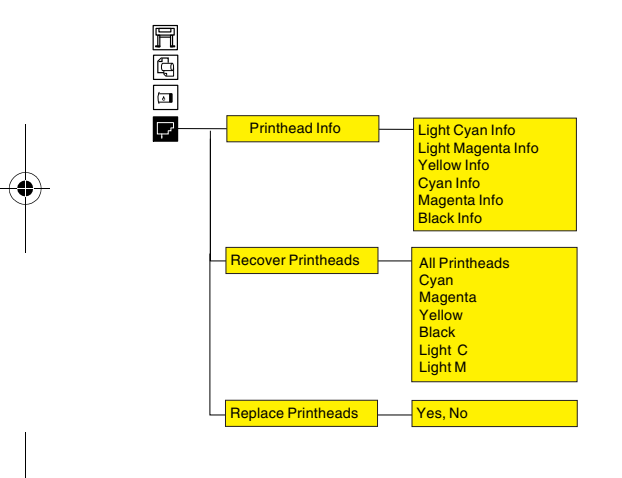

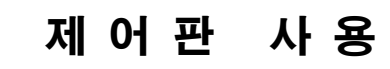

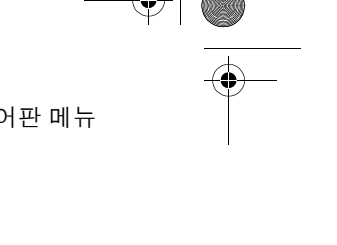

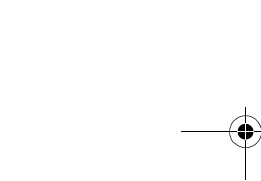

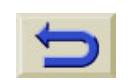

 $|\phi$ 

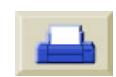

e<br>Vi

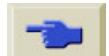

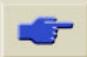

#### 26 - 제어판판 사용 전 시간 시간에 대해 보이는 사람들은 사람들에게 대해 보이는 것이 없다. 그 사람들은 사람들의 사람들에게 지금 아니라 사람들의 사람들이 있다.

# 찾아가기

### 방향 단추 사용

첫 단계 메뉴에서는 표시창 단추를 사용하여 메뉴 시스템 사이를 이동 할 수 있습니다.

맨위 단추를 누르면 최상위 단계(1단계)<sup>로</sup> 다시 돌아갑니다. 이 단추 를 누르면 설정 메뉴 아이콘으로 이동합니다. *27* 페이지의 설정 메뉴 *들어가기*를 참조하십시오.

뒤로 단추를 누르면 메뉴 선택항목을 바꾸지 않고 이전 메뉴 단계를 표시할 수 있습니다.

↑를 누르면 메뉴 위로 이동하고 ↓를 누르면 메뉴 아래로 이동할 수 있습니다.

확인 단추를 눌러 다음을 수행할 수 있습니다.

**a** 메뉴 시스템에서 메뉴를 선택하고 다음 메뉴 단계로 이동합니다.

**b** 프린터 설정값을 √ 기호가 표시된 선택 메뉴 항목으로 변경합니다.

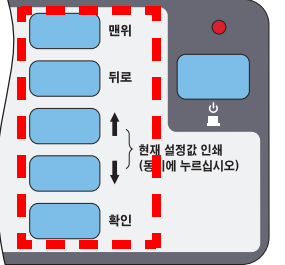

메뉴 상자 안의 ... 표시는 다른 메뉴 단계를 사용할 수 있음을 나타냅니다.

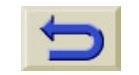

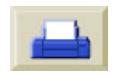

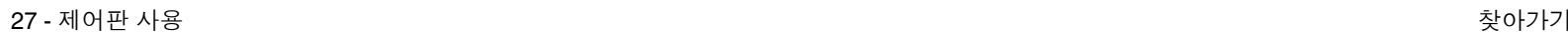

# 설정 메뉴 들어가기

**1.** 제어판에 프린터 설정 메뉴 아 이콘이 표시되어 있는지 확인합 니다. 표시되어 있지 않으면 **맨** 위 단추를 누릅니다.

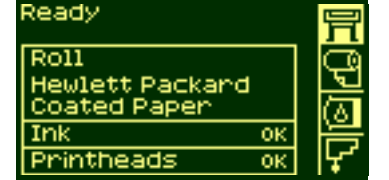

제어판 사 용

**2.** 확인 단추를 눌러서 프린터 설 정 메뉴로 들어갑니다. 그러면 프린터 설정 메뉴가 제어판에 표시됩니다.

전체 메뉴에서 약식 메뉴로 변경하 는 방법은 *28* 페이지의 찾아가기 예 를 참조하십시오.

- **3.** 이제 프린터 설정 메뉴에서 프 린터의 설정을 변경할 수 있습 니다.
- Printer setup options Device setup ... **Divisions Control**<br>Utilities ...<br>Internal RIP settings ...<br>Nesting ...<br>HP-GL/2 settings ...

주: 약식 메뉴를 선택하면 I/O setup 메뉴를 사용할 수 없게 됩니다.

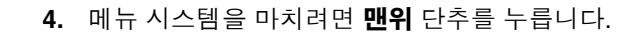

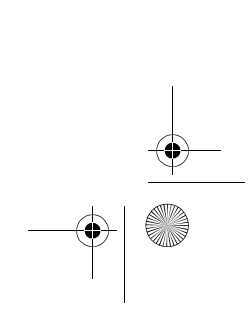

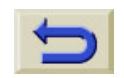

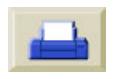

#### 28 - 제어판

# 찾아가기 예

### 메뉴 모드 변경

제어판에는 두 가지 종류의 메뉴가 표시됩니다. 약식 메뉴에는프린터 를 일상적으로 사용하기 위한 설정만 있습니다. 전체 메뉴에는 모든 메뉴가 있습니다.

**1.** 제어판에 프린터 설정 메뉴 아 이콘이 표시되어 있는지 확인 합니다. 표시되어 있지 않으면 맨위 단추를 누릅니다. 확인 단 추를 누릅니다.

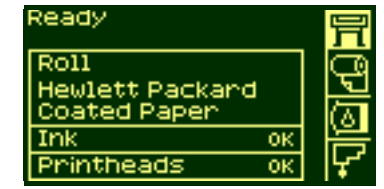

- **2.** 제어판에 프린터 설정 선택사 항이 표시됩니다.
- **3.** "Utilities"가 선택될 때까지 ↓ 단추를 누릅니다. **확인** 단추를 누릅니다.

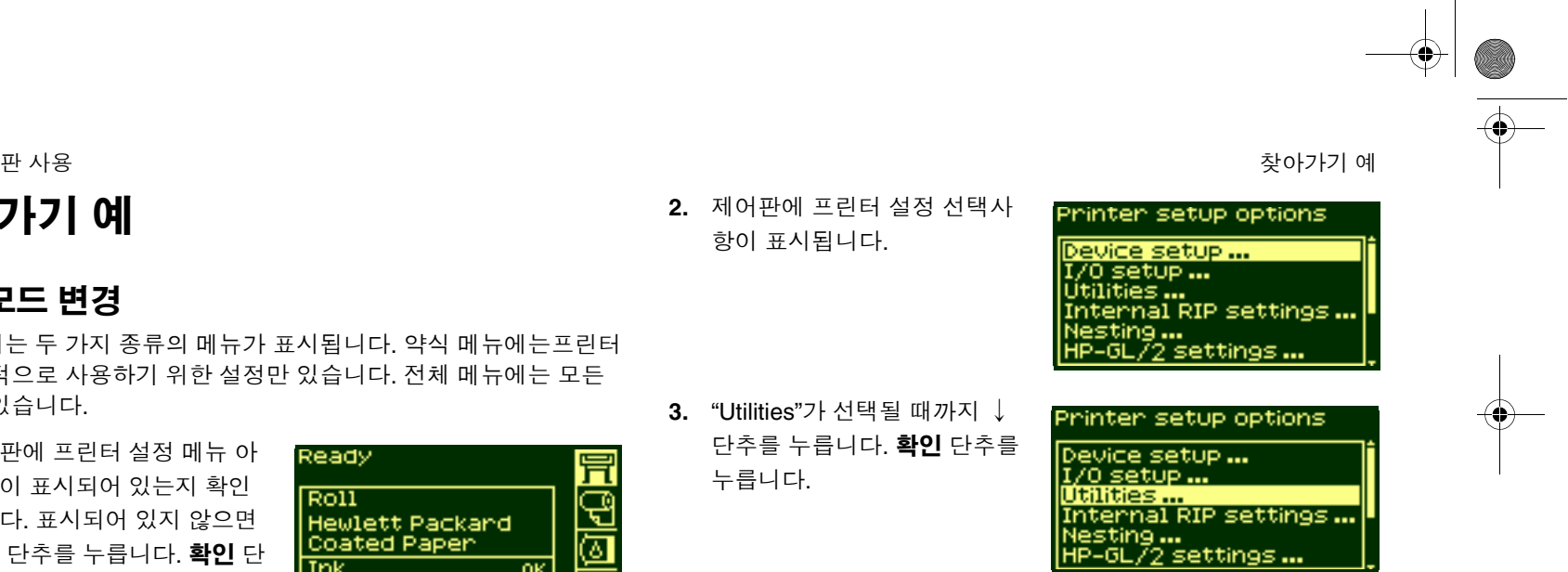

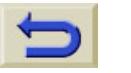

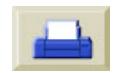

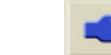

- 29 제어판사용 찾아가기 예
- **4.** "Menu mode"가 선택될 때까지 ↓ 단추를 누릅니다. **확인** 단추 를 누릅니다.
- **5.** ↑ 또는 ↓단추를 사용하여 원 하는 메뉴 모드를 선택합니다. 선택된 선택사항에 √ 기호가 표 시됩니다.
- **6.** 메뉴 시스템을 마치려면 맨위 단추를 누릅니다.

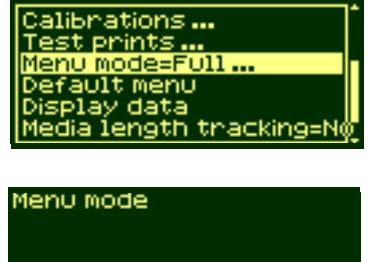

**Utilities** 

Short<br>FULLY

# 페이지 크기 변경

아래의 예는 페이지 크기를 조정하는 방법을 보여줍니다.

**1.** 제어판에 프린터 설정 메뉴 아 이콘이 표시되어 있는지 확인합 니다. 표시되어 있지 않으면 **맨** 위 단추를 누릅니다. 확인 단추 를 누릅니다.

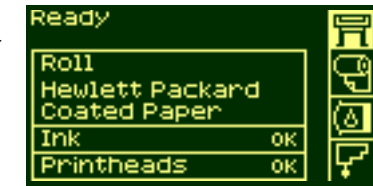

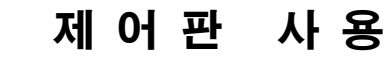

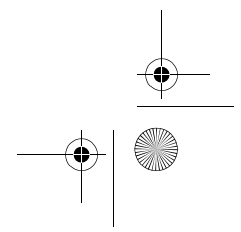

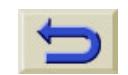

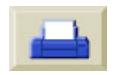

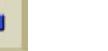

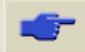

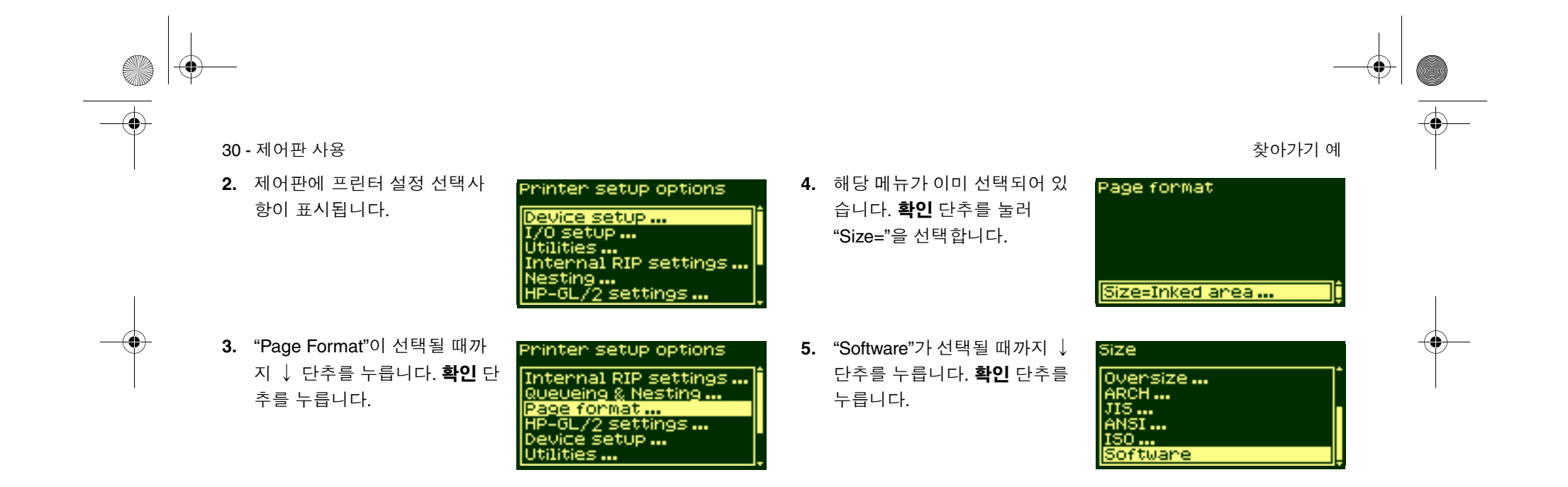

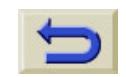

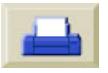

31 - 제어판

**AND** 

 $\overline{\bullet}$   $\mid \hspace{-1.25mm} \bullet \hspace{-1.25mm} \mid$ 

 $\bigoplus$ 

- **6.** 그러면 "Software"가 선택됩니 다. 선택을 하면 √ 기호가 표시 됩니다.
- **7.** 메뉴 시스템을 마치려면 맨위 단추를 누릅니다.

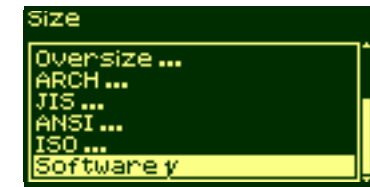

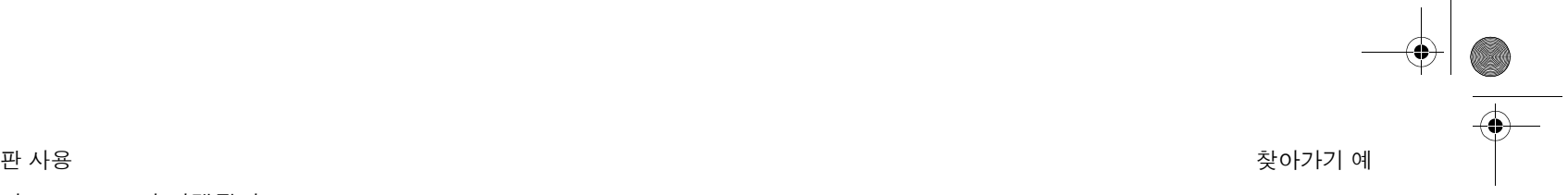

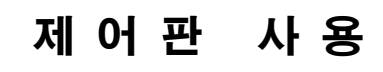

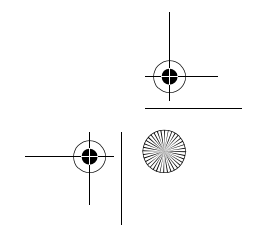

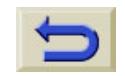

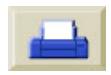

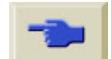

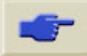

32 - 제어판사용 찾아가기 예

### 건조 시간 변경

아래의 예는 특수한 인쇄 조건을 만족시키는 데 사용되는 건조 시간을 조정하는 예입니다. 자세한 내용은 '프린터 사용 CD'를 참조하십시오.

**1.** 제어판에 프린터 설정 메뉴 아 이콘이 표시되어 있는지 확인합 니다. 표시되어 있지 않으면 **맨** 위 단추를 누릅니다. 확인 단추 를 누릅니다.

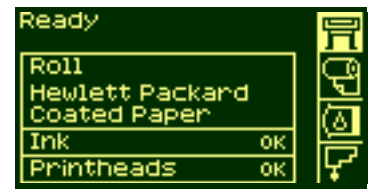

**2.** 제어판에 프린터 설정 선택사 항이 표시됩니다.

**3.** "Device setup" 메뉴가 선택될 때까지 ↓ 단추를 누릅니다. **확 인** 단추를 누릅니다.

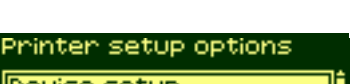

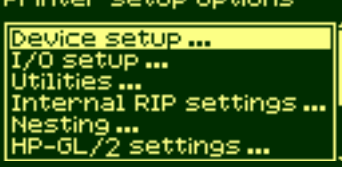

#### Printer setup options

Queueing & Nesting ...<br>Page format ...<br>HP-0L/2 settings ... Device Setup ...<br>Utilities ... Demos...

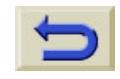

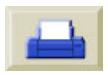

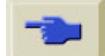

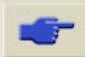

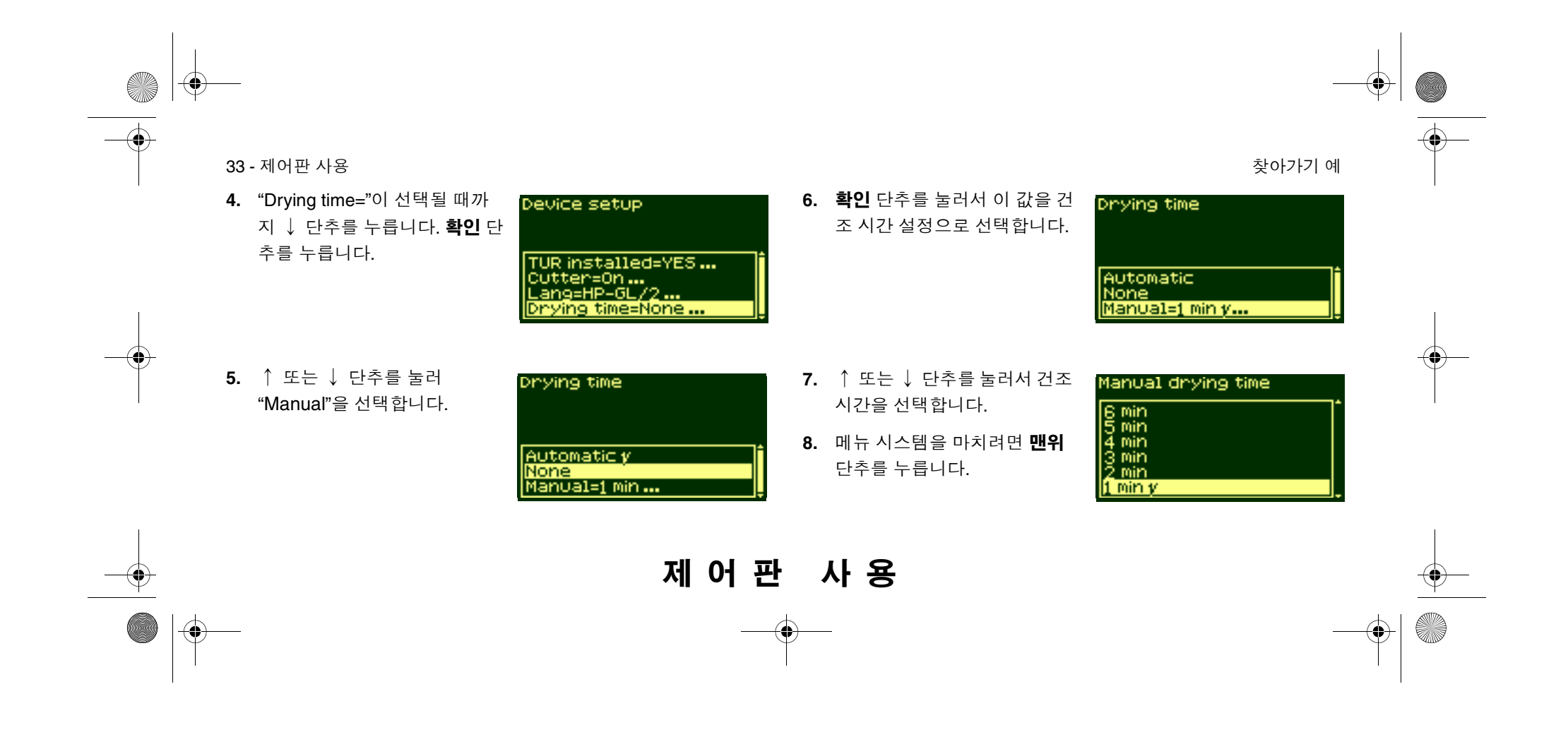

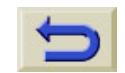

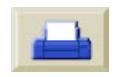

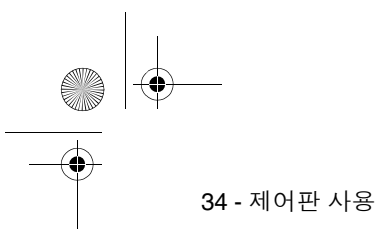

 $\bigcirc$   $\bigcirc$ 

# 기본 메뉴 복원

어떤 설정을 선택했는지 확실하지 않거나 프린터의 기본 메뉴로 재설 정하려면 "Utilities" 메뉴로 가서 "Default menu"를 선택합니다.

사용 찾아가기 예

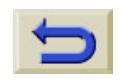

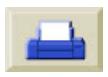

**AND** 

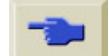

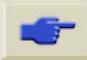
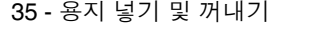

 $\bigcirc$ 

# 용지 넣기 및 꺼내기 <sup>2</sup>

프린터에 새 롤 끼우기, 39 새 롤 용지 넣기, 42 출력 감개에 용지 끼우기, 51 출력 감개에서 용지 꺼내기, 58 프린터에서 롤 용지 꺼내기, 63 낱장 용지 넣기, 65 낱장 용지 꺼내기, 70 용지 길이 추적, 71

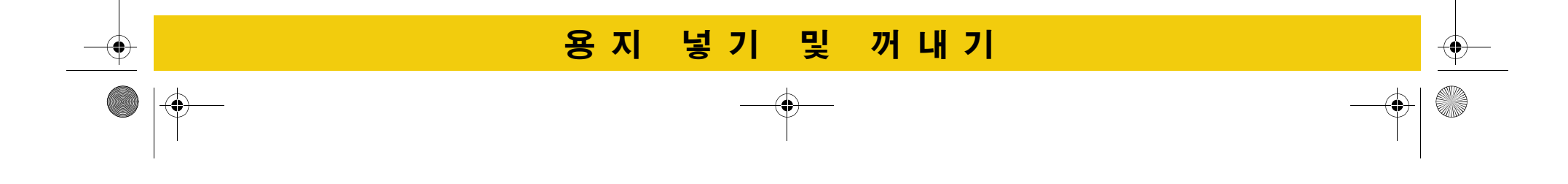

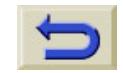

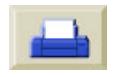

36 - 용지 넣기 및 꺼내기 필요한 기업을 통해 보내고 있는 것이 없는 것이 없어 보내고 있는 것이 없어 보내고 있는 것이 없어 보내고 있는 것이 없어 보내

## 롤 용지 넣기 안내

프린터에 용지를 넣는 단계는 3단계로 진행됩니다.

- **1.** 용지를 용지 스핀들에 끼우고 스핀들을 프린터에 끼웁니다.
- **2.** 프린터 용지 통로에 용지를 넣고 제어판에서 용지 종류를 설정합 니다.
- **3.** 출력 감개에 용지를 끼웁니다. (출력 감개가 있는 경우)

#### 프린터에 용지 넣기

용지를 넣는 처음 단계에서 덮개창을 열 수 있지만, 반드시 열어야 하 는 것은 아닙니다. 예를 들어, 경험이 많은 사용자라면 덮개창을 닫아 둠으로써 시간을 절약할 수 있습니다.

주**:** 절차는 항상 제어판에서 시작하십시오.

프린터에 용지를 넣을 때는 다음 사항을 확인하십시오.

- 용지가 스핀들에 팽팽하게 감겨 있는지 확인합니다.
- 용지 스핀들을 제대로 넣었는지, 용지 조정대가 스핀들에 제대로 끼워져 있는지 확인합니다.
- 3인치 판지관을 사용하는 경우, 프린터에 제공된 중심관 어댑터가 끼워져 있는지 확인합니다. 아래 그림을 참조하십시오.

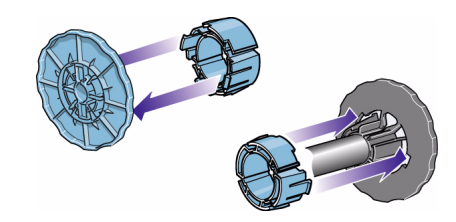

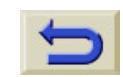

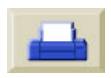

37 - 용지 넣기 및 꺼내기 필요한 기업을 통해 보내고 있는 것이 없는 것이 없어 보내고 있는 것이 없어 보내고 있는 것이 없어 보내고 있는 것이 없어 보내

#### 스핀들에 용지 넣기

다른 종류의 용지를 교대로 사용하는 사용자는 스핀들을 두 개 이상 준비하고 다음과 같이 수행함으로써 용지를 보다 빠르게 바꿀 수 있습 니다. 다른 종류의 용지를 준비한 스핀들에 끼웁니다.

- 기존 스핀들을 꺼내고 새 용지 유형으로 교체합니다.
- 스핀들은 HP에서 추가로 구입할 수 있습니다.
- HP에서 추가 스핀들을 구입할 수 있습니다. **부속품 주문**을 참조하 십시오.

#### 용지를 출력 감개에 끼울 때

용지를 출력 감개에 끼울 때

- 끝부분이 스풀에서 풀리면 잘린 상태를 확인합니다. 끝부분이 고르 지 않거나 비뚤어져 있으면, 동영상에 나타난 대로 용지를 자르십 시오.
- 용지를 출력 감개에 고정시킬 때 용지가 똑바르게 되어 있어야 합

#### 니다.

용 지 넣 기 및 꺼내기

- 출력 감개의 중심관은 사용하는 용지와 폭이 **반드시** 같아야 합니다.
- 출력 감개 중심관을 양쪽 용지 조정대에 단단하게 밀어 넣었는지 확인합니다.
- 프린터에서 용지를 더 공급해야 하는데 "Move Media" 화면이 더 이 상 표시되지 않는 경우 용지 메뉴로 가서 **확인**을 누릅니다. 그런 다 음, "Move Media"를 선택합니다.
- 3인치 판지관을 사용하는 경우, 프린터에 제공된 중 심관 어댑터가 끼워져 있 는지 확인합니다.

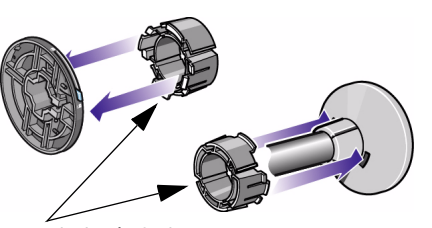

중심관 어댑터

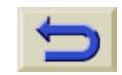

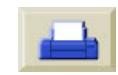

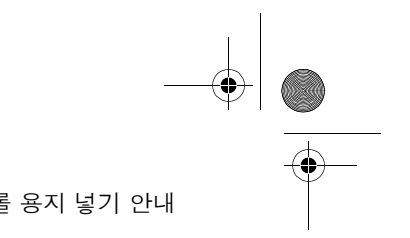

38 - 용지 넣기 및 꺼내기 필요한 기능 용지 않는 것 같은 이 사람들이 있는 것 같은 것 같은 일이 없다. 그 사람들이 어디에 대해 있는 것 같은 일이 없다.

#### 부속품인 출력 감개

**SANTA** 

HP Designjet 60인치/1.57m 프린터에는 출력 감개가 기본으로 제공 됩니다. HP Designjet 42인치/1.07m 프린터에서는 선택 부속품이며 따로 주문할 수 있습니다. '프린터 사용 CD'를 참조하십시오.

#### 용지 넣기 도움말

용지를 넣을 때 다음과 같은 곳에서 정보를 얻을 수 있습니다.

- 프린터 뒷면에 있는 요약 설명서
- 프린터와 스핀들에 있는 레이블
- 단계별 절차를 안내해 주는 제어판

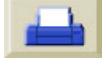

39 - 용지 넣기 및 꺼내기

### 프린터에 새 롤 끼우기

- **1.** 프린터가 움직이지 않도록 프린터 휠이 잠겨 있는지(브레이크 레 버가 아래로 눌러져 있는지) 확인하십시오.
- **2.** 아래 그림처럼 스핀들의 양끝을 A, B 순서로 잡아 당겨서 빈 스핀 들을 꺼냅니다.

프린터에 새 롤 끼우기

스핀들의 양쪽 끝에는 롤을 제 위치에 고정시키기 위한 고정마개가 있 습니다. 왼쪽 끝의 고정마개를 제거하면 새 롤을 끼울 수 있습니다. 고 정마개를 스핀들을 따라 이동시키면 너비가 다른 롤을 끼울 수 있습니 다.

**3.** 축의 왼쪽 끝에서 탈착 가능한 고정마개(A)를 빼냅니다.

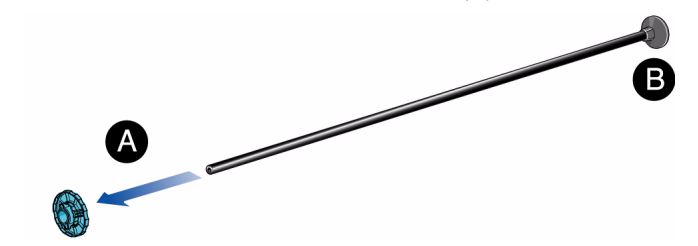

**4.** 용지 롤이 아주 긴 경우에는 스핀들을 책상 위에 수평으로 놓고 용 지를 끼웁니다.

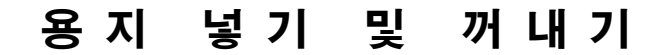

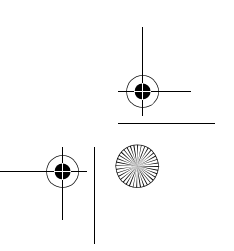

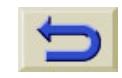

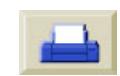

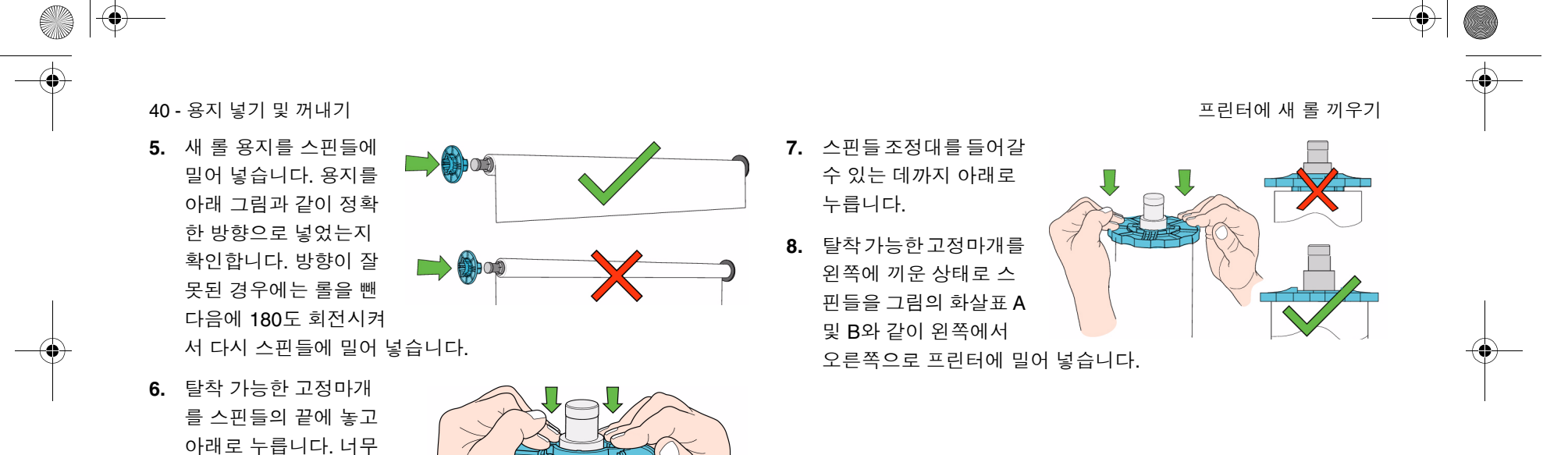

오.

세게 누르지는 마십시

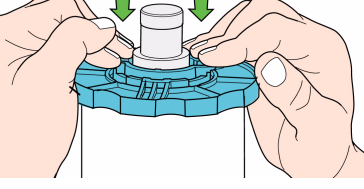

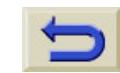

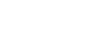

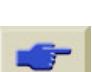

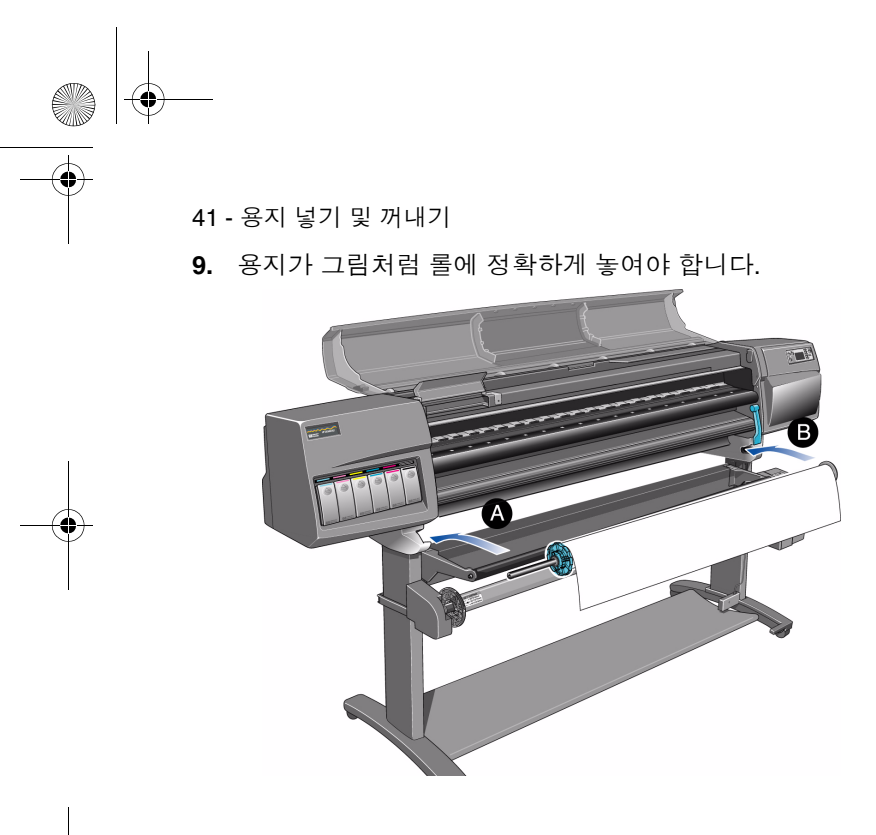

프린터에 새 롤 끼우기

다른 종류의 용지를 교대로 사용하는 사용자는 스핀들을 두 개 이상 준비하고 다음과 같이 수행함으로써 용지를 보다 빠르게 바꿀 수 있습 니다.

**a** 다른 종류의 용지를 준비한 스핀들에 끼웁니다.

**b** 기존 스핀들을 꺼내고 새 용지 유형으로 교체합니다.

주**:** HP에서 스핀들을 추가로 구입할 수 있습니다.

용 지 넣 기 및 꺼내기

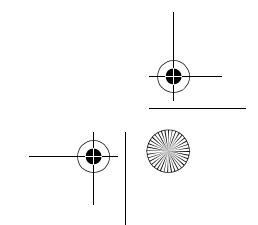

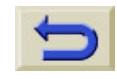

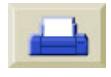

42 - 용지 넣기 및 꺼내기 내가 아주 나는 아주 나는 아주 나는 아주 나는 아주 나는 아주 나는 아주 나는 아주 나는 아주 나는 아주 나는 아주 나는 아주 나는 아주 나는 아주 나는 아주 나는 아

### 새 롤 용지 넣기

주**:** 이 절차를 시작하려면 프린터 스핀들에 롤 용지가 설치되어 있어야 합니다. *39* 페이지의 프린터에 새 롤 끼우기를 참조하십시오.

#### **HP Designjet 60**인치**(1.52m)**만 해당

아래 절차는 출력 감개를 설치했고 장치 설정 메뉴에서 **On**으로 설 정했다고 가정하고 진행합니다.

#### **HP Designjet <sup>42</sup>**인치**(1.07m)**만 해당

아래 절차에는 사용자가 주문할 수 있는 부속품인 출력 감개에 대 한 설명이 포함되어 있습니다. '프린터 사용 CD'를 참조하십시오.

**1.** 끝부분이 스풀에서 풀리면 잘린 상태를 확인합니다. 일직선으로 잘리지 않았으면 다음 절차를 계속하십시오.제대로 잘린 경우에 는 3단계로 가십시오.

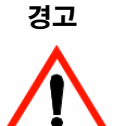

경고 다음 단계에서 사용하는 칼은 매우 날카롭습니다**.** 프린 터 휠이 잠겨 있는지 확인하십시오**.** 칼로 자르는 경로에 손가락을 두지 마십시오**.** 칼은 어린이 손이 닿지 않는 곳 에 보관하십시오**.**

- **2.** 용지 롤의 끝부분이 똑바르지 않으면 롤 용지의 앞부분을 잘라냅 니다. 용지의 양이 롤 끝에 인쇄되어 있으면 용지를 자를 때 잘리 게 됩니다.
- **a** 프린터 위로 용지를 잡아 당겨 절단대 위에 놓습니다.
- **b** 프린터 뒷면의 주머니에 있는 칼을 사용하여 용지의 앞부분을 조금 잘라냅니다.

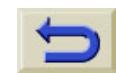

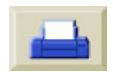

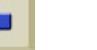

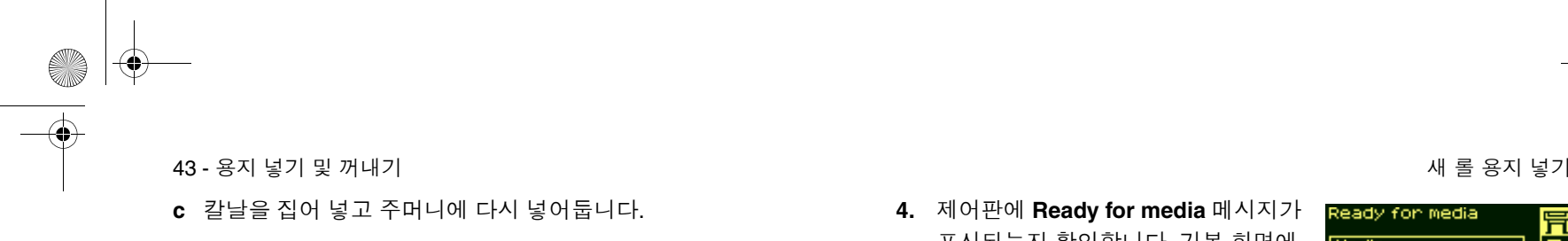

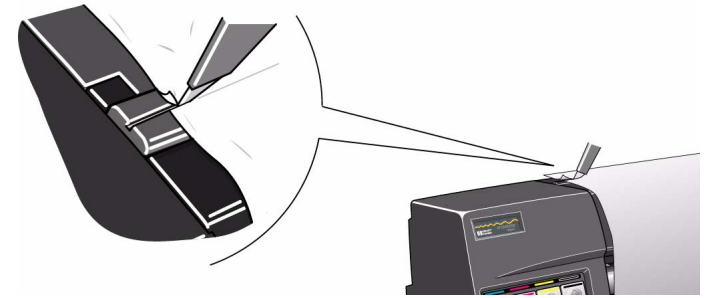

- **3.** 맨위 단추를 눌러서 제어판에서 기본 메뉴를 선택합니다.
- 

용 지 넣 기 및 꺼내기

**4.** 제어판에 **Ready for media** 메시지가 표시되는지 확인합니다. 기본 화면에 서 제어판 표시 내용은 다음과 같습니

**5.** 제어판에서 용지 공급/배출 단추를

다.

누릅니다.

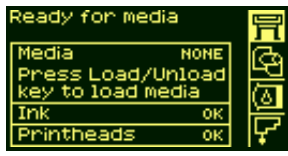

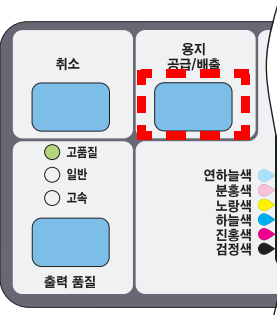

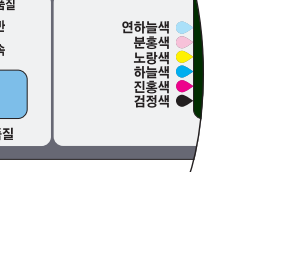

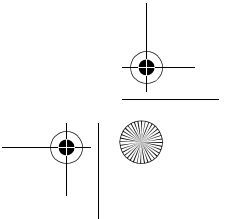

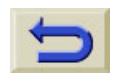

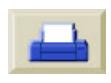

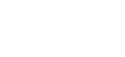

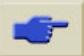

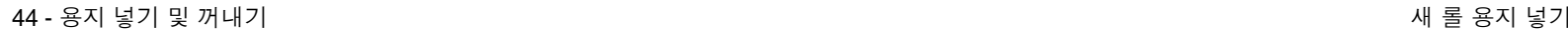

**AND** 

- **6.** 제어판에 다음과 같이 표시됩 니다.
- **7.** 롤을 선택하고 확인을 누릅니 다.
- **8.** 덮개창을 엽니다. (선택사항)

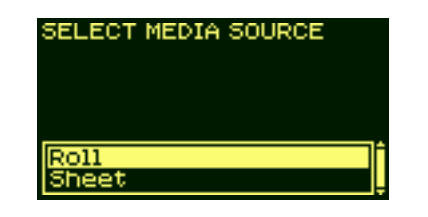

주**:** 용지를 이미 넣었고 경험이 많은 사용자인 경우, 덮개 창을 닫은 채 로 작업할 수도 있습니다. 덮개 창의 개폐에 상관없이 용지를 넣을 수 있습니다.

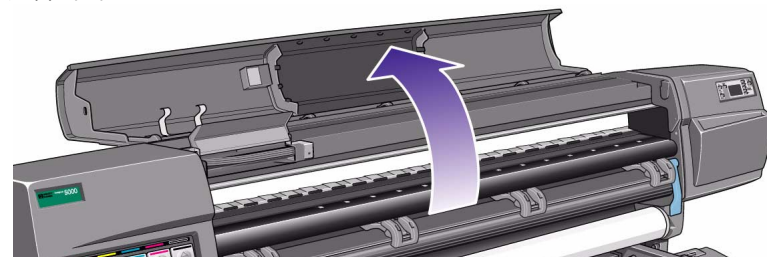

그러면 제어판에 다음과 같이 표시 됩니다.

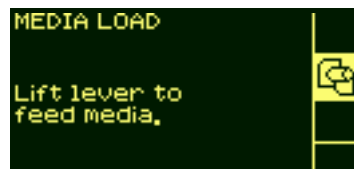

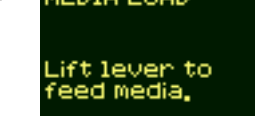

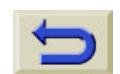

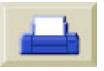

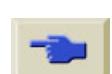

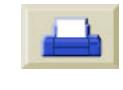

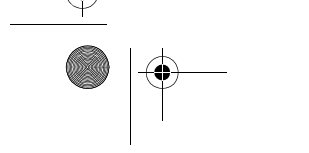

 $\bigcirc$ 

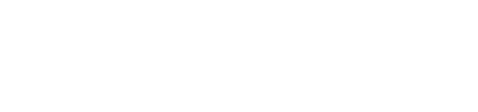

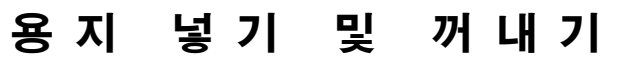

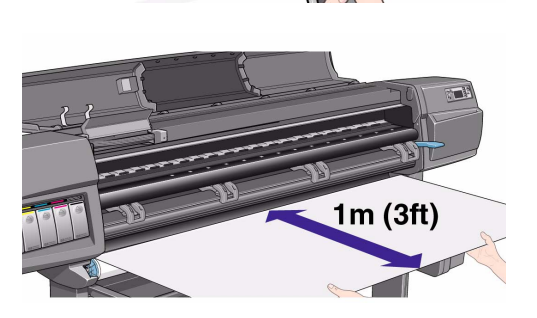

**10.** 용지를 약 1m(3피 <sup>트</sup>) 정도 빼냅니다.

**9.** 용지 공급 레버를 들어 올립니 다.

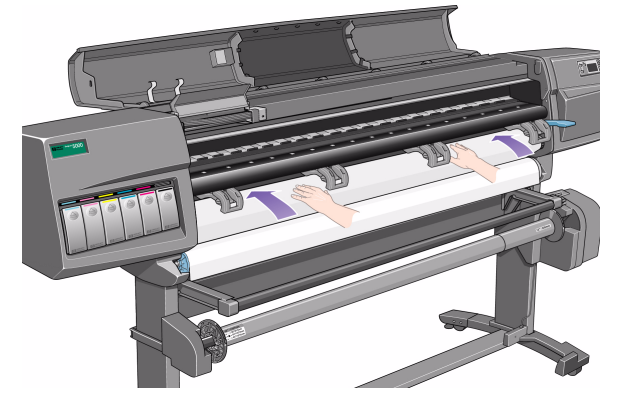

**11.** 롤 용지 끝부분을 아래와 같이 조심스럽게 밀어 넣습니다.

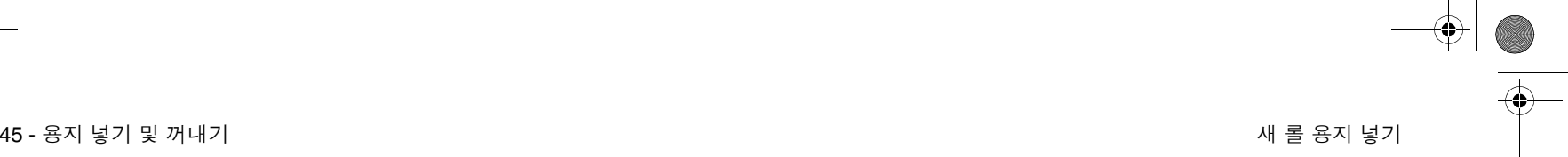

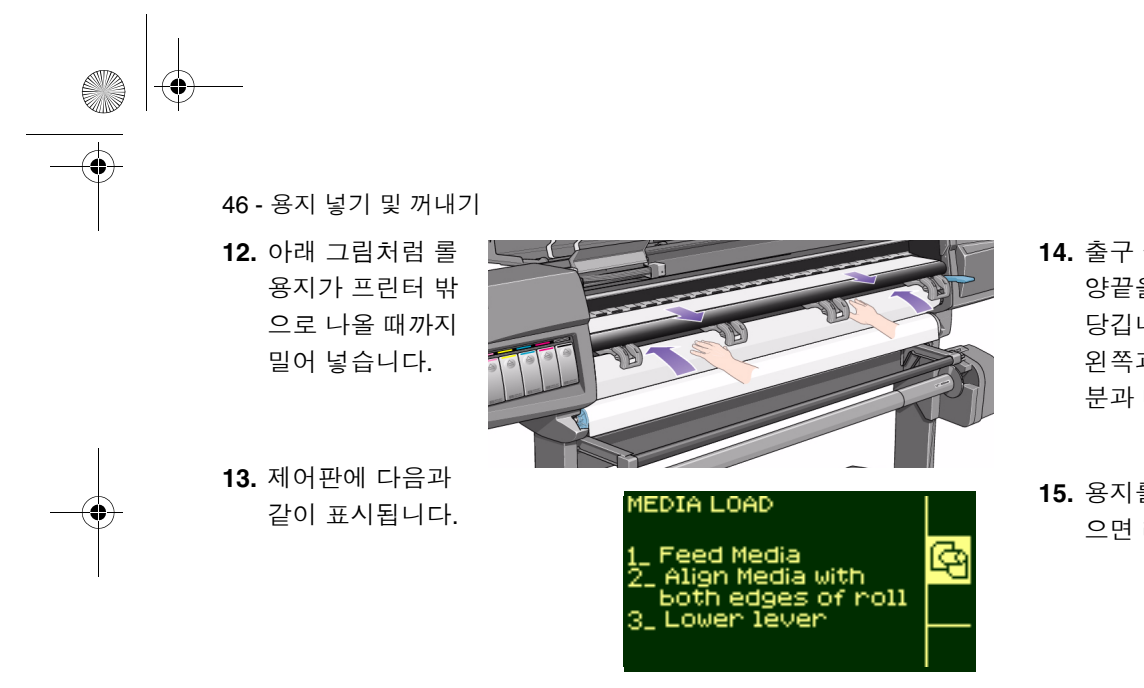

**14.** 출구 슬롯에서 용지가 나오면 양끝을 잡고 팽팽해질 때까지 당깁니다. 그런 다음, 용지의 왼쪽과 오른쪽 끝이 롤의 끝부 분과 나란하도록 맞춥니다.

**15.** 용지를 롤의 끝부분에 맞추었 으면 레버를 내립니다.

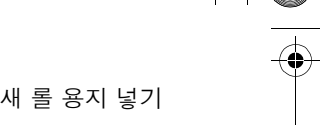

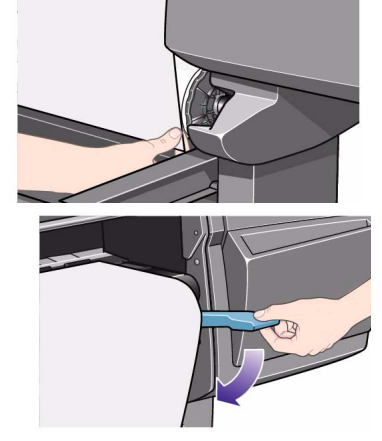

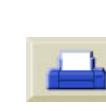

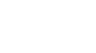

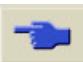

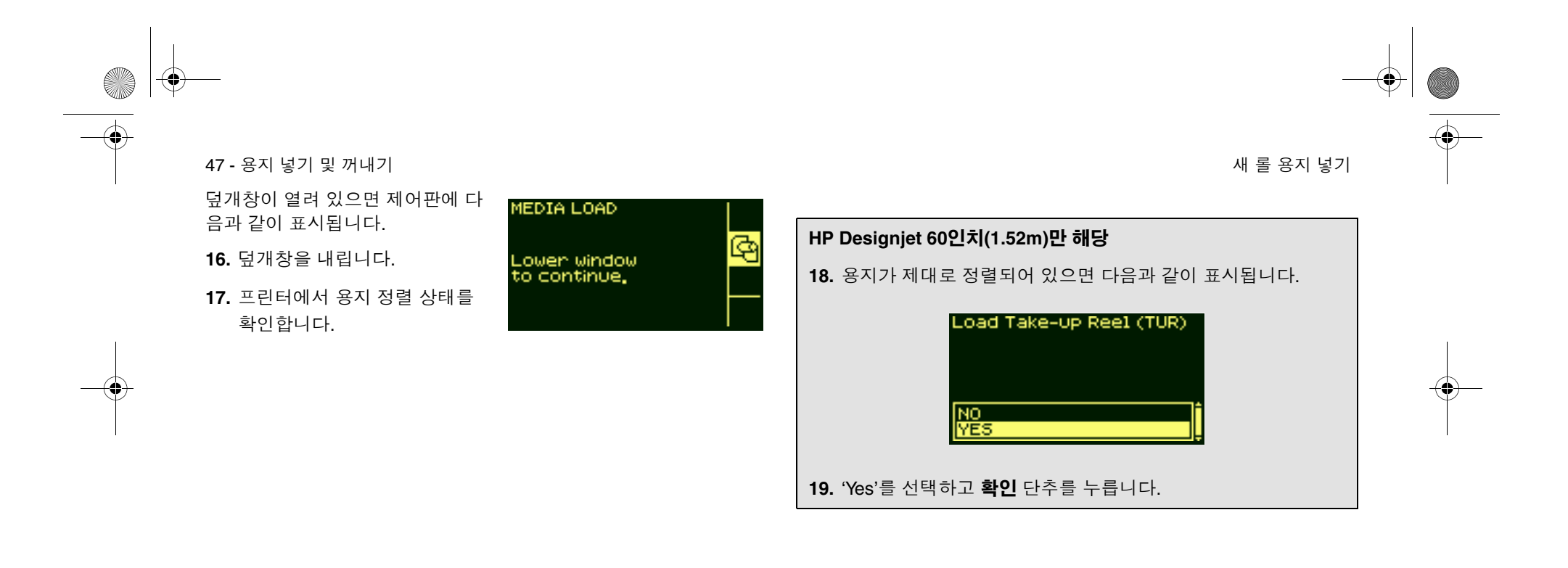

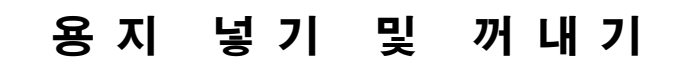

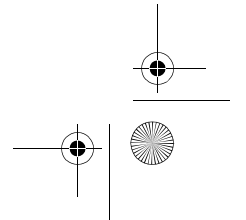

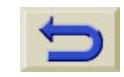

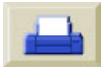

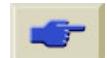

48 - 용지 넣기 및 꺼내기

- **20.** 제어판에 다운로드된 여러 용지 공급업체가 표시됩니다.자세한 내용은 '프린터 사용 CD'를 참조하십시오. 사용하는 용지의 공급업체를 선택합니다. **확인** 단추를 누릅니다.
- **21.** 제어판에 여러 용지 종류가 표시됩니다.
- **22.** 사용하는 용지 종류를 선택하고 확인 단추를 누릅니다.

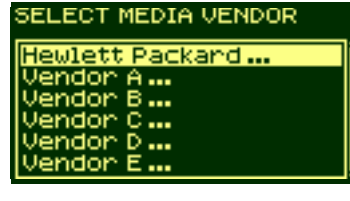

SELECT MEDIA TYPE HW Coated (economy)<br>HW Coated Paper Coated Paper<br>Photo Imaging Gloss<br>Photo Imaging Satin Studio Canvas

**23.** 제어판에 여러 용지 길이가 표

시됩니다.

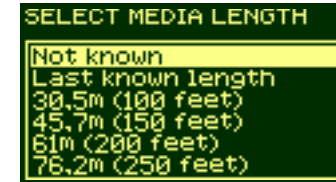

새롤 용지 넣기

이전에롤 용지를 사용하고 있었다면, 표준 롤 길이가 아닐 것입니 다. 남아 있는 길이가 롤 끝에 인쇄됩니다. (잘라내지 않은 경우) 이 경우에는 "Custom Media"를 선택합니다.

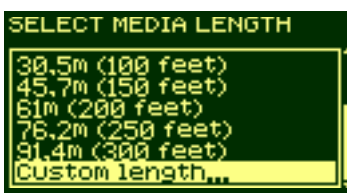

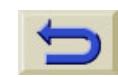

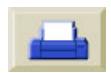

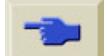

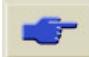

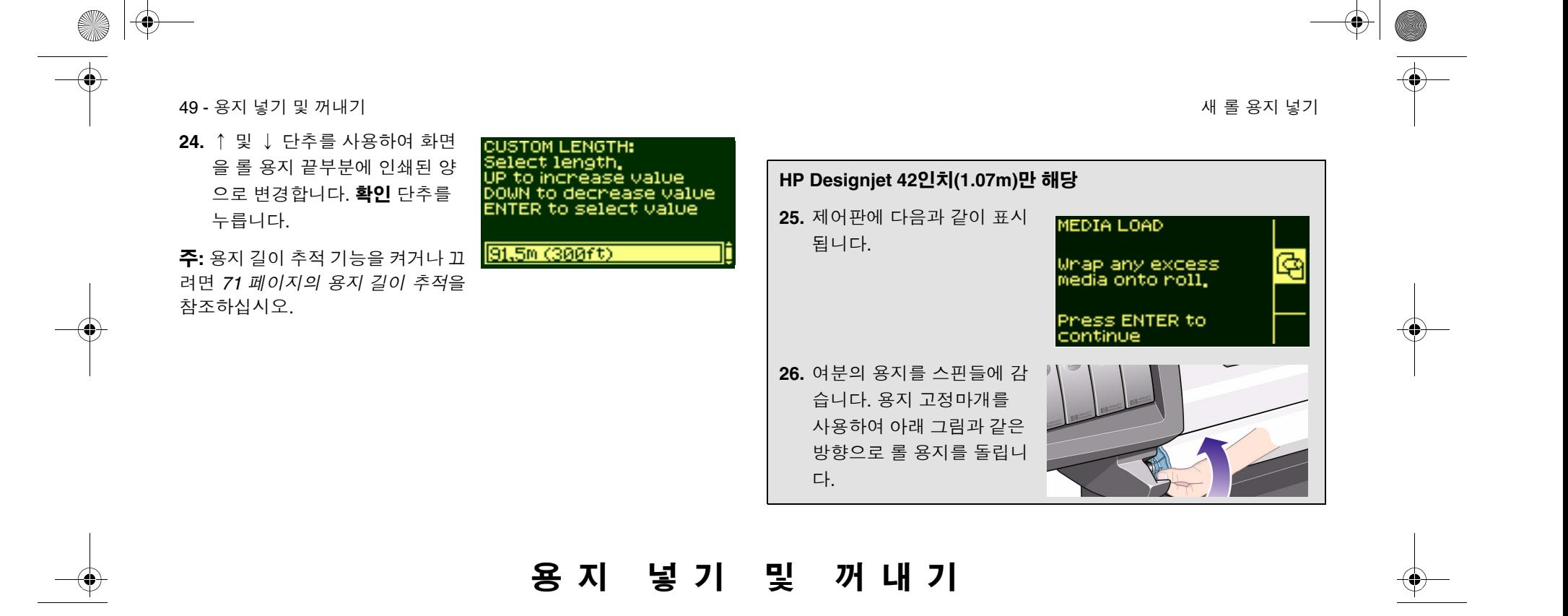

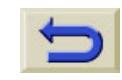

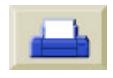

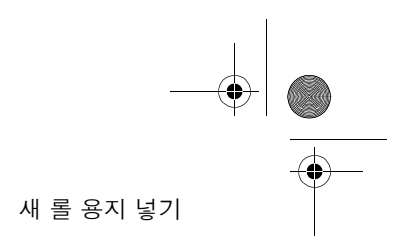

50 - 용지 넣기 및 꺼내기 내가 아주 나는 아주 나는 아주 나는 아주 나는 아주 나는 아주 나는 아주 나는 아주 나는 아주 나는 아주 나는 아주 나는 아주 나는 아주 나는 아주 나는 아주 나는

**AND** 

 $\overline{\bigcirc}$ 

 $\bigcirc$ 

### **HP Designjet <sup>42</sup>**인치**(1.07m)**만 해당

제어판에 다음과 같이 표시되고 인쇄할 준비가 되었습니다.

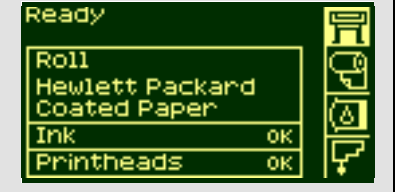

#### **HP Designjet <sup>60</sup>**인치**(1.52m)**만 해당

프린터에서 출력 감개에 용지를 넣을 준비가 되었습니다. 다음 절 의 절차를 따르십시오.

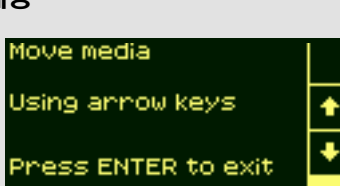

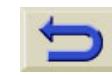

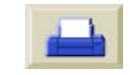

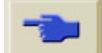

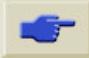

51 - 용지

### 출력 감개에 용지 끼우기

아래 절차는 출력 감개를 이미 선택사양 부속품으로 설치한 HP Designjet 5000에만 적용됩니다. 출력 감개를 주문하려면 '프린터 사용 CD'를 참조하십시오.

출력 감개에 용지를 끼우는 첫번째 단계는 테이프를 사용하여 용지 끝 부분을 출력 감개에 제공된 중심관에 고정시키는 것입니다. 또한 플라 스틱 중심관 대신에 빈 판지관을 사용할 수도 있습니다. 두 중심관 <sup>모</sup> 두 사용하는 용지와 길이가 같아야 합니다.

#### 플라스틱 중심관

색상마다 길이가 다른 플 라스틱관을 끼워 여러 표 준 용지 크기의 폭에 맞 는 중심관을 만들 수 있 습니다.

**1.** ↓ 단추를 사용하여 중심관 튜브 중앙과 수평이 될 때까지 용지 앞 가장자리를 아 래로 이동합니다.

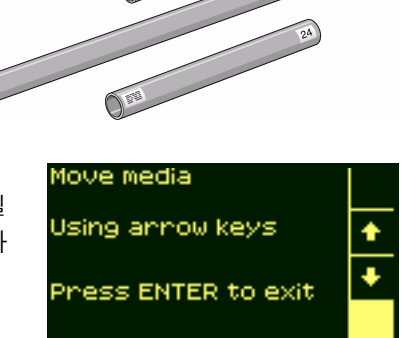

출력 감개에 용지 끼우기

용 지 넣 기 및 꺼내기

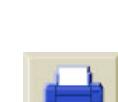

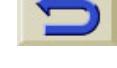

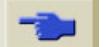

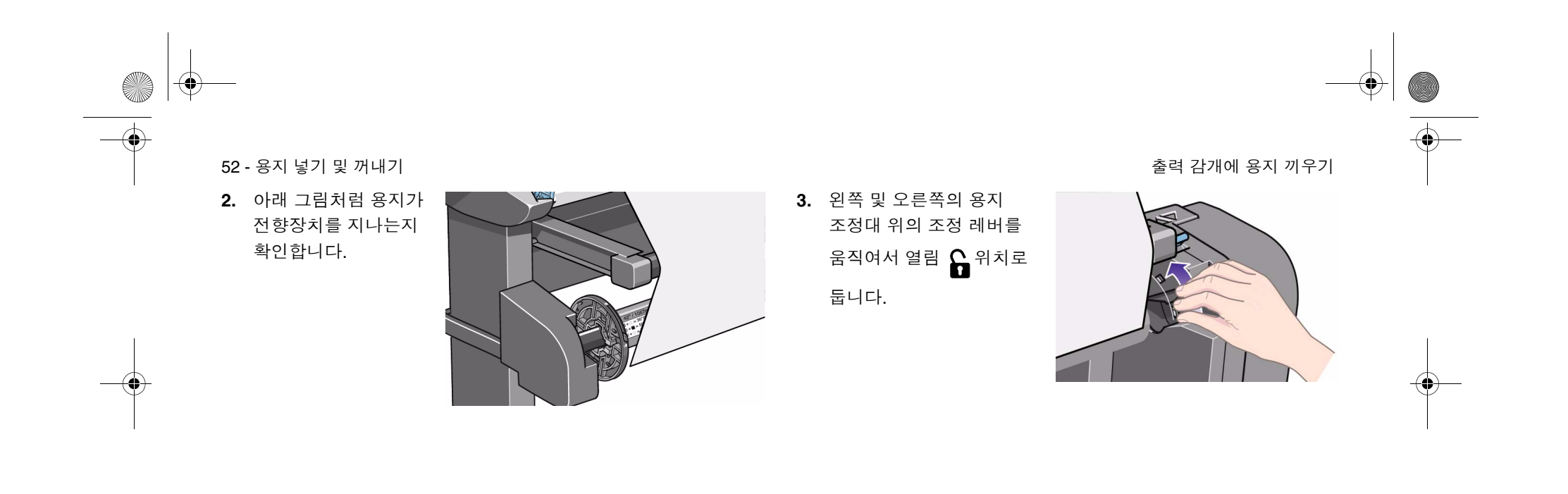

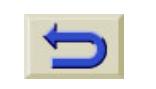

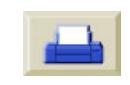

**A** 

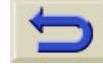

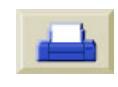

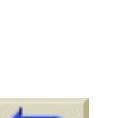

 $\bigcirc$ 

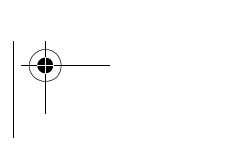

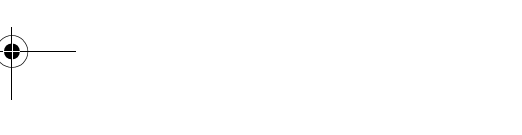

용 지 넣 기 및 꺼내기

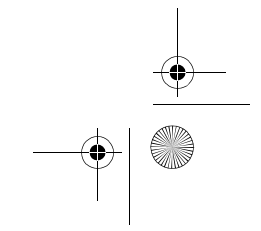

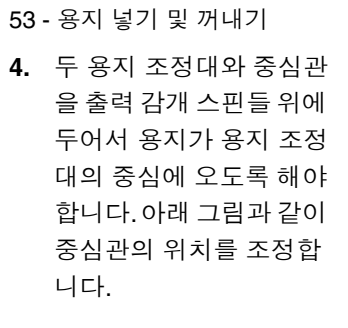

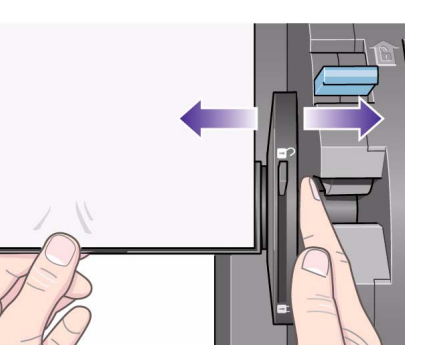

**5.** 중심관의위치를조정했으면 양쪽 용지 조정대 위의 조정 레버를 당겨서 잠금 위치로  $\mathbf{\Theta}$  <sup>둡니다.</sup>

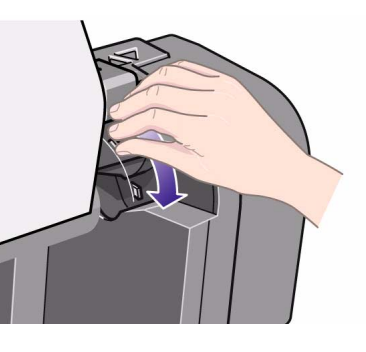

출력 감개에 용지 끼우기

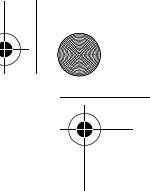

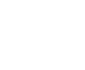

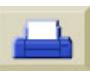

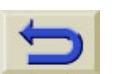

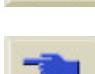

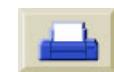

주**:** 용지가 중심관에 비스듬히 감기지 않도록 하려면 용지를 똑바로 붙 여야 합니다.

**6.** 아래 그림처럼 용지를 팽팽하게 당깁니다. 용지가 더 필요할 경우 프린터에서 잡아 당기지 말고 제어판을 사용하십시오. 테이프를

54 - 용지 넣기 및 꺼내기

**SANTA** 

 $\bigcirc$ 

사용하여 용지를 중심관에 붙입니다.

- 
- 
- 용지를 이정도 내보냄
- **7.** 제어판에서 ↓ 단추를 눌러 용지를 전진시킵니다. 중심관 주위에 최소한 한 번은 감길 수 있을 만큼 내려와야 합니다.

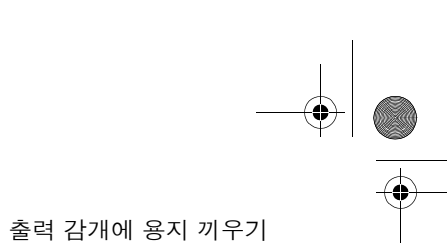

55 - 용지 넣기 및 꺼내기

 $\bigcirc$ 

- **8.** 중요**:** 아래 표시된 대로 출력 감개 위의 용지 감기 단추를 눌 러 중심관에 용지를 한 번 감습 니다.
- **9.** 제어판에서 ↓ 단추를 다시 눌 러 용지를 조금 더 전진시킵니 다. 단추를 눌러 휨 방지 막대 를 끼울 수 있을 만큼

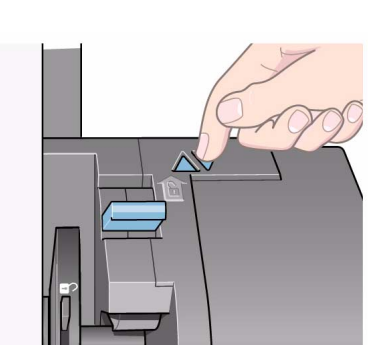

### 용 지 넣 기 및 꺼내기

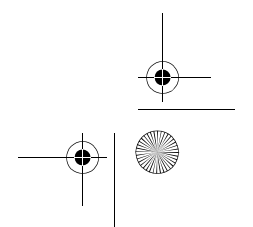

출력 감개에 용지 끼우기

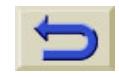

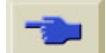

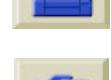

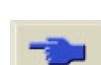

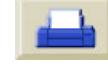

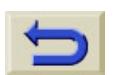

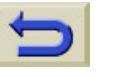

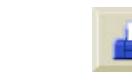

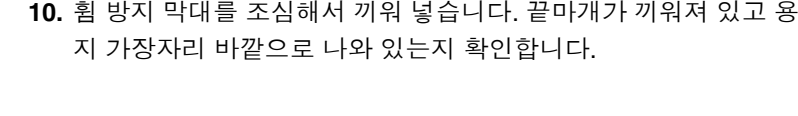

이가 다른 플라스틱관을 끼워 여러 표준 용지 크기의 폭에 맞는 중심 관을 만들 수 있습니다.

56 - 용지

**SANTA** 

- $\begin{picture}(120,10) \put(0,0){\line(1,0){15}} \put(15,0){\line(1,0){15}} \put(15,0){\line(1,0){15}} \put(15,0){\line(1,0){15}} \put(15,0){\line(1,0){15}} \put(15,0){\line(1,0){15}} \put(15,0){\line(1,0){15}} \put(15,0){\line(1,0){15}} \put(15,0){\line(1,0){15}} \put(15,0){\line(1,0){15}} \put(15,0){\line(1,0){15}} \put(15,0){\line($ OO
- 휨 방지 막대는 사용하는 용지의 길이와 같아야 합니다. 색상마다 길
	-
- 
- 출력 감개에 용지 끼우기 주의 휨 방지 막대를 끼우는 것은 중요합니다**.** 휨 방지 막대가

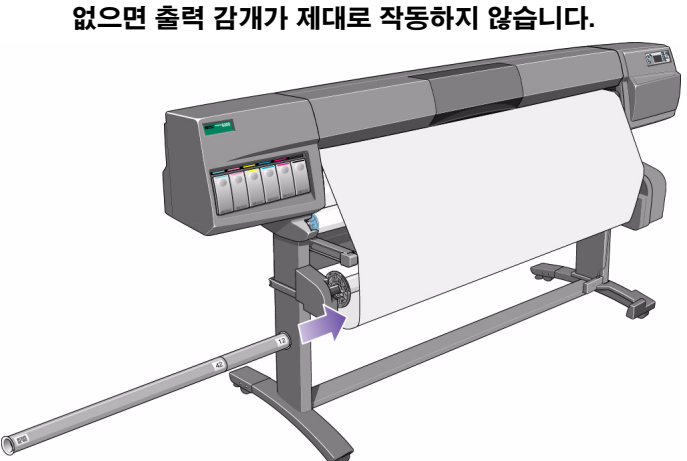

57 - 용지 넣기 및 꺼내기

S

 $\ket{\clubsuit}$ 

**11.** 프린터 제어판의 확인을 누르면 "Ready" 메시지가 표시됩니다. 주**:** 출력 감개가 작동 중일 때는 출력 감개 센서를 가리면 안 됩니다. 출력 감개에 용지 끼우기

**12.** 아래 그림은 프린터가 작동 중일 때의 모습입니다. 프린터에서 용 지가 나오면 먼저 아래로 내려갔다가 출력 감개 스핀들로 감겨 올 라갑니다.

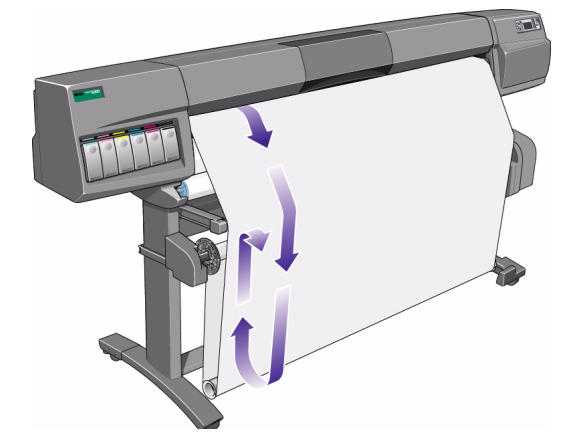

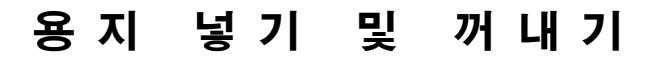

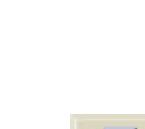

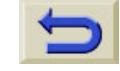

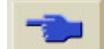

58 - 용지 넣기 및 꺼내기

**AND** 

### 출력 감개에서 용지 꺼내기

출력 감개에서 롤 용지를 꺼내려면 다음 절차를 따르십시오.

- **1.** 잉크가 말랐는지 확인하십시오.
- **2.** 제어판의 용지 공급**/**배출 단추를 누릅 니다.

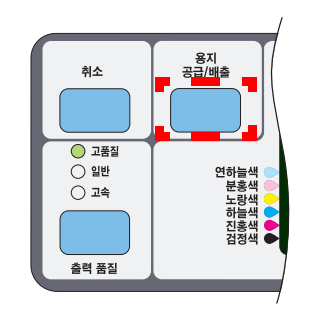

**3.** 제어판에 다음과 같이 표시됩니

다.

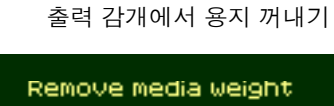

Wind excess media<br>Using TUR button

Press ENTER

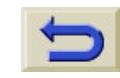

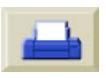

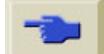

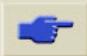

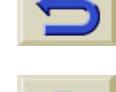

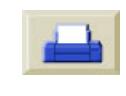

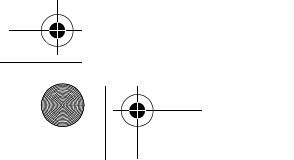

 $\ket{\clubsuit}$ 

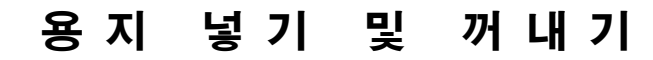

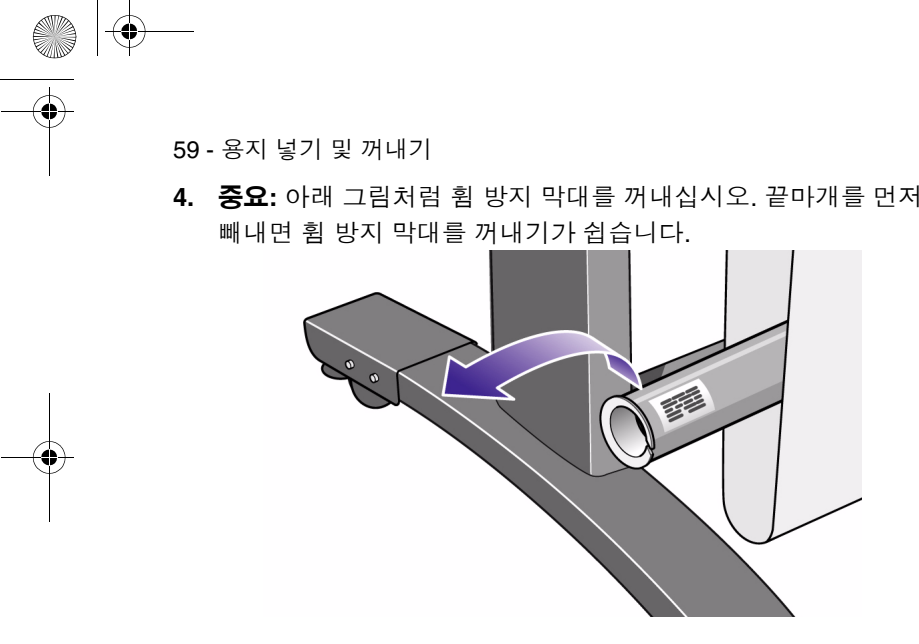

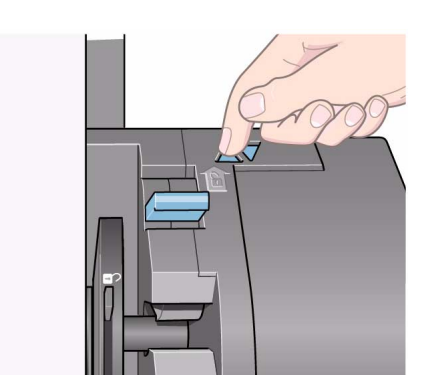

**5.** 아래 그림처럼 용지 감기 단추를 눌러 프린터에서 출력 감개까지 걸려 있는 용지를 감습니다.

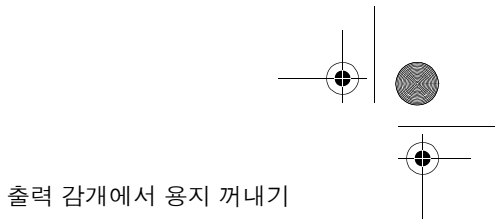

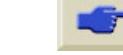

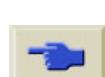

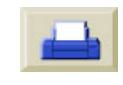

O

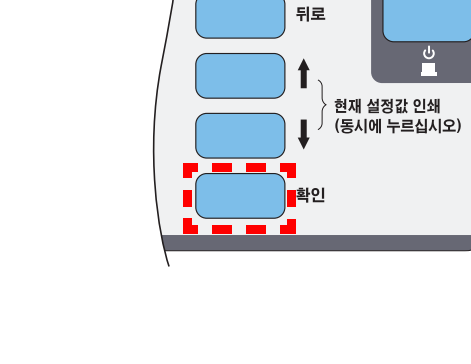

**6.** 프린터 제어판의 확인을 누릅니다. 프린터에서 용지가 잘립니다. **7.** 용지 감기 단추를 다시 누릅니다.

맨위

 $\bullet$ 

60 - 용지 넣기 및 꺼내기

 $\bigoplus$ 

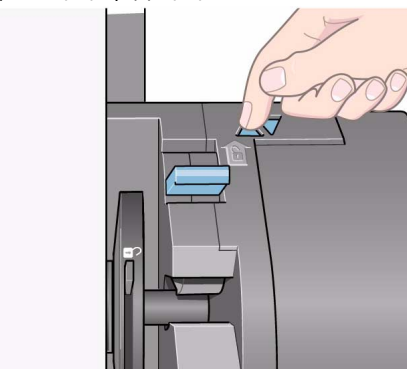

출력 감개에서 용지 꺼내기

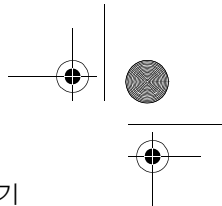

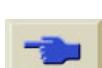

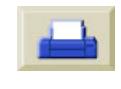

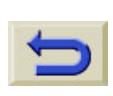

 $\overline{\mathcal{P}}$ 

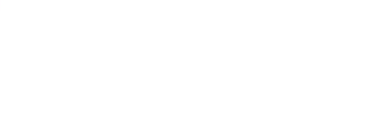

용 지 넣 기 및 꺼내기

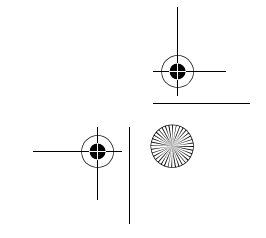

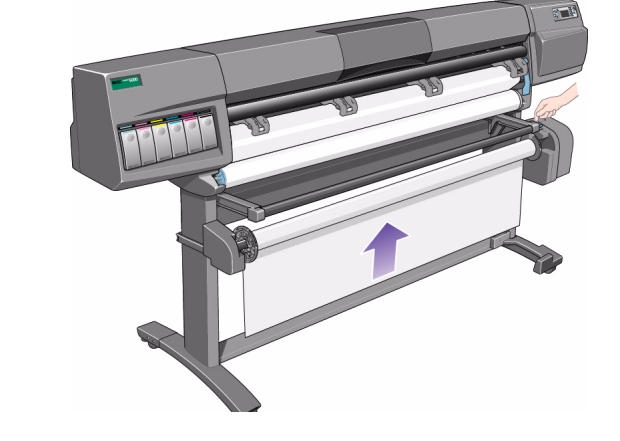

- **8.** 아래로
- 61 용지 넣기 및 꺼내기

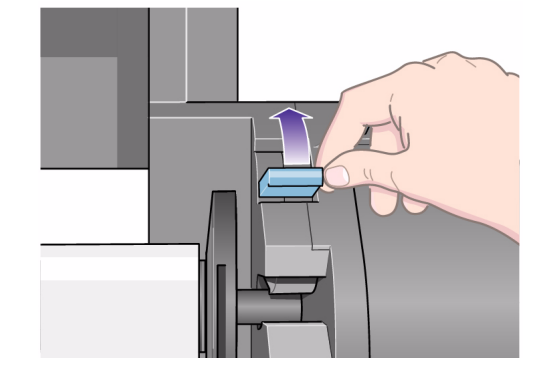

9. 출력 감개의 오른쪽에 있는 스핀들 잠금 장치를 밀어서 엽니다.

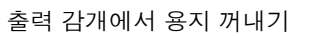

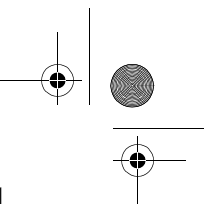

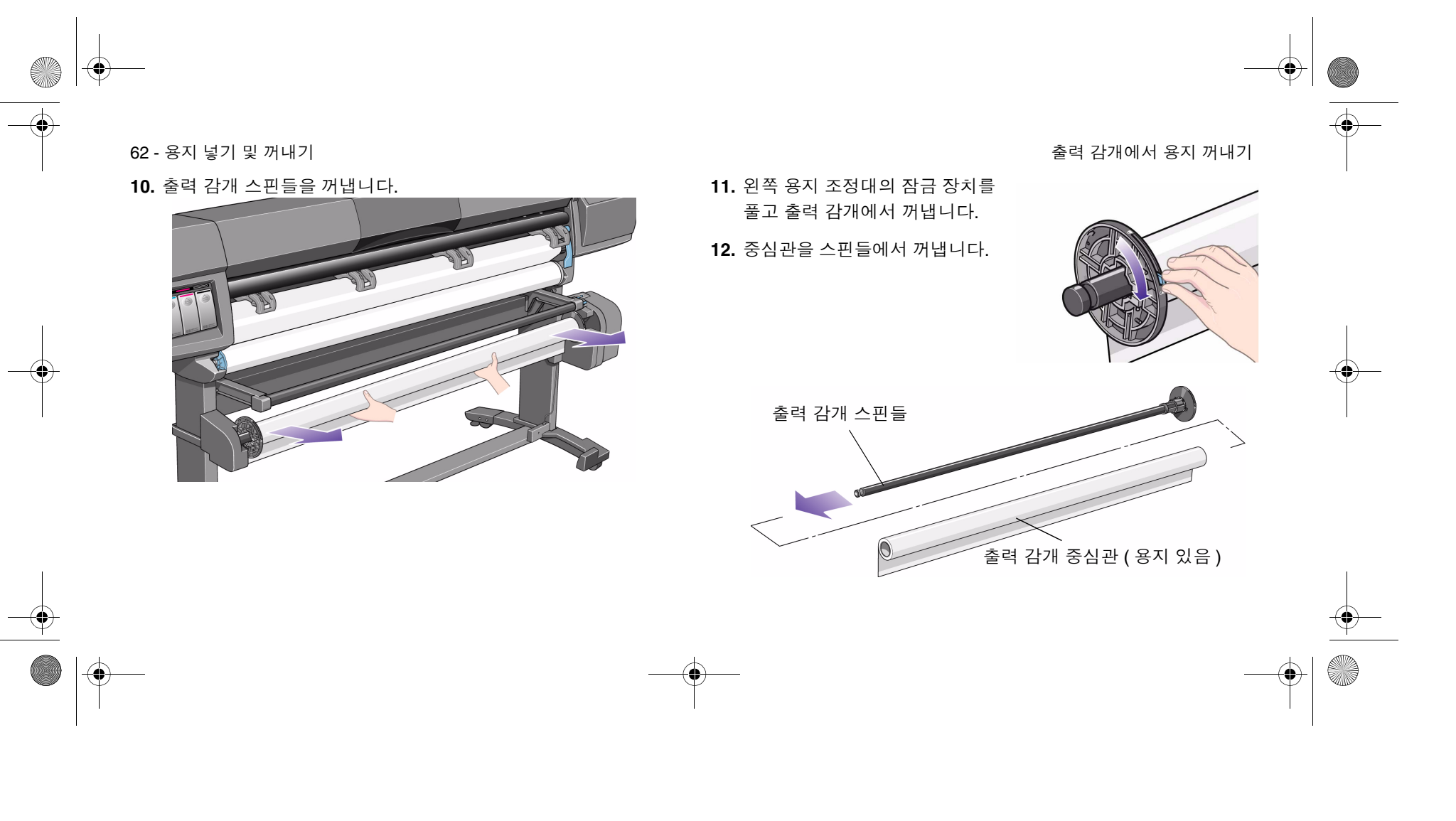

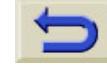

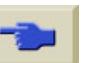

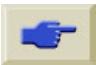

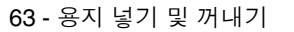

### 프린터에서 롤 용지 꺼내기

**1.** 제어판의 용지 공급/배출 단추를 누릅니다.

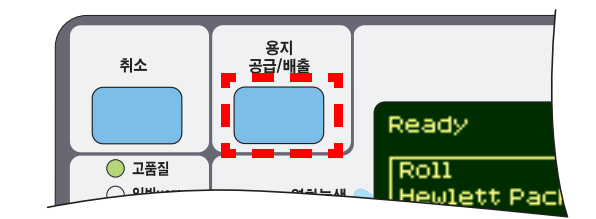

주**:** 용지 길이 추적 기능이 켜져 있으면 롤에 남아 있는 용지 양이 인쇄 됩니다.

프린터에서 롤 용지 꺼내기

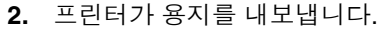

**3.** 용지가 프린터 용지 경로에서 완전히 나올 때까지 손으로 파 랑색 용지 고정마개를 계속 돌 립니다.

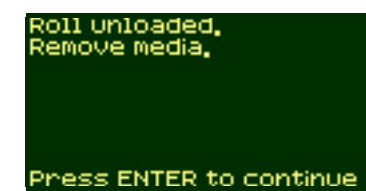

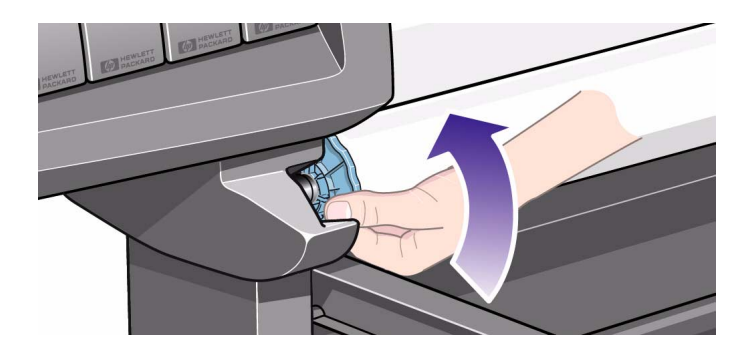

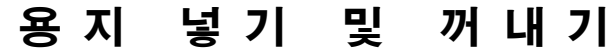

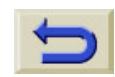

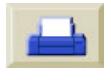

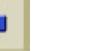

**SANTA** 

 $\bigcirc$ 

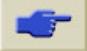

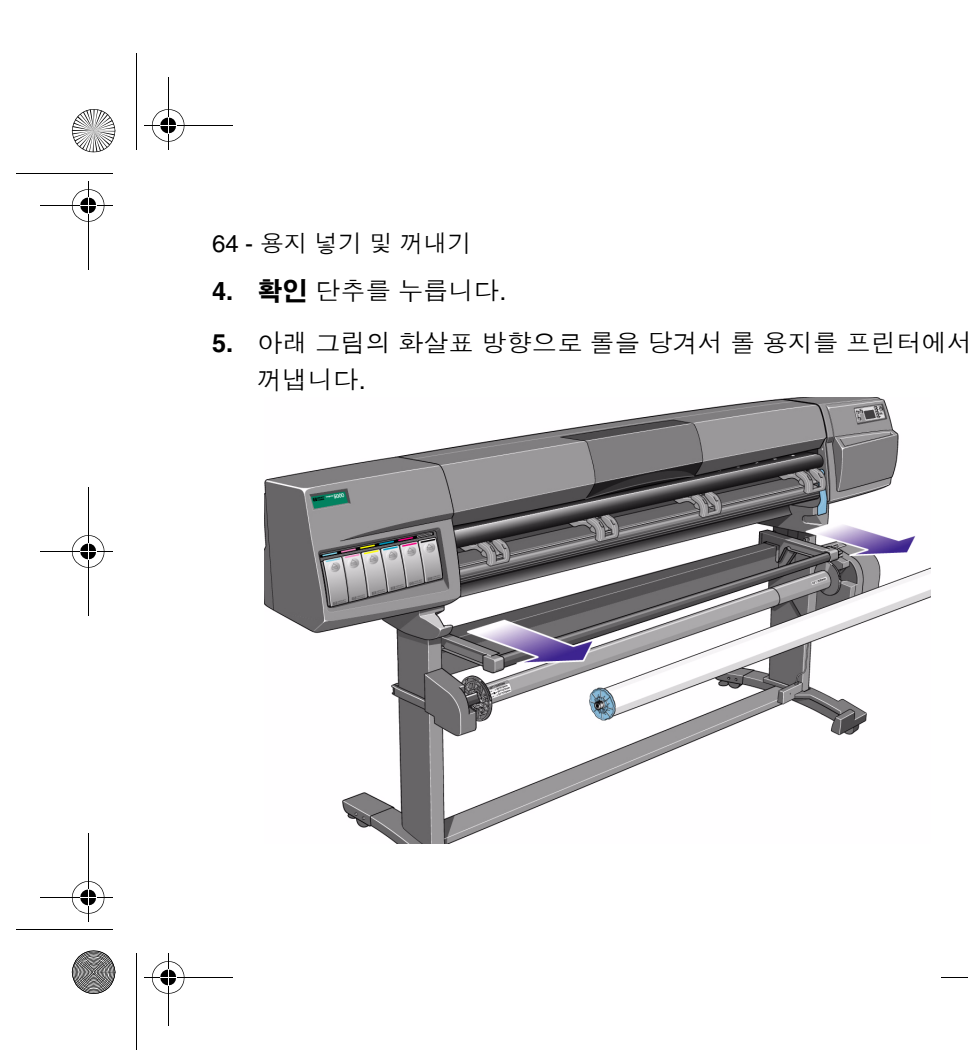

e (

프린터에서 롤 용지 꺼내기

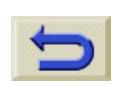

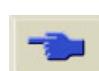

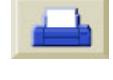

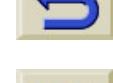

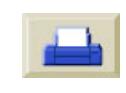

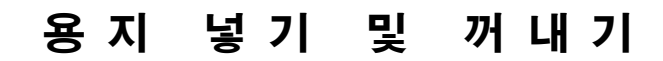

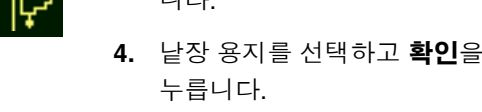

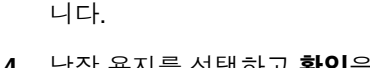

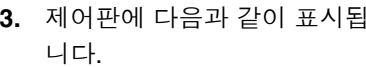

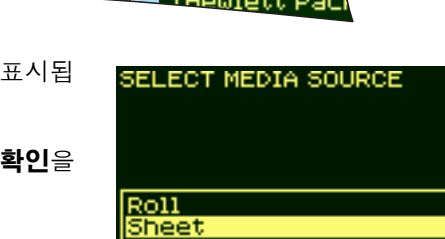

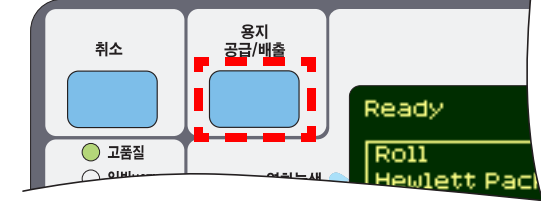

**2.** 제어판의 용지 공급**/**배출 단추를 누릅니다.

### 낱장 용지 넣기

주**:** 이 절차를 진행하기 전에 먼저 롤 용지를 프린터에서 꺼내야 합니 다.

**1.** 제어판에 "Ready for media" 메 시지가 표시되어 있는지 확인합 니다. 기본 화면에서 제어판 표 시 내용은 다음과 같습니다.

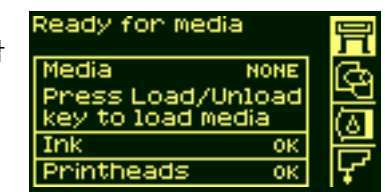

65 - 용지 넣기 및 꺼내기 ਦਿਆਰਾ ਦੇ ਪਾਰਟੀ ਦੇ ਪਾਰਟੀ ਵਿੱਚ ਇਸ ਦੀ ਪਾਰਟੀ ਵਿੱਚ ਇਸ ਦੀ ਪਾਰਟੀ ਵਿੱਚ ਉੱਤੇ ਬਾਅਦ ਵਿੱਚ ਉੱਤੇ ਬਾਅਦ ਵਿੱਚ

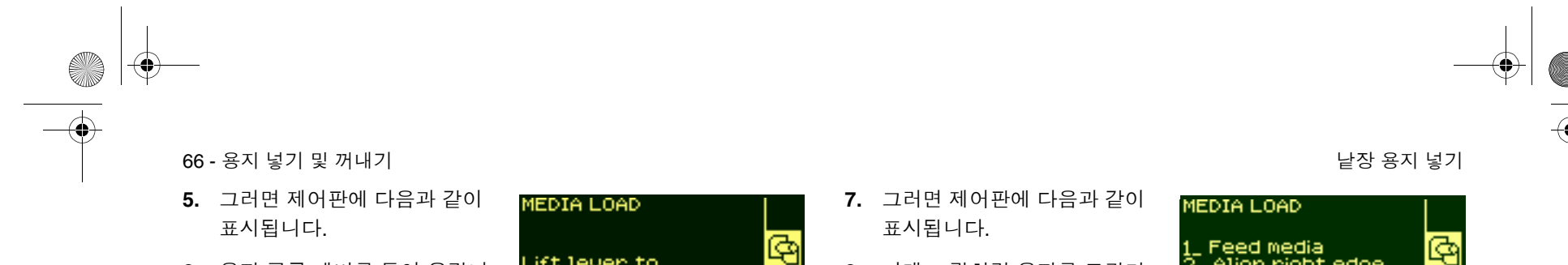

**6.** 용지 공급 레버를 들어 올립니 다.

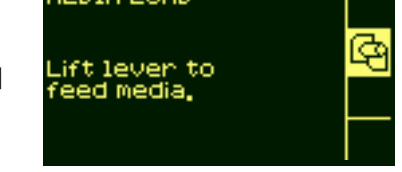

**8.** 아래 그림처럼 용지를 프린터 에 밀어 넣습니다.

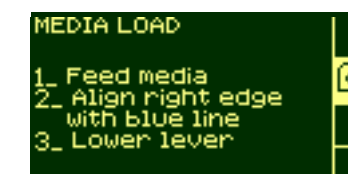

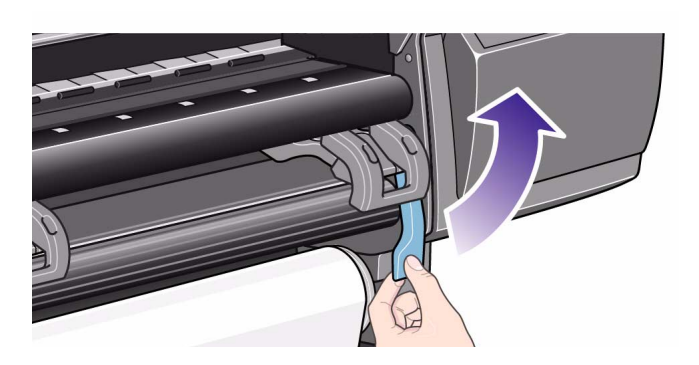

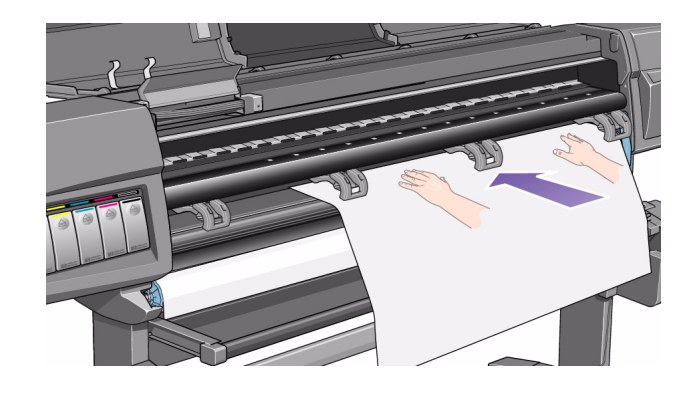

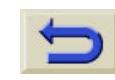

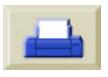

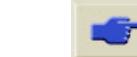

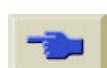

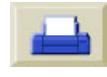

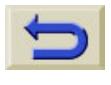

**AND** 

 $\overline{\bigcirc}$ 

 $\bigcirc$ 

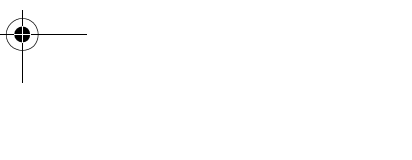

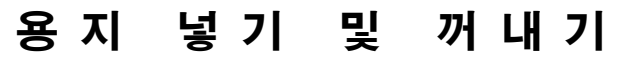

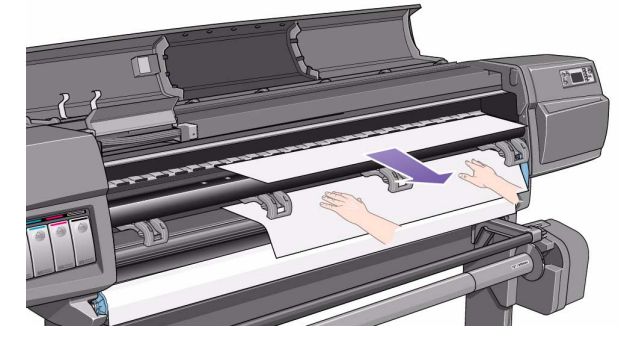

**9.** 아래 그림처럼 용지가 다시 프린터 밖으로 나올 때까지 용지를 밀 어 넣습니다.

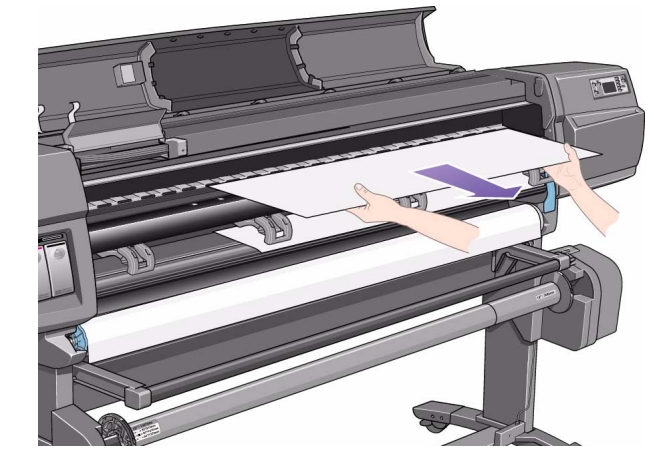

**10.** 위로 나온 용지를 밖으로 당깁니다.

67 - 용지 넣기 및 꺼내기 ਦਿਆਰਾ ਦੇ ਇਸ ਦੇ ਪੰਜਾਬ ਵਿੱਚ ਇਸ ਦੀ ਪੰਜਾਬ ਵਿੱਚ ਇਸ ਦੀ ਪੰਜਾਬ ਵਿੱਚ ਇਸ ਦੀ ਪੰਜਾਬ ਵਿੱਚ ਉਸ ਦੀ ਪੰਜਾਬ ਵਿੱਚ

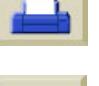

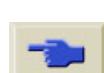

 $\overline{\bullet}$ 

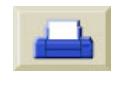

O

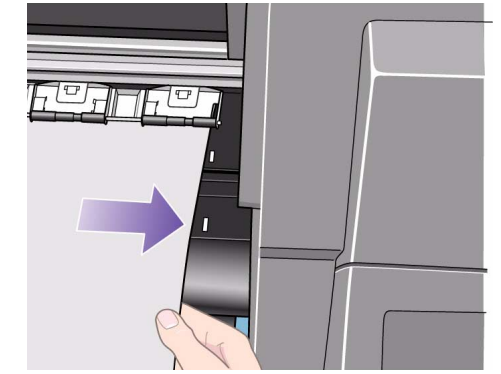

**11.** 아래 그림처럼 용지를 선에 맞춥니다. **12.** 용지 공급 레버를 내립니다.

68 - 용지 넣기 및 꺼내기 ਦਿਆਰਾ ਦੇ ਪੰਜਾਬ ਵਿੱਚ ਇਸ ਦੀ ਪੰਜਾਬ ਵਿੱਚ ਇਸ ਦੀ ਪੰਜਾਬ ਵਿੱਚ ਇਸ ਦੀ ਪੰਜਾਬ ਵਿੱਚ ਉੱਤੇ ਬਾਅਦ ਵਿੱਚ ਉੱਤੇ ਬਾਅਦ

 $|\bigoplus$ 

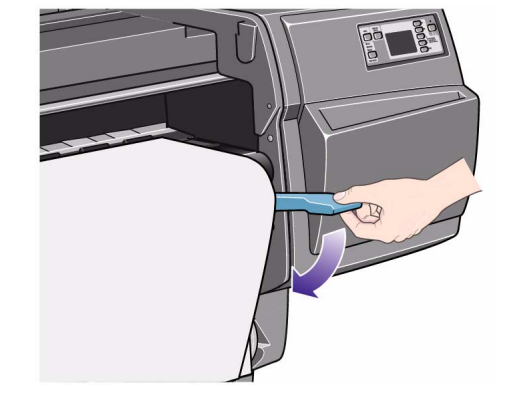

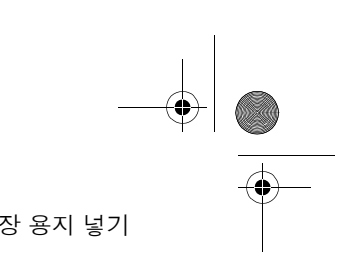

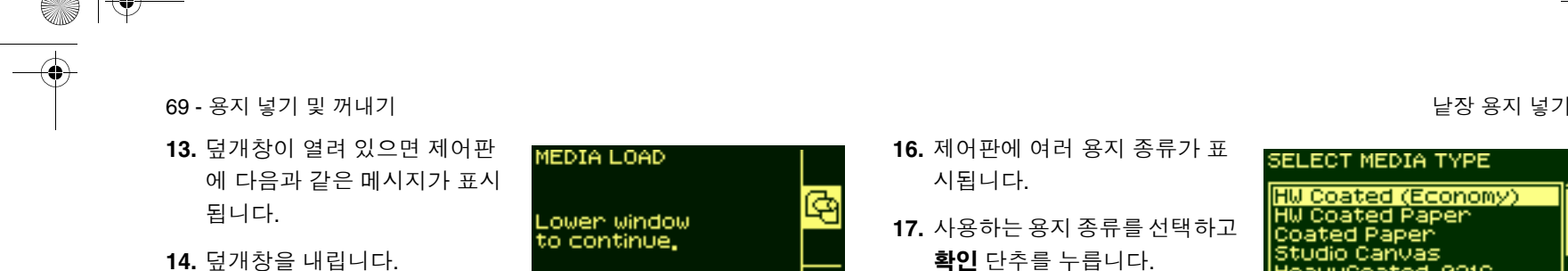

**15.** 제어판에 여러 용지 공급업체 가 표시됩니다. 사용하는 용지 의 공급업체를 선택합니다. **확 인** 단추를 누릅니다.

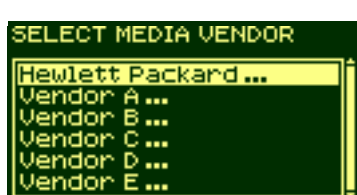

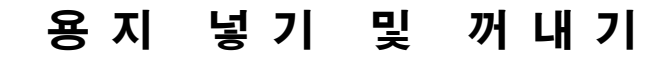

시됩니다.

확인 단추를 누릅니다.

**18.** 제어판에 "Ready"라고 표시되 면 인쇄를 시작할 수 있습니다.

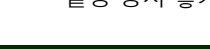

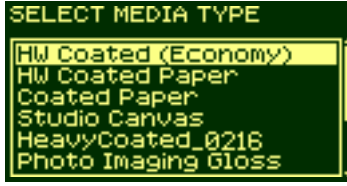

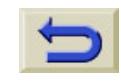

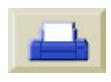

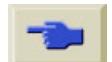

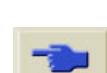

 $\ket{\clubsuit}$ 

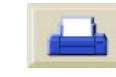

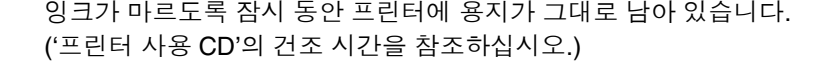

용지<br><mark>공급/배출</mark> 취소 Ready Roll<br>Heidett Pack  $\overline{\bigcirc}$  고품질  $\bigcirc$  oim لأرد كالطا

낱장 용지 꺼내기

프린터에서 낱장 용지 한 장을 꺼내려면 제어판의 용지 공급**/**배출 단 추를 누릅니다.

70 - 용지 넣기 및 꺼내기 ਦਿਆਰਾ ਦੇ ਪਾਰਟੀ ਦੇ ਪਾਰਟੀ ਵਿੱਚ ਇਸ ਦੀ ਪਾਰਟੀ ਵਿੱਚ ਇਸ ਦੀ ਪਾਰਟੀ ਵਿੱਚ ਇਸ ਦੀ ਪਾਰਟੀ ਵਿੱਚ ਉਸ ਦੀ ਪਾਰਟੀ ਵ

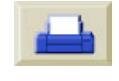
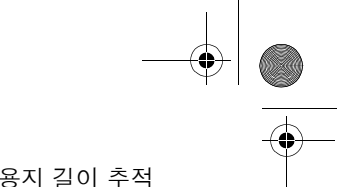

71 - 용지 넣기 및 꺼내기 용지 길이 추적

# 용지 길이 추적

프린터에는 사용하고 있는 롤에 남아 있는 용지의 양을 제어판을 통해 등록할 수 있는 기능이 있습니다. 이를 용지 길이 추적 기능이라고 합 니다.

#### 이 기능을 사용하려면**,** 다음과 같이 하십시오**.**

**1.** 프린터 설정 메뉴로 가서 확인을 누릅니다.

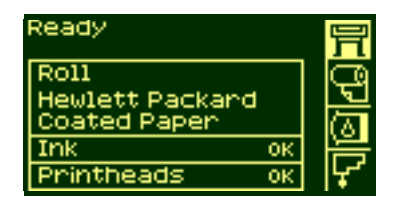

**2.** 제어판에 다음과 같이 표시됩니다.

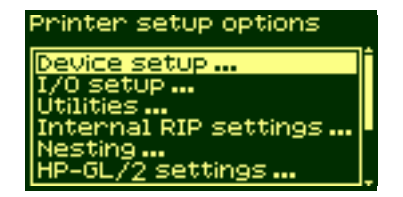

**3.** "Utilities"를 선택합니다.

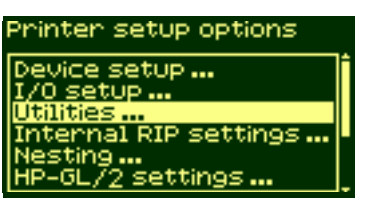

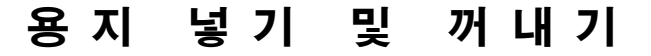

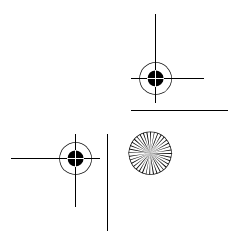

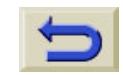

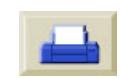

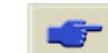

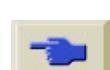

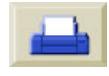

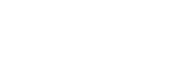

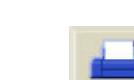

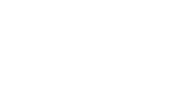

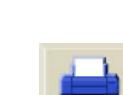

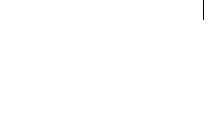

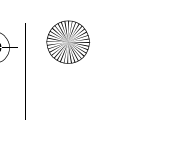

**8.** 맨위 단추를 눌러서 기본 메뉴로 돌아갑니다.

 $Yesy$ No

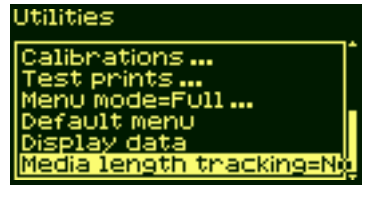

**5.** "Media length tracking"을 선택합니다. 확인 단추를 누릅니다.

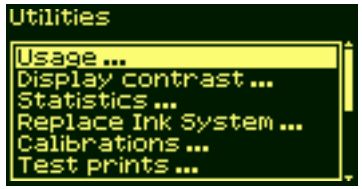

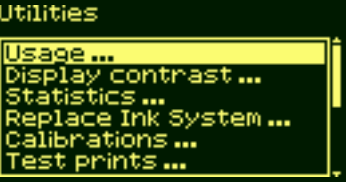

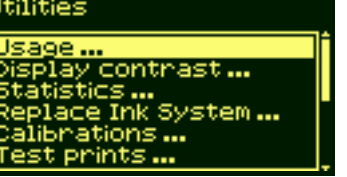

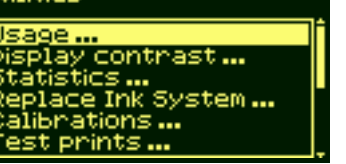

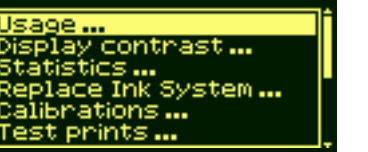

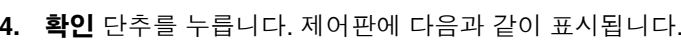

72 - 용지 넣기 및 꺼내기 용지 길이 추적

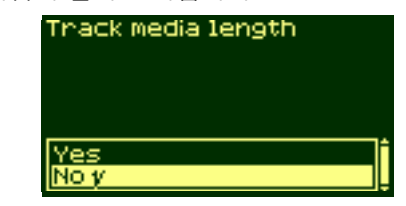

**7.** "Yes"를 선택하고 확인 단추를 누릅니다. 제어판에 다음과 같이

Thack media length

**6.** 제어판에 다음과 같이 표시됩니다.

표시됩니다.

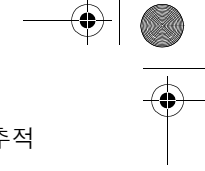

# 잉크 시스템 다루기 <sup>3</sup>

잉크 카트리지 통계, 74

잉크 카트리지 꺼내기, 75

잉크 카트리지 설치, 77

프린트 헤드 통계, 79

프린트 헤드 꺼내기, 81

프린트 헤드 설치, 85

프린트 헤드 클리너 꺼내기, 88

프린트 헤드 클리너 설치, 91

프린트 헤드 및 프린트 헤드 클리너 교체 후, 93

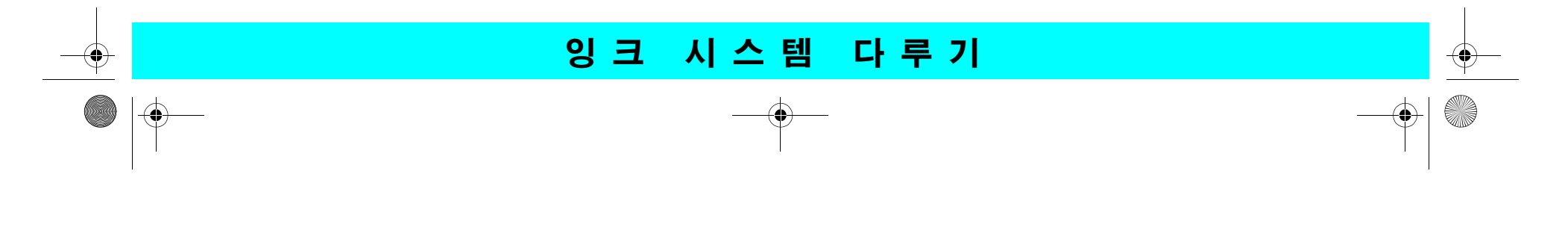

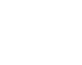

O

 $|\mathbf{\Theta}\rangle$ 

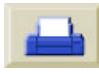

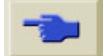

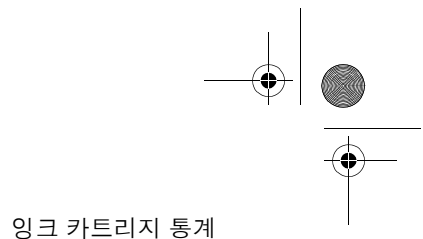

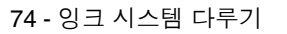

# 잉크 카트리지 통계

다음 절차를 사용하여 잉크 카트리지 정보를 얻습니다.

**9.** 용지 메뉴 아이콘을 선택합니 다. 확인 단추를 누릅니다.

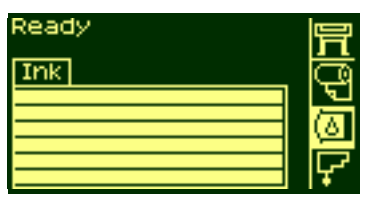

**10.** 제어판에 "Ink information"가 표시됩니다. 확인 단추를 누릅 니다.

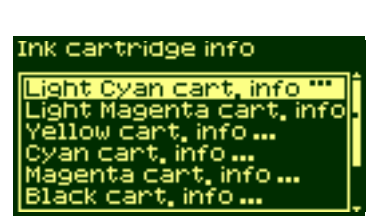

다음과 같은 정보가 제공됩니다. ■ 잉크 카트리지의 제조업체(HP No.81 또는 HP No.83 권장) ■ 남아 있는 잉크 비율 ■ 잉크 카트리지의 원래 용량 ■ 잉크 카트리지의 주문 부품 번호 ■ 잉크 카트리지의 제조년월

**11.** 제어판에 다음과 같이 표시됩니다.

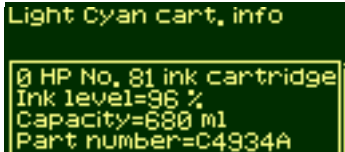

number=04934A month=1

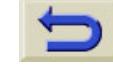

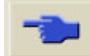

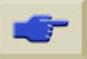

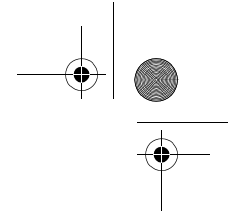

# 잉크 카트리지 꺼내기

- 주의 잉크 카트리지를 교체할 경우에만 잉크 카트리지를 꺼내 십시오**.**
- $\bigwedge$
- 경고 프린터가 움직이지 않도록 프린터 휠이 잠겨 있는지 **(**브 레이크 레버가 아래로 눌러져 있는지**)** 확인합니다**.**

잉크 카트리지는 다음과 같은 두 경우에 꺼내게 됩니다**.** 

■ 잉크 카트리지의 잉크가 매우 부 족하여 무인 인쇄가 가능하도록 잉크가 가득 차 있는 새 잉크 카 트리지로 교체했다가 나중에 다 시 설치하여 남은 잉크를 모두 사용하려고 하는 경우

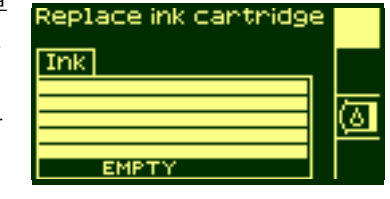

- 잉크 카트리지가 비어 있고 제어판에 잉크 카트리지를 교체하라는 메시지가 표시될 경우
	- 잉 크 시스템 다루기

잉크 카트리지 꺼내기

**1.** 잉크 카트리지 메뉴를 선택하고 확인을 누릅니다.

**2.** 제어판에 다음과 같이 표시됩니다.

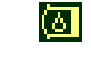

Ink cantridge info ight Cyan cart, info '''

ight Magenta cart, info /ellow cart. info ... an cart, info... nta cart, info... info .

**3.** "Replace Ink cartridge"가 선택될 때까지 ↑ 및 ↓ 단추를 누릅니 다. 확인을 누릅니다.

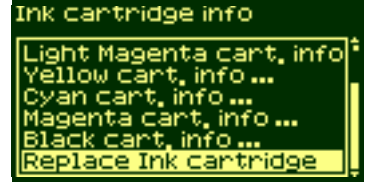

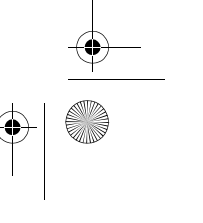

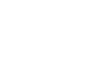

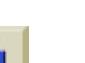

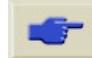

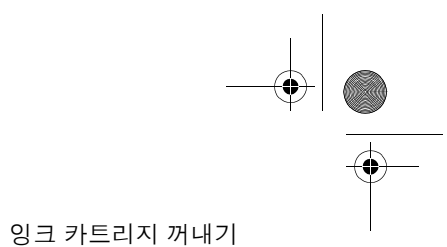

**4.** 해당 색상의 잉크 카트리지에서 움푹 들어간 부분을 아래 그림의 화살표 방향처럼 안으로 누른 다음, 위로 눌러서 잉크 카트리지를 꺼냅니다.

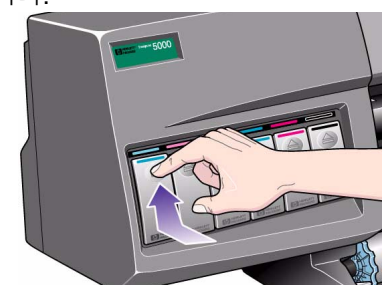

**5.** 이렇게 하면 잉크 카트리지가 빠져서 잉크 카트리지를 수평으로 꺼낼 수 있습니다.

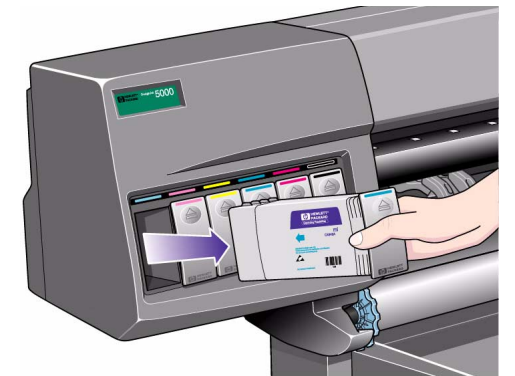

주**:** 프린터에 끼우는 잉크 카트리지의 끝부분을 만지지 마십시오. 연결 부에 잉크가 묻어 있을 수도 있습니다.

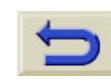

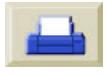

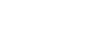

O

 $\ket{\clubsuit}$ 

## 잉크 카트리지 설치

주**:** 각 잉크 카트리지 슬롯 위에는 색상으로 구분된 레이블이 붙어 있 습니다. 이 레이블이 새 잉크 카트리지의 색상 레이블과 일치해야 합니 다.

- **1.** 새 잉크 카트리지를 꺼내서 잉크 색상이 표시된 레이블을 찾습니 다. 잉크 카트리지의 상단에 있는 식별 색상 레이블을 확인합니다.
- **2.** 잉크 카트리지를 같은 색상의 레이블이 붙어 있는 잉크 카트리지 슬롯에 끼웁니다.

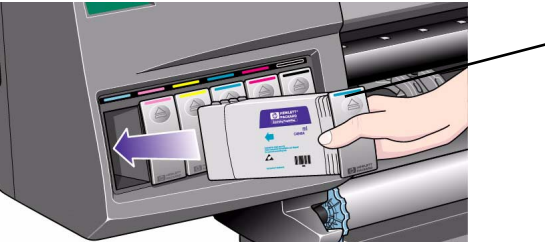

잉크 카트리지 상단의 색상 잉크 카트리지 잉크 카트리지 설치

주**:** 잉크 카트리지는 잘못된 잉크 종류나 다른 색상 슬롯에는 끼우지 못하도록 설계되었습니다. 잉크 카트리지가 잘 들어가지 않을 경우에 는 강제로 끼우지 마십시오. 잉크 카트리지 색상이 잉크 카트리지 슬롯 의 색상과 일치하는지, 잉크 카트리지 위의 색상 표시를 볼 수 있는지 다시 한 번 확인하십시오.

- **3.** 약간의 저항감이 느껴질 때까지 잉크 카트리지를 슬롯에 밀어 넣 은 다음에 멈춥니다.
- **4.** 잉크 카트리지가 찰칵 소리 를 내며 제자리에 들어갈 때 까지 손가락으로 잉크 카트 리지 앞의 움푹 들어간 부분 을 아래 그림의 화살표 방향 처럼 안으로 누른 다음에 아 래로 누릅니다.

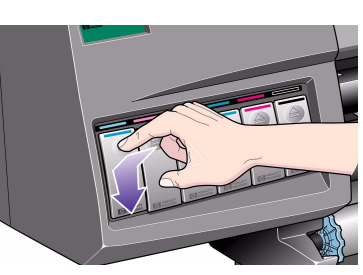

잉 크 시스템 다루기

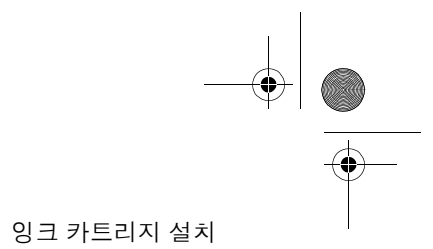

 $\bigcirc$ 

- **5.** 제어판에 다음과 같이 표시됩니 다.
- **6.** 확인 단추를 눌러서 계속합니 다.

주**:** 일부 사용한 잉크 카트리지를 보 관할 때는 세워서 보관하지 마십시오.

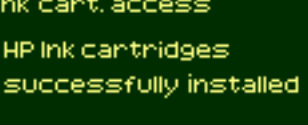

Press ENTER to continue

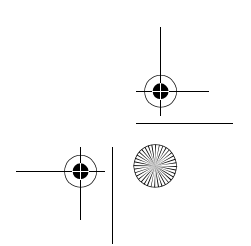

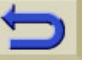

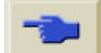

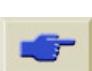

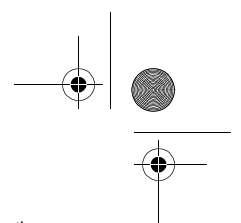

79 - 잉크 시스템 다루기 프린트 헤드 통계

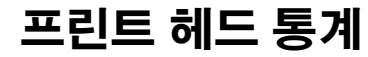

- **1.** 프린트 헤드 정보를 보려면 제어 판의 **맨위** 단추를 눌러서 설정 메뉴로 이동합니다.
- **2.** 제어판에 프린트 헤드 메뉴 아 이콘이 표시될 때까지 ↑ 또는 ↓ 단추를 누릅니다. **확인** 단추 를 누릅니다.

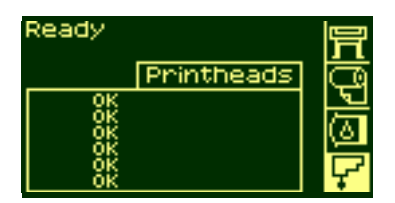

Ready

 $\sqrt{10}$ 

**Ink** 

Hewlett Packand<br>Coated Paper

Printheads

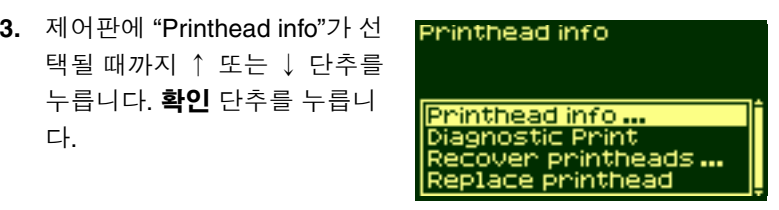

Printhead info Light Cyan info '''<br>Light Magenta info ...<br>Yellow info ...<br>Cyan info ...<br>Magenta info ...<br>Black info ...

잉 크 시스템 다루기

<u>edololo</u>

 $\overline{\alpha}$ 

 $\overline{\alpha}$ 

다.

릅니다.

**4.** 제어판에 정보를 보려는 색상 이 선택될 때까지 ↑ 또는 ↓ 단 추를 누릅니다. **확인** 단추를 누

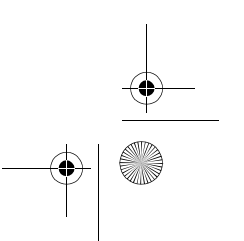

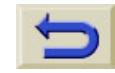

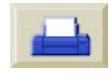

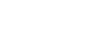

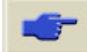

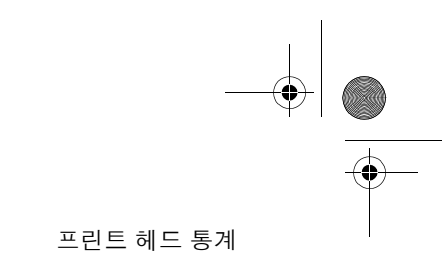

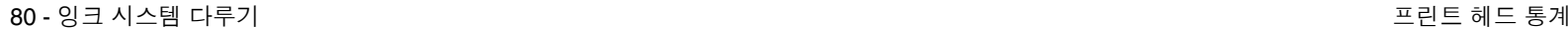

O

 $\ket{\bigoplus}$ 

**5.** 제어판에 선택된 프린트 헤드 정보가 표시됩니다.

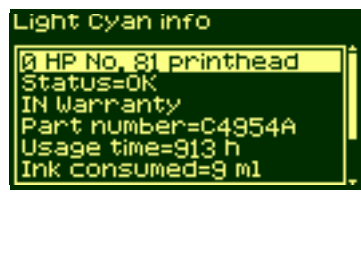

다음과 같은 정보가 제공됩니다.

- 보증 상태
- 프린트 헤드의 제조업체(HP No.81 또는 HP No.83 권장)
- 프린트 헤드의 현재 상태
- 프린트 헤드의 주문 부품 번호
- 프린트 헤드가 프린터에서 작동된 시간
- 프린트 헤드가 소모한 잉크량
- 프린트 헤드의 제조년월

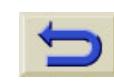

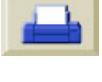

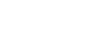

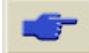

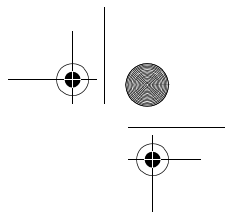

프린트 헤드 꺼내기

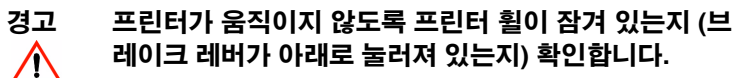

프린트 헤드는 전원 차단 스위치를 켠 상태에서 교체해야 합니다.

**1.** 제어판에서 ↑ 및 ↓ 단추를 사 용하여 프린트 헤드 메뉴를 선 택한 다음, **확인** 단추를 누릅니 다.

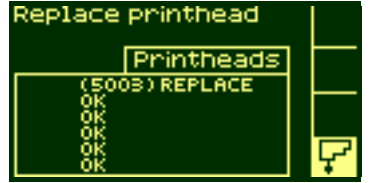

프린트 헤드 꺼내기

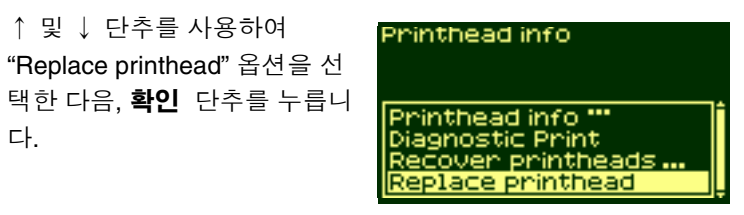

PRINTHEAD ACCESS Lift window to<br>access printheads

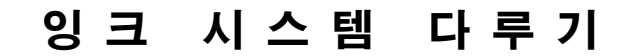

**2.** ↑ 및 ↓ 단추를 사용하여

**3.** 캐리지가 올바른 위치로 이동 됩니다. 이 작업이 끝나면 제어 판에 다음과 같이 표시됩니다.

다.

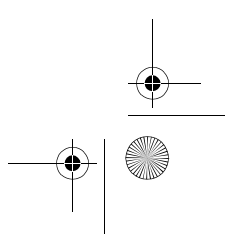

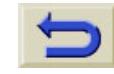

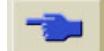

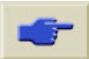

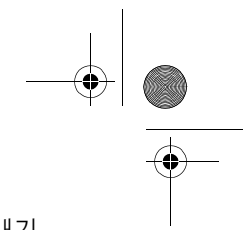

O

 $\ket{\psi}$ 

**4.** 덮개창을

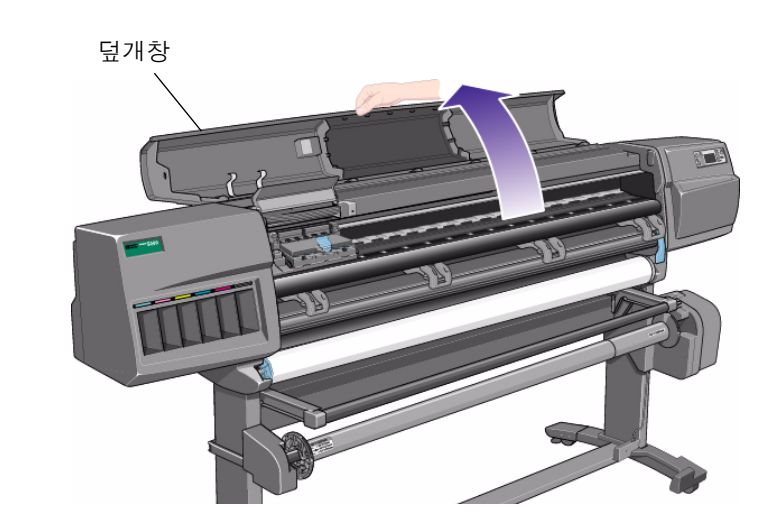

프린트 헤드 꺼내기

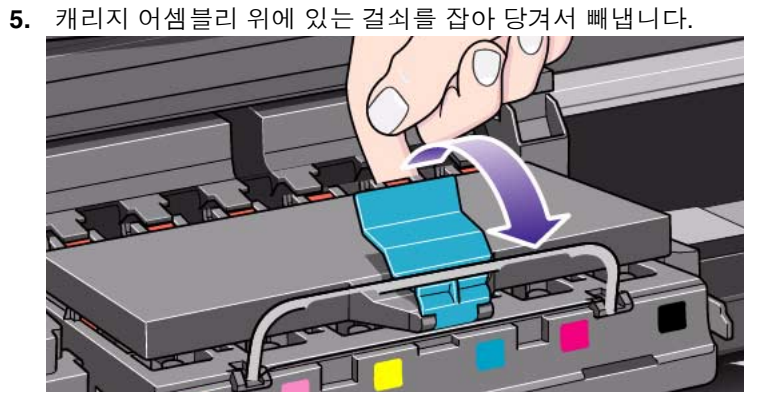

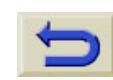

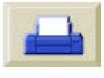

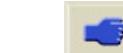

**SAN** 

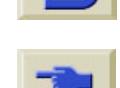

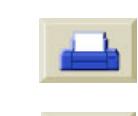

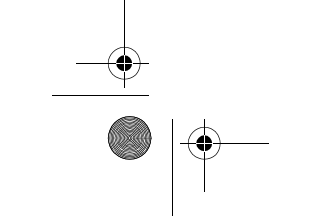

O

 $\ket{\mathbf{\oplus}}$ 

# 잉 크 시스템 다루기

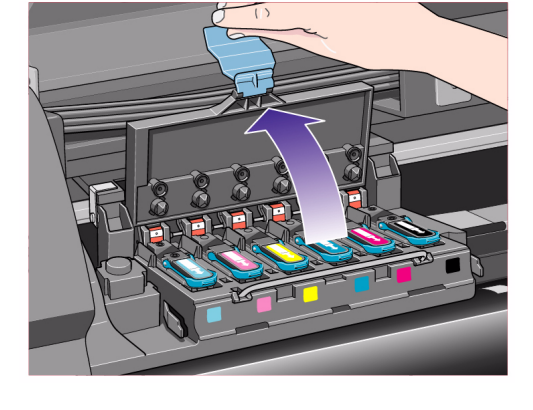

**6.** 덮개를

83 - 잉크

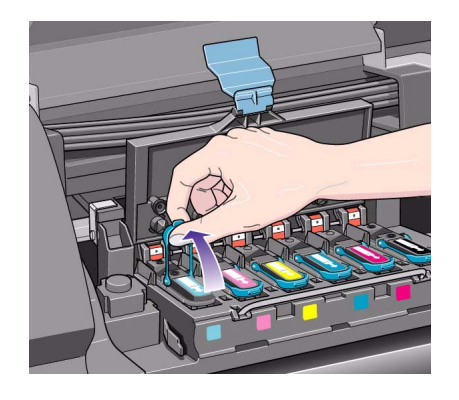

7. 파랑색 손잡이를 들어 올려서 프린트 헤드를 꺼냅니다.

프린트 헤드 꺼내기

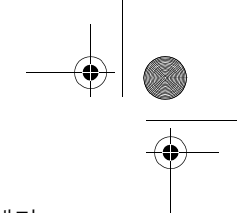

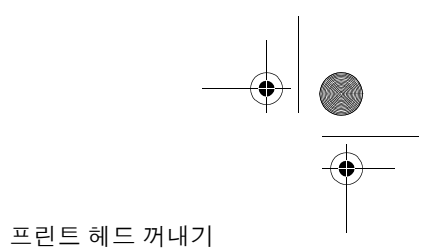

O

 $\ket{\psi}$ 

**8.** 집게 손가락을 파랑색 손잡이 의 고리에 집어 넣습니다.

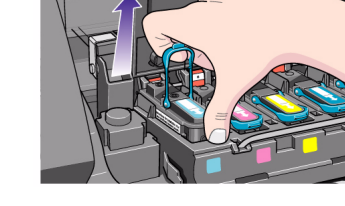

**10.** 제어판에 다음과 같이 표시됩 니다.

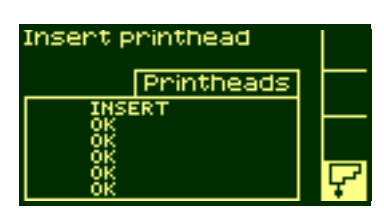

**9.** 프린트 헤드가 캐리지 어셈블 리에서 빠질 때까지 파랑색 손 잡이를 부드럽게 위로 당깁니 다.

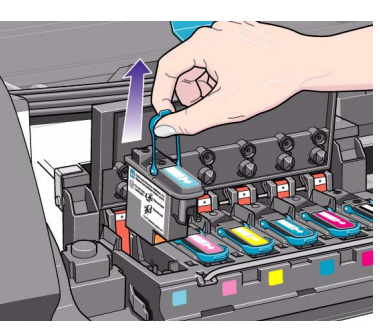

**AND** 

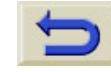

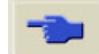

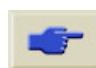

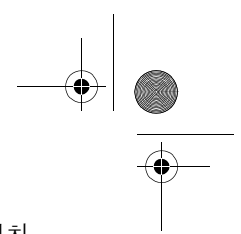

85 - 잉크 시스템 다루기 프린트 헤드 설치

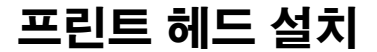

- **1.** 프린트 헤드가 새 제품인 경우
- 프린트 헤드 위의 파랑색 보호 마개를 아래로 빼냅니다.
- 종이 탭을 위로 당겨서 프린트 헤드 노즐에서 보호 테이프를 떼어 냅니다.

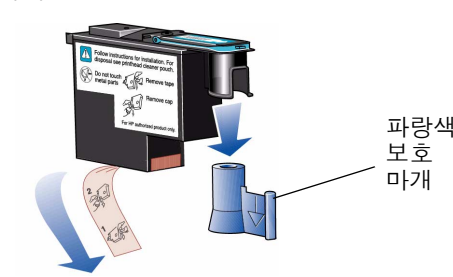

트 헤드의 색상 레이블이 프린트 헤드를 넣을 캐리지 어셈블리 위치의

**2.** 새 프린트 헤드를 올바른 캐리지 어셈블리 위치에 끼워 넣습니다.

색상 레이블과 일치하는지 확인하십시오.

프린트 헤드는 잘못된 위치로 끼우지 못하도록 설계되었습니다. 프린

잉 크 시스템 다루기

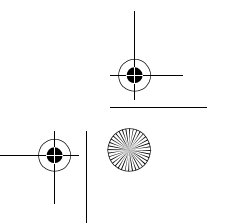

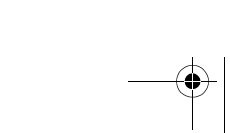

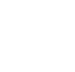

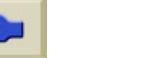

**SAN** 

 $\ket{\mathbf{\Phi}}$ 

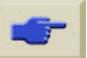

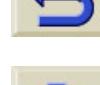

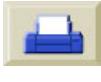

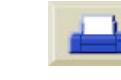

O

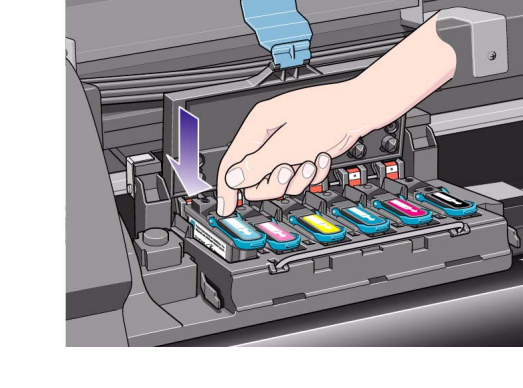

- **3.** 아래
- 

86 - 잉크

O

 $|\mathbf{\Theta}\rangle$ 

- 
- 4. 새 프린트 헤드를 설치할 때 약간 뻑뻑할 수 있으므로 프린트 헤드 를 힘껏 그러나 부드럽게 눌러야 합니다.

프린트 헤드 설치

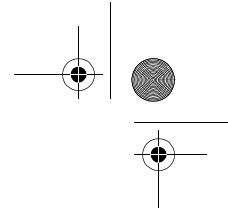

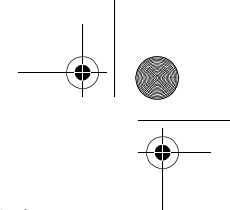

87 - 잉크 시스템 다루기 프린트 헤드 설치 프린트 헤드 설치 프린트 헤드 설치

∜

**5.** 모든 프린트 헤드를 넣었으면 덮개를 닫습니다. 모든 프린트 헤드 를 제대로 넣었고 프린터에서 이를 받아들인 경우에만 "삐" 소리 가 납니다.

주**:** 프린트 헤드를 넣을 때 "삐" 소리가 나지 않고 "Reseat" 또는 "Failed" 메시지가 표시되는 경우에는 프린트 헤드를 다시 설치해야 할 수도 있습니다.

- **6.** 프린트 헤드를 성공적으로 교체한 후에는 제어판에 캐리지의 덮 개를 닫고 덮개창을 내리라는 메시지가 표시됩니다.
- **7.** 덮개를 프린트 헤드 위로 닫고 덮개창을 내리면 제어판에 다 음과 같이 표시됩니다.
- **8.** 이제 프린트 헤드 클리너를 새 것으로 교체하십시오. 자세한 내용은 다음 페이지를 참조하 십시오.

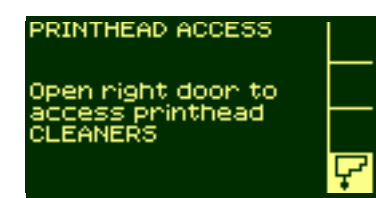

잉 크 시스템 다루기

주의 프린트 헤드 클리너를 계속 사용하면 새 프린트 헤드의 수명을 단축시키게 되며**,** 프린터가 손상될 수도 있습니  $\triangle$ 다**.**

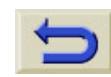

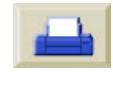

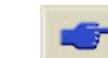

88 - 잉크 시스템 다루기 프린트 헤드 설치 프린트 헤드 설치 프린트 헤드 설치

## 프린트 헤드 클리너 꺼내기

프린트 헤드 클리너를 꺼낼 때

- 잉크가 손에 묻지 않도록 주의하십시오. 교체한 프린트 헤드 클리 너 주변과 내부에 잉크가 묻어 있을 수 있습니다.
- 교체한 프린트 헤드 클리너에서 잉크가 샐 수 있으므로 옆으로 놓 거나 거꾸로 놓지 마십시오.
- 교체한 프린트 헤드 클리너는 잉크가 새지 않도록 항상 똑바로 세 워서 다루거나 보관하십시오.

 $\wedge$ 

경고 프린터가 움직이지 않도록 프린터 휠이 잠겨 있는지 **(**브 레이크 레버가 아래로 눌러져 있는지**)** 확인합니다**.**

- 
- **1.** 프린트 헤드를 교체한 후에는 PRINTHEAD ACCESS 제어판에 프린트 헤드 클리너를 Open right door to<br>access printhead<br>CLEANERS 교체하라는 메시지가 표시됩니 다.
- **2.** 프린트 헤드 클리너는 프린터 앞면의 제어판 아래에 있는 슬롯에 있습니다.

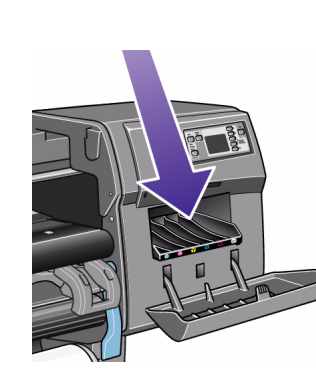

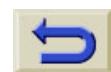

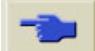

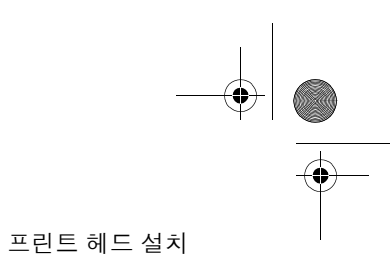

**SAN** 

♦

**3.** 서비스 스테이션 문을 열면 프린트 헤드 클리너를 볼 수 있습니다. **4.** 문을 열면 제어판에 다음과 같

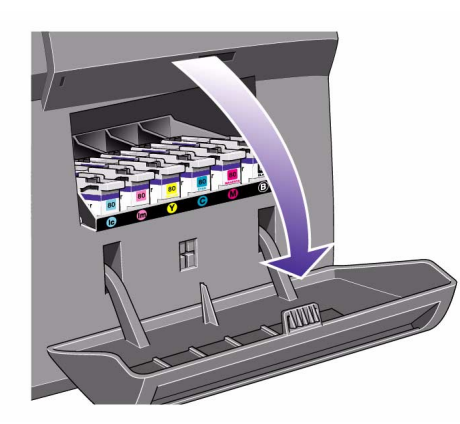

- 이 표시됩니다.
- PRINTHEAD ACCESS Close right door<br>When finished with<br>printhead CLEANERS
- **5.** 각 프린트 헤드 클리너 앞에는 손잡이가 있습니다. 프린트 헤드 클리너를 꺼내려면 프린트 헤드 클리너가 빠질 때까지 아래 그림 의 화살표 방향처럼 안으로 누른 다음, 위로 누릅니다.

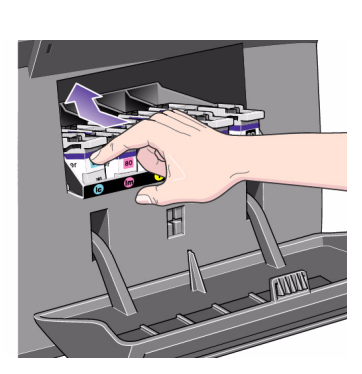

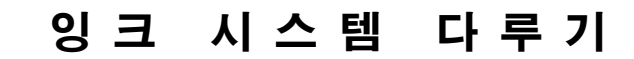

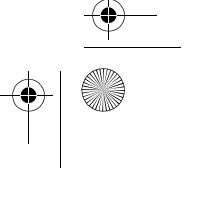

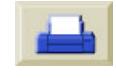

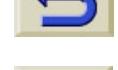

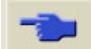

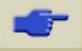

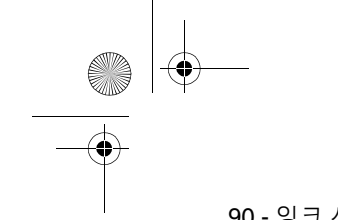

90 - 잉크 시스템 다루기 프린트 헤드 설치

**6.** 슬롯에서 프린트 헤드 클리너를 들어 올려서 그림과 같이 수평으 로 빼냅니다.

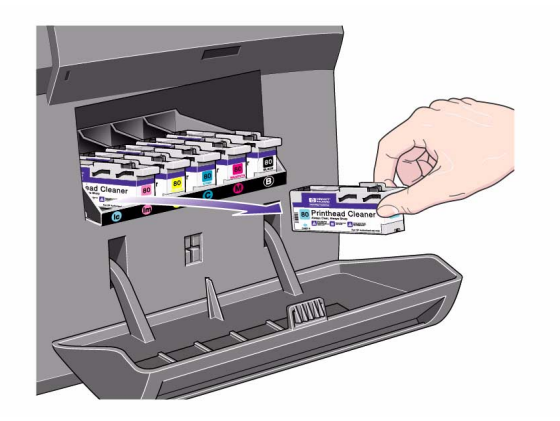

들 <sub>주의 그리</sub>는 그 제도 클리어를 보기 됩니다. 그리어 보기 있는 그 **주의 구조 프린트 헤드를 교체할 때는 항상 해당되는 프린트 헤드**<br>로 빼냅니다.<br>**클리너를 프**리너를 프 린터에 그대로 두면 새 프린트 헤드 수명을 단축시키게 되며**,** 프린터가 손상될 수도 있습니다**.**

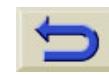

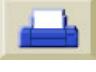

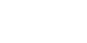

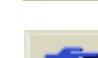

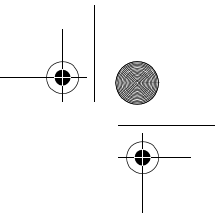

**SAN** 

 $\overline{\mathbf{\P}}$ 

## 프린트 헤드 클리너 설치

새 프린트 헤드 클리너가 들어 있는 플라스틱 가방은 교체할 프린트 헤드와 프린트 헤드 클리너를 폐기하는 데 사용할 수 있습니다.

**1.** 아래 그림의 화살표 방향 처럼 각 프린트 헤드 클 리너를 서비스 스테이션 의 정확한 색상 슬롯 위 치에 끼워 넣습니다.

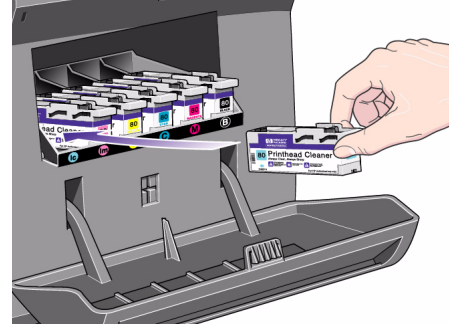

프린트 헤드 클리너 설치

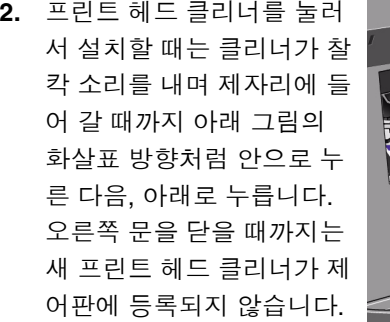

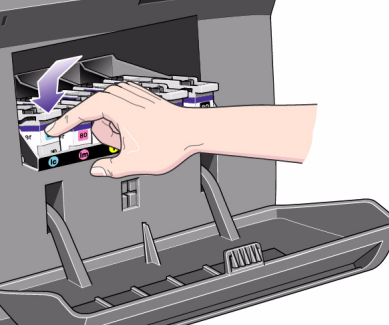

잉 크 시스템 다루기

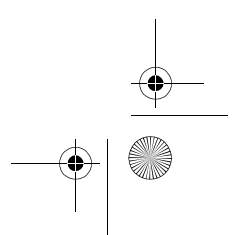

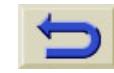

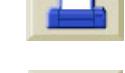

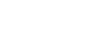

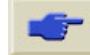

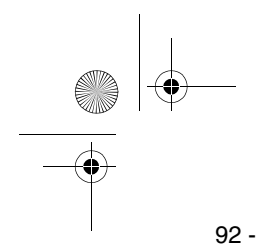

**3.** 프린트 헤드 클리너를 프린터에 넣었으면 문을 닫습니다.

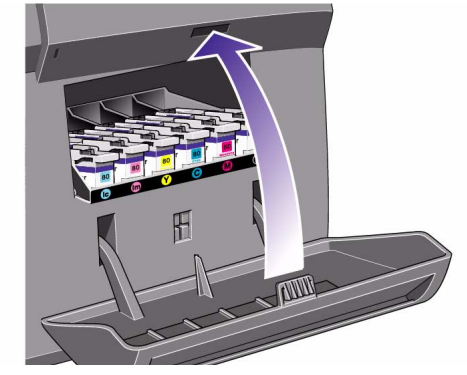

주**:** 프린터를 사용하려면 잉크 카트리지, 프린트 헤드 및 프린트 헤드 클리너를 모두 설치해야 합니다.

**4.** 용지를 넣지 않은 경우에는 제어판에 용지를 넣으라는 메시지가 표시됩니다.

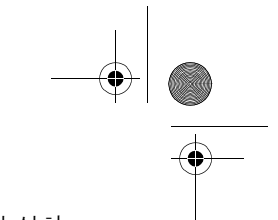

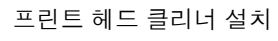

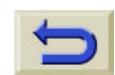

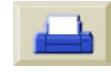

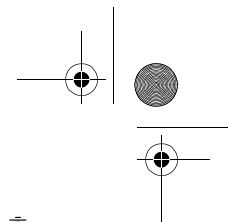

O

 $\ket{\mathbf{\Phi}}$ 

#### 프린트 헤드 및 프린트 헤드 클리너 교체 후

# 프린트 헤드 및 프린트 헤드 클리너 교체 후

정렬 절차에는 A1 또는 D 크기의 용지가 필요합니다. 제어판에 Ready가 표시되면 인쇄를 시작해도 됩니다.

주**:** HP 소모품을 교체한 후에 프린터 덮개창과 오른쪽 문을 닫았는지 확인하십시오. 열려 있으면 프린터에서 인쇄가 되지 않습니다.

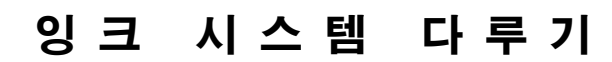

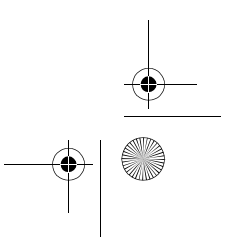

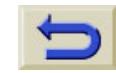

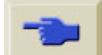

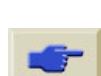

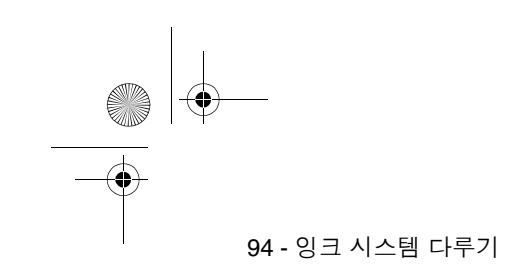

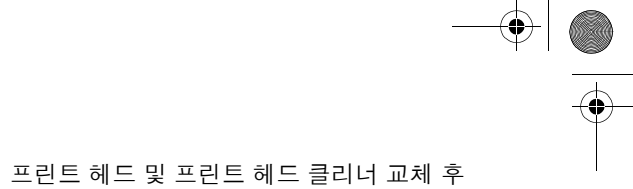

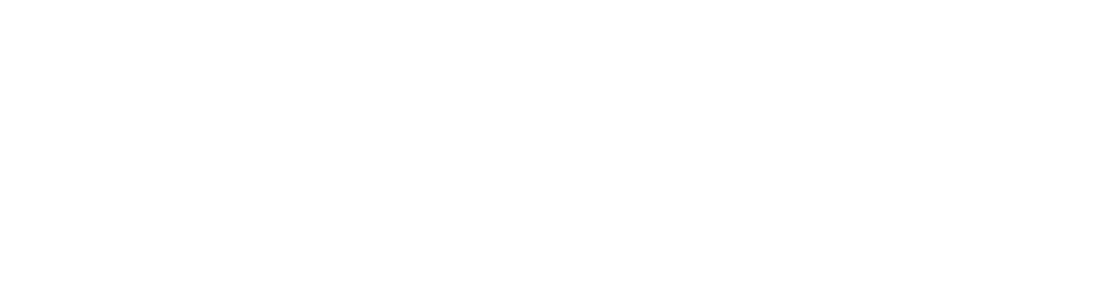

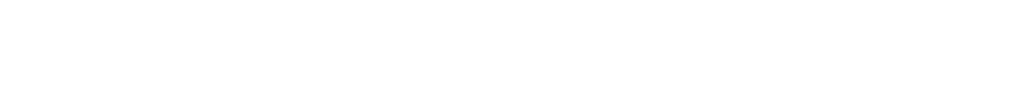

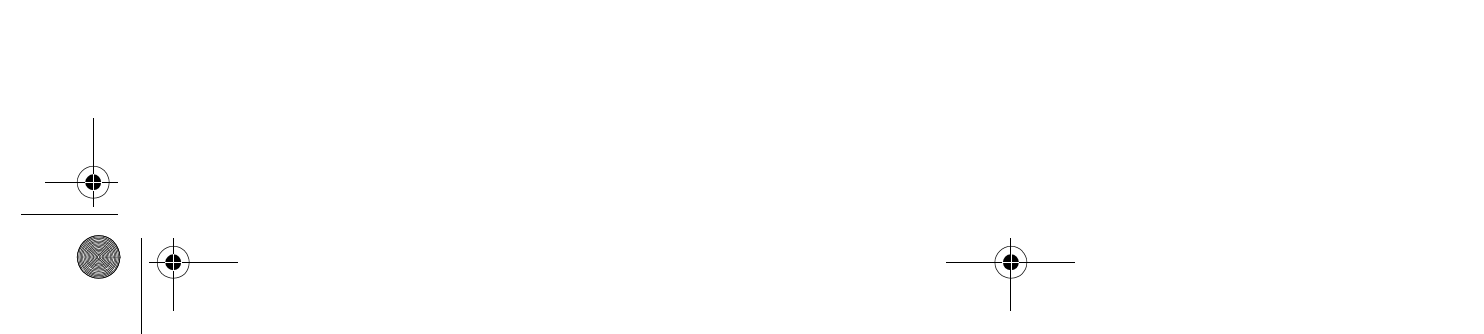

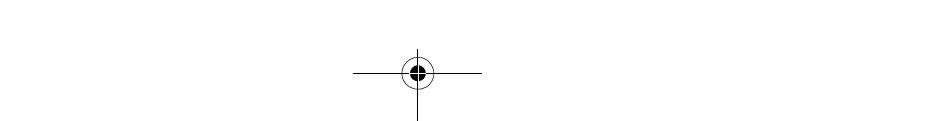

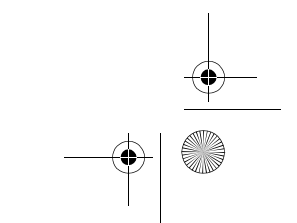

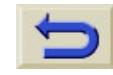

 $\bigcirc$ 

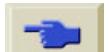

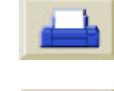

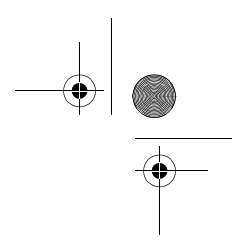

# 잉크 시스템 변경 <sup>4</sup>

잉크 카트리지 꺼내기, 96

잉크 시스템 설치, 113

문제 해결, 130

 $\overline{\bigcirc}$ 

 $\overline{\mathbf{\Phi}}$ 

프린트 헤드와 잉크 튜브 용기 사용, 135

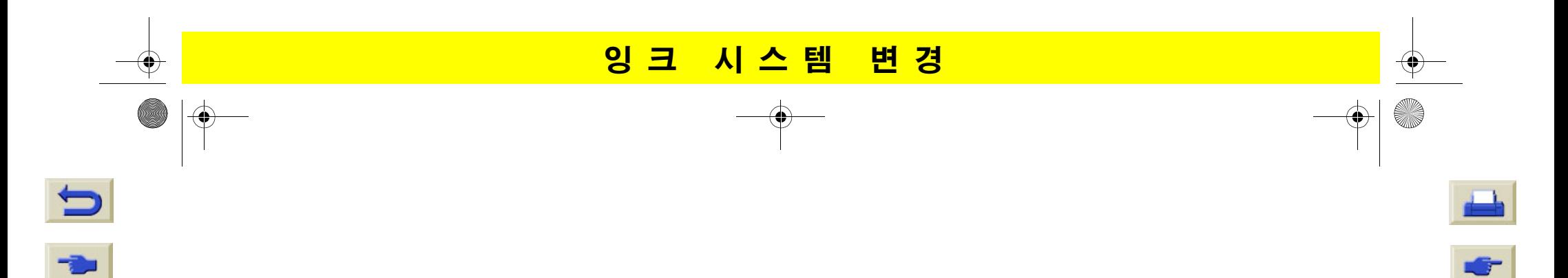

96 - 잉크 시스템 변경

## 잉크 카트리지 꺼내기

### 잉크 시스템에 관하여

잉크 시스템 관은 주의하여 취급해야 합니다.

잉크 시스템을 다른 것으로 교환할 때 잉크 시스템 전체를 다른 종류(잉크 튜브, 프린트 헤드, 프린트 헤드 클리너 및 잉크 카트리지)<sup>로</sup> 바꿔 주어야 합니다.

설치하려는 잉크 시스템의 모든 구성품에 동일한 식별 기 호가 있는지 확인하십시오.

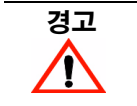

*TIN* 경고 프린터가 움직이지 않도록 프린터 휠이 잠겨 있는지 **(** 브레이크 레버가 아래로 눌러져 있 는지**)** 확인합니다**.**

잉크 카트리지 꺼내기

### 잉크 시스템 꺼내기 동영상

주**:** 잉크 시스템을 꺼내는 절차를 시작하기 전에 HP Designjet 5000/ 5000PS 프린터 사용 CD에 제공된 이 절차의 동영상을 먼저 보는 것이 좋습니다.

다음 절차를 사용하여 잉크 시스템 제거 동영상을 실행하십시오.

- **1.** HP Designjet 5000/5000PS 프린터 사용 CD-ROM을 컴퓨터 CD-ROM 드라이브에 넣습니다.
- **2.** 환영 화면에서 "How do I Switch Ink Types"을 선택합니다.
- **3.** 항목으로 이동 단추를 눌러 HP Designjet 5000/5000PS 사용 설명 서의 해당 항목을 표시합니다.
- **4.** 잉크 시스템 꺼내기 하이퍼텍스트 링크를 누른 다음 동영상
	- 아이콘을 눌러 잉크 시스템 꺼내기 동영상을 실행합니

다.

**Dye** 

97 - 잉크 시스템 변경

#### 잉크 소모품 꺼내기

다음 절차를 사용하여 프린터에서 잉크 소모품을 꺼내십시오. **1.** 맨위 단추를 눌러서 제어판에서 기본 메뉴를 선택합니다.

- **2.** 제어판에서 ↑ 및 ↓ 단추를 사 용하여 Printer Setup Menu를 선택한 다음, **확인** 단추를 누릅 니다.
- Ready page Roll Hewlett Packard<br>Coated Paper Ink  $_{\text{OK}}$ ç Printheads  $\overline{\alpha}$
- **3.** Printer setup options에서 "Utilities"를 선택하고 **확인** 단추 를 누릅니다.

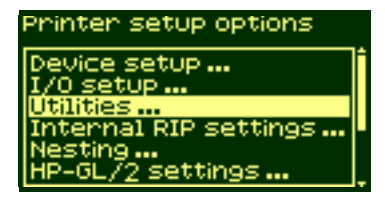

#### 잉크 카트리지 꺼내기

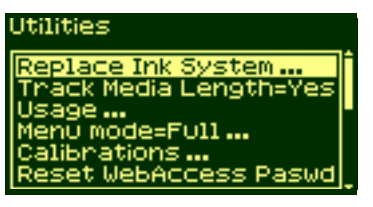

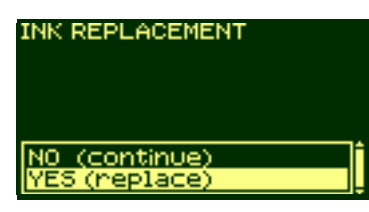

**6.** 캐리지가 올바른 위치로 이동 됩니다. 이 작업이 끝나면 제어 판에 다음과 같이 표시됩니다.

**4.** Utilities 메뉴에서 "Replace Ink System" 옵션을 선택하고 확

**5. YES**를 선택하여 잉크 시스템

을 바꿉니다.

**인** 단추를 누릅니다.

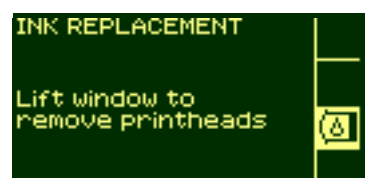

## 잉 크 시스템 변 경

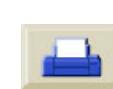

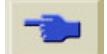

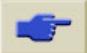

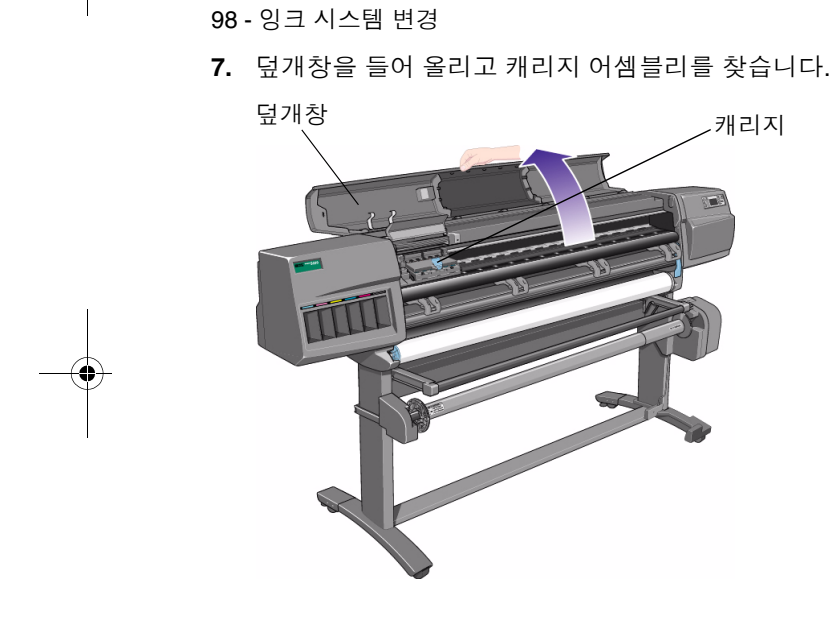

O

잉크 카트리지 꺼내기

- 
- 8. 캐리지 어셈블리 위에 있는 걸쇠를 잡아 당겨서 빼냅니다.

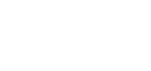

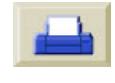

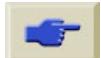

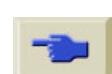

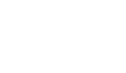

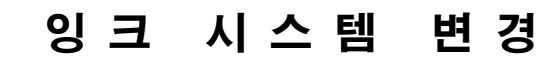

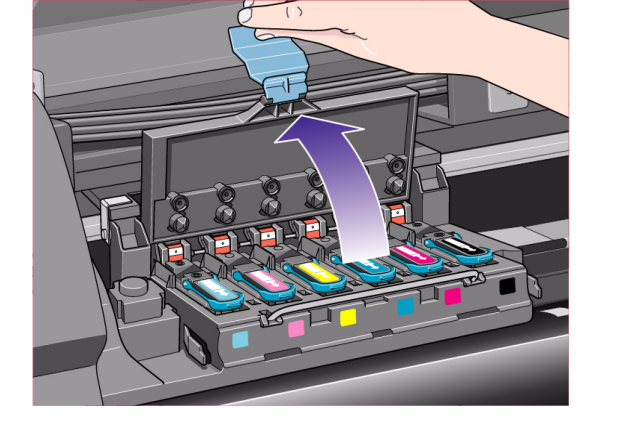

- **9.** 덮개를
- 99 잉크 시스템 변경

**AND** 

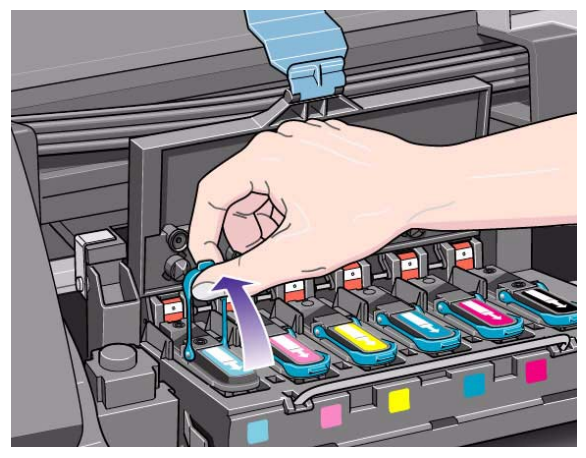

10. 파랑색 손잡이를 들어 올려서 프린트 헤드를 꺼냅니다.

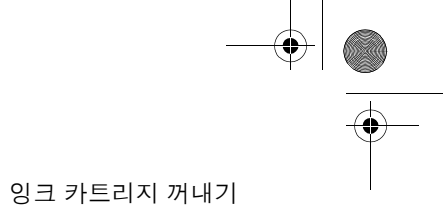

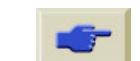

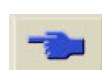

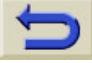

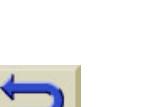

S

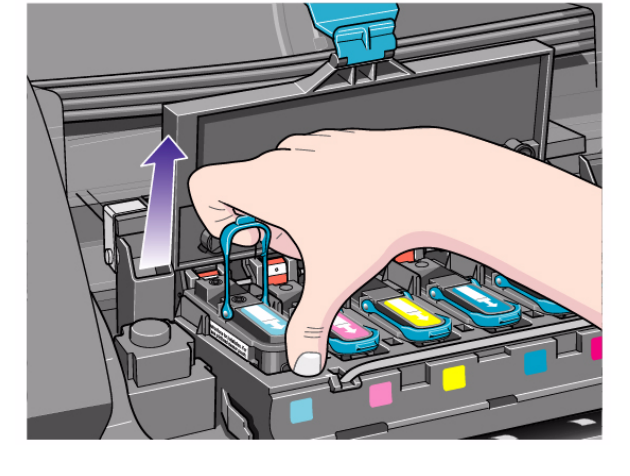

100 - 잉크 시스템 변경 **11.** 집게

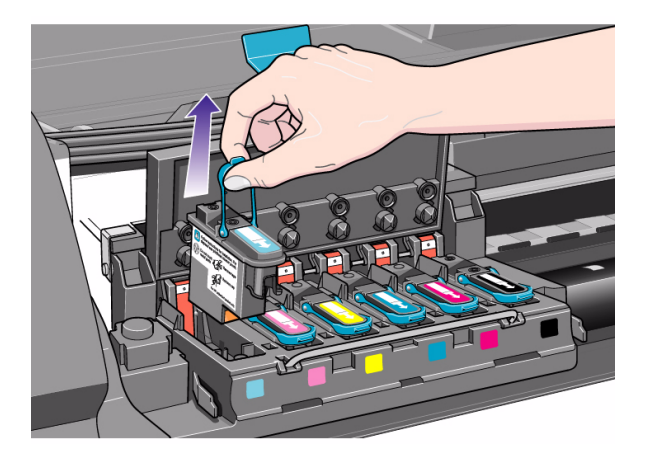

12. 프린트 헤드가 캐리지 어셈블리에서 빠질 때까지 파랑색 손잡이 를 부드럽게 위로 당깁니다.

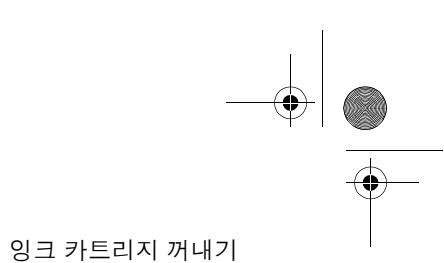

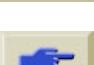

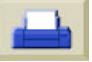

101 - 잉크 시스템 변경

- **13.** 연하늘색 프린트 헤드를 꺼내 면 표시창이 REMOVE에서 OK로 변경됩니다.
- **14.** 다른 5개 프린트 헤드에 대해 단계 10에서 단계 12까지 반복 합니다.

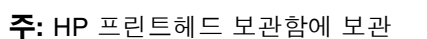

할 때까지 꺼낸 프린트 헤드를 안전한 곳에 놓아 두십시오. 이미 용기 에 들어 있는 소모품을 프린터에 설치할 때까지 이 작업을 수행할 수 없 습니다.

Remove printhead **15.** 모든 프린트 헤드를 꺼내면 제 어판에 다음과 같이 표시됩니 Printheads 다.

잉크 카트리지 꺼내기

*INK REPLACEMENT* All printheads<br>removed, Close cover<br>and window to continue ₽

- **16.** 캐리지 덮개를 닫고 계속하려면 덮개창을 닫습니다.
- **17.** 제어판에 다음과 같이 표시됩 니다.

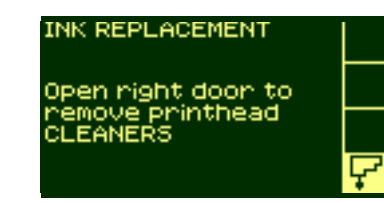

## 잉 크 시스템 변 경

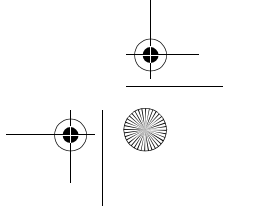

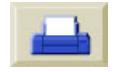

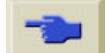

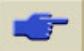

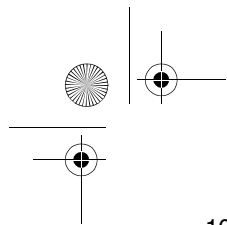

102 - 잉크 시스템 변경

잉크 카트리지 꺼내기

**18.** 프린트 헤드 클리너는 프린터 앞면의 오른쪽 문 아래에 있는 슬롯 에 있습니다.

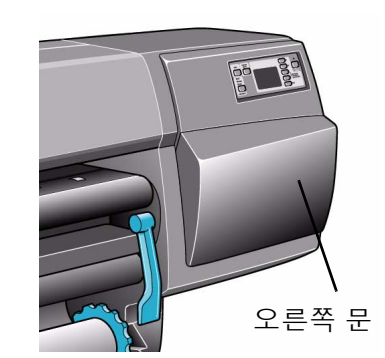

**19.** 오른쪽 문을 열면 프린트 헤드 클리너를 볼 수 있습니다. **TWWW** 

**20.** 문을 열면 제어판에 다음과 같 이 표시됩니다.

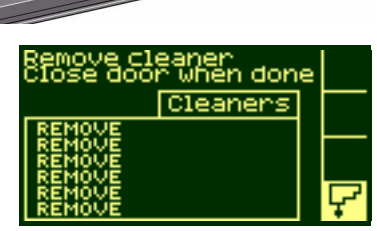

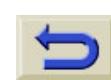

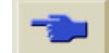

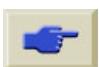

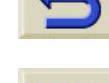

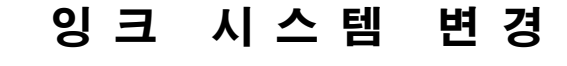

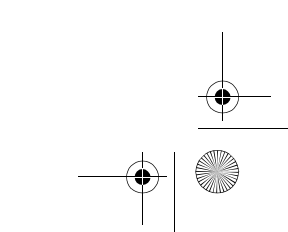

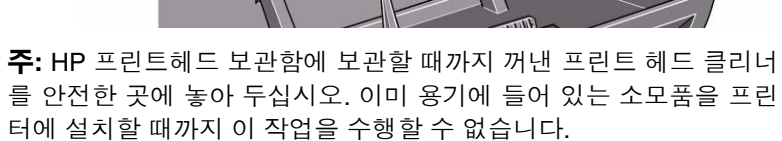

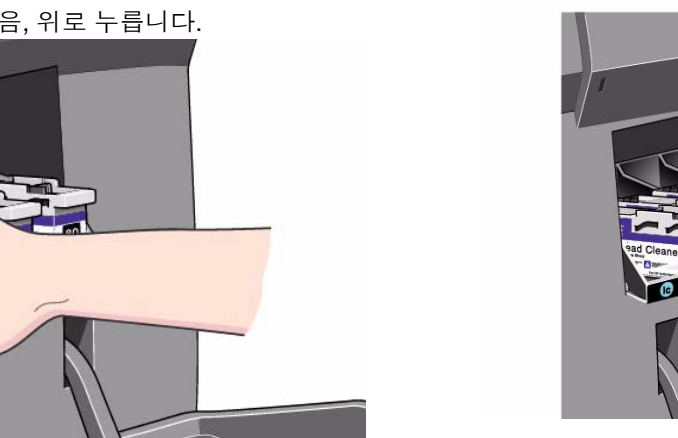

**21.** 각 프린트 헤드 클리너 앞에는 손잡이가 있습니다. 프린트 헤드 클 리너를 꺼내려면 프린트 헤드 클리너가 빠질 때까지 아래 그림의 화살표 방향처럼 안으로 누른 다음, 위로 누릅니다.

103 - 잉크 시스템 변경

 $\mathbb{R}$ 

**CRA** 

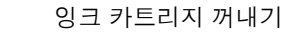

ST069

**The Co BO** Printhead Cleane

**22.** 슬롯에서 프린트 헤드 클리너를 들어 올려서 그림과 같이 수평으 로 빼냅니다.

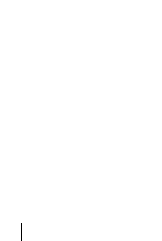

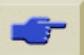

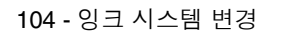

**23.** 모든 프린트 헤드 클리너를 꺼냈으면 오른쪽 문을 닫습니다.

**24.** 프린터는 모든 프린트 헤드 클 리너를 꺼냈는지 확인한 후에 다음 제어판에 메시지를 표시 합니다.

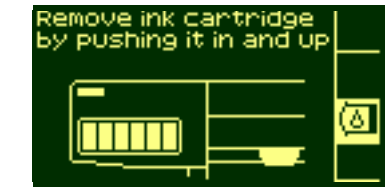

**25.** 해당 색상의 잉크 카트리 지에서 움푹 들어간 부분 을 아래 그림의 화살표 방향처럼 안으로 누른 다 음, 위로 눌러서 잉크 카 트리지를 꺼냅니다.

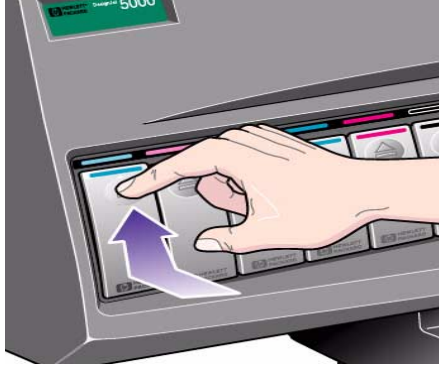

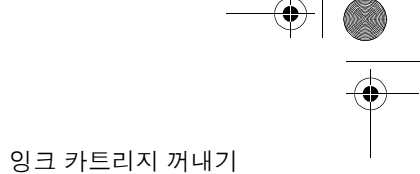

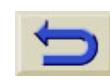

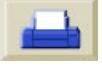

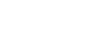

O

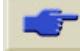

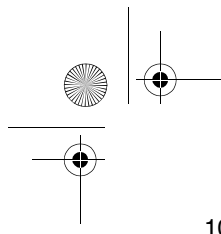

105 - 잉크 시스템 변경

**26.** 이렇게 하면 잉크 카트리지가 빠져서 잉크 카트리지를 수평으로 꺼낼 수 있습니다.

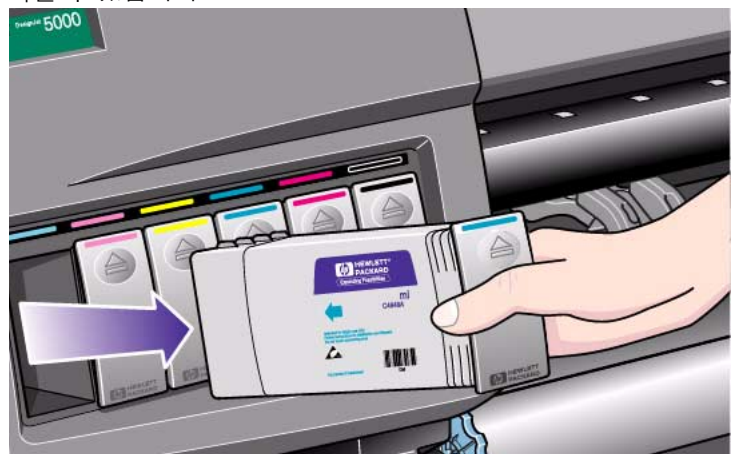

**27.** 모든 잉크 카트리지를 꺼냈는지 확인하십시오.

잉크 카트리지 꺼내기

주의 잠깐만**.** 절차의 이 지점에서 프린터는 잉크 시스템 변경을 준비합니다**.**

**28.** 프린터가 프린터 전원을 끄라는 메시지를 표시할 때까지 기다리 십시오.

잉 크 시스템 변 경

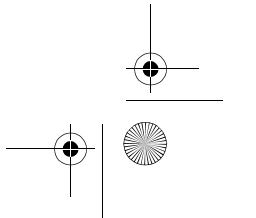

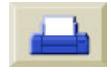

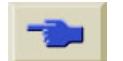

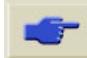

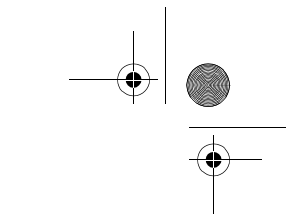

106 - 잉크 시스템 변경

O

### 잉크 튜브 꺼내기

다음 절차를 사용하여 프린터에서 잉크 튜브를 꺼내십시오.

**1.** 프린터 뒷면에 있는 전원 스위치를 사용하여 프린터 전원을 **끕니** 다**(off)**. 그러나 전원 코드는 그대로 꽂아 둡니다.

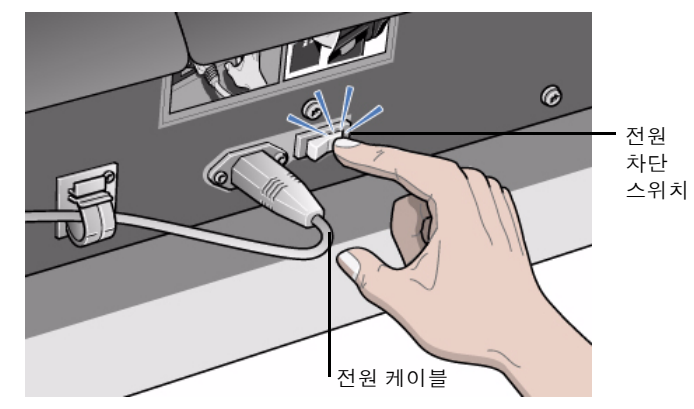

잉크 카트리지 꺼내기

**2.** 덮개창을 완전히 엽니다.

주**:** 덮개창을 열어 두기 위해 지지봉을 사용하면 잉크 튜브를 꺼내기가 힘들어지므로 지지봉을 사용하지 마십시오.

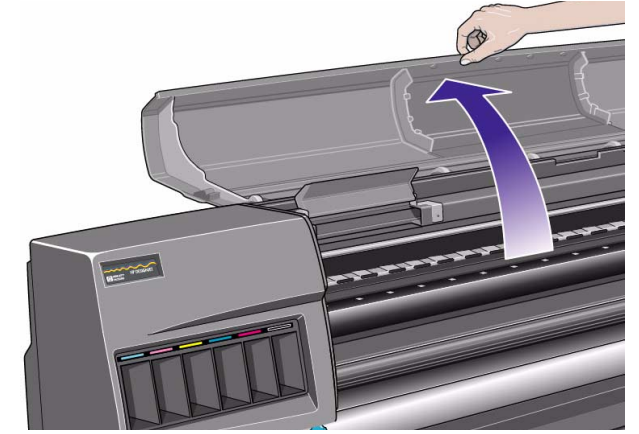

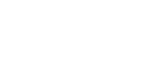

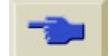

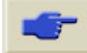
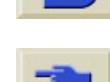

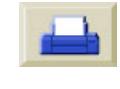

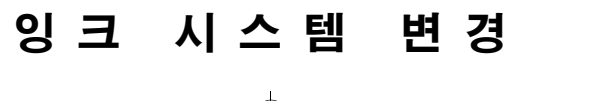

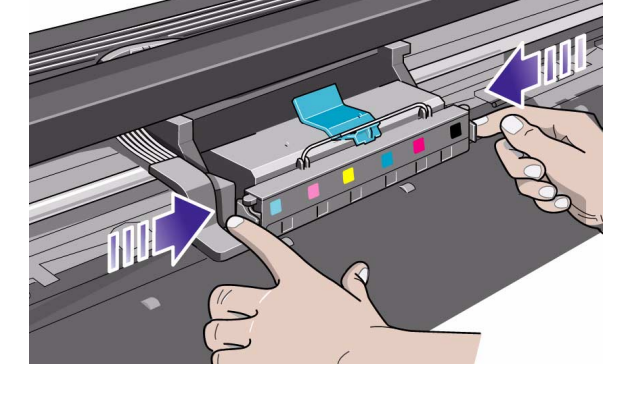

**3.** 프린트 헤드 튜브 커넥터 양쪽에 있는 두 고정 클립을 안으로 누릅 **4.** 프린트 헤드 튜브 커넥터를 앞쪽으로 당깁니다. 니다.

O

107 - 잉크 시스템 변경

잉크 카트리지 꺼내기

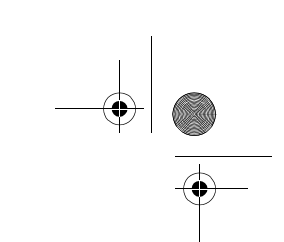

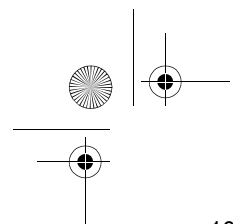

**5.** 프린터 위에서 본 아래의 그림처럼 회색 단추를 누르고 왼쪽으로 밀어 튜브를 캐리지에 고정하고 있는 클립을 풉니다.

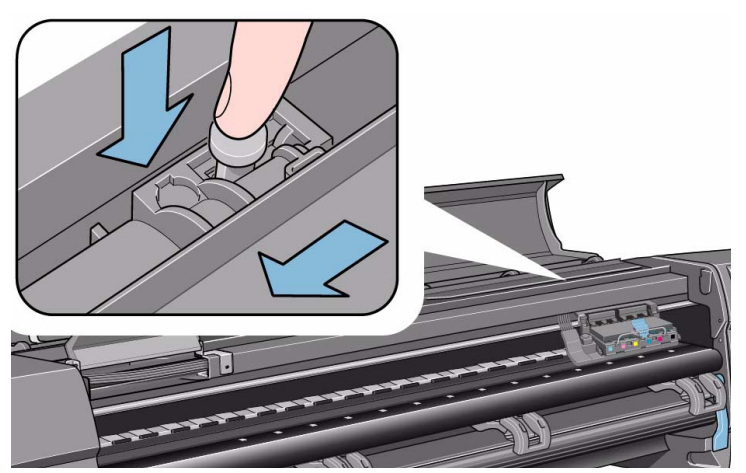

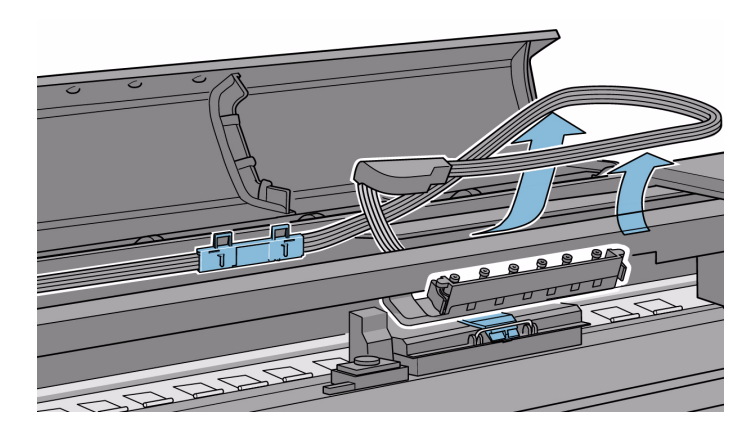

**6.** 두 튜브 가이드 사이의 프린트 헤드 튜브 커넥터를 잡아 당깁니다.

잉크 카트리지 꺼내기

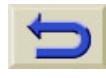

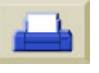

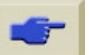

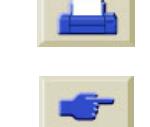

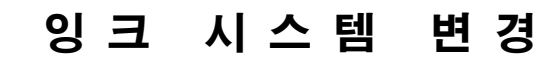

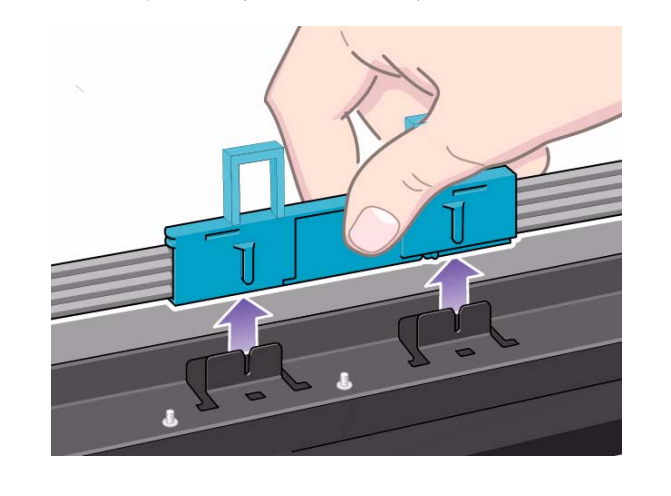

O

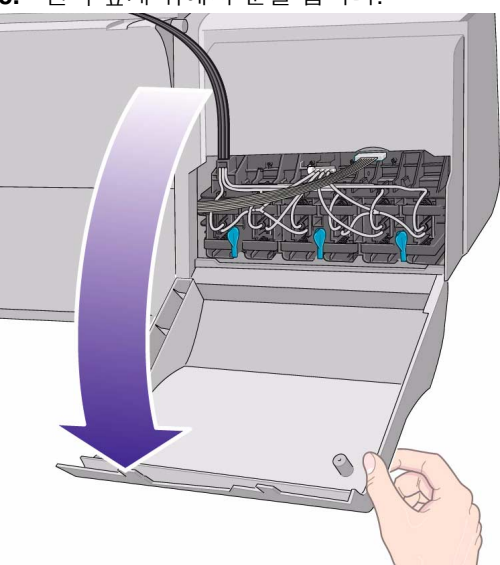

- **8.** 왼쪽 덮개 뒤에서 문을 엽니다.
- **7.** 조임 브래킷을 당겨 고정 클립을 꺼냅니다. 주**:** 프린터 뒤쪽에서 작업하십시오.

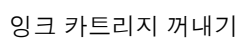

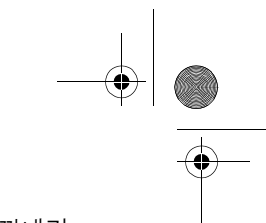

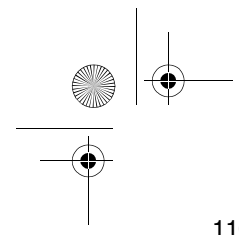

**9.** 단추를 누르고 튜브를 옆으로 당겨 잉크 카트리지 튜브 커넥터 뒤 에서 공기 튜브를 뽑습니다.

잉크 카트리지 꺼내기

공기 튜브를 뽑습니다. 주의 잉크 카트리지 커넥터에 있는 다른 튜브는 뽑지 마십시 <sup>오</sup>**.**

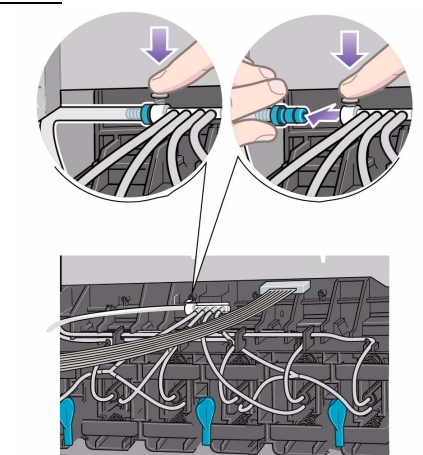

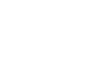

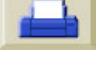

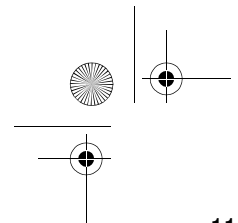

**10.** 잉크

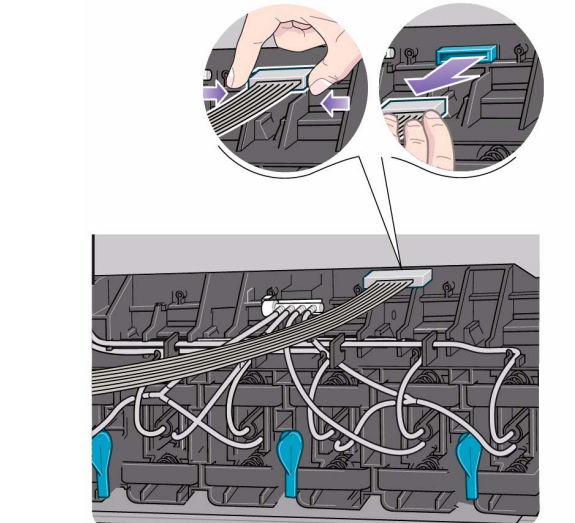

11. 잉크 카트리지 튜브 커넥터 뒤에 있는 세 개의 걸쇠를 돌립니다. 걸쇠를 돌리면 어셈블리가 완전히 해체됩니다.

잉크 카트리지 꺼내기

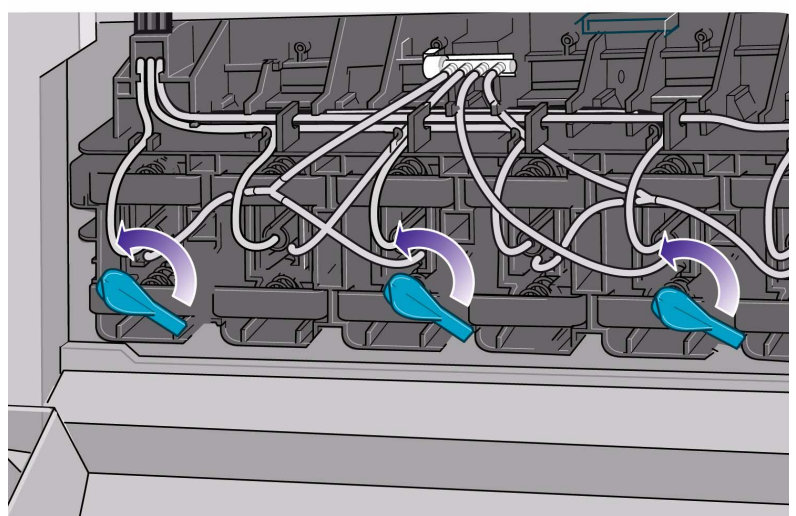

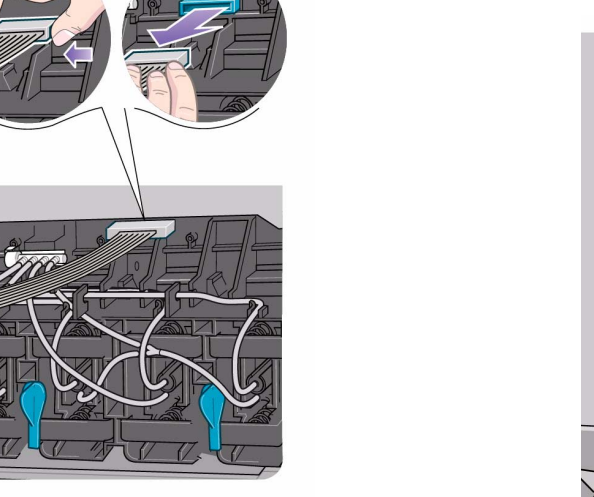

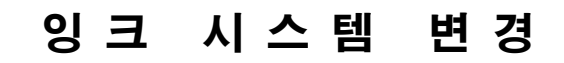

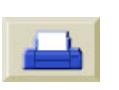

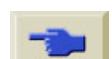

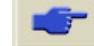

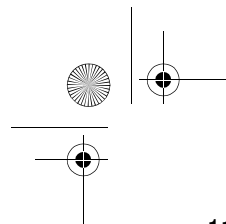

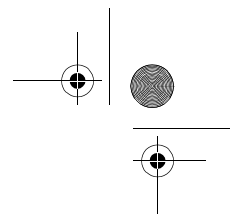

**12.** 왼쪽 뒤에서 잉크 카트리지 튜브 커넥터를 들어냅니다.

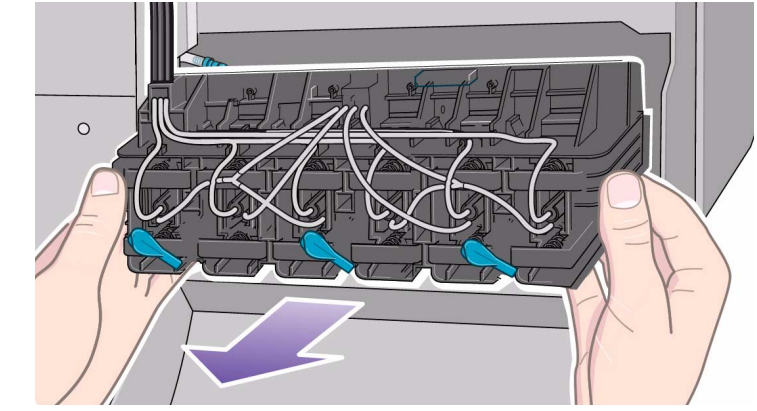

**13.** 이제 전체 어셈블리를 프린터에서 꺼낼 수 있습니다.

잉크 카트리지 꺼내기

주**:** HP 잉크 튜브 용기에 보관하기 전까지 열린 덮개창에 제거한 튜브 를 주의하여 놓아 두십시오. 이미 용기에 들어 있는 잉크 튜브를 프린 터에 설치할 때까지 이 작업을 수행할 수 없습니다.

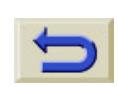

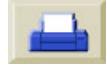

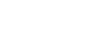

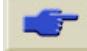

## 잉크 시스템 설치

## 잉크 시스템 설치 동영상

주**:** 잉크 시스템을 설치하는 절차를 시작하기 전에 HP Designjet 5000/ 5000PS 프린터 사용 CD에 제공된 이 절차의 동영상을 먼저 보는 것이 좋습니다.

다음 절차를 사용하여 잉크 시스템 설치 동영상을 실행하십시오.

- **1.** HP Designjet 5000/5000PS 프린터 사용 CD-ROM을 컴퓨터 CD-ROM 드라이브에 넣습니다.
- **2.** 환영 화면에서 "How do I Switch Ink Types"을 선택합니다.
- **3.** 항목으로 이동 단추를 눌러 HP Designjet 5000/5000PS 사용 설명 서의 해당 항목을 표시합니다.

잉크 시스템 설치

**4.** 잉크 시스템 꺼내기 하이퍼텍스트 링크를 누른 다음, 동영상

口 아이콘을 눌러 잉크 시스템 꺼내기 동영상을 실행합니

다.

## 잉크 튜브 설치

잉크 시스템을 프린터에 설치하는 절차는 꺼내는 절차와 순서가 반대 이므로 잉크 카트리지 튜브 커넥터에서 시작하여 튜브를 따라 가면서 작업합니다. 다음은 튜브를 설치할 때 도움이 되는 몇 가지 사항입니 다.

- 튜브를 설치하는 동안 손상되지 않도록 주의하십시오. 튜브를 과도 하게 구부리거나 비틀지 마십시오.
- 이미 사용된 적이 있는 튜브를 설치하는 경우 잉크가 채워져 있으 므로 주의하십시오.
- 먼저 프린터 뒤에서 튜브를 설치한 다음 캐리지에서 작업합니다.

## 잉 크 시스템 변 경

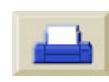

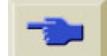

**SAN** 

■ 이미 사용한 적이 있는 튜브를 설치하는 경우, 설치하 려는 프린트 헤드, 프린트 헤드 클리너, 잉크 카트리지 와 같은 종류의 잉크여야 합니다. 모든 부품에는 동일 한 식별 기호가 있어야 합니다.

다음 절차를 사용하여 잉크 튜브를 설치하십시오.

- **1.** HP 잉크 튜브 용기에서 잉크 튜브를 주의하여 들어 올 립니다.(*130* 페이지의 문제 해결 참조)
- **2.** 잉크 카트리지 튜브 커넥터를 왼쪽 뒤에 설치합니다.

잉크 시스템 설치

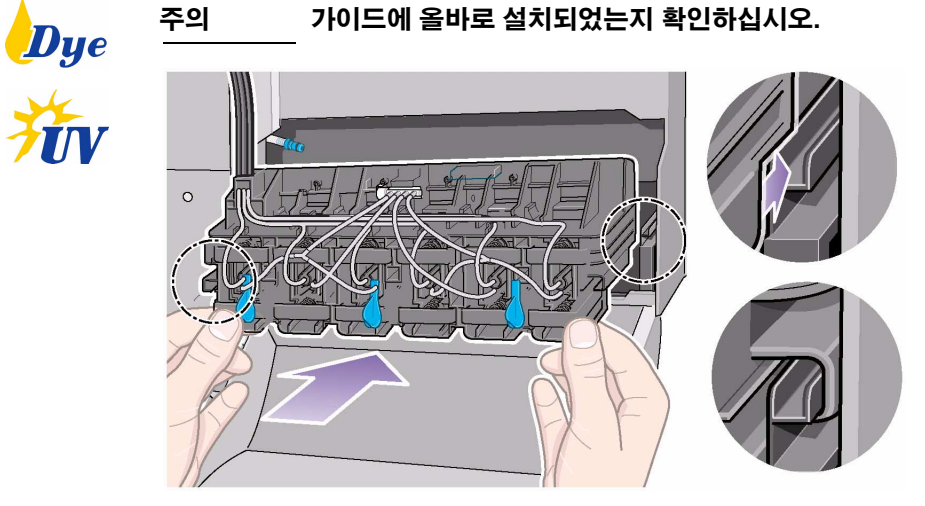

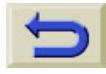

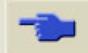

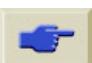

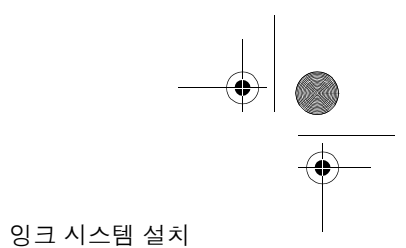

S

**3.** 잉크 카트리지 튜브 커넥터 뒤에 있는 세 개의 걸쇠를 돌립니다. 걸쇠를 돌리면 전체 어셈블리가 제자리에 잠깁니다.

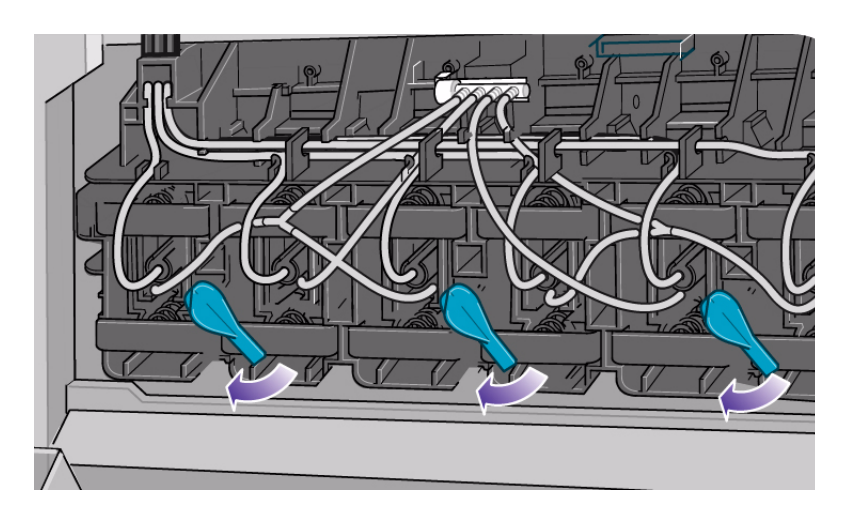

**4.** 걸쇠를 누르고 튜브를 끼워 잉크 카트리지 튜브 커넥터 뒤에 공기

튜브를 연결합니다.

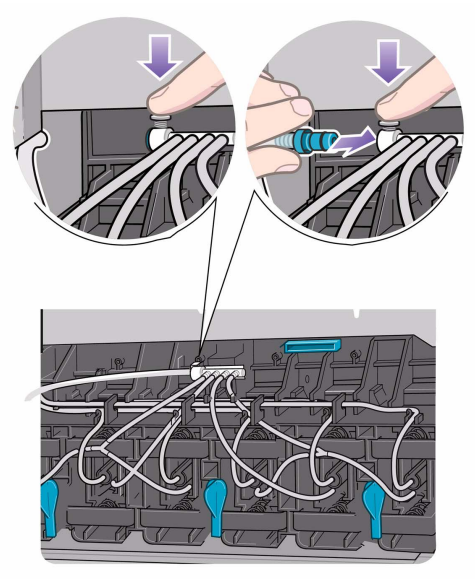

잉 크 시스템 변 경

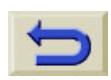

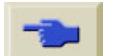

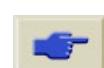

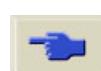

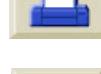

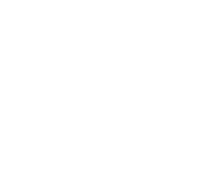

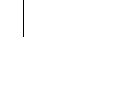

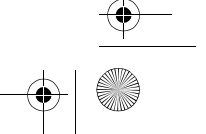

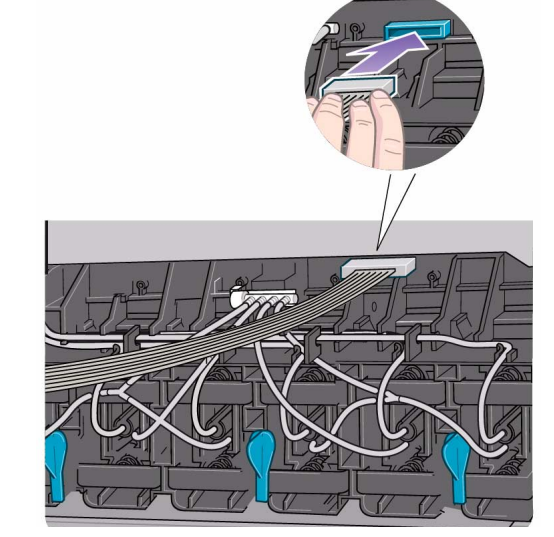

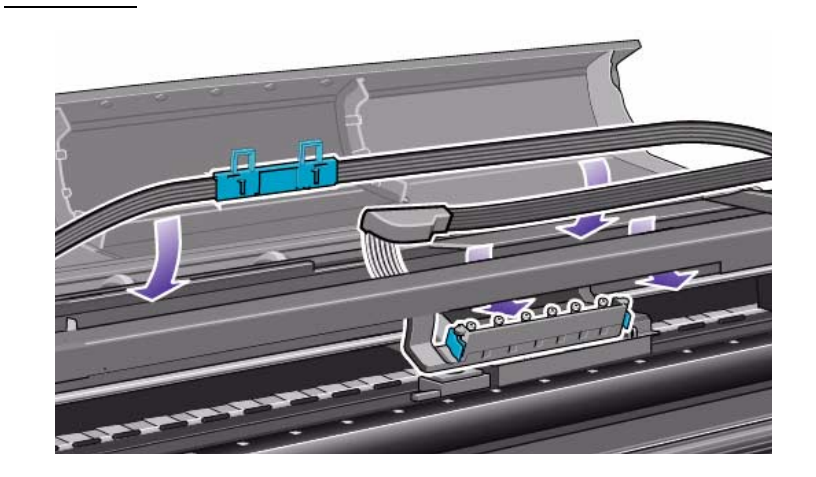

**5.** 잉크

116 - 잉크 시스템 변경

O

6. 두 튜브 가이드 사이에 잉크 시스템 튜브를 설치합니다.

다**.** 

주의 튜브를 꼬인 상태로 설치하면 프린터가 손상될 수 있습니

잉크 시스템 설치

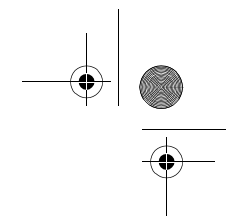

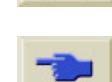

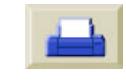

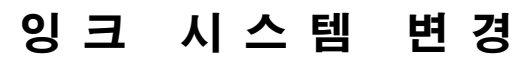

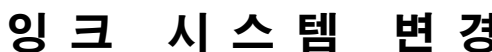

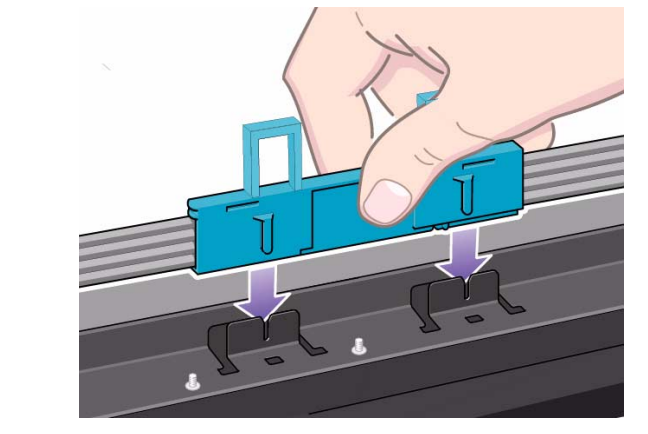

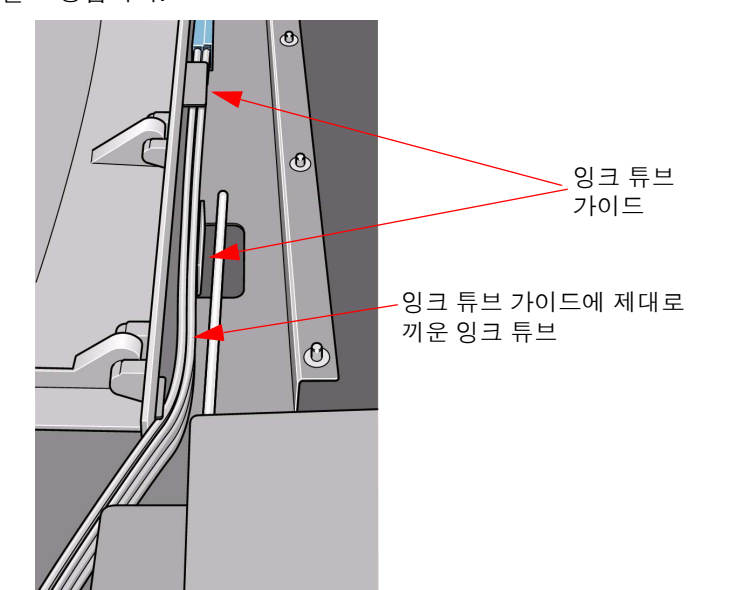

8. 잉크 튜브가 튜브 가이드에 제대로 들어가도록 잉크 튜브 경로를 잘 조정합니다.

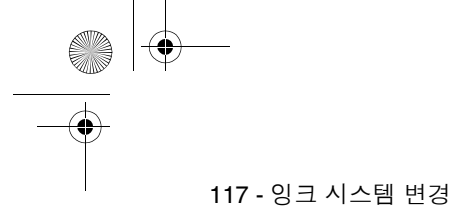

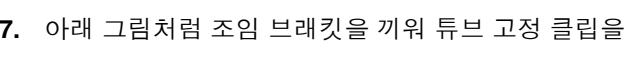

시스템 변경 잉크 시스템 설치

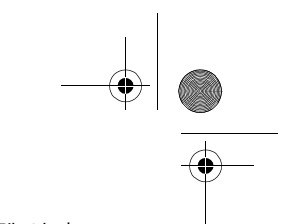

**9.** 프린터

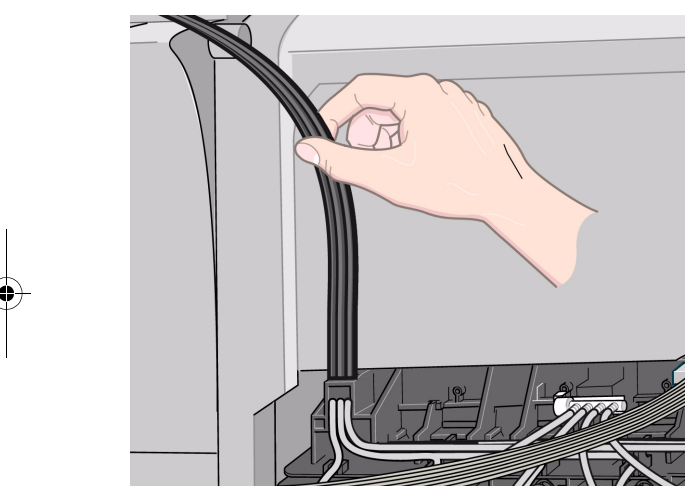

잉크 시스템 설치

10. 왼쪽 덮개 뒤에 있는 문을 닫습니다.

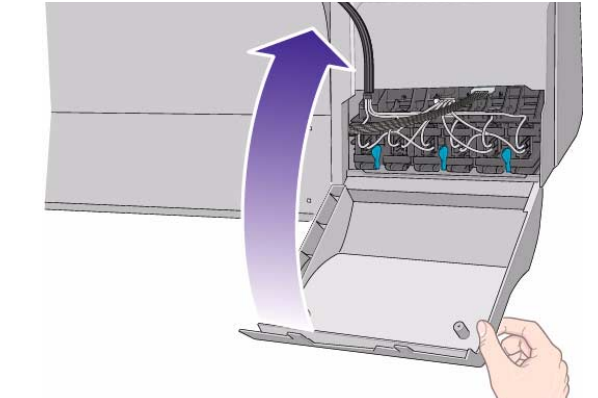

주의 튜브가 꼬이지 않도록 하고 튜브 가이드에 제대로 넣는 것은 프린터의 올바른 작동에 매우 중요합니다**.** 튜브는 캐리지 이동을 방해하지 않도록 설치해야 합니다**.**

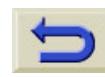

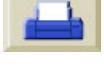

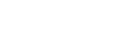

O

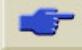

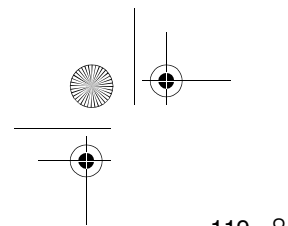

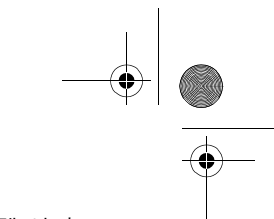

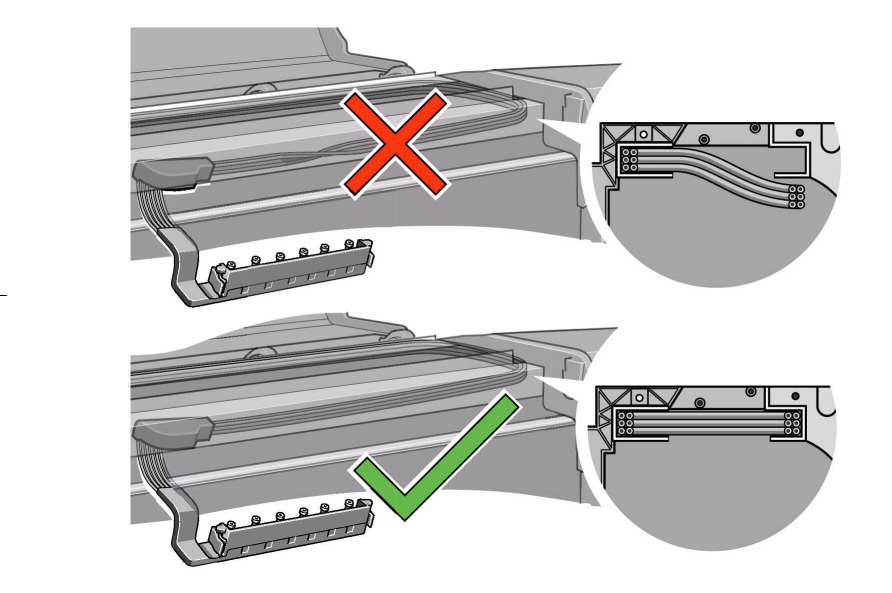

시스템 변경 잉크 시스템 설치

**11.** 아래 그림처럼 캐리지에 튜브를 설치합니다.

어셈블리가 캐리지에 물릴 때까지 오른쪽으로 밉니다.

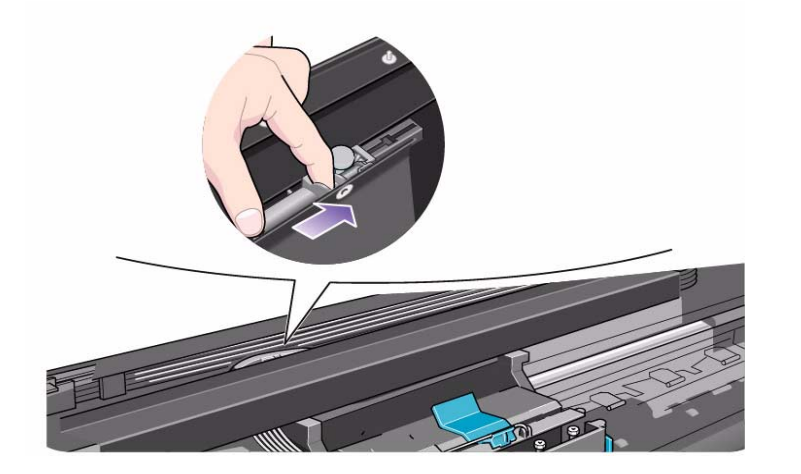

잉 크 시스템 변 경

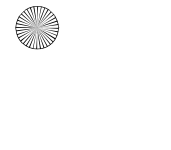

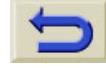

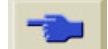

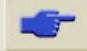

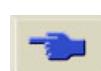

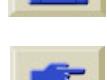

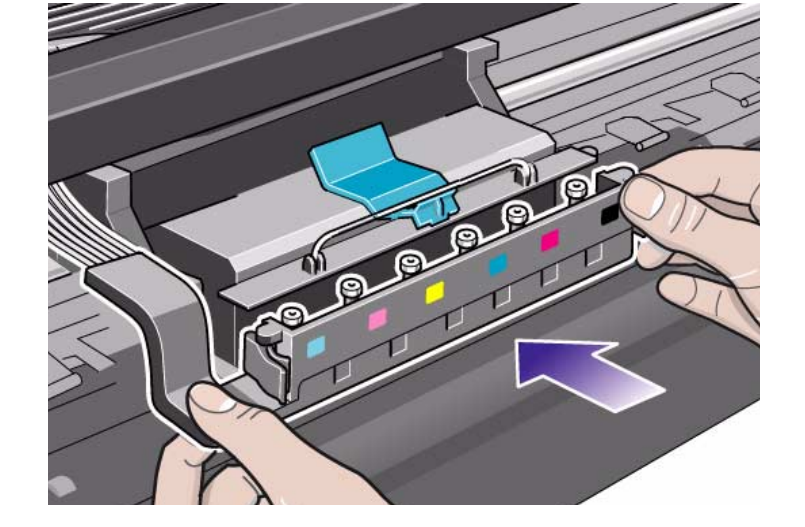

**12.** 프린트

13. 앞에서 꺼낸 잉크 튜브를 HP 잉크 튜브 용기에 집어 넣습니다. (*135* 페이지의 프린트 헤드와 잉크 튜브 용기 사용 참조)

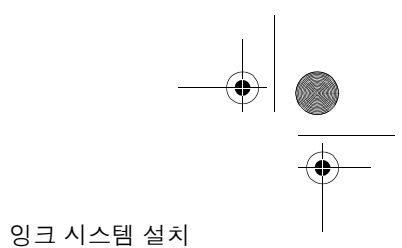

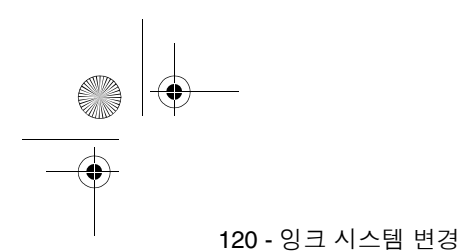

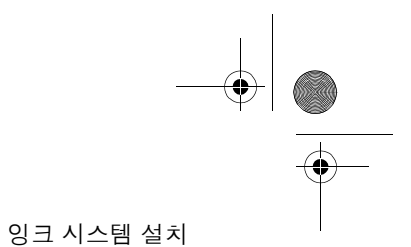

# 잉크 시스템을 교체한 후에 전원 켜기

설치하려는 프린트 헤드와 프린트 헤드 클리너 모두 HP 프린트헤드 보관함에 들어 있습니다.(*130* 페이지의 문제 해결 참조) **1.** 덮개창이 닫혀 있는지 확인합니다.

**2.** 프린터 뒤에 있는 전원 차단 스위치를 켭니다**(on)**.

잉 크 시스템 변 경

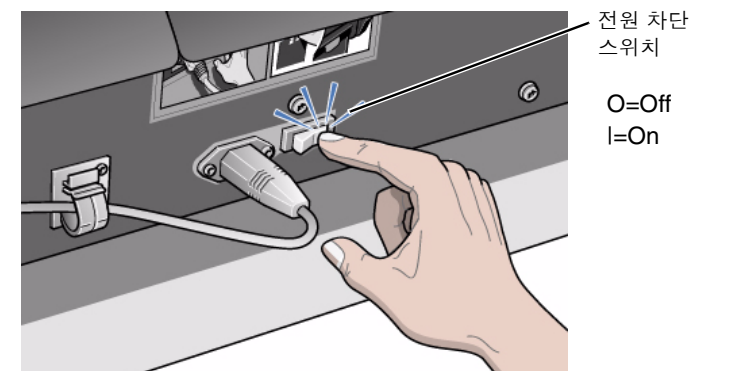

주**:** 프린터가 초기화 과정을 마친 후에 제어판에 경고 메시지가 표시되 는 경우 문제 해결(130 페이지)을 참조하여 문제를 해결하십시오.

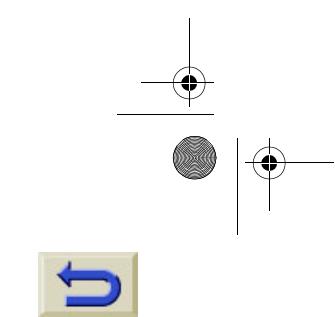

**SAN** 

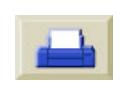

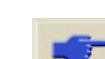

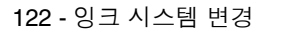

- **3.** 제어판에 다음과 같이 표시됩 니다.
- **4.** ↑와 ↓단추를 사용하여 "Printhead Menu"를 선택한 후 에 **확인** 단추를 누릅니다.
- **5.** 제어판에 다음과 같이 표시됩 니다.

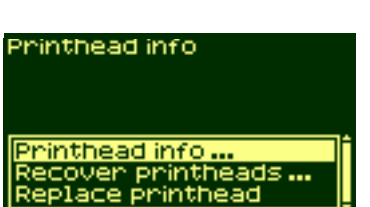

Printheads

Check printheadsM

**ISERT**<br>ISERT<br>ISERT

Check printheadsM

**Ink** 

잉크 시스템 설치

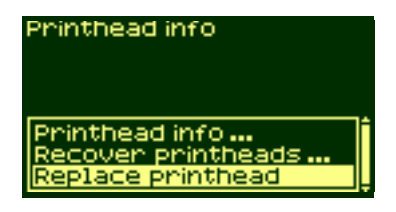

**6.** ↑와 ↓단추를 사용하여

다.

计图图上

<u>rigiol.</u>

"Replace printhead" 옵션을 선 택한 다음, **확인** 단추를 누릅니

**7.** 캐리지가 올바른 위치로 이동 됩니다. 이 작업이 끝나면 제어 판에 다음과 같이 표시됩니다.

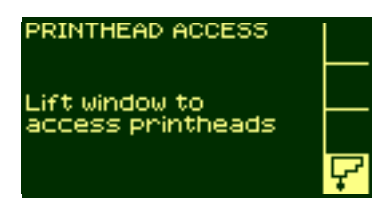

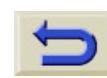

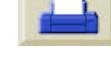

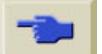

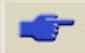

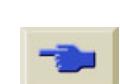

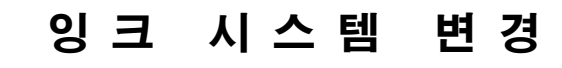

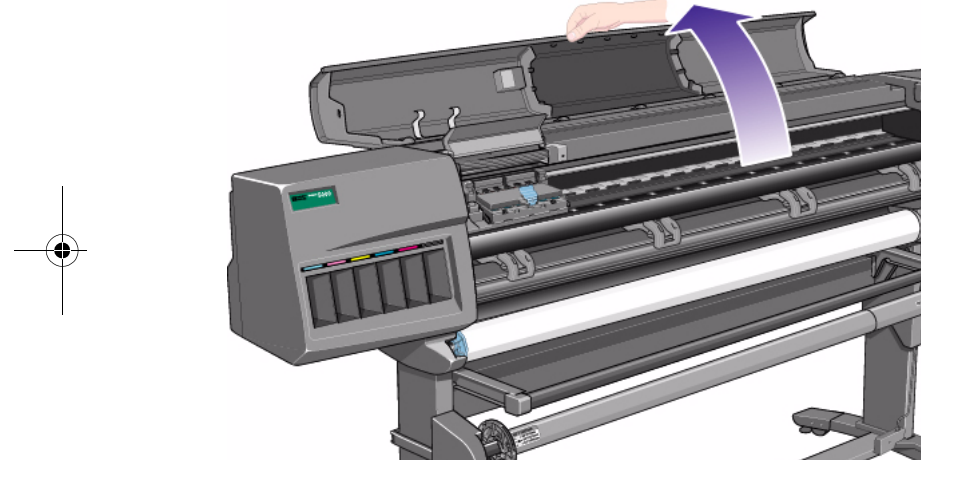

- **8.** 덮개창을
- 123 잉크 시스템 변경

S

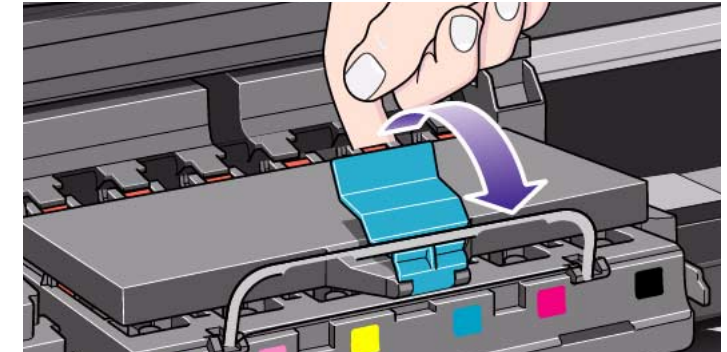

9. 캐리지 어셈블리 위에 있는 걸쇠를 잡아 당겨서 빼냅니다.

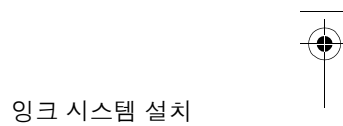

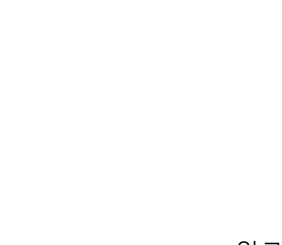

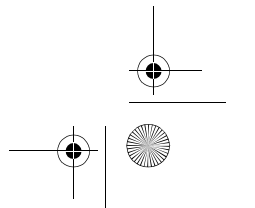

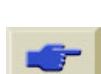

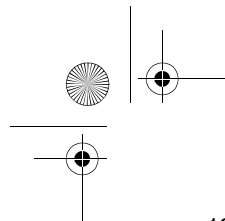

잉크 시스템 설치

**10.** HP 프린트헤드 보관함의 프린트 헤드를 올바른 캐리지 어셈블리 위치에 끼워 넣습니다.

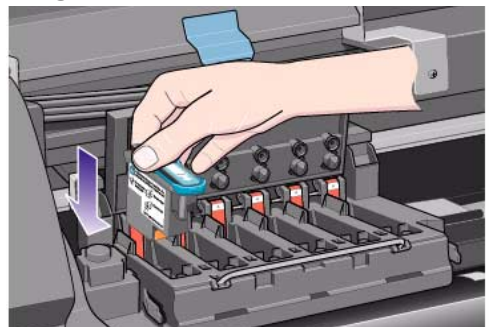

**11.** 아래 그림의 화살표 방향으로 누릅니다.

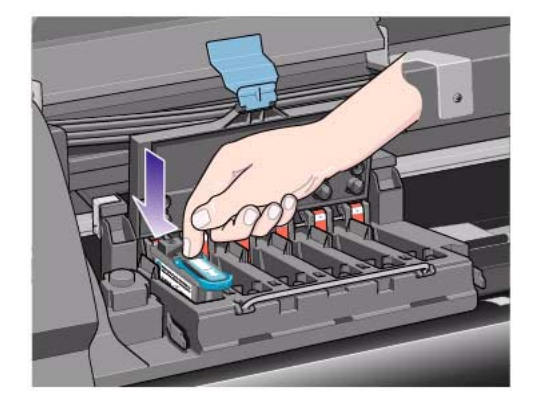

**12.** 모든 프린트 헤드를 넣었으면 덮개를 닫습니다. 모든 프린트 헤드 를 제대로 넣었고 프린터에서 이를 받아들인 경우에만 "삐" 소리 가 납니다.

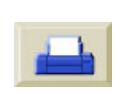

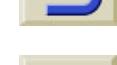

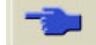

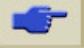

주**:** 프린트 헤드를 넣을 때 "삐" 소리가 나지 않고 "Reseat" 또는 "Failed" 메시지가 표시되는 경우에는 프린트 헤드를 다시 설치해야 할 수도 있습니다.

- **13.** 프린트 헤드를 성공적으로 교체한 후에는 제어판에 캐리지의 덮 개를 닫고 덮개창을 내리라는 메시지가 표시됩니다.
- **14.** 덮개를 프린트 헤드 위로 닫고 덮개창을 내리면 제어판에 다 음과 같이 표시됩니다.

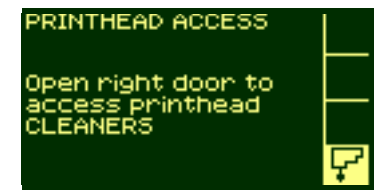

잉크 시스템 설치

**15.** 서비스 스테이션 문을 열면 프린트 헤드 클리너를 볼 수 있습니다.

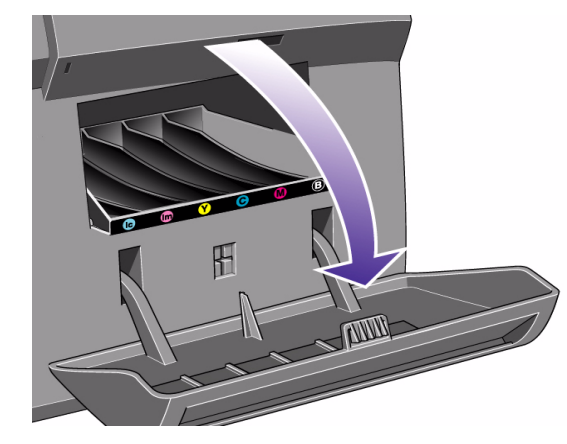

# 잉 크 시스템 변 경

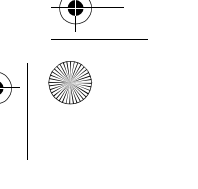

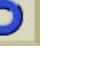

**O** 

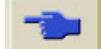

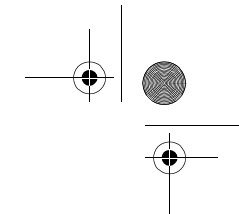

잉크 시스템 설치

**17.** 아래 그림의 화살표 방향처럼 각 프린트 헤드 클리너를 서비스 스 테이션의 정확한 색상 슬롯 위치에 끼워 넣습니다.

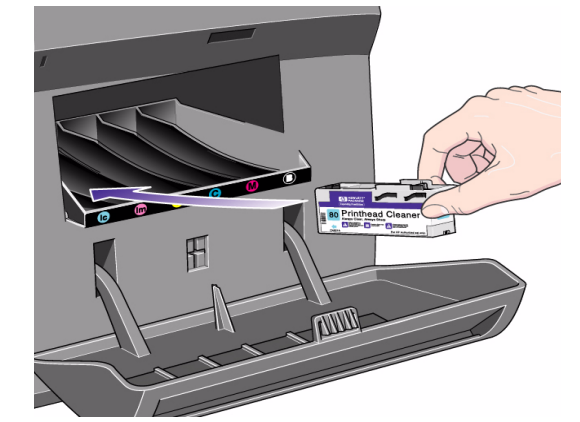

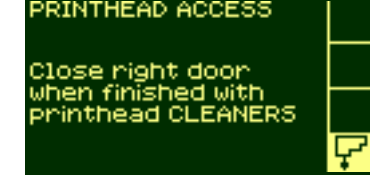

126 - 잉크 시스템 변경

**16.** 문을 열면 제어판에 다음과 같이 표시됩니다.

> **18.** 프린트 헤드 클리너를 눌러서 설치할 때는 클리너가 찰칵 소리를 내며 제자리에 들어 갈 때까지 아래 그림의 화살표 방향처럼 안으

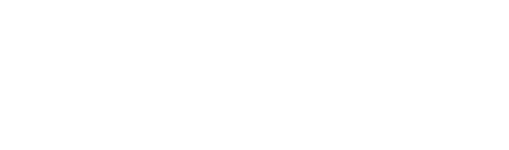

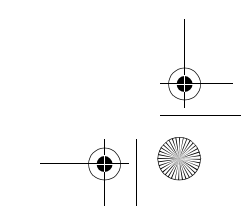

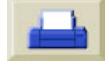

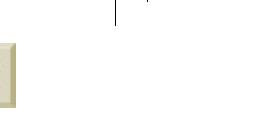

O

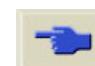

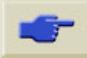

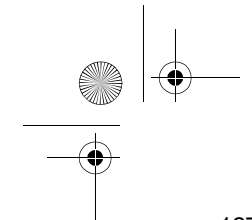

잉크 시스템 설치

로 누른 다음, 아래로 누릅니다. 오른쪽 문을 닫을 때까지는 새 프 린트 헤드 클리너가 제어판에 등록되지 않습니다.

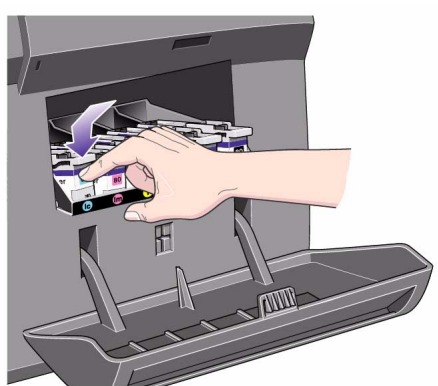

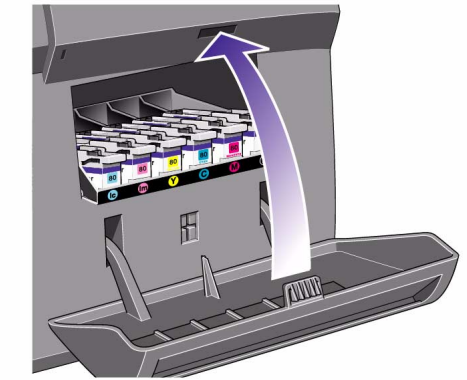

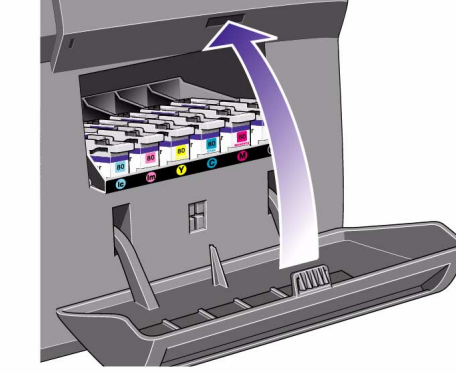

**19.** 프린트 헤드 클리너를 프린터에 넣었으면 문을 닫습니다.

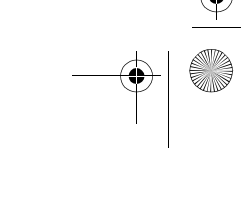

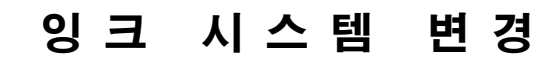

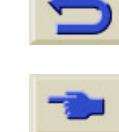

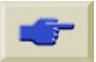

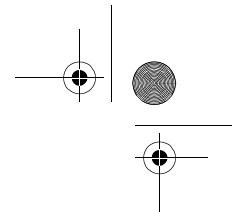

잉크 시스템 설치

**22.** 잉크 카트리지를 같은 색상의 레이블이 붙어 있는 잉크 카트리지 슬롯에 끼웁니다.

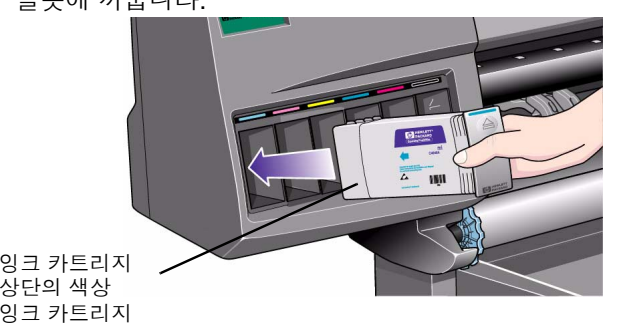

주**:** 잉크 카트리지는 잘못된 잉크 종류나 다른 색상 슬롯에는 끼우지 못하도록 설계되었습니다. 잉크 카트리지가 잘 들어가지 않을 경우에 는 강제로 끼우지 마십시오. 잉크 카트리지 색상이 잉크 카트리지 슬롯 의 색상과 일치하는지, 잉크 카트리지 위의 색상 표시를 볼 수 있는지 다시 한 번 확인하십시오.

128 - 잉크 시스템 변경

**SAN** 

**20.** 문이 닫히면 제어판에 잉크 카 트리지를 설치하라는 메시지 가 나타납니다.

**21.** 새 잉크 카트리지를 꺼내서 잉 크 색상이 표시된 레이블을 찾 습니다. 잉크 카트리지의 상단 에 있는 식별 색상 레이블을 확인합니다.

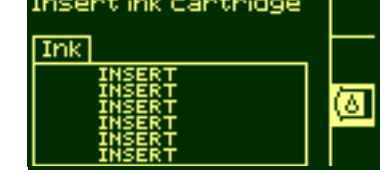

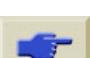

**AND** 

- **23.** 약간의 저항감이 느껴질 때까지 잉크 카트리지를 슬롯에 밀어 넣 은 다음에 멈춥니다.
- **24.** 잉크 카트리지가 찰칵 소리를 내며 제자리에 들어갈 때까지 손가 락으로 잉크 카트리지 앞의 움푹 들어간 부분을 아래 그림의 화살 표 방향처럼 안으로 누른 다음에 아래로 누릅니다.

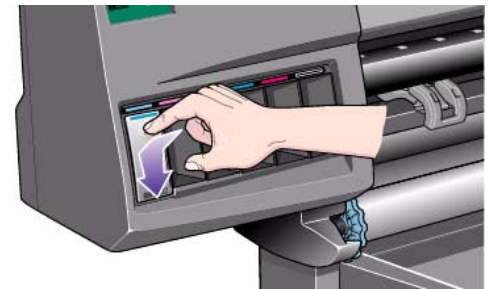

**25.** 모든 잉크 카트리지에 대해 단계 22에서 단계 24까지 반복합니다.

**26.** 제어판에 다음과 같이 표시됩

니다. **27.** 확인 단추를 눌러서 계속합니

다.

**28.** 용지를 넣지 않은 경우에는 제어판에 용지를 넣으라는 메 시지가 표시됩니다.

Ink cant, access HP ink cantridges successfully installed

Press ENTER to continue

잉크 시스템 설치

**29.** 앞에서 꺼낸 모든 프린트 헤드와 프린트 헤드 클리너를 HP 프린트 헤드 보관함에 보관합니다.

# 잉 크 시스템 변 경

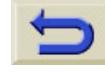

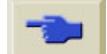

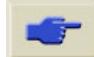

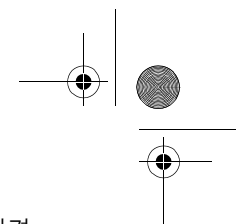

130 - 잉크 시스템 변경 문제 해결

 $\overline{\bigcirc}$ 

문제 해결 이 절에서는 잉크 시스템을 교환한 후에 발생할 수 있는 문제점을 설 명하고 자세한 해결 방법을 제공합니다.

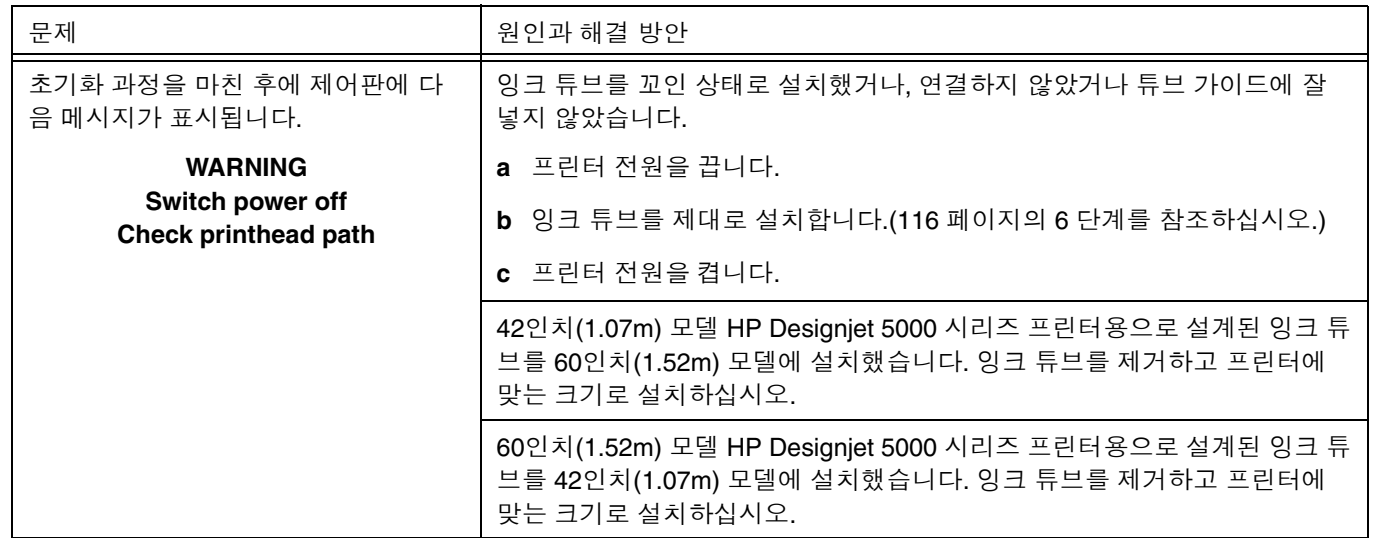

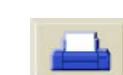

E I

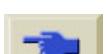

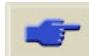

131 - 잉크 시스템 변경 문제 해결

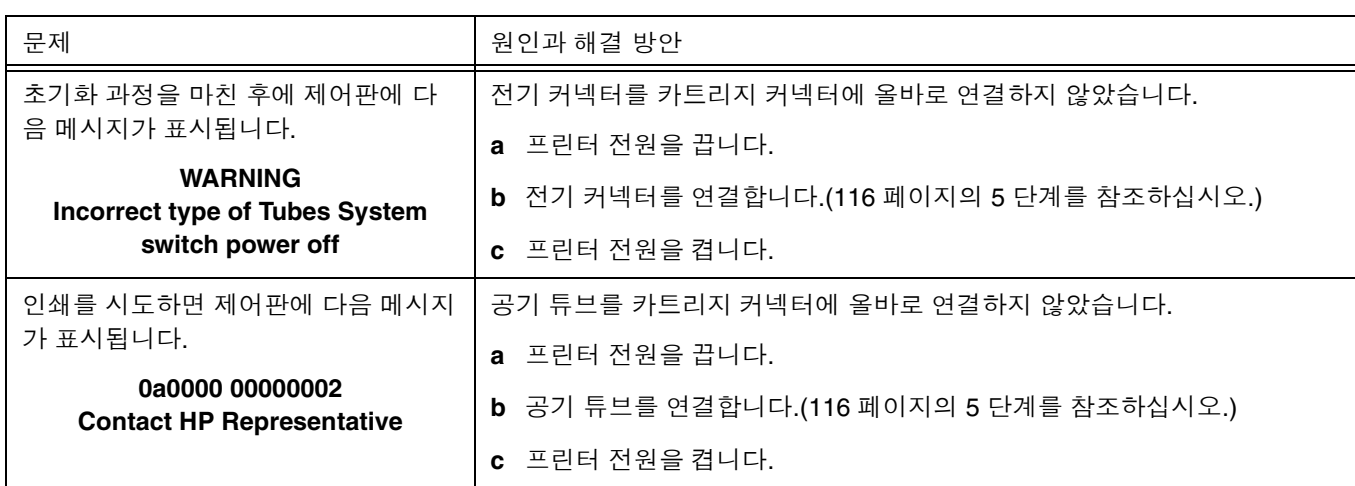

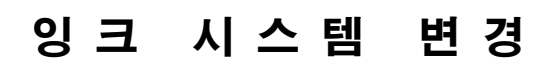

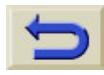

 $\frac{1}{\sqrt{2}}$ 

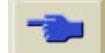

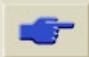

S

 $\overline{\bigcirc}$ 

132 - 잉크 시스템 변경 문제 해결

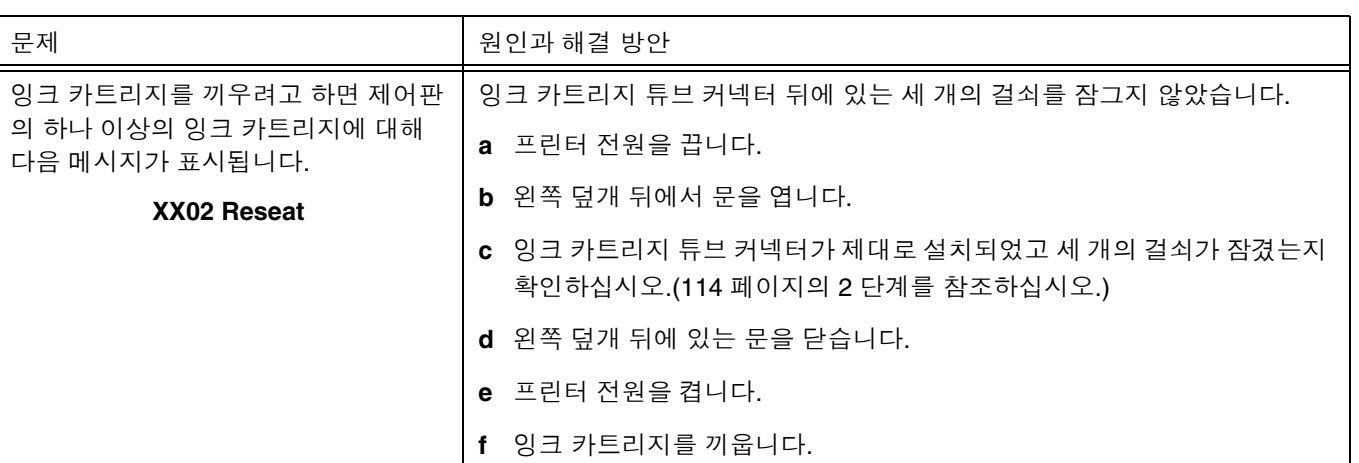

O

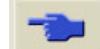

 $\frac{1}{2}$ 

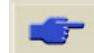

133 - 잉크 시스템 변경 문제 해결

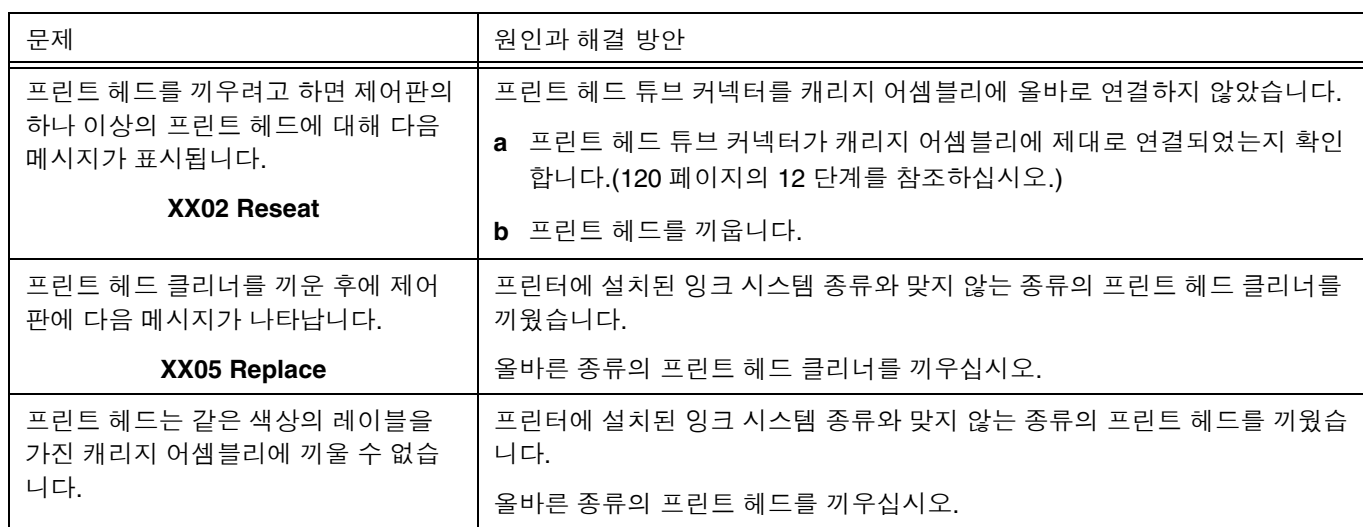

잉 크 시스템 변 경

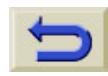

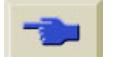

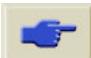

**SAN** 

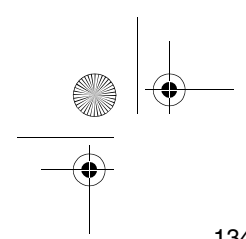

134 - 잉크 시스템 변경 문제 해결

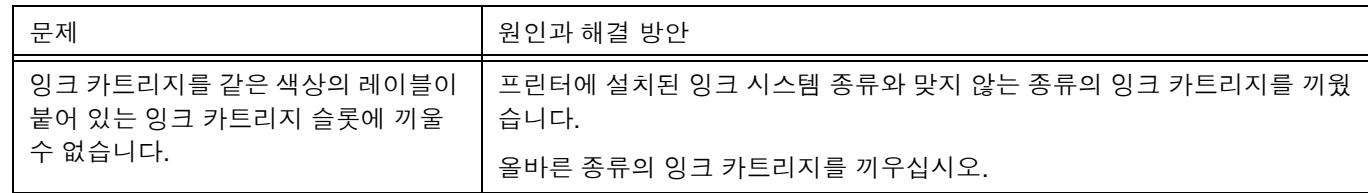

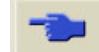

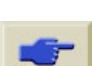

**AND** 

 $\bigoplus$ 

O

## 프린트 헤드와 잉크 튜브 용기 사용

잉크 시스템을 교환할 때마다 프린터에서 꺼낸 잉크 튜브와 잉크 소모 품은 해당 보관 용기에 보관해야 합니다. 잉크 카트리지는 특정 보관 용기가 없으므로 포장지에 적힌 지시에 따라 보관해야 합니다.

### 잉크 소모품

HP 프린트헤드 보관함는 프린터에서 제거한 프린트 헤드와 프린트 헤 드 클리너를 보관하는 동안 완전한 작동 상태를 유지하도록 설계되었 습니다.

다음 절차를 사용하여 HP 프린트헤드 보관함에서 잉크 소모품을 꺼내 거나 끼우십시오.

프린트 헤드와 잉크 튜브 용기 사용

**1.** 덮개를 들어 올려 잉크 소모품이 나타나도록 합니다.

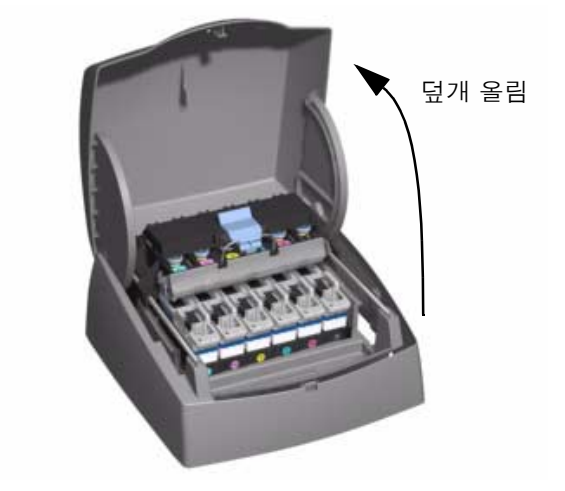

- **2.** 프린터에서와 마찬가지 방법으로 잉크 소모품을 꺼내거나 끼웁니 다.
- **3.** 덮개를 닫습니다.

# 잉 크 시스템 변 경

### 잉크 튜브

O

HP 잉크 튜브 용기는 프린터에서 꺼낸 잉크 튜브를 보관하는데 사용 됩니다. 프린터에서 잉크 튜브를 꺼낼 때마다 잉크 튜브가 손상되거나 꼬이지 않도록 HP 잉크 튜브 용기에 보관해야 합니다.

프린트 헤드와 잉크 튜브 용기 사용

다음 그림은 42인치/1m와 60인치/1.5m 잉크 튜브를 용기에 보관하는 올바른 방법을 보여줍니다.

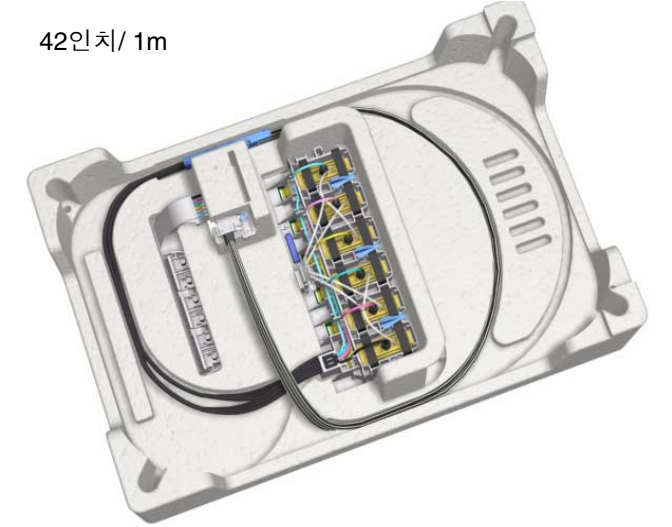

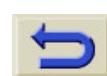

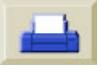

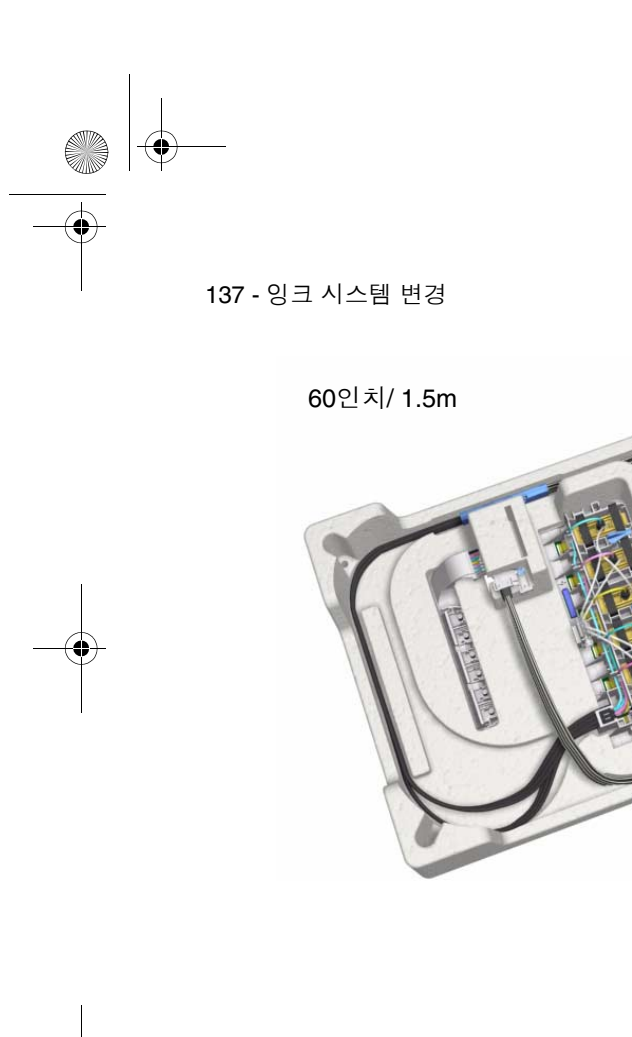

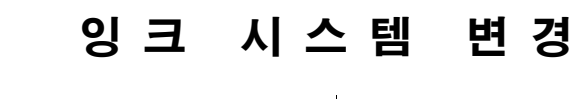

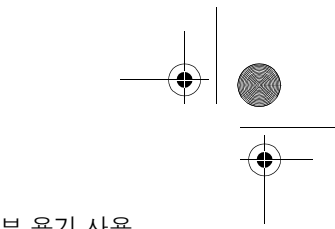

프린트 헤드와 잉크 튜브 용기 사용

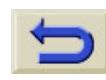

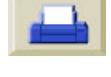

O

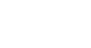

 $\frac{1}{\sqrt{2}}$ 

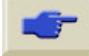

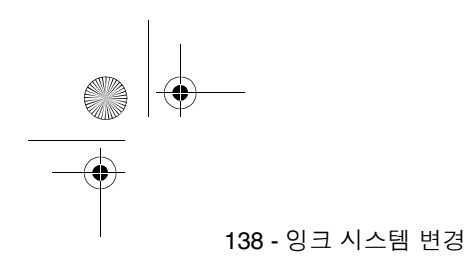

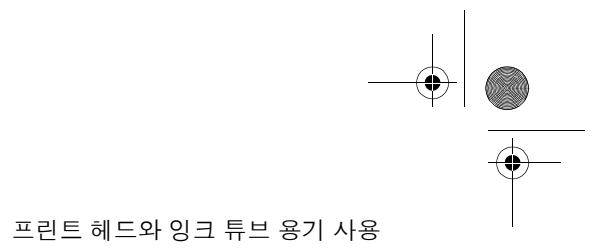

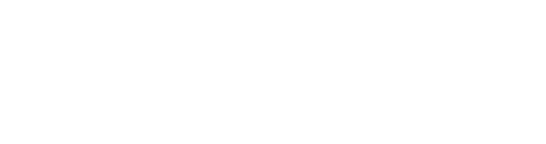

S

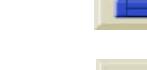

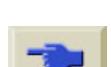

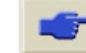

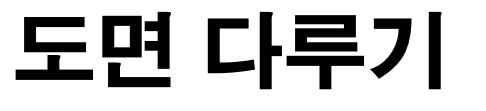

O

♦

HP Designjet WebAccess, 140 인쇄 중이거나 건조 중인 페이지, 141 인쇄 대기열 다루기, 142 'Start Printing' 선택사항, <sup>142</sup> 페이지 겹치기, 146

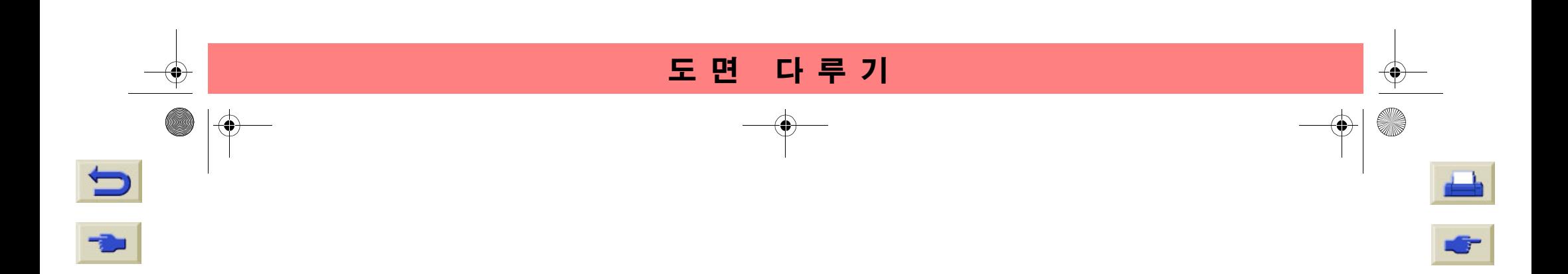

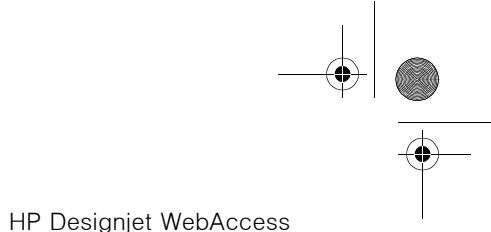

140 - 도면

## **HP Designjet WebAccess**

WebAccess의 다양한 기능 중 하나는 프린터의 인쇄 대기열과 겹치기 를 추적하고 수정하는 것입니다.

#### **WebAccess** 사용 방법

웹 브라우저를 시작하고 다음과 같이 프린터 주소를 입력합니다.

#### http://address/

여기서 address에는 프린터의 IP 주소를 입력합니다. 제어판에서 다 음과 같이 하여 프린터의 IP 주소를 확인할 수 있습니다.

1. 프린터 설정 선택사항에서 **IO setup**을 선택합니다.

2. **IO setup**에서 **Card ID**를 선택합니다.

3. **Card ID**에서 **IP=**로 시작하는 줄을 찾습니다. <sup>그</sup> 다음 내용이 프린 터의 IP 주소입니다.

IP 주소 대신 프린터의 DNS 이름을 입력할 수도 있습니다. 그러나 제 어판에서는 DNS 이름을 확인해 볼 수가 없습니다. DNS 이름을 사용 하려면 네트워크 관리자에게 문의하십시오.

각 상태 디스플레이는 고정되어 있습니다. 시간이 지나도 자동으로 갱 신되지 않습니다. 이를 갱신하려면 Update 아이콘을 누르십시오.

HP Designjet WebAccess 도구에 대한 자세한 내용은 '프린터 사용 CD' 또는 WebAccess 도구를 시작하면 볼 수 있는 정보를 참조하십시 오.

141 - 도면

**SILLER** 

# 인쇄 중이거나 건조 중인 페이지

여기서 사용되는 작업과 페이지는 RTL을 의미하며, HP-GL/2 작업은 단일 페이지 작업입니다. 그러나 단일 PostScript 작업에서는 2 페이지 이상이 될 수 있습니다. 출력 용지에 관해 언급할 때의 페이지는 단일 출력 페이지를 말합니다.

## 페이지 취소

**1.** 제어판에서 취소를 누릅니다.

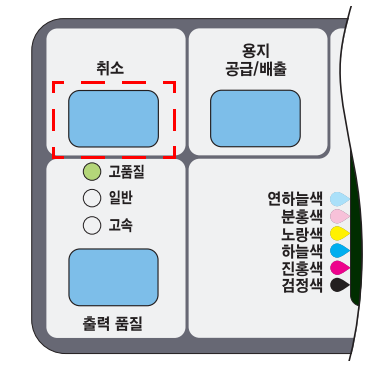

인쇄가 끝났더라도 프린터는 용지를 앞으로 내보냅니다. 여러 페이지 로 된 작업이나 크기가 큰 파일은 다른 파일보다 인쇄를 멈추는 데 시

인쇄 중이거나 건조 중인 페이지

간이 더 오래 걸립니다.

## 건조 시간 취소

제어판에서 **취소** 또는 **확인** 단추를 누릅니다.

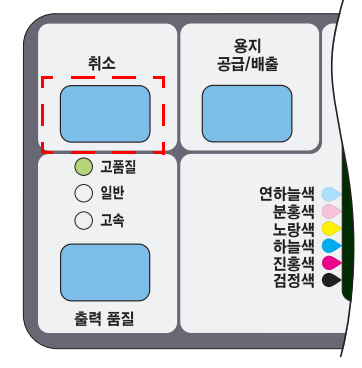

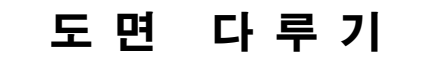

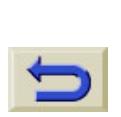

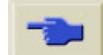

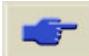

인쇄 대기열 다루기

142 - 도면

## 인쇄 대기열 다루기

여기에 있는 정보는 HP 드라이버를 사용하는 경우에만 적용됩니다.

#### 작업과 페이지

WebAccess 또는 제어판에서 인쇄 대기열을 보면, 개별적인 '작업'<sup>으</sup> 로 이루어져 있습니다. 인쇄 대기열의 작업을 인쇄 대기열의 페이지와 혼동하면 안 됩니다.

#### 인쇄 대기열이란 **?**

프린터는 현재 페이지를 인쇄하면서 동시에 여러 페이지를 인쇄 대기 열에 저장할 수 있습니다. 프린터는 이를 페이지별로 저장합니다. 한 페이지만 보내는 경우에도 이들을 파일로 간주할 수 있습니다.

인쇄 대기열의 길이는 주로 인쇄 대기열에 있는 작업에 따라 달라지지 만, 고품질 모드에서 A0/E 크기일 경우, 대략 30개의 작업이 들어갑니 다. 인쇄 대기열에는 입력 작업이 아니라 처리된 출력 페이지가 저장 됩니다.

## **'Start Printing'** 선택사항

주**:** Start Printing 선택사항은 PostScript 작업에는 적용되지 않습니다.

프린터 인쇄 대기열에 있는 작업을 인쇄하는 시기를 선택할 수 있습니 다. Internal RIP Settings/Start printing으로 갑니다. 선택사항은 다음 과 같이 세 가지가 있습니다.

#### **After Processing**

전체 파일이 처리될 때까지 기다렸다가 인쇄를 시작합니다. 이 설정은 속도는 가장 느리지만 가장 좋은 이미지 품질을 얻을 수 있습니다.

#### **Immediately**

파일이 처리되면 바로 인쇄됩니다. 가장 빠른 설정이지만 절반 정도 인쇄하다가 데이터를 처리하기 위해 프린터가 멈출 수 있습니다. 이 설정은 농도가 짙은 색상의 복잡한 이미지에는 권장되지 않습니다.

#### **Optimized (**기본설정**)**

파일 인쇄의 최적 시작 시간을 계산합니다. After Process와 Immediately 설정을 가장 잘 조합한 설정입니다.

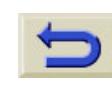

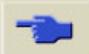
143 - 도면

#### 시간종료 대기 중인 파일의 인쇄 시작

모든 인쇄 준비(용지 공급, 잉크 부품 설치, 파일 오류 없음 등)를 마친 후에도 컴퓨터에서 보낸 파일의 인쇄가 예상된 시간에 시작되지 않을 수 있습니다.

- 가능한 원인은 다음과 같습니다. 인쇄 파일에 적절한 파일 터미네 이터가 없어서 지정된 I/O 시간종료 시간 동안 기다린 후에 인쇄가 모두 끝났다고 간주합니다. 자세한 내용은 '프린터 사용 CD'를 참 조하십시오.
- 겹치기가 켜져 있어 프린터가 지정된 겹치기 대기 시간종료 시간 동안 기다린 후에 적절한 겹치기를 계산합니다. 이 경우 프린터 표 시창에 남은 겹치기 시간종료 시간이 표시됩니다. *148* 페이지의 프 *린터에서 다른 파일을 기다리는 시간*를 참조하십시오.
- HP Designjet 드라이버에서 "wait for preview"를 선택할 수 있습니 다. 이 기능을 사용하면 미리보기 이미지가 원하는 이미지인지 확 인할 수 있습니다. WebAccess 도구에서 미리보기를 확인한 다음, "Start print"를 선택할 수 있습니다.

#### 인쇄 대기열 다루기

#### 인쇄 대기열에 있는 작업 확인하기

인쇄 대기열 및 겹치기에서 인쇄 대기열에 있는 페이지 사이를 이동할 수 있습니다.

각 페이지에는 다음과 같이 구성된 식별자가 있습니다.

<인쇄 대기열에서의 위치>: <이미지 이름<sup>&</sup>gt;

#### 인쇄 대기열에서의 위치

현재 인쇄할 작업의 위치는 0입니다. 다음에 인쇄할 작업의 위치는 1 이고, <sup>그</sup> 다음은 2 등입니다.

이전에 인쇄한 작업의 위치는 -1이고, <sup>그</sup> 이전에 인쇄한 작업의 위치는 -2 등입니다.

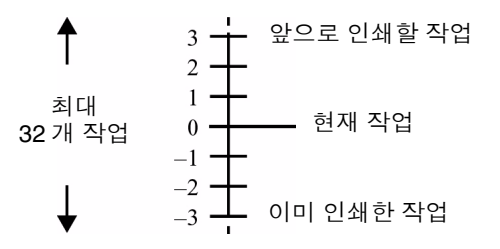

*HP Designjet WebAccess*에서 인쇄 대기열을 확인할 수 있으며 <sup>보</sup> 다 자세한 정보를 볼 수 있습니다.

도 면 다 루 기 144 - 도면

#### 인쇄 대기열에 있는 페이지 크기 보기

인쇄 대기열에 있는 페이지의 크기를 보려면 페이지를 선택하고 Statistics를 선택하십시오.

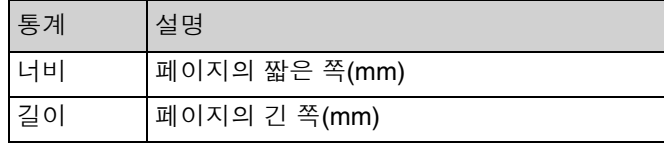

#### 인쇄 대기열에 있는 작업의 우선순위 정하기

인쇄 대기열의 특정 작업을 다음에 인쇄할 작업으로 지정하려면 해당 작업을 선택하고 Move to top을 선택하십시오.

겹치기가 켜져 있으면(*146* 페이지의 겹치기란*?* 참조) 우선순위가 정 해진 작업도 다른 작업과 겹칠 수 있습니다. 이 작업을 다음 번에 단독 으로 롤 용지에 인쇄하려면 먼저 겹치기를 끈 다음, Move to top을 사 용하여 해당 작업을 인쇄 대기열의 맨위로 이동시키십시오.

인쇄 대기열 다루기

#### 인쇄 대기열에서 작업 삭제하기

일반적으로 인쇄가 끝난 작업은 다른 파일들을 보내면 인쇄 대기열에 서 "빠져 나가기" 때문에 인쇄 대기열에서 삭제할 필요가 없습니다. <sup>그</sup> 러나 잘못 보낸 파일이 다시 인쇄되지 않도록 하려면 파일을 선택하고 Delete를 선택하여 삭제할 수 있습니다.

아직 인쇄되지 않은 작업의 경우에는 인쇄 대기열에서의 위치(*143* 페 이지의 인쇄 대기열에서의 위치 참조)<sup>로</sup> 해당 작업을 지정하고 Delete 를 선택하여 삭제할 수 있습니다.

현재 인쇄 중인 작업(인쇄 대기열 위치 0)을 취소하고 삭제하려면 먼저 취소 단추를 누른 다음에 인쇄 대기열에서 해당 작업을 삭제합니다.

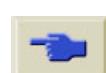

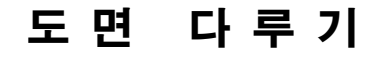

십시오.

모든 경우에 작업이 아직 인쇄 대기열에 있어야 합니다. 작업을 선택하고 **Copies**를 선택한 후, 이동 단추를 사용하여 원하는 매수를 지정하고 **확인**을 누릅니다. 입력한 숫자는 실제로 인쇄될 페이 지 수입니다. 예를 들어, 아직 인쇄하지 않은 페이지에 2를 선택하면

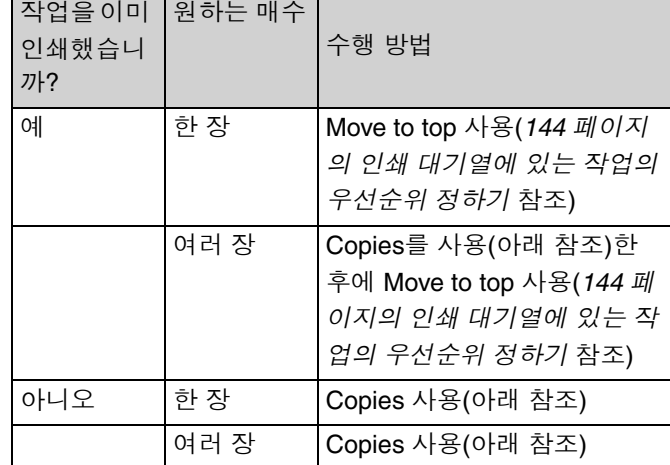

145 - 도면

**SANA** 

### 인쇄 대기열에 있는 작업 복사하기

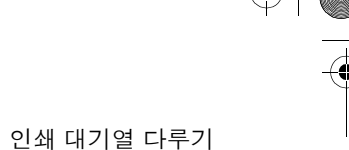

이 선택사항에서 지정하는 설정값은 소프트웨어에서 설정된 값보다 우선합니다. 파일을 보낼 때 "Rotate"가 켜져 있으면 모든 사본이 회전된다는 것에

주의하십시오. 회전에 대한 자세한 내용은 '프린터 사용 CD'를 참조하

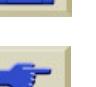

원본 한 장과 사본 한 장을 얻게 됩니다. 최대 매수는 99장입니다.

페이지 겹치기

146 - 도면

## 페이지 겹치기

#### 겹치기란**?**

E R

겹치기는 페이지를 용지에 순차적으로 인쇄하는 것이 아니라 나란히 인쇄하여 용지의 낭비를 막는 기능입니다.

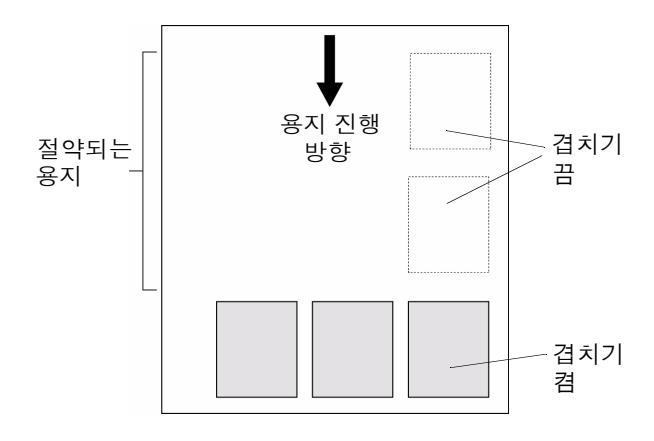

#### *147* 페이지의 겹칠 수 있는 페이지 참조

#### **HP/ GL-2** 파일의 자동 회전

#### 겹치기와 이미지 회전

겹치기에서 프린터는 자동으로 겹치기 페이지를 회전시킵니다. 한 페 이지인 경우에도 회전될 수 있습니다.

겹치기가 자동으로 페이지를 회전시키기 때문에 겹치기가 켜져 있을 때는 Page format 메뉴의 Rotate 설정이 무시됩니다.

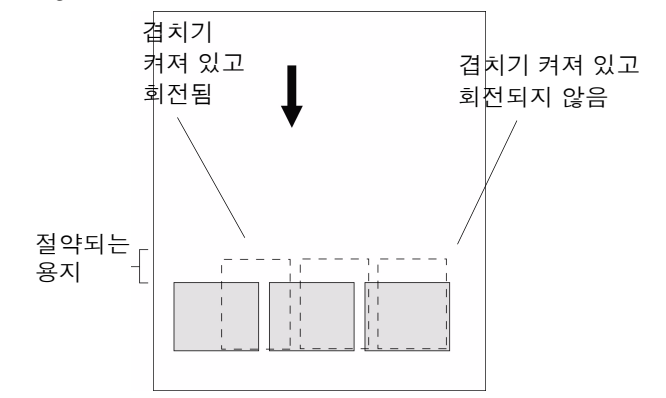

147 - 도면

회전할 수 없는 페이지

롤 용지에 대한 실제적인 한계 이외에도 **래스터 데이터**가 들어 있는 HP-GL/2 페이지는 회전시킬 수 없습니다.

#### 프린터에서 페이지를 겹치는 경우

다음 조건을 모두 만족할 때 겹치기를 수행합니다. ■ 프린터에 낱장 용지가 아닌 롤 용지를 넣은 경우 ■ 제어판 메뉴에서 겹치기가 켜짐으로 지정된 경우

### 겹칠 수 있는 페이지

다음 기준에 해당하는 페이지만 겹칠 수 있습니다.

주**:** Nesting On을 선택하면 Start Printing 설정이 무시됩니다.

■ 칼라 또는 그레이스케일. 모두 칼라이거나 모두 그레이스케일이어 야 합니다. 그레이스케일에는 그레이스케일로 나타낸 칼라 페이지 도 포함됩니다. 자세한 내용은 '프린터 사용 CD'를 참조하십시오. ■ 모든 페이지의 출력 품질 설정(고품질, 일반, 고속)이 동일해야 합 니다.

다루기 페이지 겹치기

- 모든 페이지의 HP-GL/2 여백 크기(일반, 확장)가 동일해야 합니다.
- 모든 페이지가 HP-GL/2 또는 PostScript이어야 하며, 두 가지가 혼 합된 경우는 회전시킬 수 없습니다.
- 대칭 설정이 동일해야 합니다.
- 렌더링 처리가 동일해야 합니다(HP-GL/2만 해당). PostScript는 동 일하지 않아도 됩니다.
- 색상 공간이 동일해야 합니다(HP-GL/2만 해당). PostScript는 동일 하지 않아도 됩니다.
- 절단기 설정이 동일해야 합니다.
- 고급 해상도가 동일해야 합니다.
- 작업이 동일해야 합니다. 예를 들어, 프린터에 HP GL/2 작업을 보 낸 다음 Postscript 작업을 보내면, HP GL/2 작업은 인쇄되지 않고 PostScript 작업만 인쇄됩니다. (다른 경우에도 동일함)

도 면 면 다루기

148 - 도면

**SILLER** 

#### 프린터에서 다른 파일을 기다리는 시간

프린터에서 최적의 겹치기 작업을 수행할 수 있도록 파일이 도착하면 후속 페이지를 이 파일 또는 이미 인쇄 대기열에 있는 페이지와 겹쳐 질지를 확인하기 위해 일정 시간 동안 기다립니다. 이 대기 시간이 겹 치기 대기 시간입니다. 프린터 출하 시 기본 겹치기 대기 시간은 2분입 니다. 이는 프린터가 마지막 파일을 받은 후 마지막 겹치기 인쇄 작업 을 수행하기 전에 최대 2분 동안 기다린다는 것을 의미합니다. 이 대기 시간은 제어판 메뉴를 사용하여 변경할 수 있습니다. 사용 가능한 범 위는 1 ~ 99분입니다.

겹치기 대기 시간 중에는 제어판 표시창에 남은 시간이 표시됩니다. 취소 단추를 눌러서 겹치기 대기를 취소하고 겹치기 작업을 인쇄할 수 있습니다.

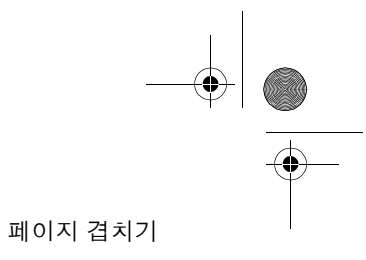

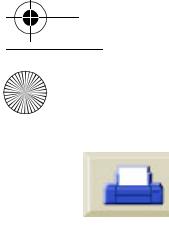

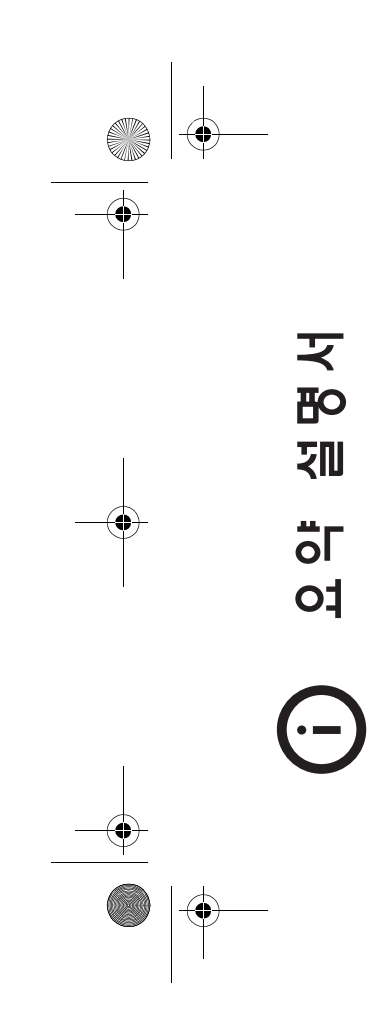

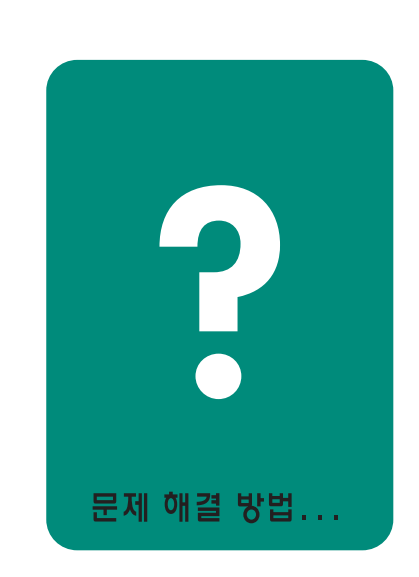

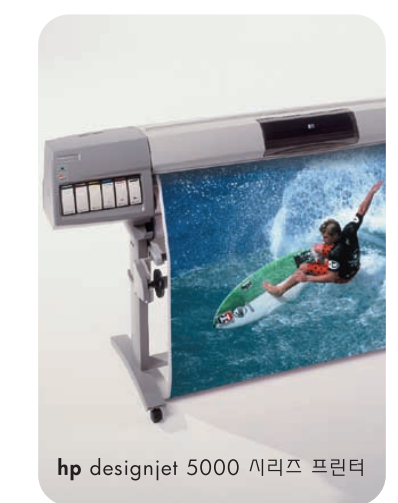

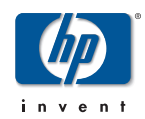

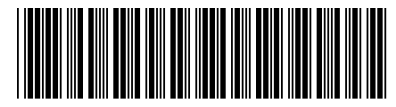

C6090-90152

printed in Singapore

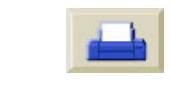

O

 $\bigoplus$ 

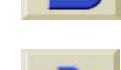

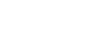

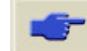

©2000 Hewlett-Packard koreanHewlett Packard Inkjet Commercial Division, Avda. Graells, 501, 08190 Sant Cugat del Valles, Barcelona, Spain

HP Designjet에 이용할 수 있는 다른 문서에 대한 정보를 보려면 이 *요약 설명서*의 뒷면을 참조하 십시오.

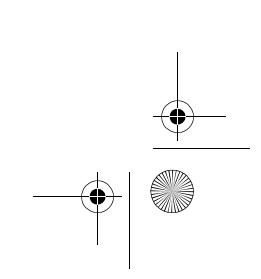

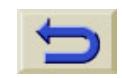

O

 $\overline{\bigcirc}$   $\boxed{\bigcirc}$ 

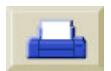

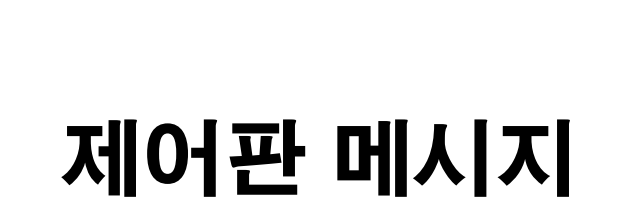

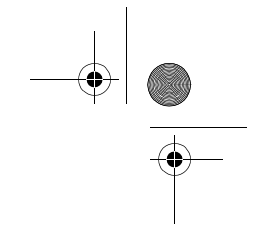

### 상태 코드 해석, 2 제어판 메시지, 5 프린트 헤드 상태 메시지, 19 잉크 카트리지 오류 메시지, 25 프린트 헤드 클리너 오류 메시지, 27 시스템 오류 메시지, 28

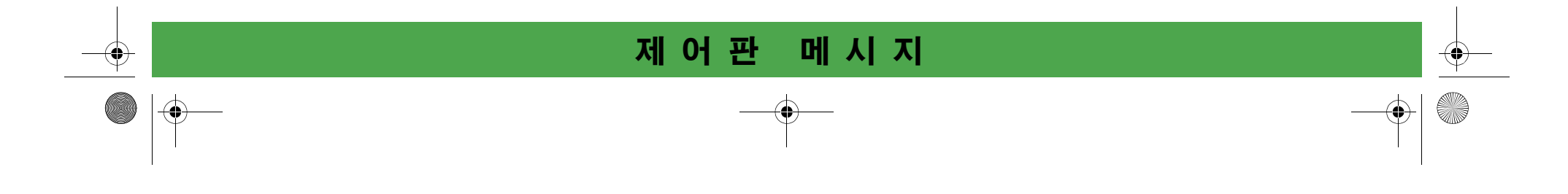

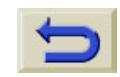

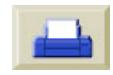

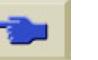

 $\bigcirc$ 

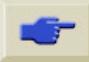

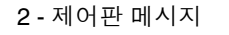

## 상태 코드 해석

상태 코드는 잉크 소모품의 상태를 설명합니다. 상태 코드의 **세 번째** 와 네 번째 자리의 숫자가 상태 번호입니다. *19* 페이지의 상태 번호를 참조하십시오.

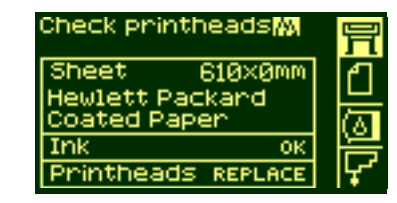

상태 번호 다음에는 간단한 실행 메시지가 나타납니다. 이 실행 메시 지를 수행하면 상태가 정상인 OK로 돌아가야 합니다.

메시지 상태 코드 해석

위의 예에서 하나 이상의 프린트 헤드에 교체 메시지가 표시되어 있습 니다. 어떤 색상의 프린트 헤드에 오류가 있는지 확인하려면 프린트 헤드 아이콘을 선택합니다. 한 번에 모든 프린트 헤드의 상태가 표시 됩니다.

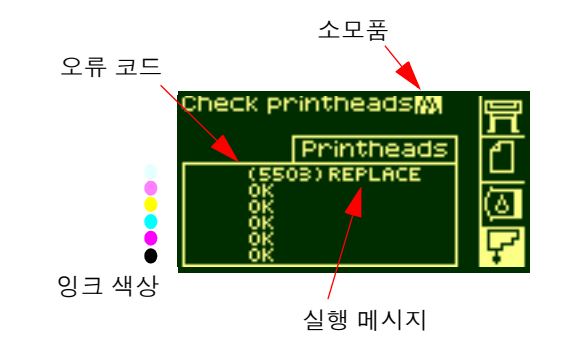

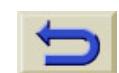

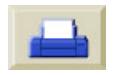

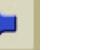

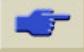

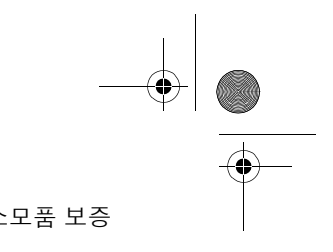

3 - 제어판메시지 소모품 보증

**SANTA** 

## 소모품 보증

다음을 수행한 경우

■ 실행 메시지

■ 상태 코드를 보고 코드에 설명된 절차 수행

위와 같이 했는데도 문제가 해결되지 않았다면 소모품은 보증 수리를 받을 수 있습니다. 다음과 같이 하십시오.

전체 상태 코드를 기록하고 HP 담당자에게 연락하십시오. 보증 수리 가 가능한지 확인하려면 이 설명서 뒷면에 있는 **잉크 시스템 다루기** 절의 *79* 페이지를 참조하십시오.

자세한 보증 정보를 보려면 프린터와 함께 제공된 Canguro 5000 시리 즈 보증 정보 문서를 참조하십시오.

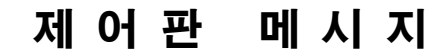

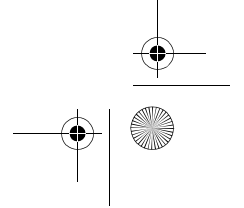

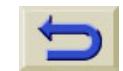

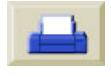

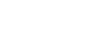

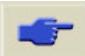

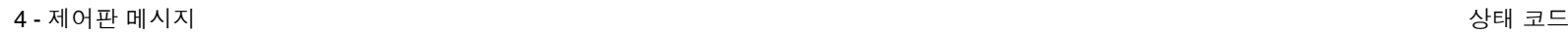

♦

## 상태 코드

예를 들어, *19* 페이지의 프린트 헤드 상태 메시지의 표는 상태 코드 옆 에 "replace" 또는 "reseat" 메시지가 표시된 상태 번호를 보여줍니다. "replace" , "reseat" 또는 "recover"와 같은 실행 메시지를 먼저 수행하 <sup>고</sup>, 문제가 해결되지 않으면 표의 상태 번호를 참조하여 관련 절차를 수행하십시오.

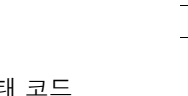

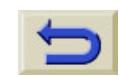

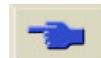

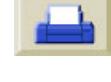

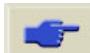

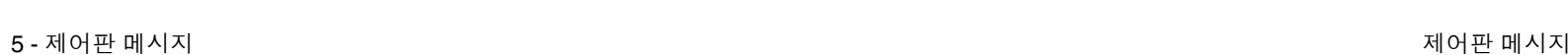

 $\bigcirc$ 

## 제어판 메시지

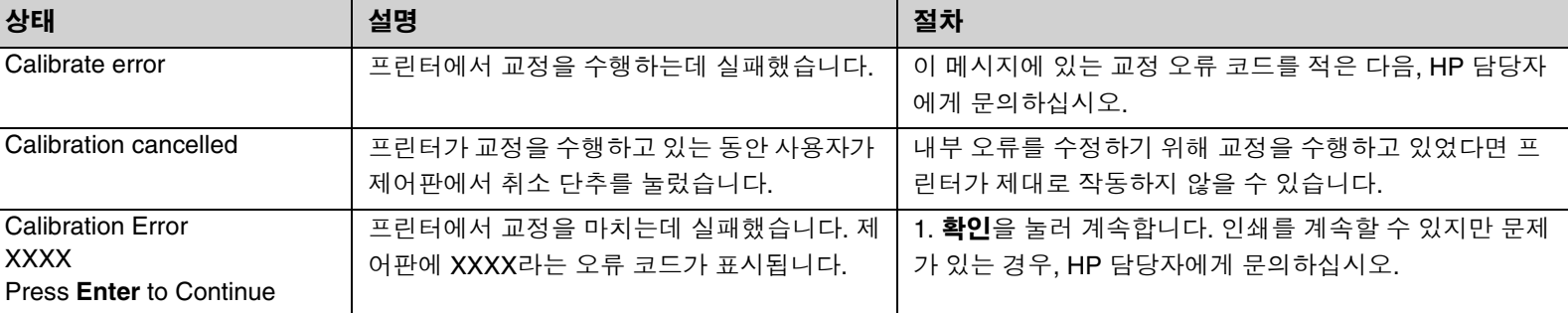

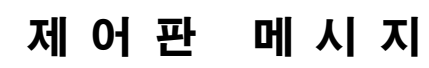

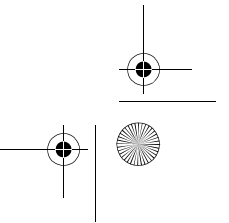

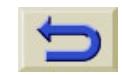

 $\overline{\bullet}$ 

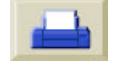

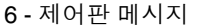

 $\overline{\overline{\bigoplus\limits_{}}\ }$ 

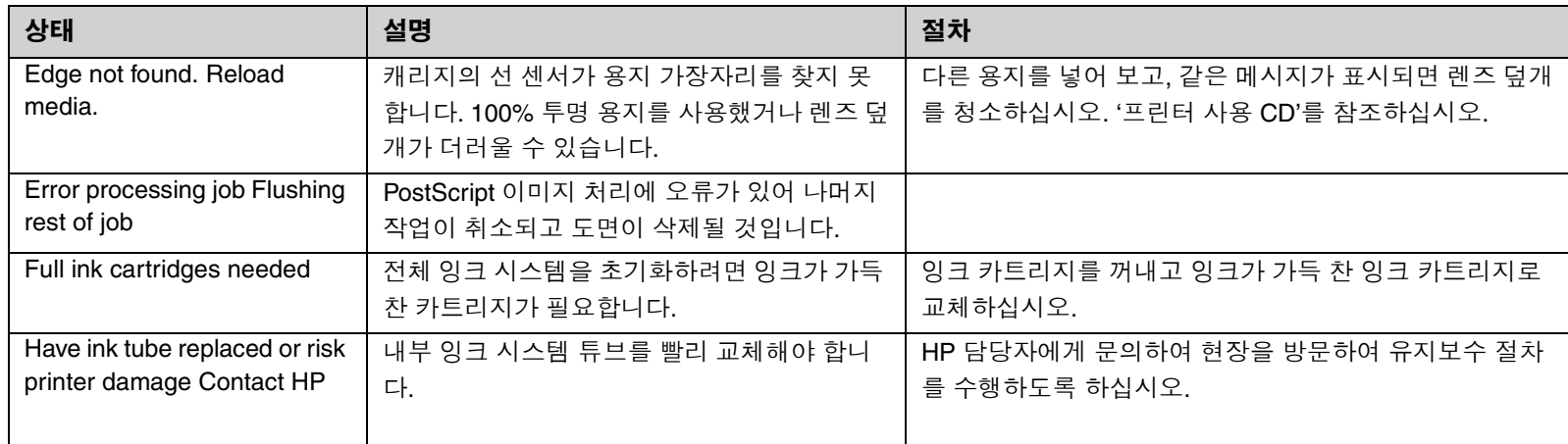

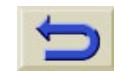

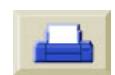

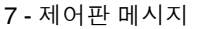

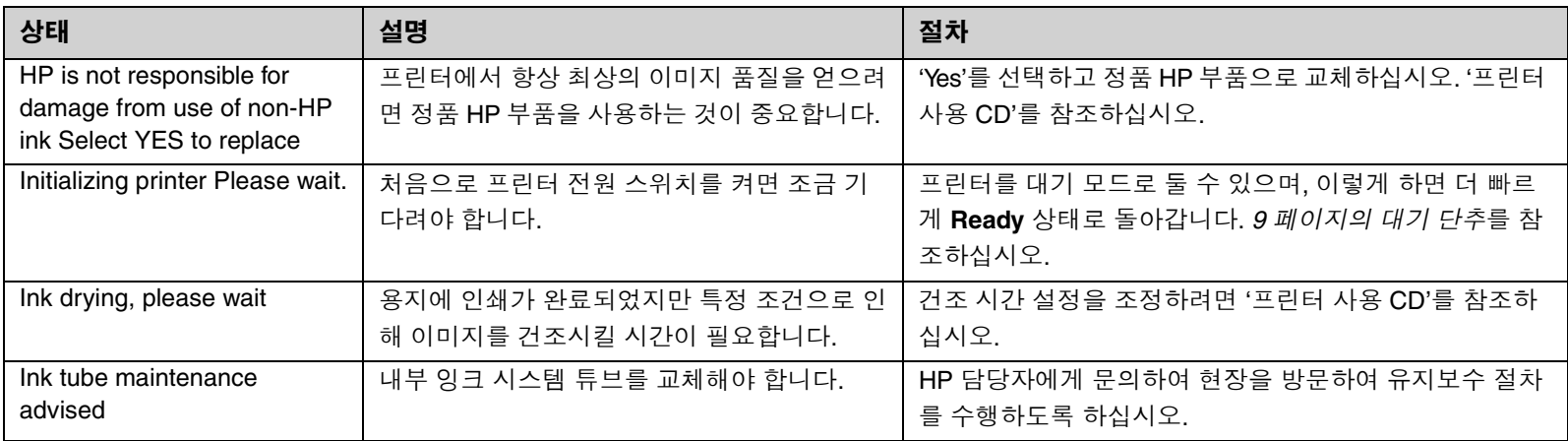

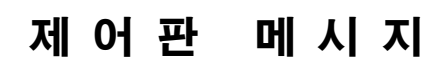

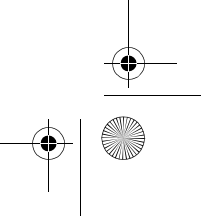

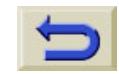

 $\frac{4}{\sqrt{2}}$ 

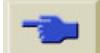

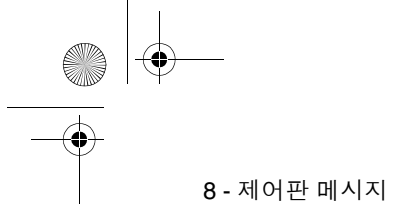

 $\overline{\bigoplus\hspace{-1.5ex}{\in}\hspace{-1.5ex}}$ 

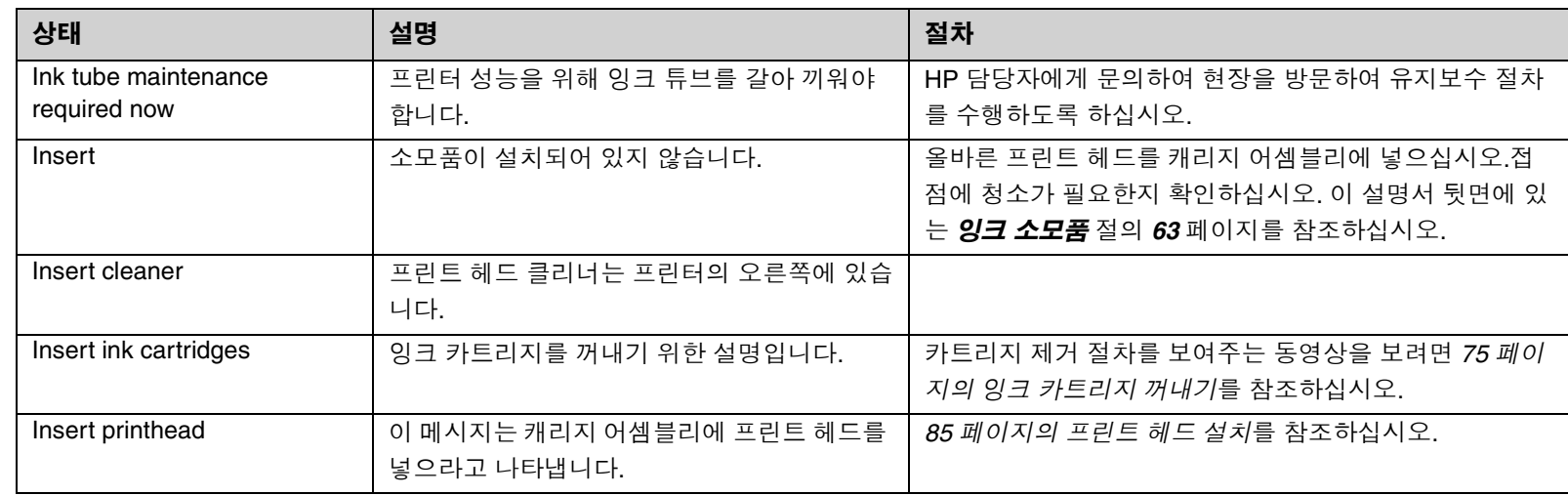

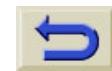

 $\overline{\mathbf{r}}$ 

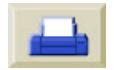

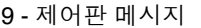

 $\bigcirc \hspace{-3.0pt} \bigcirc \hspace{-3.0pt} \bigcirc \hspace{-3.0pt} \big|$ 

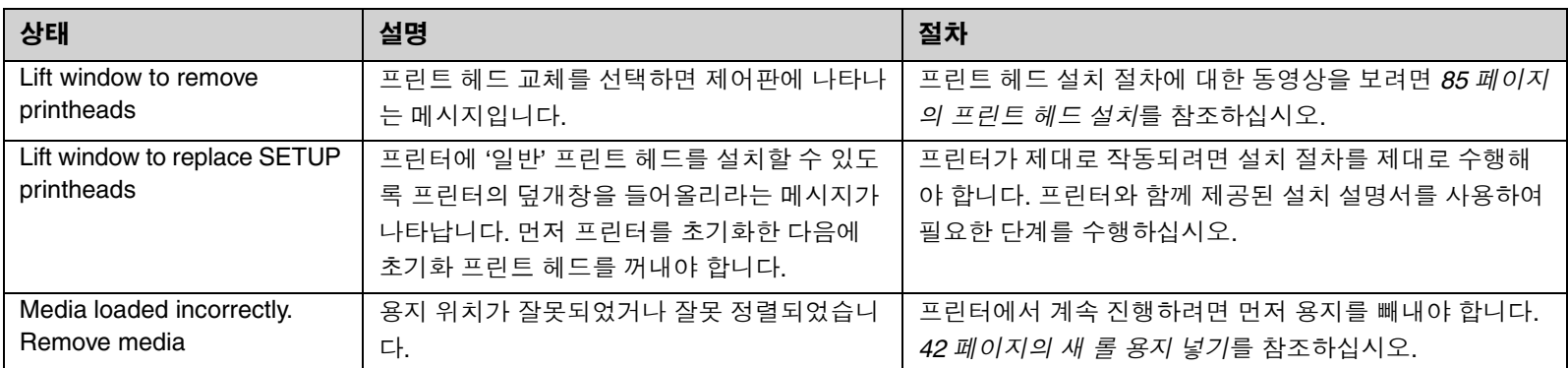

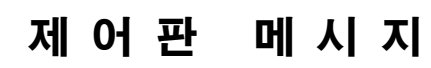

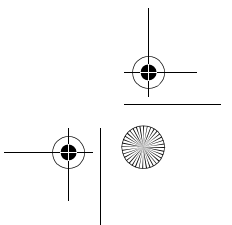

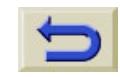

 $\frac{4}{\sqrt{2}}$ 

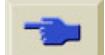

 $\begin{picture}(180,10) \put(0,0){\line(1,0){10}} \put(10,0){\line(1,0){10}} \put(10,0){\line(1,0){10}} \put(10,0){\line(1,0){10}} \put(10,0){\line(1,0){10}} \put(10,0){\line(1,0){10}} \put(10,0){\line(1,0){10}} \put(10,0){\line(1,0){10}} \put(10,0){\line(1,0){10}} \put(10,0){\line(1,0){10}} \put(10,0){\line(1,0){10}} \put(10,0){\line($ 

제어판 메시지

 $\left\| \bigcirc \right\|$ 

 $\overline{\bigoplus\hspace{-1.5ex}{\in}\hspace{-1.5ex}}$ 

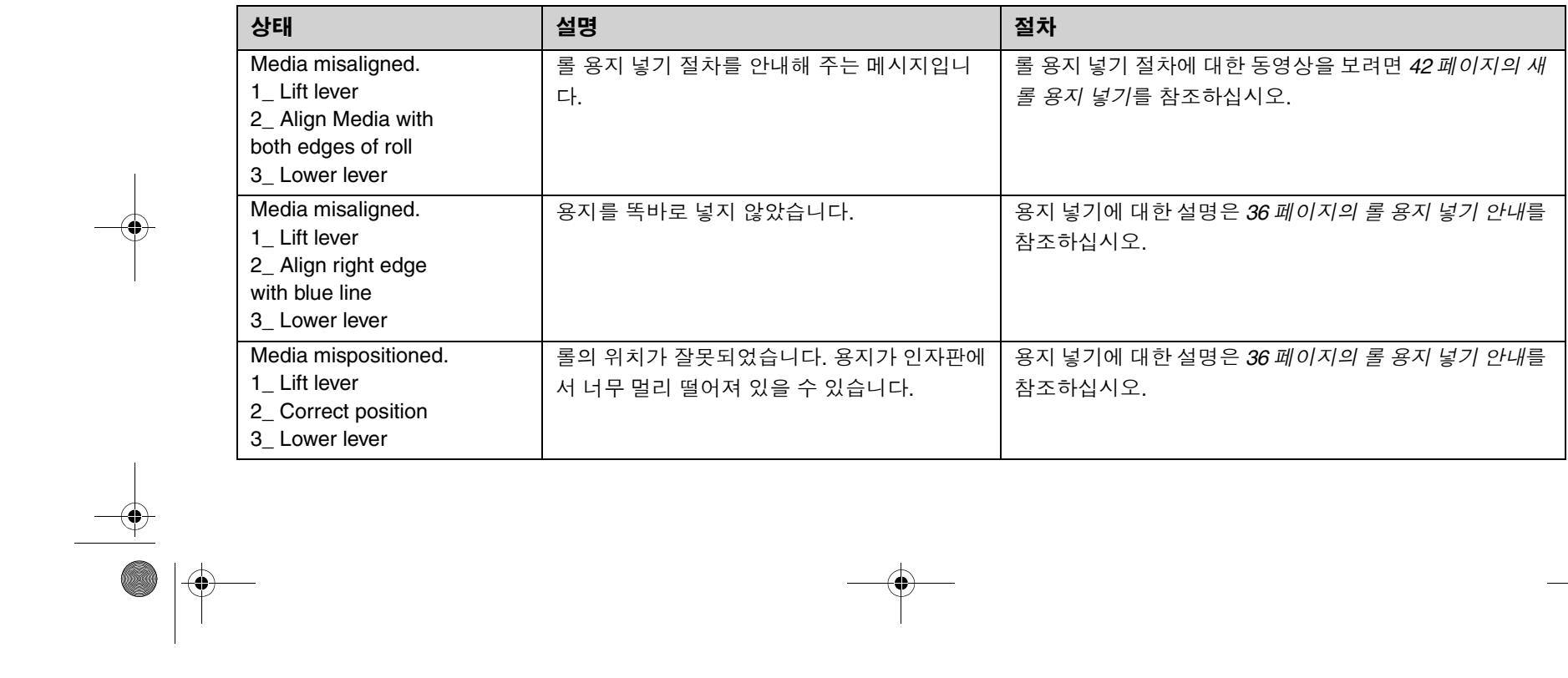

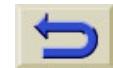

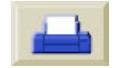

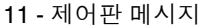

메시지 제어판 메시지

 $\bigoplus$ 

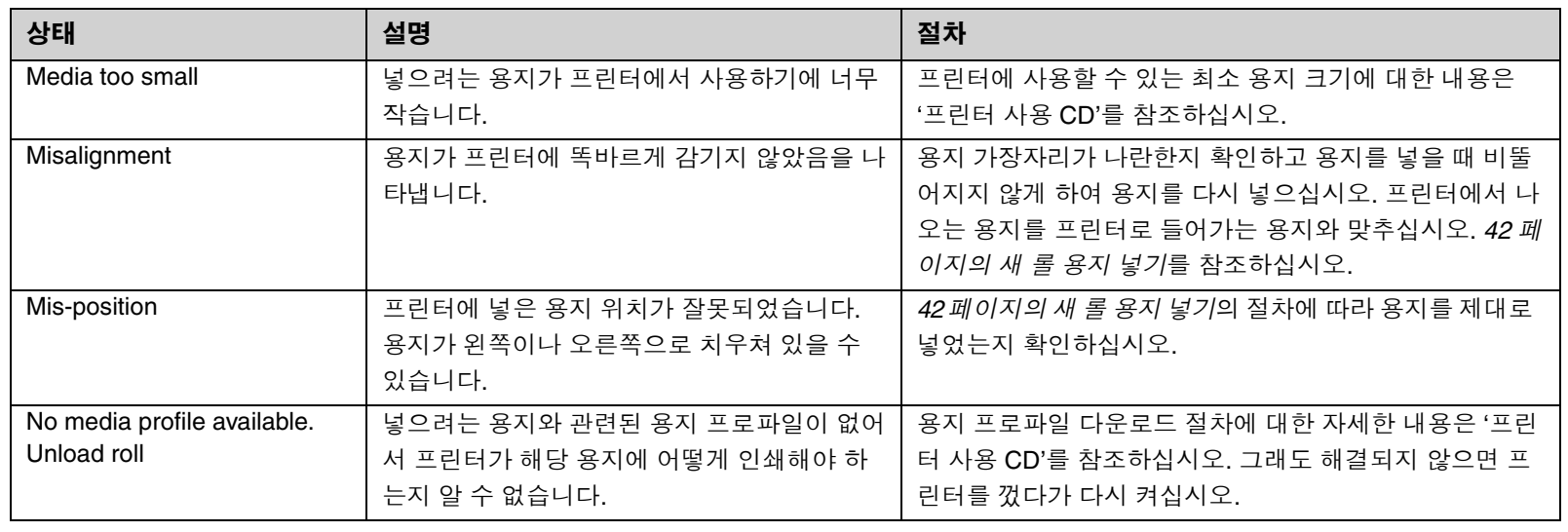

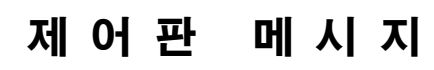

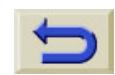

 $\overline{\bullet}$ 

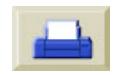

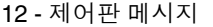

메시지 제어판 메시지

 $\rightarrow$   $\bullet$ 

 $\overline{\bigoplus\hspace{-1.5ex}{\in}\hspace{-1.5ex}}$ 

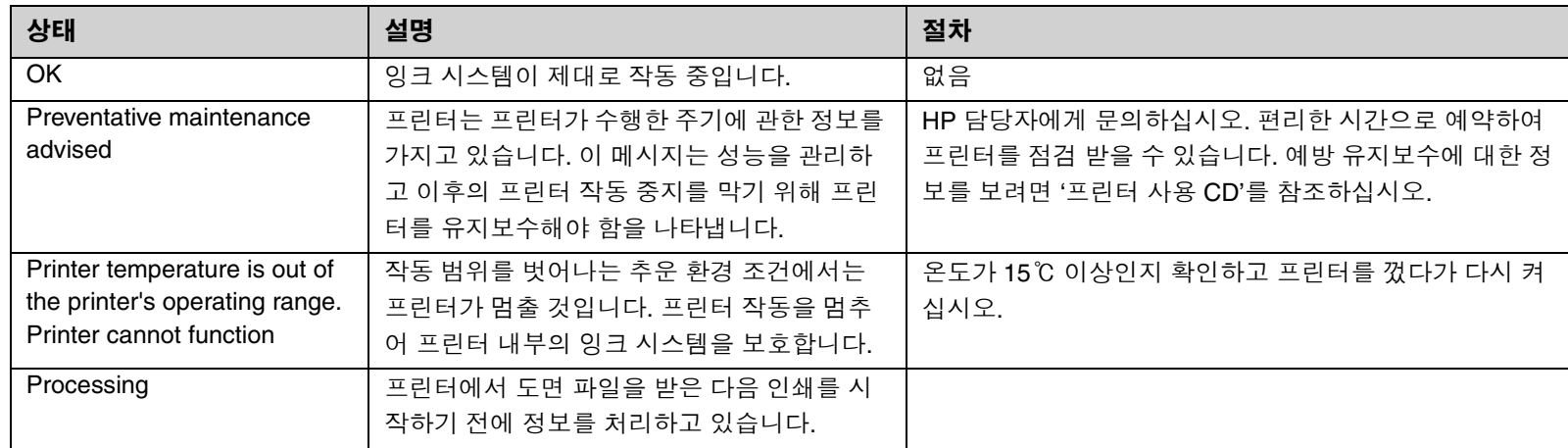

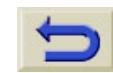

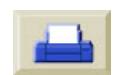

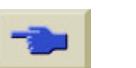

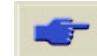

13 - 제어판

메시지 제어판 메시지

 $\bigcirc$ 

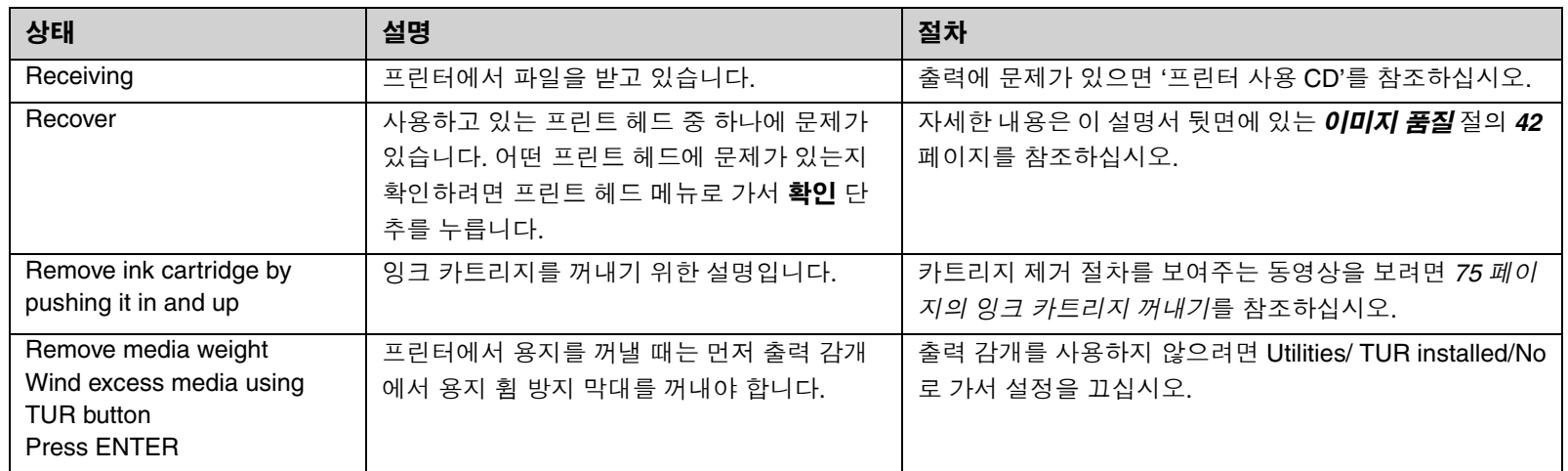

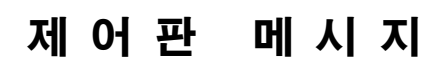

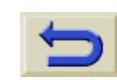

 $\frac{4}{\sqrt{2}}$ 

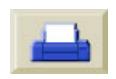

 $\left|\left\langle \!\!{\bullet}\right| \right|$ 

 $\begin{picture}(120,115) \put(150,115){\line(1,0){155}} \put(150,115){\line(1,0){155}} \put(150,115){\line(1,0){155}} \put(150,115){\line(1,0){155}} \put(150,115){\line(1,0){155}} \put(150,115){\line(1,0){155}} \put(150,115){\line(1,0){155}} \put(150,115){\line(1,0){155}} \put(150,115){\line(1,0){155}} \put(150,11$ 

메시지 제어판 메시지

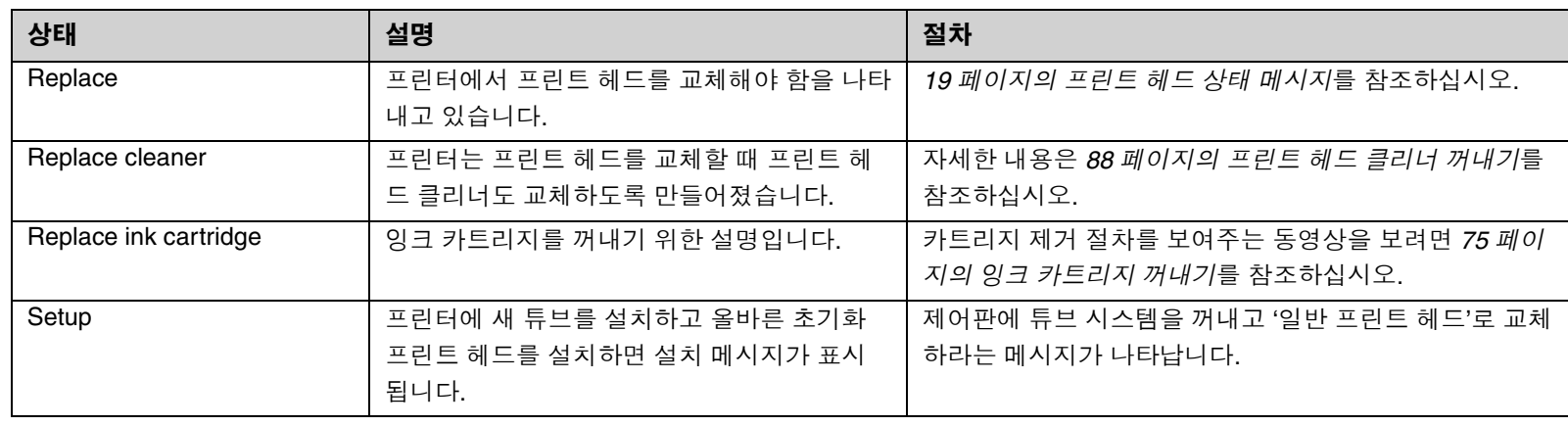

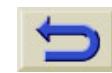

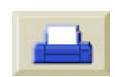

 $\begin{array}{c|c} \multicolumn{3}{c|}{\textbf{0.5}} & \multicolumn{3}{c|}{\textbf{0.5}}\\ \multicolumn{3}{c|}{\textbf{0.5}} & \multicolumn{3}{c|}{\textbf{0.5}}\\ \multicolumn{3}{c|}{\textbf{0.5}} & \multicolumn{3}{c|}{\textbf{0.5}}\\ \multicolumn{3}{c|}{\textbf{0.5}} & \multicolumn{3}{c|}{\textbf{0.5}}\\ \multicolumn{3}{c|}{\textbf{0.5}} & \multicolumn{3}{c|}{\textbf{0.5}}\\ \multicolumn{3}{c|}{\textbf{0.5}} & \mult$ 

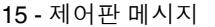

메시지 제어판 메시지

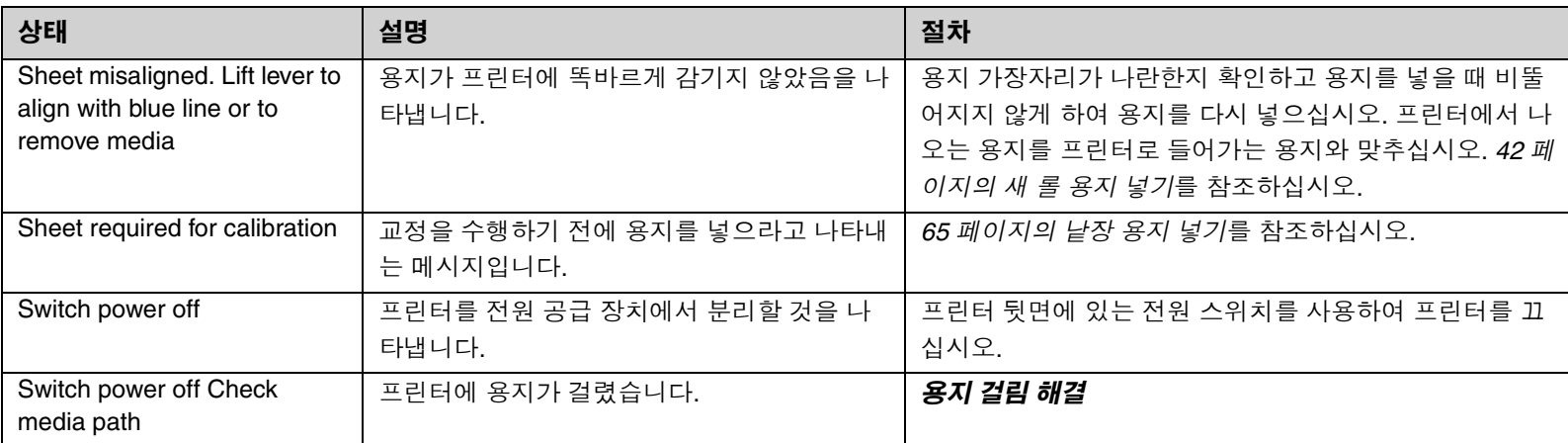

제어판 메시지

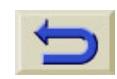

 $\frac{4}{\sqrt{2}}$ 

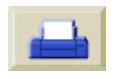

 $\color{red} \color{blue} \blacklozenge \color{blue} \mid \color{blue} \clubsuit$ 

 $\begin{picture}(180,180)(-8.6,18){\line(1,0){160}} \put(10,18){\line(1,0){160}} \put(10,18){\line(1,0){160}} \put(10,18){\line(1,0){160}} \put(10,18){\line(1,0){160}} \put(10,18){\line(1,0){160}} \put(10,18){\line(1,0){160}} \put(10,18){\line(1,0){160}} \put(10,18){\line(1,0){160}} \put(10,18){\line(1,0){160}} \put(10,18$ 

메시지 제어판 메시지

 $\left|\left.\right\rangle\right|$ 

 $\overline{\bigoplus\limits_{}}$ 

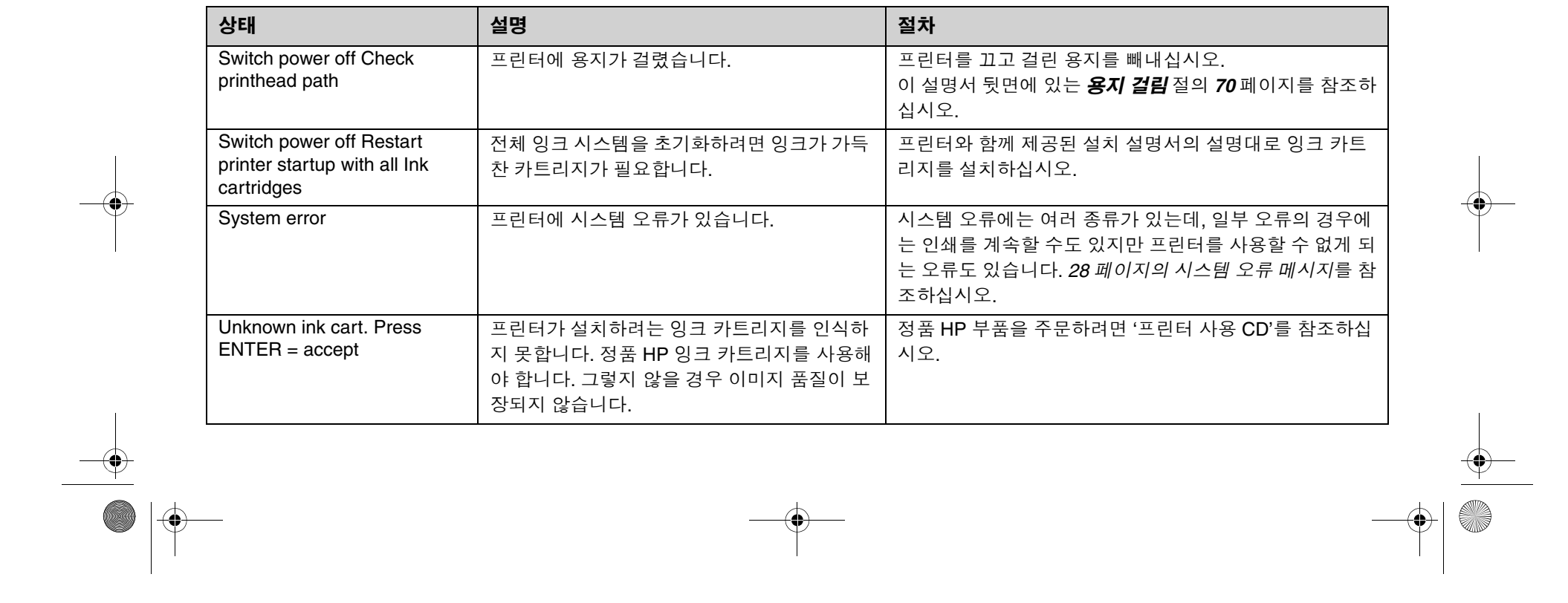

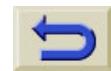

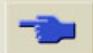

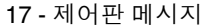

메시지 제어판 메시지

 $\bigcirc \hspace{-3.0pt} \bigcirc \hspace{-3.0pt} \bigcirc \hspace{-3.0pt} \big|$ 

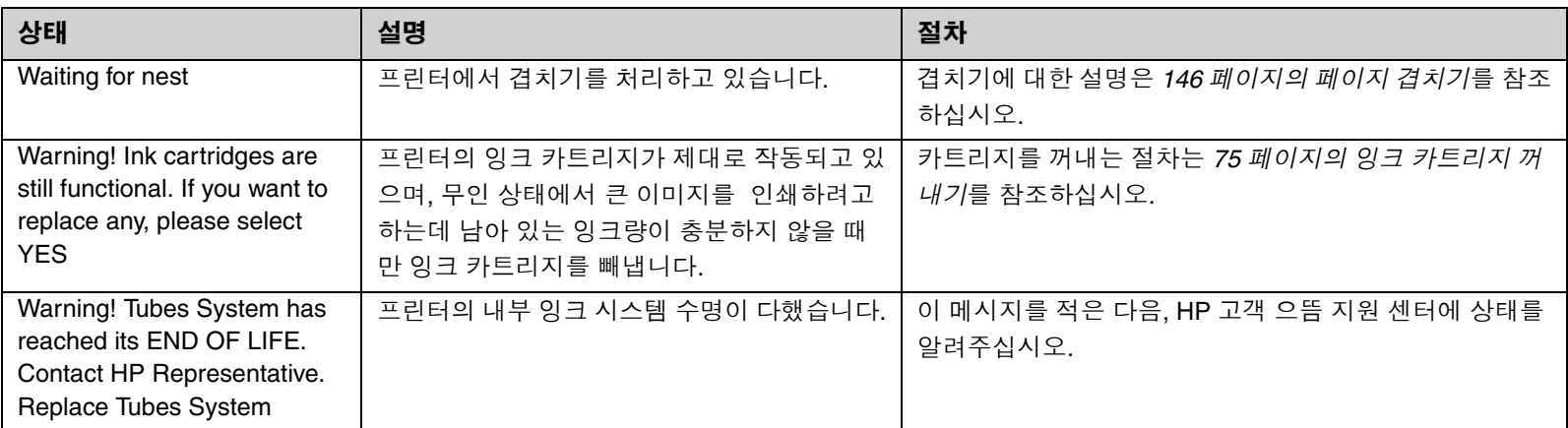

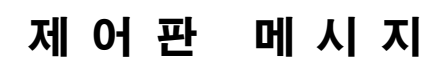

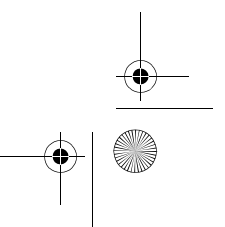

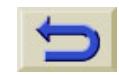

 $\frac{4}{\sqrt{2}}$ 

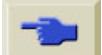

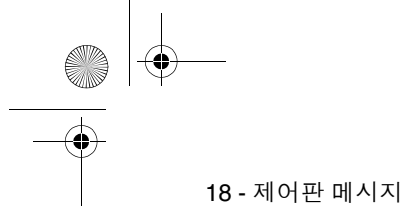

 $\begin{array}{c|c|c|c} & & & & \\\hline \multicolumn{3}{c|}{\LARGE\multicolumn{3}{c|}{\LARGE\multicolumn{3}{c|}{\LARGE\multicolumn{3}{c|}{\LARGE\multicolumn{3}{c|}{\LARGE\multicolumn{3}{c}}}}}} \multicolumn{3}{c|}{\LARGE\multicolumn{3}{c|}{\LARGE\multicolumn{3}{c|}{\LARGE\multicolumn{3}{c|}{\LARGE\multicolumn{3}{c|}{\LARGE\multicolumn{3}{c|}{\LARGE\multicolumn{3}{c|}{\LARGE\multicolumn{3}{c|}{\LARGE\multicolumn{3}{c|}{\LARGE\multicolumn{3$ 

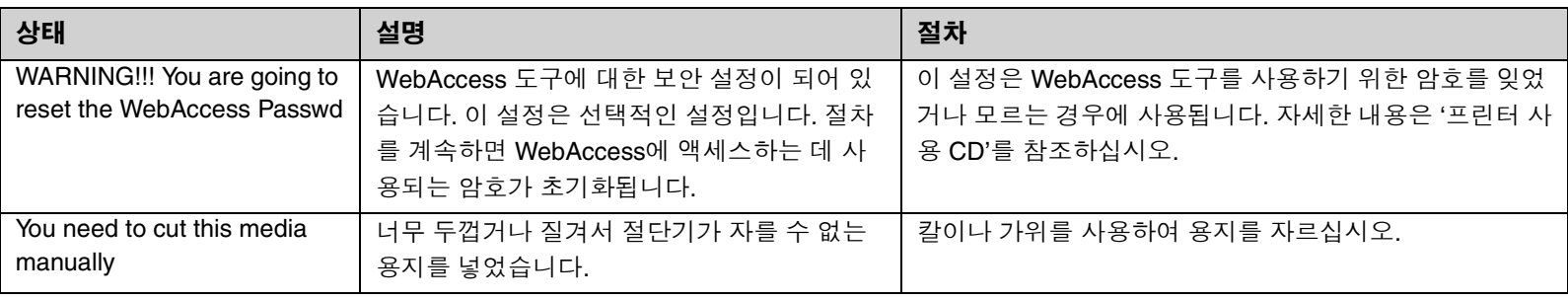

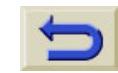

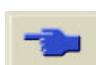

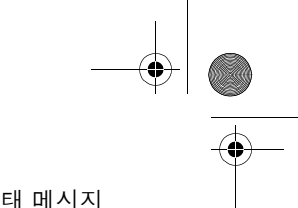

19 - 제어판

 $\ket{\clubsuit}$ 

프린트 헤드 상태 메시지

# 프린트 헤드 상태 메시지

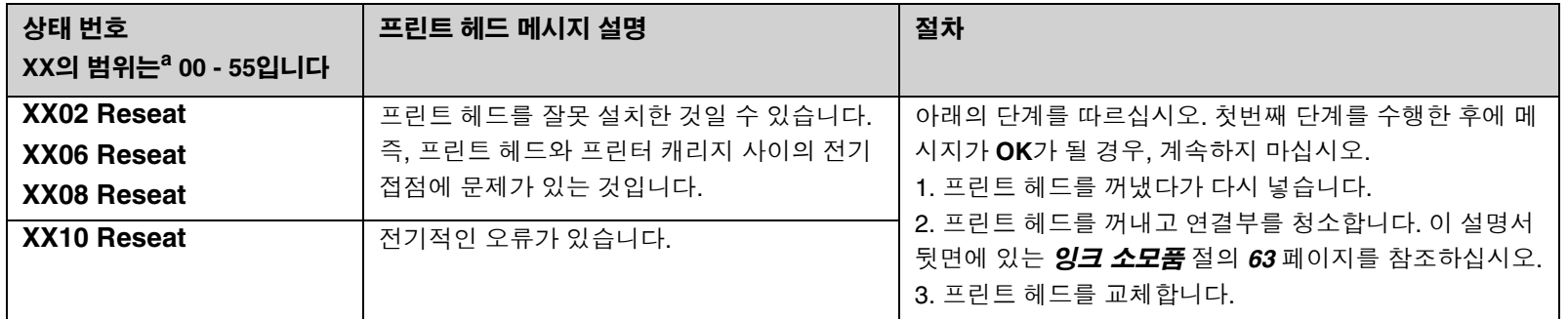

a. 상태 코드 해석을 참조하십시오.

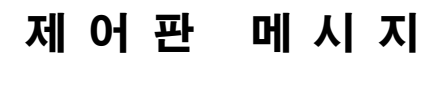

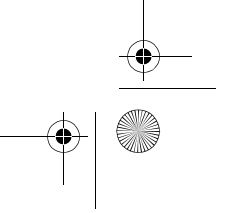

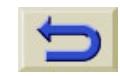

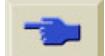

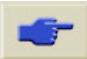

 $\begin{picture}(120,15) \put(15,15){\line(1,0){155}} \put(15,15){\line(1,0){155}} \put(15,15){\line(1,0){155}} \put(15,15){\line(1,0){155}} \put(15,15){\line(1,0){155}} \put(15,15){\line(1,0){155}} \put(15,15){\line(1,0){155}} \put(15,15){\line(1,0){155}} \put(15,15){\line(1,0){155}} \put(15,15){\line(1,0){155}} \put(15,15$ 

프린트 헤드 상태 메시지

 $\bigoplus$   $\bigotimes$ 

 $\Rightarrow$ 

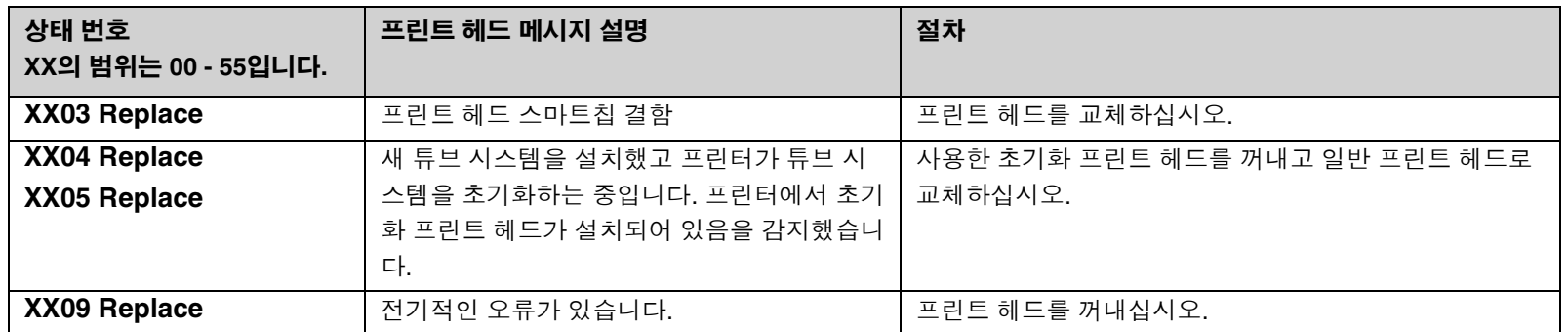

 $\frac{\phi}{\phi}$ 

 $\frac{1}{\sqrt{2}}$ 

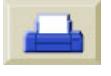

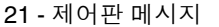

프린트 헤드 상태 메시지

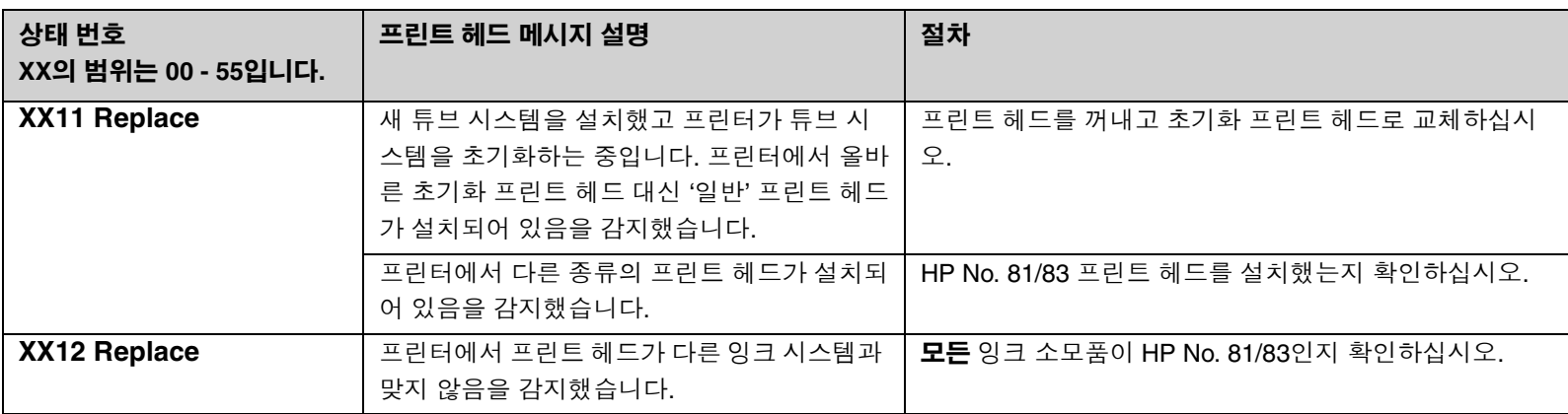

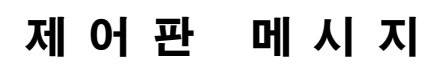

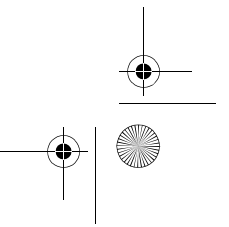

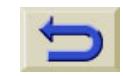

 $\frac{4}{\sqrt{2}}$ 

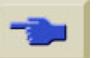

 $\begin{picture}(120,140)(-22.20,140)(-22.20,140)(-22.20,140)(-22.20,140)(-22.20,140)(-22.20,140)(-22.20,140)(-22.20,140)(-22.20,140)(-22.20,140)(-22.20,140)(-22.20,140)(-22.20,140)(-22.20,140)(-22.20,140)(-22.20,140)(-22.20,140)(-22.20,140)(-22.20,14$ 

프린트 헤드 상태 메시지

 $\bigoplus$ 

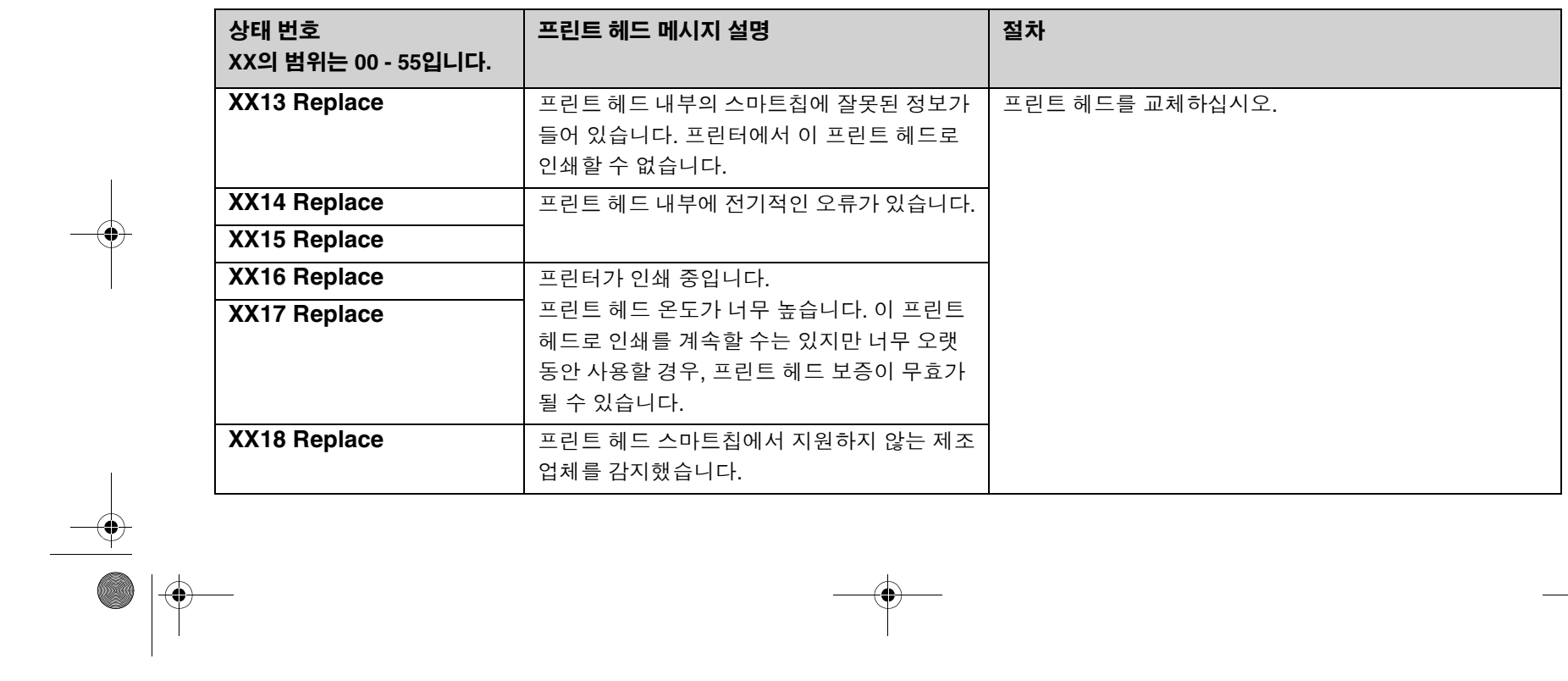

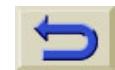

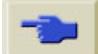

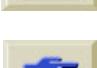

**INST** 

 $\left| \bigoplus \right|$ 

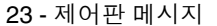

메시지 프린트 헤드 상태 메시지

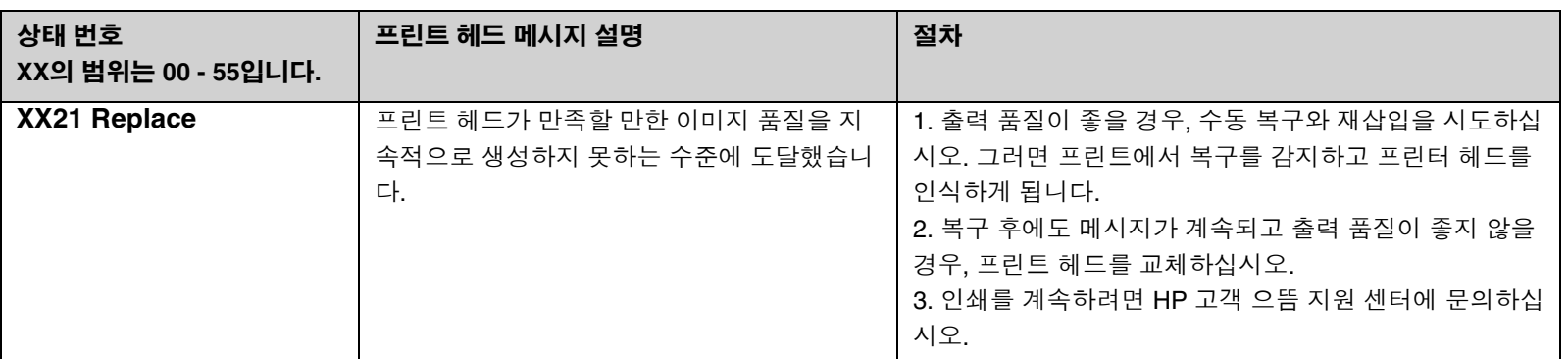

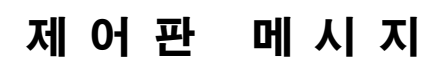

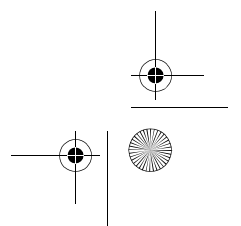

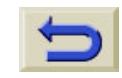

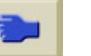

 $\frac{1}{\sqrt{2}}$ 

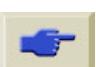

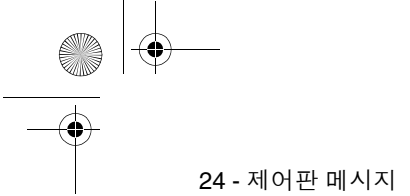

프린트 헤드 상태 메시지

 $\left| \bigoplus \right|$ 

 $\overline{\bigoplus\hspace{-1.5ex}{\in}\hspace{-1.5ex}}$ 

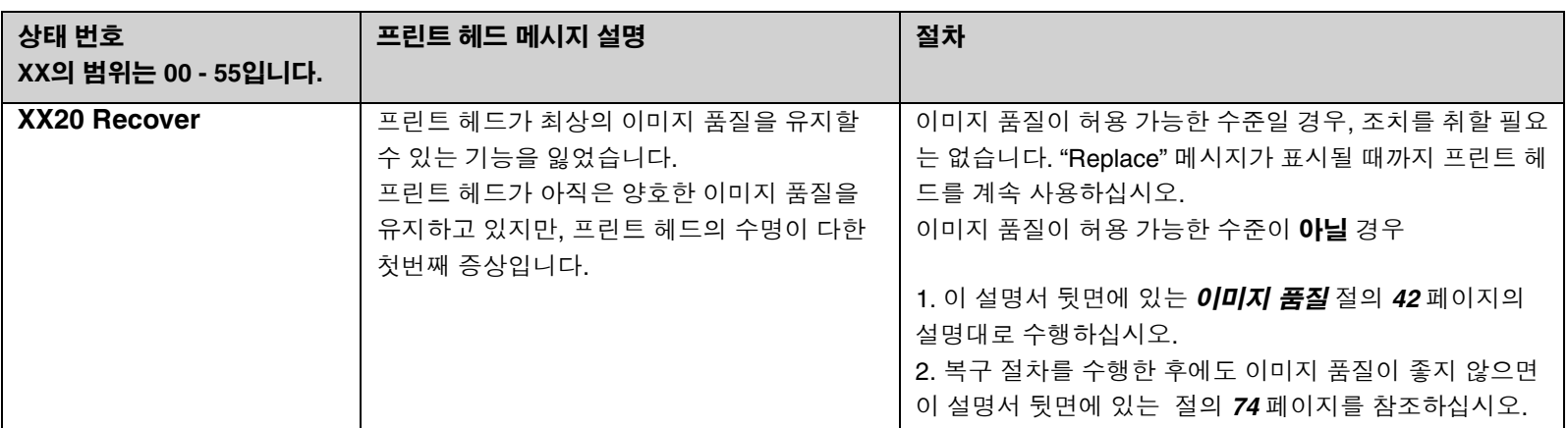

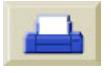

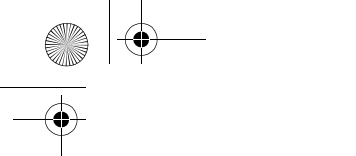

25 - 제어판

잉크 카트리지 오류 메시지

# 잉크 카트리지 오류 메시지

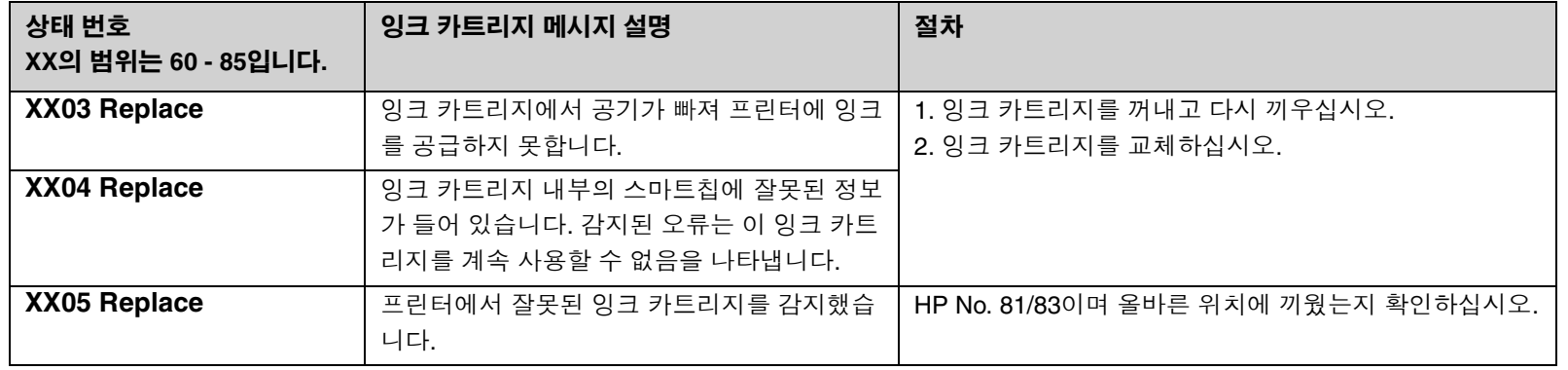

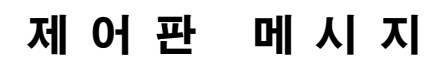

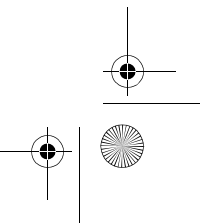

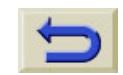

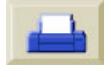

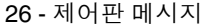

메시지 잉크 카트리지 오류 메시지

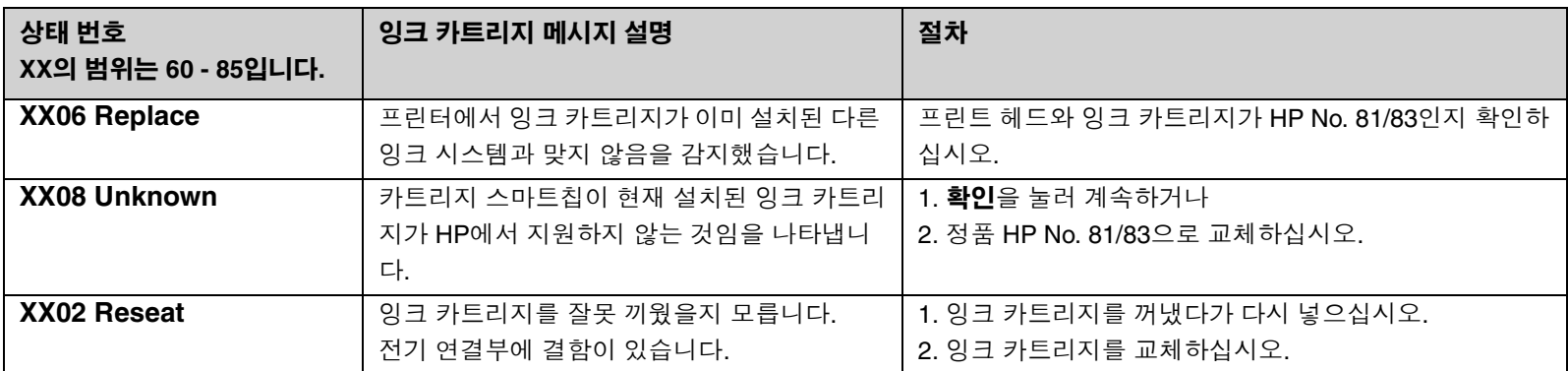

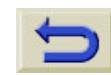

 $\Rightarrow$ 

 $\frac{1}{\sqrt{2}}$ 

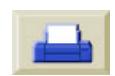

 $\overline{\overline{\bigoplus\limits_{}}\ }$ 

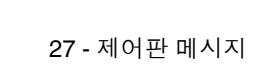

 $|\mathbf{\phi}\rangle$ 

프린트 헤드 클리너 오류 메시지

# 프린트 헤드 클리너 오류 메시지

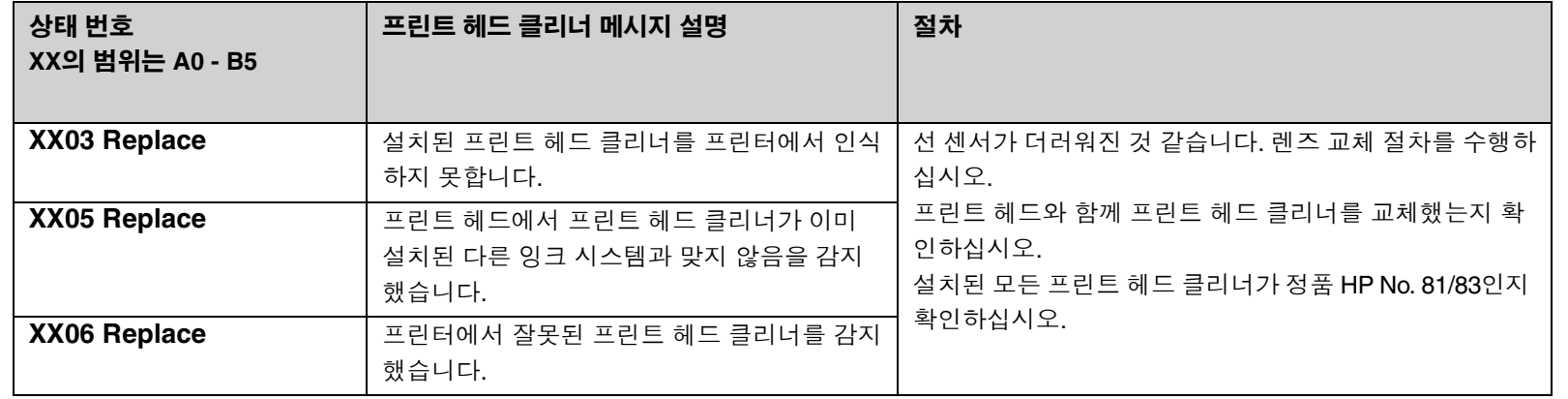

제어판 메시지

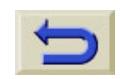

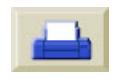

**SAND** 

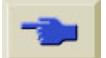

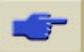

28 - 제어판

## 시스템 오류 메시지

#### 의미

시스템 오류는 프린터가 작동하지 않아서 HP 담당자의 현장 방문이 필요한 경우를 말합니다. 표시되는 메시지에는 세 가지 종류가 있습니 다.

#### 계속 가능

인쇄를 계속할 수는 있지만, 프린터 가 제대로 작동하지 않아서 이미지 품질이 좋지 않을 수 있습니다. HP 담당자에게 연락하여 메시지와 시 스템 오류 코드를 알려주는 것이 좋 습니다.

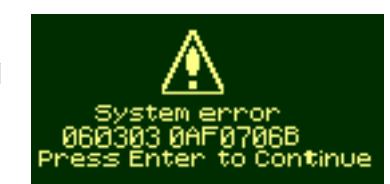

#### 불규칙

프린터를 껐다가 다시 켜면 문제가 해결될 것입니다. 문제가 계속되면 HP 담당자에게 문의하십시오.

#### 계속 불가능

프린터가 작동하지 않게 되며, HP 에 연락하여 메시지와 시스템 오류 코드를 알려주어야 합니다.

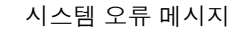

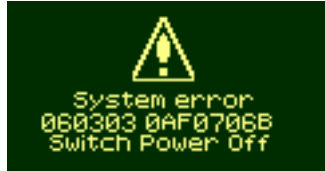

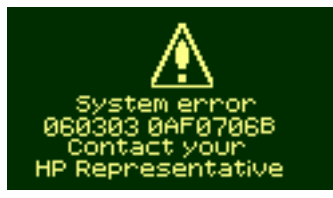

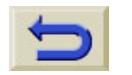

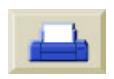

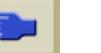

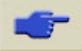
29 - 이미지 품질

**September 1988** 

 $\overline{\bigoplus}$ 

 $\ket{\clubsuit}$ 

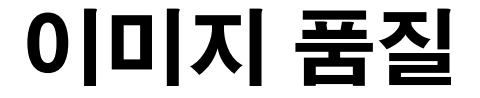

구성 수정, 30 이미지 품질 도면의 사용, 31 색상 정확도, 39 프린트 헤드 복구 절차, 42 색상 출력 교정, 45 프린트 헤드 정렬, 46 용지 위의 잉크 자국, 47 정보를 찾아볼 수 있는 곳, 55

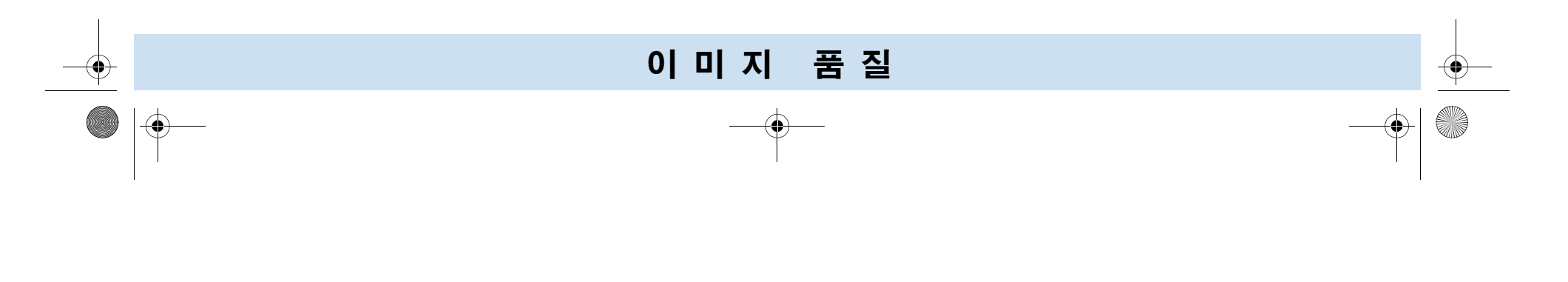

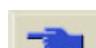

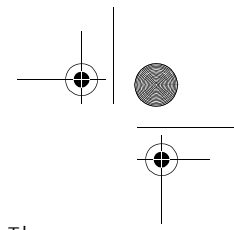

# 구성 수정

- **1.** 프린터 성능을 최적화하려면 문제가 없는 성능과 최적의 출력 품 질을 얻을 수 있도록 신뢰성 및 성능을 완벽하게 시험한 HP의 **정품** 부속품 및 소모품을 사용해야 합니다. HP 용지에 대한 자세한 내용 은 사용자 설명서를 참조하십시오. 또한 웹 페이지 **http://www.hp.com/go/designJet**을 방문하면 최신 정보를 얻을 수 있습니다.
- **2.** 제어판에서 선택한 용지 종류와 실제로 프린터에 공급한 용지 종 류가 동일한지 확인하십시오. 이를 확인하려면 제어판에서 Roll 또는 Sheet 메뉴로 이동하고 **확인**을 누릅니다.
- **3.** 출력 모드(고품질, 일반, 고속)가 정확한지 확인하십시오. 출력 <sup>모</sup> 드는 제어판 및 드라이버 선택에서 지정합니다.
- **4.** 최대 출력 품질을 얻으려면 고품질 출력 모드를 선택하십시오.
- 지 품질 그는 그들은 그들은 그들의 사람들에게 하지 않는 것이 없어 보고 있다. 그는 그들은 그들의 사람들에게 지금 모두 아주 있다.
	- **5. HP** 드라이버가 아닌 경우에는 프린터에 공급한 용지 종류와 일치 하는 용지 설정을 하십시오. 자세한 내용은 소프트웨어와 함께 제 공된 설명서를 참조하십시오.
	- **6.** 이미지 품질 문제가 색상 정확도에 관련된 것이면 *40* 페이지의 색 *상 정확도 구성*에서 자세한 구성 도움말을 참조하십시오.

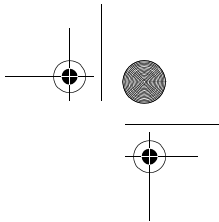

# 이미지 품질 도면의 사용

이미지 품질 도면은 이미지 품질 문제가 발생했는지, 발생했다면 문제 의 원인과 해결 방법은 무엇인지 아는 데 도움을 줍니다. 도면에는 이 미지 품질 문제를 강조 표시하기 위한 패턴이 있습니다.

이미지 품질 도면을 인쇄하여 분석하기 전에 다음 사항을 점검할 것을 권장합니다**.**

# 프린트 헤드 상태 점검

제어판에서 프린트 헤드 상태를 점검하십시오. 위쪽 및 아래쪽 화살표 단추를 사용하여 프린트 헤드 아이콘을 선택하십시오. 프린트 헤드의 상태가 제어판에 표시됩니다.

## 교체

프린트 헤드를 교체해야 하는 경우에는 이 설명서 뒷면에 있는 *잉크* 시스템 다루기 절의 *81* 페이지로 가서 프린트 헤드를 교체하십시오.

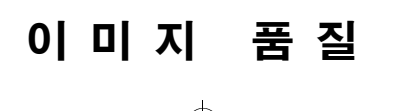

품질 이미지 품질 도면의 사용

#### 복구

프린트 헤드를 복구해야 하는 경우에는 *42* 페이지의 프린트 헤드 복구 *절차*로 이동하십시오.

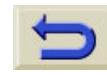

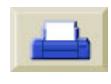

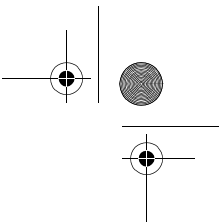

# 이미지 품질 도면 인쇄 방법

이미지 품질 도면을 인쇄하기 전에 먼저 프린터에 넣은 용지가 A2 또 는 C 크기 용지(또는 <sup>그</sup> 이상)인지 확인해야 합니다. 제어판을 사용하여 이미지 품질 도면을 인쇄하십시오. Utilities\Test Prints\Print Quality로 가서 확인을 누르십시오.

# 이미지 품질 도면 사용 방법

- **1.** 이미지 품질 문제가 있었던 용지와 같은 용지 종류와 이미지 품질 설정을 사용하십시오.
- **2.** 1에서 4의 순서로 검사 패턴을 살펴 보십시오.

품질 이미지 품질 도면의 사용

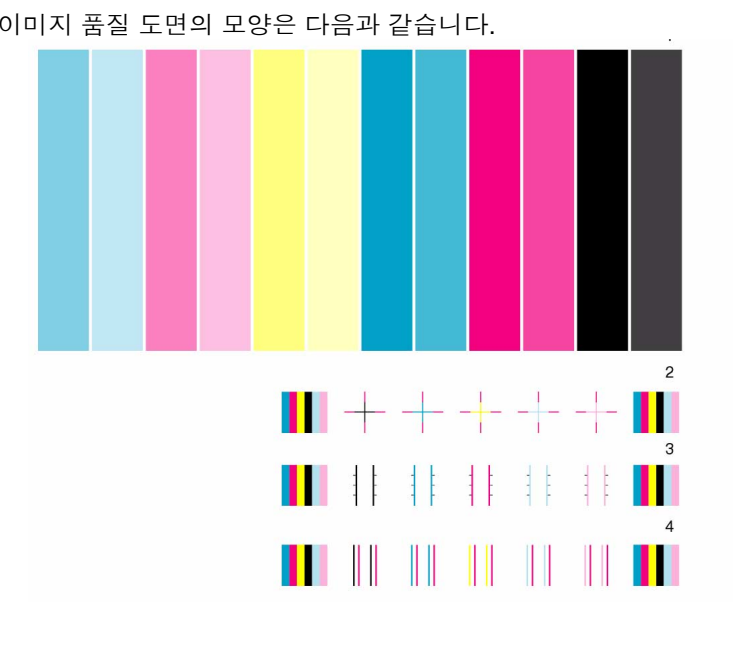

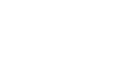

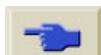

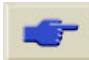

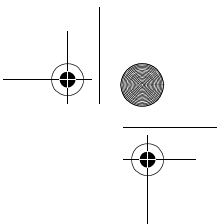

# 이미지 품질 도면 분석

#### 검사 패턴 **1:** 기본 색상

이미지 품질 도면의 특정 부분은 색상 농도에 대한 문서 전체의 품질 을 검사하는 데 사용됩니다.

색상 줄은 프린터에서 보이는 것과 같이 가장 먼저 연하늘색이 나오고 마지막으로 검정색이 나옵니다.

각 색상의 쌍은 하나의 프린트 헤드에서만 인쇄됩니다. 따라서 이미지 품질 문제의 근본적인 원인을 쉽게 찾을 수 있습니다.

품질 이미지 품질 도면의 사용

이 색상 줄의 배열을 이용하면 프린터의 결함을 확인할 수 있습니다. 색상 일관성이나 정확도를 검사하는 데 사용할 수는 없습니다.

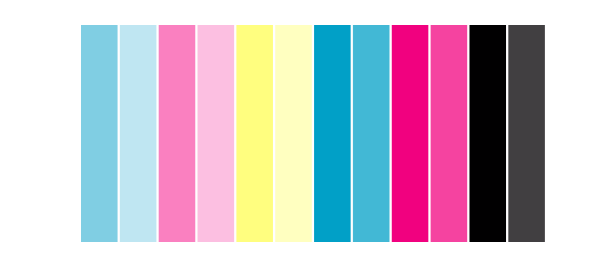

프린터가 제대로 작동하는 경우, 도면의 이 부분에 문제가 없을 것입 니다. 색상에 띠무늬가 나타나지 않습니다.

그러나 이 도면에 문제가 있고 이미지 품질이 만족스럽지 않으면, 수 정 조치를 취해야 합니다.

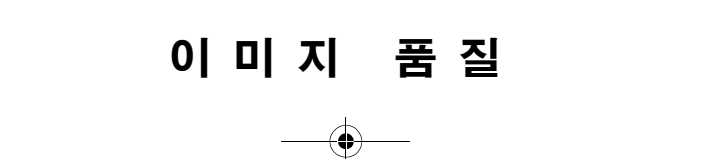

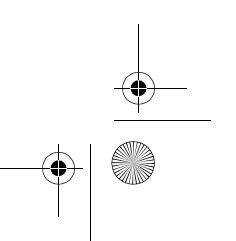

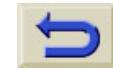

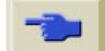

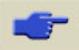

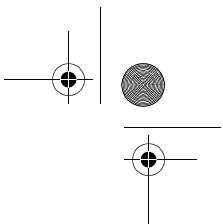

34 - 이미지 품질

#### 띠무늬 출력

띠무늬는 인쇄된 이미지에 수평 띠가 반복해서 나타나는 것을 말합니 다. 띠무늬는 흐리거나 진하게 나타날 수 있습니다.

띠무늬의 주요 원인은 다음과 같습니다.

■ 프린트 헤드

■ 용지 진행

#### 프린트 헤드에 문제가 있는 경우

프린트 헤드에 문제가 있어서 발생하는 띠무늬는 띠무늬가 모든 색상 에서 표시되지는 않기 때문에 이미지 품질 도면에서 강조 표시됩니다. 띠무늬가 있는 색상 줄은 동일한 색상 프린트 헤드로 인해 발생했습니 다. 색상 줄은 프린터에서 보이는 것과 같이 가장 먼저 연하늘색이 나 오고 마지막으로 검정색이 나옵니다.

품질 이미지 품질 도면의 사용

예를 들어, 아래 이미지 품질 도면은 하늘색 프린트 헤드에 문제가 있 는 프린터로 인쇄한 것입니다.

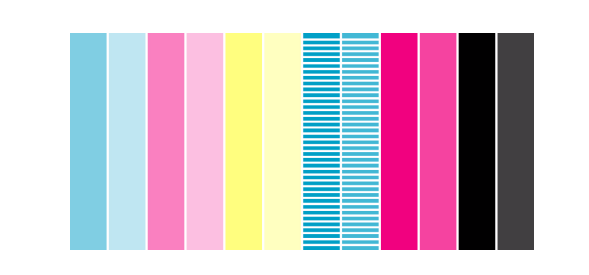

- **1.** *42* 페이지의 프린트 헤드 복구 절차를 수행하지 않았다면 이를 수 행합니다.
- **2.** 출력 품질이 개선되지 않으면 문제가 있는 프린트 헤드를 교체하 십시오.

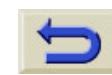

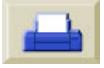

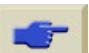

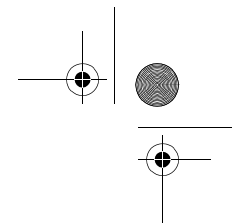

#### 용지 진행에 문제가 있는 경우

용지 진행에 문제가 있는 경우에는 **모든** 색상에서 띠무늬가 나타납니 다.

예를 들어, 용지 진행 문제가 있는 프린터에서는 아래와 같은 이미지 품질 도면이 출력됩니다. 주**:** 롤러가 너무 앞으로 나와 있으면 띠무늬 가 연한 색으로 나타납니다. 반대로 롤러가 충분히 앞으로 나와 있지 않으면 띠무늬가 진한 색으로 나타납니다.

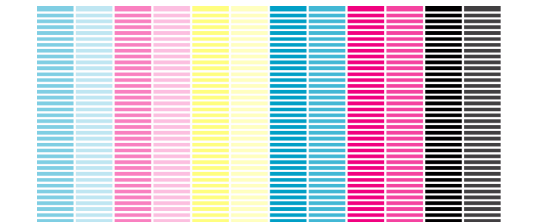

품질 이미지 품질 도면의 사용

고품질 모드에서는 잉크 사용량에 따라 용지 진행 문제가 띠무늬로 나 타나지 않고, 대신 작은 점들로 나타납니다. 띠무늬나 작은 점들이 <sup>모</sup> 든 색상에 나타날 것입니다.

- **1.** 이미지에 작은 점들이 나타나면, 양방향 정렬의 문제일 수도 있습 니다. *37* 페이지의 검사 패턴 *3:* 양방향 정렬를 참조하십시오. 이 패턴이 정상이면, 2단계로 가십시오.
- **2.** 이미지 품질 문제가 있었던 용지와 같은 종류의 용지를 사용하여 *44* 페이지의 정확도 교정을 수행하십시오.
- **3.** 출력 품질이 개선되지 않으면 HP에 문의하십시오.

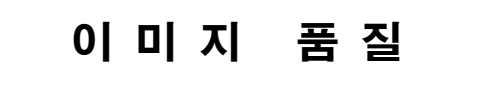

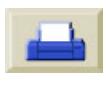

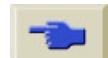

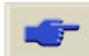

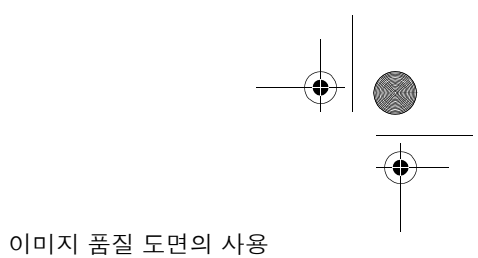

O

 $\ket{\mathbf{\Phi}}$ 

주**:** 이러한 유형의 띠무늬는 HP에서 지원하지 않는 용지를 사용하는 경우에도 나타날 수 있습니다. HP에서 지원하는 용지를 사용할 때만 성능이 보장됩니다.

# 검사 패턴 **2:** 색상 대 색상 정렬

프린터에 색상 대 색상 정렬 문제가 있으면, 검사 패턴 2(아래 그림)의 이미지 품질 도면에 잘못 정렬된 색상이 나타납니다.

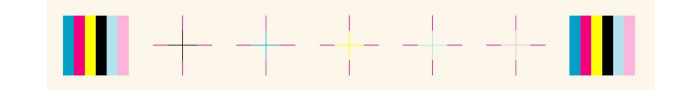

- **1.** 이미지 품질 문제가 있었던 용지와 같은 종류의 용지를 사용하여 *46* 페이지의 프린트 헤드 정렬을 수행하십시오.
- **2.** 출력 품질이 개선되지 않으면 HP에 문의하십시오.

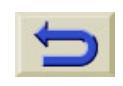

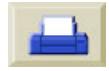

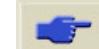

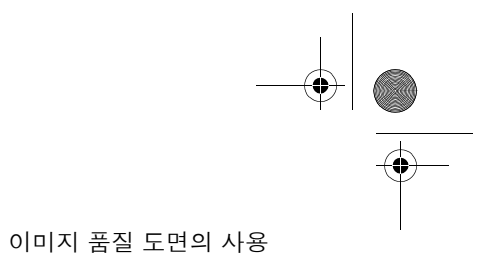

#### 검사 패턴 **3:** 양방향 정렬

프린터에 양방향 정렬 문제가 있으면, 선이 똑바르지 않거나 흐릿합니 다. 아래의 패턴으로 이러한 유형의 문제를 확인할 수 있습니다. 이 검 사 패턴의 선을 살펴 보고 위에서 설명한 것과 같은 결함이 있으면 수 정 조치를 취해야 합니다.

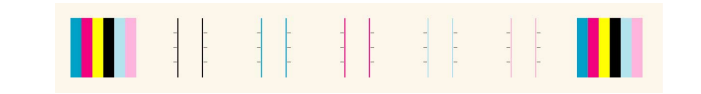

수정 조치

- **1.** 이미지 품질 문제가 있었던 용지와 같은 종류의 용지를 사용하여 *46* 페이지의 프린트 헤드 정렬을 수행하십시오.
- **2.** 출력 품질이 개선되지 않으면 HP에 문의하십시오.

#### 검사 패턴 **4:** 선의 수직성

프린터에 선의 수직성 문제가 있으면, 선이 똑바르지 않거나 흐릿합니 다. 아래의 패턴으로 이러한 유형의 문제를 확인할 수 있습니다. 이 검 사 패턴의 선을 살펴 보고 위에서 설명한 것과 같은 결함이 있으면 수 정 조치를 취해야 합니다.

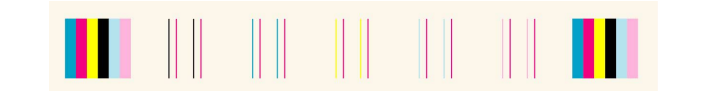

- **1.** 이미지 품질 문제가 있었던 용지와 같은 종류의 용지를 사용하여 *46* 페이지의 프린트 헤드 정렬을 수행하십시오.
- **2.** 출력 품질이 개선되지 않으면 HP에 문의하십시오.

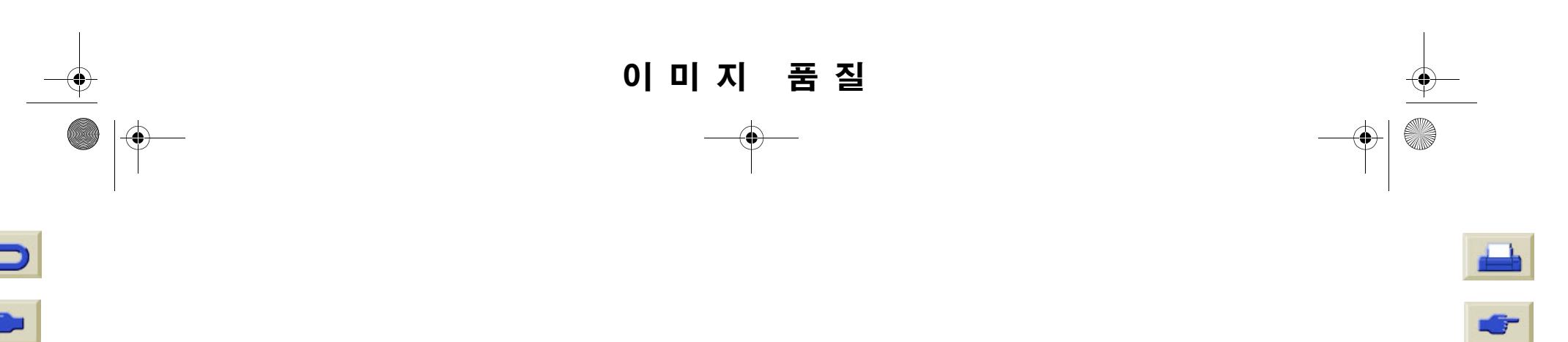

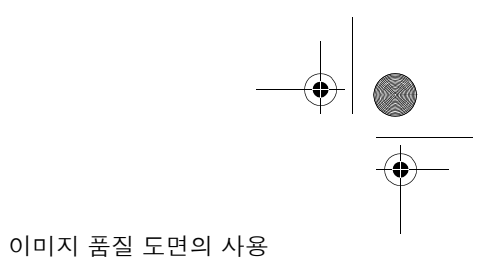

## 이미지 품질 도면에 결함이 없는 경우

전체 이미지 품질 도면에 결함이 없는데도 이미지 품질 문제가 나타나 면, 아래의 사항을 확인하십시오.

- 프린터의 출력 모드가 잘못되었습니다. 이 설명서 뒷면에 있는 **제** 어판 사용 절의 *8* 페이지를 참조하십시오.
- 인쇄에 사용하는 드라이버를 확인하십시오. 비 HP 드라이버인 경 우, http://www.hp.com/go/designjet을 방문하여 올바른 HP 드라이 버를 다운로드하십시오.
- 비 HP RIP 설정이 잘못되었습니다. RIP에 제공된 설명서를 참조하 십시오.

■ 사용하는 응용 소프트웨어의 설정이 잘못되었습니다.

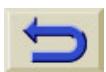

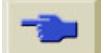

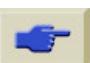

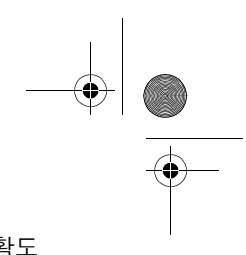

39 - 이미지지 품질 가능한 기업을 가득히 보이는 것이 아니라 그 사람들의 사람들의 사람들에게 자신이 아니라 그 사람들이 아니라 그 사람들이 아니라 그 사람들이 아니라 그 사람들이 아니라 그 사람들이 아니라 그

# 색상 정확도

색상 정확도 상의 문제를 해결하려면 다음과 같은 두 가지 영역을 검 토해야 합니다.

# 구성

드라이버에서 (또는 드라이버를 사용하지 않을 경우 제어판에서) 선택 한 색상 에뮬레이션을 확인하십시오. 색상 정보가 현재의 색상 설정에 맞도록 조정되었는지 확인하십시오. *40* 페이지의 색상 정확도 구성를 참조하십시오.

# 색상 일관성 문제

- 오래되면 변색되거나 색상이 바뀌는 용지도 있습니다. 용지가 새 용지인지 적절하게 보관되었는지 확인하십시오.
- Color Calibration이 켜져 있는지 확인하십시오. *45* 페이지의 색상

*출력 교정*를 참조하십시오.

■ 인쇄하는 환경 조건이 급변하는 경우에는 색상 일관성이 변할 수도 있습니다. 도면을 인쇄한 후에 좋지 않은 환경 조건(특히 아주 높은 습도)에 두는 시간을 줄이면 색상 일관성 문제를 줄일 수 있습니다.

#### 색상이 계속 번지는 문제 **(** 광택 용지 **)**

색상이 계속 번지는 현상, 즉 색상이 용지로 스며들면서 선을 흐릿하 게 만드는 현상을 말합니다. 이 현상은 작업하고 있는 환경의 습도 <sup>조</sup> 건 때문에 발생합니다.

■ 인쇄하고 있는 용지를 다른 것으로 바꿉니다.

#### 또는

■ 프린터를 고습도 조건의 환경에서 다른 곳으로 옮깁니다.

■ 인쇄한 후에 인쇄된 이미지를 덮거나 쌓아두지 마십시오.

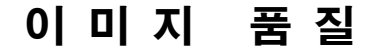

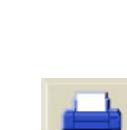

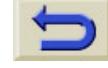

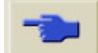

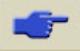

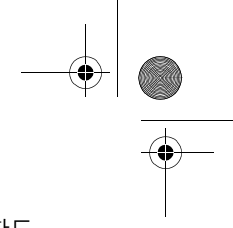

O

 $|\mathbf{\Theta}\rangle$ 

지 품질 가능한 기업을 가득히 보이는 것이 아니라 그 사람들의 사람들의 사람들에게 자신이 아니라 그 사람들이 아니라 그 사람들이 아니라 그 사람들이 아니라 그 사람들이 아니라 그 사람들이 아니라 그

# 색상 정확도 구성

잉크가 각 용지 종류에 분사되는 방법은 프린터, 드라이버 및 소프트웨어 RIP의 구성에서 정의합니다. 다음 정보를 이용하여 프린터와 소프 트웨어를 최상의 색상 정확도를 얻을 수 있도록 구성하십시오.

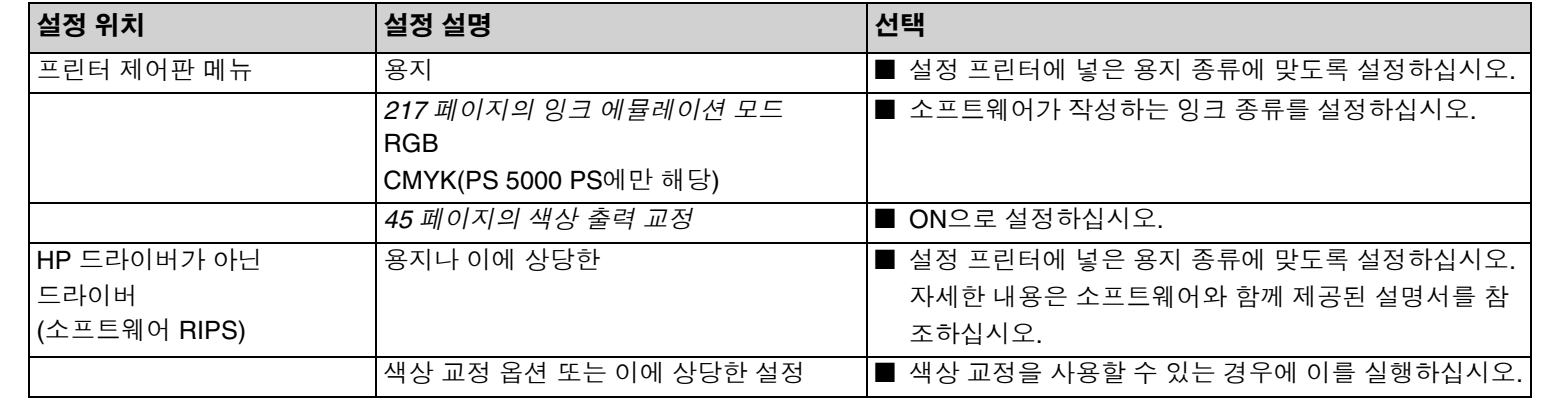

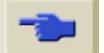

e din 1979.<br>Ngjarje

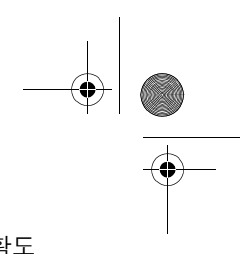

41 - 이미지지 품질 가능한 기업을 가득히 보이는 것이 아니라 그 사람들의 사람들의 사람들에게 자신이 아니라 그 사람들이 아니라 그 사람들이 아니라 그 사람들이 아니라 그 사람들이 아니라 그 사람들이 아니라 그

# 추가 정보를 볼 수 있는 곳

프린터로 인쇄한 색상을 정확하게 관리하는 방법은 사용하는 소프트 웨어 응용프로그램과 드라이버에 따라 다릅니다. 다음 설명서를 참조 하십시오.

- HP 웹 사이트에서 자습서를 볼 수 있습니다. 자습서를 보려면 WebAccess 도구를 사용하십시오. 사용자 설명서를 참조하십시오.
- 프린터와 함께 제공되는 패키지 내의 *소프트웨어 응용프로그램* 노트
- 프린터와 함께 제공된 드라이버의 온라인 설명서

#### **PostScript** 이외의 경우

주**:** 프린터가 소프트웨어 팔레트(기본값) 대신에 내부 펜 팔레트 중 하 나를 사용하도록 구성되어 있을 수도 있습니다. 사용자 설명서를 참조 하십시오.

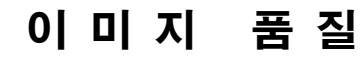

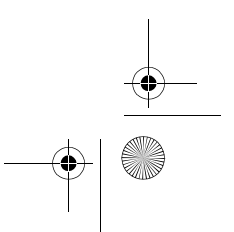

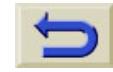

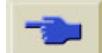

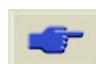

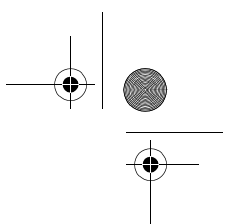

# 프린트 헤드 복구 절차

프린트 헤드 복구는 프린터가 자동으로 프린트 헤드를 청소하고 검사 하는 것을 말합니다.

프린트 헤드를 복구하려면 다음 절차를 따르십시오.

**1.** ↑ 또는 ↓ 단추를 사용하여 제 어판에서 프린트 헤드를 선택합 니다.

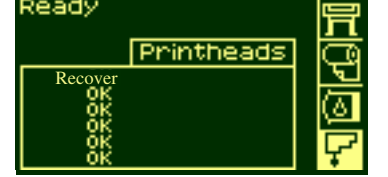

- **2.** 확인을 누릅니다. 제어판에 다 Printhead info 음과 같이 표시됩니다.
- **3.** ↑ 또는 ↓ 단추를 사용하여 "Recover printheads"를 선택합 니다.

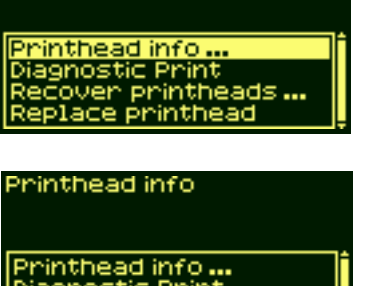

프린트 헤드 복구 절차

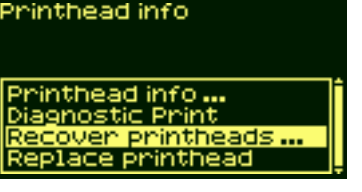

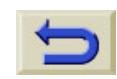

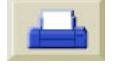

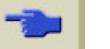

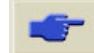

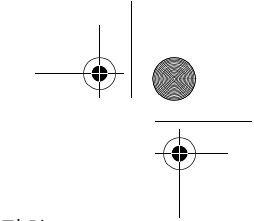

 $\ket{\clubsuit}$ 

- **4.** 확인을 누릅니다. 제어판에 다 음과 같이 표시됩니다.
- **5.** ↑ 또는 ↓ 단추를 사용하여 복 구해야 하는 프린트 헤드를 선 택하거나 확실하지 않다면 **"All Printheads"**를 선택합니다.

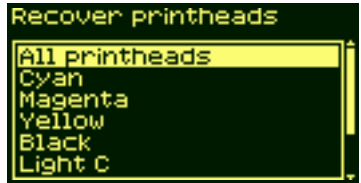

프린트 헤드 복구 절차

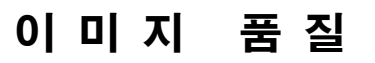

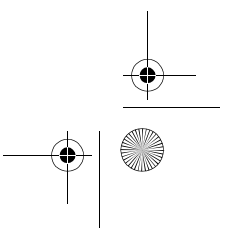

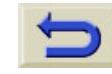

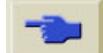

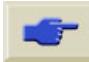

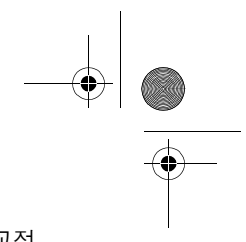

44 - 이미지품질 정확도 교정

# 정확도 교정

이 프린터는 출하 시 정상적인 환경 조건에서 최상의 정확도를 낼 수 있도록 교정되었습니다. 프린터를 상당히 다른 조건에서 사용하는 경 우에는 여기의 설명에 따라 다시 교정해야 합니다. 프린터의 환경 사 양은 사용자 설명서에 나와 있습니다. 또한 이미지 품질 문제가 발생 한 경우에도 프린터를 다시 교정해야 합니다.

프린터 다시 교정

- **1.** Utilities/Calibration/Calibrate Accuracy<sup>로</sup> 갑니다.
- **2.** Create pattern을 선택합니다. 제어판에 다음과 같이 표시됩니다.
- **3.** 교정 도면의 인쇄가 끝나면, 프린터는 용지를 자릅니다.

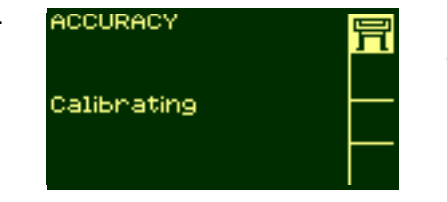

- **4.** 프린터에서 나오는 검정색 화살표가 위를 향하도록 인쇄한 이미 지의 화살표를 아래로 하여 다시 넣습니다.
- **5.** 다시 Recalibrate로 가서 Measure pattern을 선택합니다.

프린터에서 측정이 끝나고 낱장 용지가 나오면 재교정 절차가 끝난 것 입니다. 재교정을 성공적으로 마쳤다는 메시지가 제어판에 표시됩니 다.

교정에 오류가 있으면, 제어판에 오류 메시지와 오류 코드가 표시됩니 다. 오류 코드를 적은 다음, HP 담당자에게 문의하십시오.

#### 출하 시 교정값 복원

주**:** 교정 후의 결과가 교정 전보다 나쁜 경우에는 설정을 원래의 설정 으로 되돌리십시오.

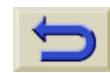

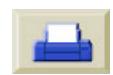

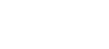

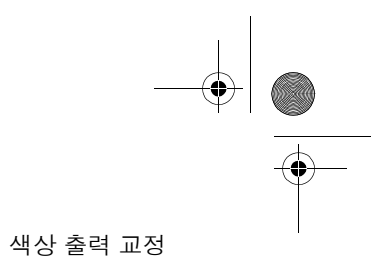

# 색상 출력 교정

색상 교정은 도면 간에 그리고 프린터 간에 색상 일관성을 향상시키는 작업입니다. 프린터는 교정 스트립을 출력한 다음, 내장 광센서로 스 트립을 스캔하여 색상을 교정합니다. 그런 다음, 필요한 색상 교정을 계산하여 이후의 모든 도면에 적용합니다.

색상 교정은 프린트 헤드를 교체할 때마다, 새 프린트 헤드에 아직 <sup>교</sup> 정한 적이 없는 용지 종류를 새로 사용할 경우 수행됩니다. 그러나 색 상 교정을 수행하지 않고 알려진 각 용지에 기본 색상 수정을 사용할 수 있습니다.

색상 교정의 메뉴 설정은 다음과 같습니다.

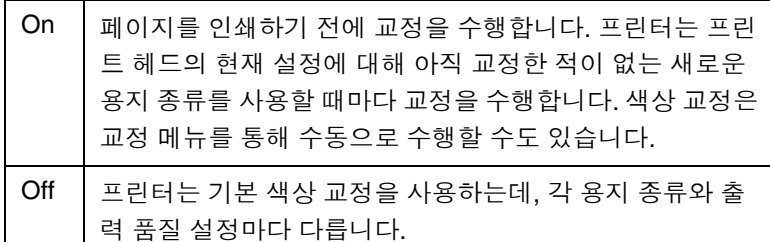

Menu Setup/Internal RIP Settings/Color Calibration으로 가십시오. 메뉴를 보려면 이 설명서 뒷면에 있는 제어판 사용 절의 *18* 페이지를 참조하십시오.

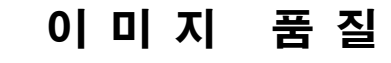

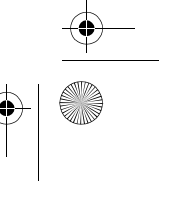

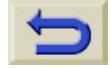

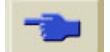

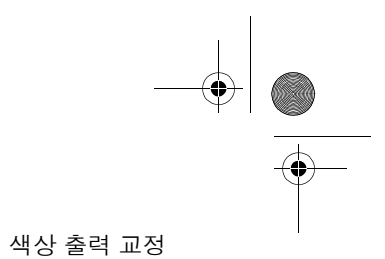

# 프린트 헤드 정렬

프린트 헤드 정렬을 선택하면 프린터에서 프린트 헤드를 즉시 정렬하 거나, 이미지가 인쇄되고 있다면 현재의 인쇄 작업을 종료하는 대로 프린트 헤드를 정렬합니다. 정렬 절차를 수행하려면 최소 A1/D 크기 (24인치)의 용지가 필요합니다.

프린트 헤드를 교체하면 프린터가 자동으로 정렬을 수행합니다. 출력 품질 도면에 정렬 오류가 표시되면 이 기능을 사용할 수 있습니다. *31 페이지의 이미지 품질 도면의 사용*를 참조하십시오.

프린트 헤드 정렬 절차를 수행하려면 Utilities/Calibrations/Printhead Alignment<sup>로</sup> 갑니다.

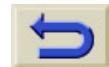

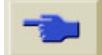

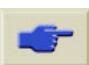

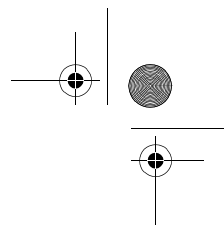

 $\overline{\mathbf{\P}}$ 

# 용지 위의 잉크 자국

# 용지 받침대

## 인쇄면이 롤에 번지는 경우

용지에 인쇄가 되어 프린터에서 나올 때 용지에 생긴 주름이 프린터에 설치된 롤 용지에 닿을 수 있습니다. 그러면 이미지가 번지게 됩니다. 또한 용지가 나오면서 롤에 붙을 경우, 잉크가 마르지 않거나 일부 폴 리에스터 필름에 정전기가 생겨서 용지가 프린터에 되감기게 됩니다. 품질 용지 위의 잉크 자국

프린터에 용지 받침대**(**아래 그림**)**가 설치되어 있는지 확인하십시오. 받침대가 용지의 정전기를 줄여주지는 않지만, 롤과 배출되는 용지 사 이의 간격이 넓어지므로 두 면이 맞닿아서 번지게 될 가능성이 줄어듭 니다.

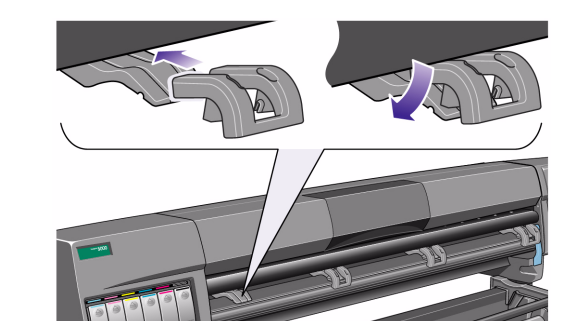

주**:** 자세한 인쇄 추가 정보, 문제 해결, 인쇄 호환성 및 신제품 정보에 대한 내용은 다음 웹 사이트를 방문하십시오. http://www.hp.com/go/designjet

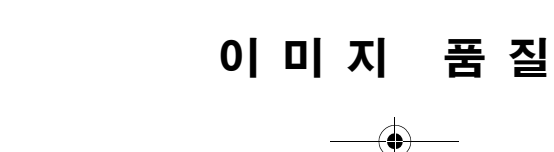

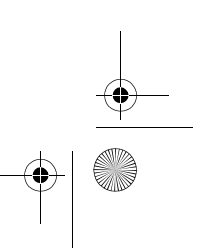

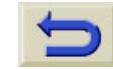

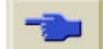

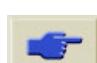

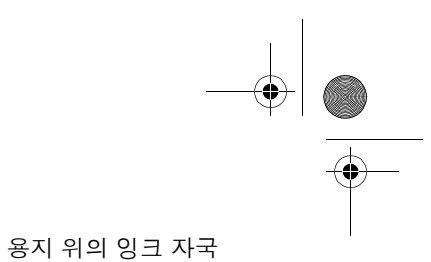

## 선이 비스듬하게 출력되는 경우

■ 용지 자체가 비뚤어져 있을 수 있습니다. 용지 비뚤림은 좋지 않은 환경에서 사용하거나 보관한 경우에 발생합니다. 자세한 환경 사양 은 사용자 설명서의 환경 사양을 참조하십시오.

# 흐릿한 선**(**선의 **"**번짐**")**

■ 프린터의 출력 속도를 높이기 위해 제어판에서 건조 시간을 조정하 면 이렇게 될 수 있습니다. "Drying time"을 "Automatic"으로 설정하 십시오.

건조 시간 조정에 관한 자세한 내용은 사용자 설명서를 참조하십시오.

# 광택 용지의 자국이나 긁힘

광택 용지는 인쇄 후에 닿게 되는 출력함 또는 다른 물건에 아주 민감 하게 반응할 수 있습니다. 이는 인쇄된 잉크량, 인쇄 시의 환경 조건 등에 따릅니다. 상당한 시간이 경과할 때까지 용지에 닿지 않게 하고 도면을 조심해서 다루십시오.

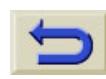

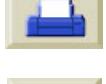

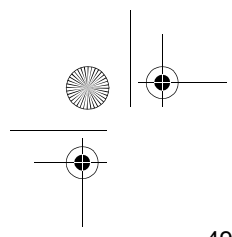

## 양면 용지의 자국이나 긁힘

사용하는 양면 용지에 뚜렷한 자국이나 긁힘 현상이 발생한다면 인자 판이 깨끗하지 않아서 그럴 수 있습니다. 인자판을 청소하려면 사용자 설명서의 기타 절에 설명된 절차를 수행하십시오.

# 이미지의 번짐이나 긁힘

이 문제는 종이로 된 코팅지에 많은 양의 잉크가 인쇄되는 경우에 발 생할 수 있습니다. 용지는 잉크를 빨리 흡수하여 퍼지게 합니다. 프린 트 헤드가 용지 위로 움직일 때 프린트 헤드와 용지가 서로 맞닿으면 서 인쇄된 이미지가 번집니다.

- **1.** 제어판의 취소 단추를 누릅니다. 계속 인쇄하면 용지가 프린트 헤 드를 손상시킬 수 있습니다.
- **2.** 컴퓨터 응용프로그램에서 인쇄 작업을 취소합니다.

품질 용지 위의 잉크 자국

좋은 출력 품질을 얻으려면 다음과 같이 하십시오.

- HP 권장 용지를 사용하십시오. 인쇄할 이미지가 짙은 색상인 경우 에는 제어판에서 HP Heavyweight Paper (Economy)를 사용해 <sup>보</sup> 십시오.
- 확장 여백을 사용하거나 '프린터 사용 CD' 참조 응용 소프트웨어에 서 페이지의 이미지를 다른 위치에 두어 인쇄 여백을 늘리십시오.
- 프린터에 용지 받침대가 설치되었는지 확인하십시오.
- HP-GL/2 드라이버의 고급 절에서 'Media Saving Options'를 사용 하고 있는 경우에는 선택사항 'auto rotate'와 'inked area' 중에서 하 나 또는 모두를 선택하지 마십시오.

■ 출력 감개를 설치한 경우에는 이를 사용하십시오.

이미지 품 질

이와 같이 해도 번짐이나 긁힘 문제가 해결되지 않으면 사용하고 있는 용지를 광택 필름과 같은 종이 이외의 용지로 바꾸십시오.

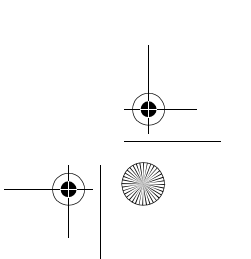

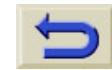

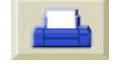

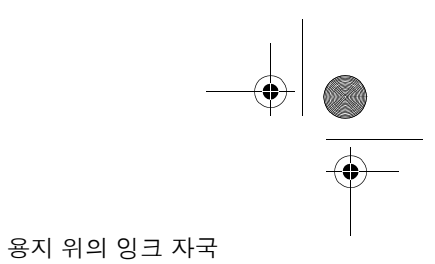

# 용지 뒷면의 자국

용지에 찍는 인자판에 잉크 찌꺼기가 쌓이면 용지 바닥이나 가장자리 에 자국이 생길 수 있습니다. 인자판에서 용지의 가장자리가 놓이는 부분에 잉크 찌꺼기가 가장 많이 생깁니다. 프린터는 롤 용지를 넣을 때마다 주기적으로 이러한 잉크 찌꺼기를 제거합니다.<sup>그</sup> 러나 프린터 사용량에 따라 충분하지 않은 경우도 있습니다. 인자판을 청소하는 절 차는 자동과 수동의 두 종류가 있습니다.

## 자동

자동으로 설정하면 넣은 용지를 사용하여 인자판의 잉크 찌꺼기를 제 거합니다. 프린터는 용지 일부를 인자판의 앞뒤로 이동시킵니다. 자동 청소 과정을 수동으로 전환하려면 Utilities/Clean Platen/Automatic으 로 갑니다.

## 수동

이 곳에서 수동 인자판 청소 과정을 자세히 설명합니다.

주**:** 이 절차를 수행하기 전에 용지를 꺼내십시오.

**1.** 덮개창을 엽니다.

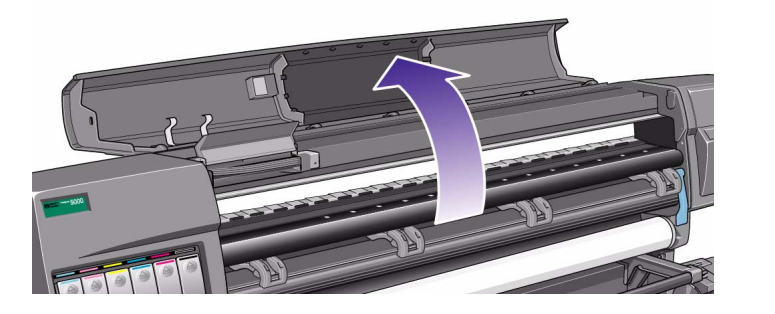

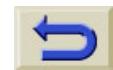

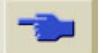

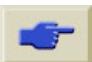

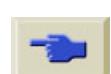

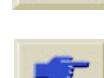

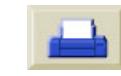

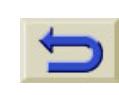

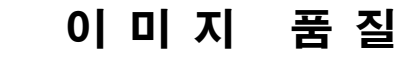

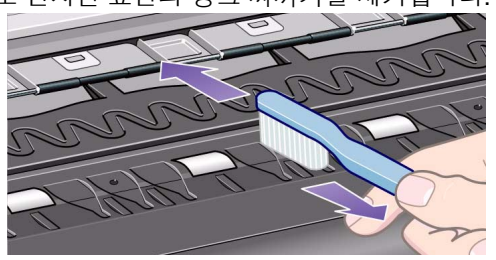

**3.** 마른 솔로 인자판 표면의 잉크 찌꺼기를 제거합니다.

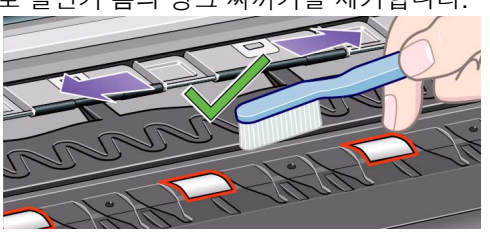

**2.** 마른 솔로 절단기 홈의 잉크 찌꺼기를 제거합니다.

51 - 이미지

♦

주**:** 천에 이소프로필 알코올을 묻히십시오.

주의**:** 강력 세제나 마모성 세제를 사용하지 마십시오. 습기가 너무 많 이 남게 되므로 인자판에 직접 물을 적시지 마십시오.

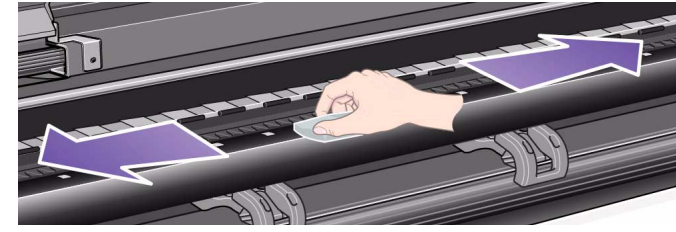

**4.** 약간 젖은 깨끗한 천을 사용하여 인자판에서 나온 잉크 찌꺼기를 닦아냅니다. 그러나 이 천으로 인자판 바퀴를 문지르지 마십시오.

품질 용지 위의 잉크 자국

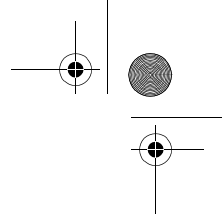

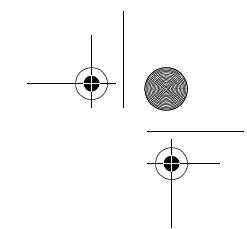

O

품질 용지 위의 잉크 자국

6. 약간 젖은 흡수성 있는 보풀 없는 천으로 아래 그림처럼 바퀴의 노 출부를 청소합니다. 너무 더러운 천을 사용하면 뒤에 습기가 너무 많이 남아 바퀴가 잘 작동하지 않을 수 있습니다.

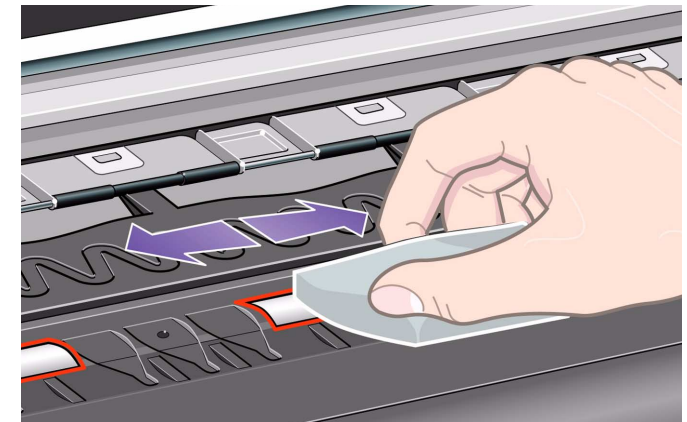

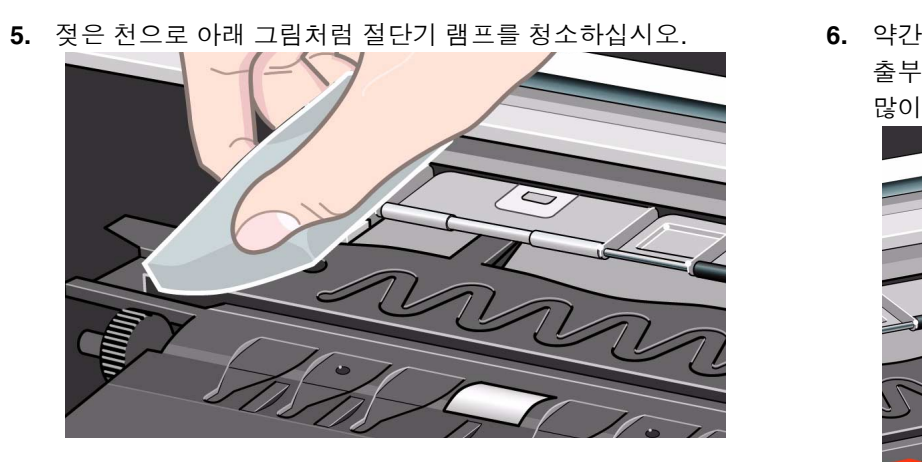

52 - 이미지

O

 $\ket{\psi}$ 

인자판 바퀴를 돌려서 전체 롤러를 청소하려면 다음과 같이 하십시오.

- **7.** 프린터 덮개창을 닫습니다.
- **8.** 제어판에서 Printer setup 메뉴를 선택합니다.
- **9.** Printer setup 메뉴에서 "Utilities"를 선택하고 확인 단추를 누릅니 다.
- **10.** Utilities 메뉴에서 "Clean platen"을 선택하고 확인 단추를 누릅니 다.
- **11.** Utilities 메뉴에서 "Clean now"를 선택하고 확인 단추를 누릅니다.
- **12.** "Manual" 옵션을 선택하고 확인 단추를 누릅니다.
- **13.** 덮개창을 엽니다.
- **14.** ↑와 ↓단추를 사용하여 바퀴를 5회전 이동합니다.

품질 용지 위의 잉크 자국

#### 경고 회전하는 바퀴에 직접 손을 대지 마십시오**.**

**15.** 바퀴 노출부를 청소합니다.

**16.** 단계 14와 15를 3회 더 반복하여 바퀴 전체를 청소합니다.

**17.** 덮개창을 닫고 종료합니다.

이미지 품 질

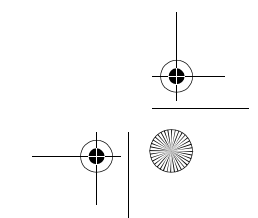

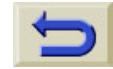

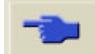

## 용지를 넣을 수 없는 경우

#### 롤 용지

- 롤을 잘못 끼웠을 수 있습니다. 용지는 롤 위에 사용자 쪽을 향하도 록 끼워야 합니다.
- 용지가 구겨졌거나 비뚤어졌거나 가장자리가 고르지 않을 수 있습 니다.
- 용지를 비스듬히 넣었을 수 있습니다. 오른쪽 가장자리가 롤 용지 가장자리와 나란해야 합니다.
- 용지를 롤에 팽팽하게 감으십시오.
- 용지를 스핀들에 제대로 끼웠는지 확인하십시오.

#### 낱장 용지

- 오른쪽 가장자리를 프린터의 파랑색 점선에 맞추어서 넣어야 합니 다.
- 낱장 용지를 프린터에서 나오는 뒤 가장자리에 맞추십시오.

품질 용지 위의 잉크 자국

- 용지가 구겨졌거나 비뚤어졌거나 가장자리가 고르지 않을 수 있습 니다.
- 손으로 자른 용지를 사용할 경우에 끝부분이 직각이 아니거나 고르 지 않을 수 있습니다.손으로 자른 용지를 사용하지 마십시오.구입 한 낱장 용지만 사용하십시오.
- 이 설명서 뒷면에 있는 *용지 넣기 및 꺼내기* **절의** *36* **페이지를 참조** 하십시오.

#### 도면이 용지함에 제대로 쌓이지 않는 경우

- 프린터가 롤 끝과 너무 가까우면 이 문제가 발생할 수 있습니다. 롤 끝부분에서 자연적으로 말린 부분으로 인해 문제가 발생할 수도 있습니다. 새 롤을 넣거나 도면의 인쇄가 모두 끝났으면 수동으로 도면을 꺼내십시오.
- 여러 크기의 도면이 섞여 있거나 겹치기를 수행할 경우에 출력함에 있는 용지 크기가 달라서 문제가 발생할 수 있습니다.

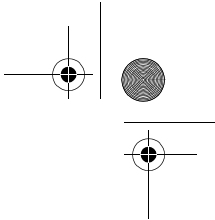

# 정보를 찾아볼 수 있는 곳

여기에서 문제에 대한 해결 방법을 찾을 수 없는 경우에 다음과 같은 문서에서 도움이 되는 정보를 얻을 수 있습니다.

■ 응용 소프트웨어에서 프린터로 가는 출력을 관리하는 데 사용하는 드라이버와 함께 제공되는 설명서

예를 들어, 프린터와 함께 제공되는 다음 드라이버에 포함된 온라 인 설명서 및 인쇄된 설명서를 말합니다.

- **–** Macintosh®용 PostScript® 드라이버
- **–** Microsoft® Windows®용 PostScript® 드라이버 9x/NT 4.0/2000
- **–** HP Designjet Windows 드라이버 9x/NT 4.0/2000
- **–** AUTOCAD용 HP 개발 드라이버

품질 정보를 찾아볼 수 있는 곳

- 응용 소프트웨어와 함께 제공되는 HP-GL/2 드라이버 설명서
- 또한 웹 WebAccess 도구에도 설명서가 있습니다. *140* 페이지의 *HP Designjet WebAccess*를 참조하십시오.

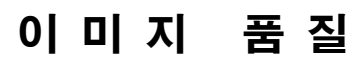

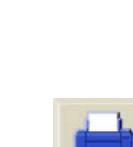

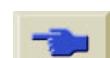

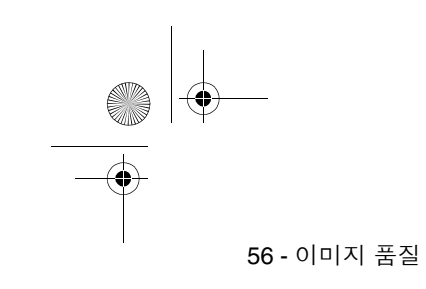

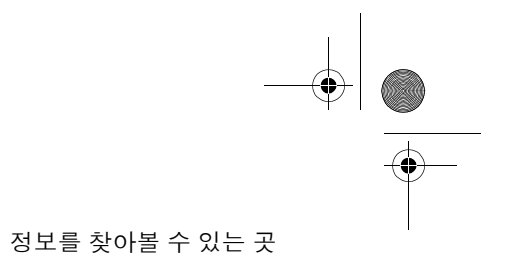

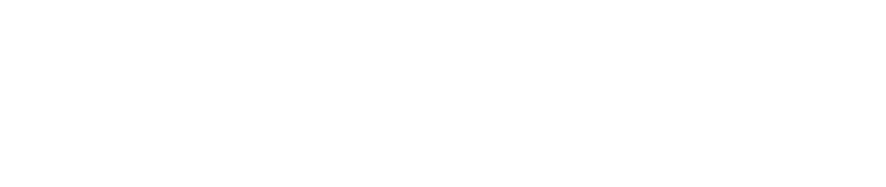

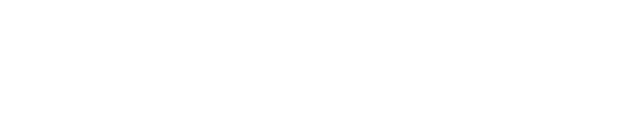

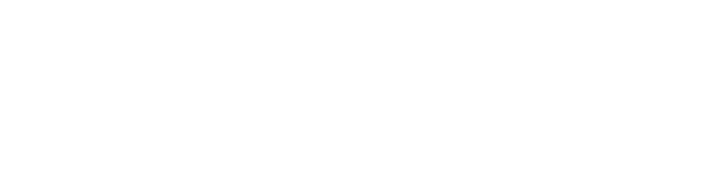

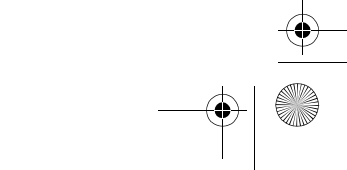

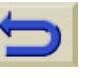

 $\overline{\bullet}$   $\leftrightarrow$ 

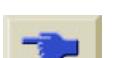

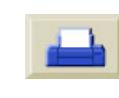

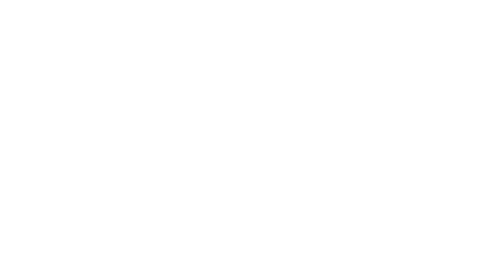

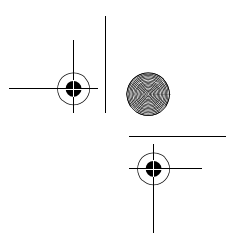

# 잉크 소모품 <sup>8</sup>

**INST** 

 $\overline{\bigcirc}$ 

 $\bigcirc$ 

잉크 시스템 오류/상태 메시지, 58 복구 절차, 60 잉크 소모품 문제 해결, 61 프린트 헤드를 다시 끼울 때의 문제, 61 잉크 카트리지를 프린터에 넣을 수 없는 경우, 61 프린트 헤드 클리너를 끼울 때의 문제, 62 캐리지 연결부 와이퍼, 63

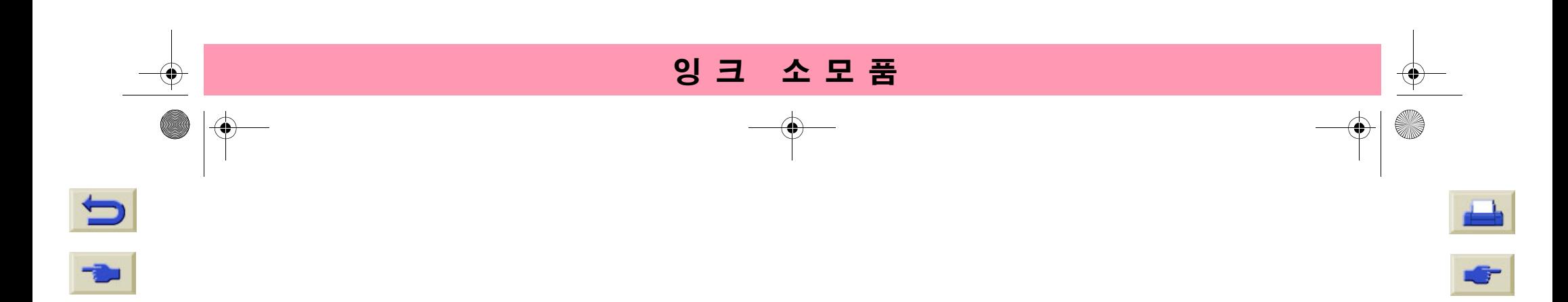

# 58 - 잉크 소모품 잉크 시스템 오류**/**상태 메시지

HP Designjet 프린트 헤드는 오랫동안 사용할 수 있도록 만들어졌습 니다. 그러나 시간이 지나면서 성능이 떨어지고 일정 기간이 지나면 교체해야 합니다. 오류/상태 메시지는 잉크 소모품의 상태를 지속적으 로 알려주도록 설계되었습니다.

다음은 오류가 발생한 프린트 헤드의 예입니다.

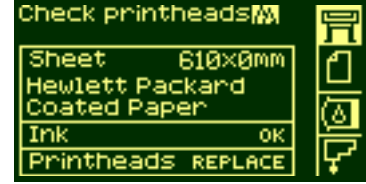

어떤 프린트 헤드에 오류가 발생했는지 알려면 아래 그림처럼 프린트 헤드 아이콘을 선택하십시오.

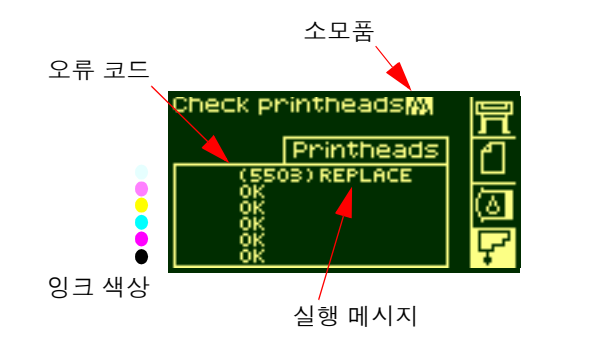

제어판 표시창이 바뀌면서 모든 프린트 헤드의 현재 상태가 표시됩니 다.

오류/상태 메시지는 다음 두 부분으로 구성되어 있습니다.

- 실행 메시지
- 오류 코드

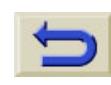

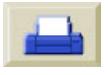

#### 59 - 잉크 소모품

오류를 수정하려면 먼저 실행 메시지를 수행해야 하고 이 작업으로 오 류를 교정할 수 없는 경우에 오류 코드를 사용하여 문제를 해결하십시 오. 오류 코드 해석에 관한 내용은 *2* 페이지의 상태 코드 해석을 참조 하십시오.

실행 메시지는 다음과 같이 세 가지가 있습니다.

#### **(** 오류 코드 **) Replace**

Replace 메시지는 기존 소모품을 새 제품으로 교체해야 한다는 것을 의미합니다. 새 부품이나 올바른 부품으로 교체하는 작업이기 때문에 문제 해결이라기 보다는 HP 제품의 정상적인 사용 방법이라고 할 수 있습니다. 제거 절차는 이 설명서 뒷면에 있는 **잉크 시스템 다루기** 절 의 *81* 페이지를 참조하십시오.

#### **(** 오류 코드 **) Reseat**

Reseat 메시지는 프린트 헤드와 캐리지 어셈블리의 전기 연결 상태가 좋지 않음을 의미합니다.

**1.** 프린트 헤드를 꺼냈다가 다시 넣어야 합니다.

- **2.** 이렇게 해도 문제가 해결되지 않으면 프린트 헤드 및 캐리지를 청 소하십시오. *63* 페이지의 캐리지 연결부 와이퍼를 참조하십시오.
- **3.** 이렇게 해도 문제가 해결되지 않으면 부품을 교체하십시오.

#### **(** 오류 코드 **) Recover**

Recover 메시지가 프린트 헤드 정보 화면에 표시됩니다. 이미지 품질 이 만족할 만한 수준이 아닐 경우에 수행할 수 있는 선택적 절차입니 다. 이렇게 해도 이미지 품질이 충분히 개선되지 않으면 다른 복구 절 차를 수행하십시오. 이렇게 해도 효과가 없으면 부품을 교체하십시오. 이 절차를 수행하는 방법에 관한 자세한 내용은 *60* 페이지의 복구 절 *차*를 참조하십시오.

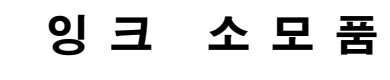

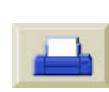

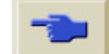

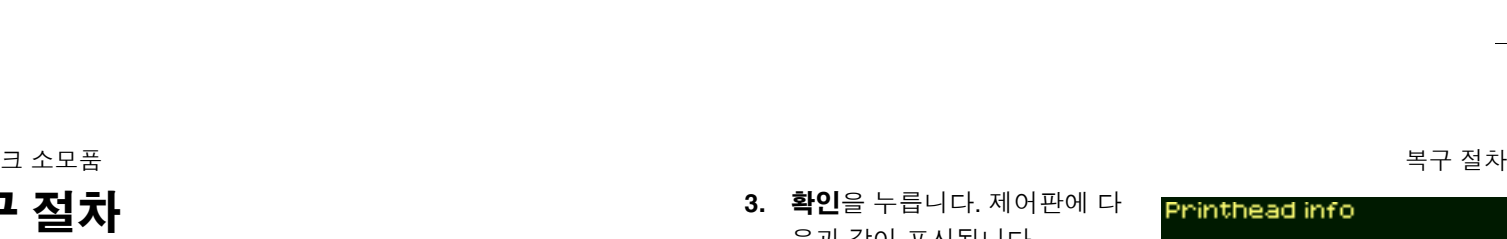

프린트 헤드 복구는 프린터가 자동으로 프린트 헤드를 청소하고 검사 하는 것을 말합니다.

프린트 헤드를 복구하려면 다음 절차를 따르십시오.

**1.** ↑ 또는 ↓ 단추를 사용하여 제어 판에서 프린트 헤드 아이콘을 선 택합니다.

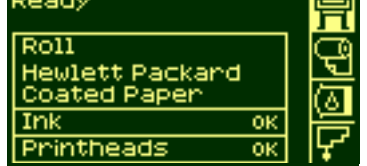

**2.** 제어판에 다음과 같이 표시됩니

다.

60 - 잉크

복구 절차

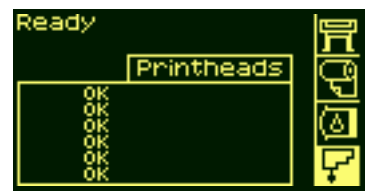

**3.** 확인을 누릅니다. 제어판에 다 음과 같이 표시됩니다.

**4.** ↑ 또는 ↓ 단추를 사용하여

**5.** 확인을 누릅니다. 제어판에 다 음과 같이 표시됩니다.

**6.** ↑ 또는 ↓ 단추를 사용하여 복 구해야 하는 프린트 헤드를 선

니다.

택합니다.

"Recover printheads"를 선택합

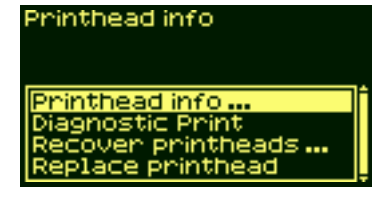

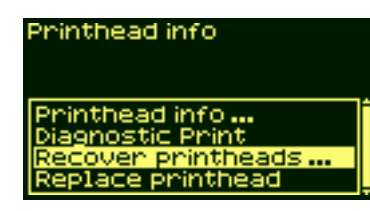

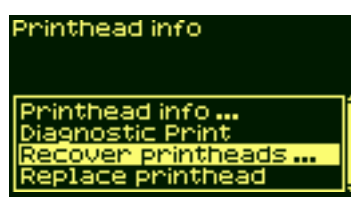

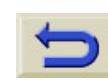

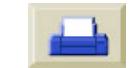

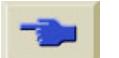

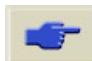

#### 61 - 잉크

# 잉크 소모품 문제 해결

HP No. 81/83 소모품 사용 시에 발생하는 대부분의 문제는 제어판의 안내에 따라 해결할 수 있습니다. 제공되는 제어판 메시지의 전체 목 록은 *2* 페이지의 상태 코드 해석을 참조하십시오.

# 프린트 헤드를 다시 끼울 때의 문제

프린트 헤드를 프린트 헤드 캐리지 어셈블리에 넣었는데 "삐" 소리가 나지 않으면 다음 단계를 수행하십시오.

- 프린트 헤드에서 보호 테이프를 떼냈는지 확인하십시오.
- 프린트 헤드를 캐리지 어셈블리에 넣은 후에 이번에는 걸쇠를 사용 하여 덮개를 닫으십시오.
- 캐리지 연결부 와이퍼를 사용하여 프린트 헤드 및 프린트 헤드 캐 리지 어셈블리의 전기 접점을 청소하십시오. *63* 페이지의 캐리지 *연결부 와이퍼*를 참조하십시오.
- 프린트 헤드를 새 제품으로 교체하십시오.

#### 소모품 잉크 소모품 문제 해결

## 잉크 카트리지를 프린터에 넣을 수 없는 경우

- **1.** 사용한 카트리지가 HP No.81/83 잉크 카트리지인지 확인하십시 오.
- **2.** 카트리지와 슬롯의 색상이 일치하는지 확인하십시오.
- **3.** 카트리지의 방향이 올바른지, 즉 색상 레이블이 위로 가도록 넣었 는지 확인하십시오.
- 주의 잉크 카트리지 슬롯 내부는 절대로 청소하지 마십시오**.**

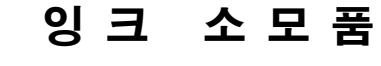

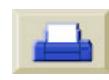

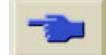

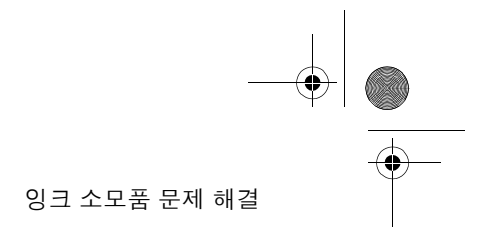

#### 62 - 잉크

## 프린트 헤드를 프린터에 넣을 수 없는 경우

- **1.** 사용한 프린트 헤드가 HP No.81/83 프린트 헤드인지 확인하십시 오.
- **2.** 프린트 헤드와 슬롯의 색상이 일치하는지 확인하십시오.
- **3.** 프린트 헤드의 방향이 올바른지 확인하십시오.

자세한 내용은 이 설명서 뒷면에 있는 잉크 시스템 다루기 절의 *85* 페 이지를 참조하십시오.

# 프린트 헤드 클리너를 끼울 때의 문제

- **1.** 사용한 프린트 헤드 클리너가 HP No.81/83 프린트 헤드 클리너인 지 확인하십시오.
- **2.** 프린트 헤드 클리너와 슬롯의 색상이 일치하는지 확인하십시오.
- **3.** 프린트 헤드 클리너의 방향이 올바른지 확인하십시오.

자세한 내용은 이 설명서 뒷면에 있는 잉크 시스템 다루기 절의 *91* 페 이지를 참조하십시오.

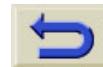

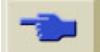

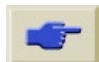

## 63 - 잉크

# 캐리지 연결부 와이퍼

프린트 헤드를 교체할 때는 빈 슬롯을 점검하여 청소가 필요한지 확인 하십시오. 심한 경우에는 프린트 헤드가 설치되어 있어도 프린터가 인 식하지 못할 수 있습니다. 프린트 헤드와 프린트 헤드 캐리지 사이의 전기 연결부에 잉크 찌꺼기가 누적된 것이 원인입니다.

HP Designjet 프린터에는 캐리지 연결부 와 이퍼가 들어 있습니다. 이 도구는 프린트 헤 드 캐리지와 프린트 헤드의 전기 접점을 청 소할 때 사용해야 합니다.

프린트 헤드를 교체할 때는 반드시 이 절차 를 수행해야 합니다.

제어판에서 프린트 헤드 옆에 "**Reseat**" 메시 지가 표시되면 다음 절차를 수행하십시오.

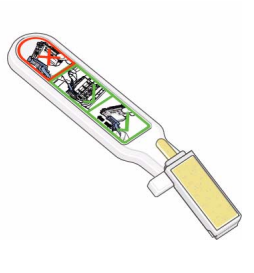

소모품 잉크 소모품 문제 해결

주**:** 두 커넥터가 마를 때까지 잠시 기다린 다음, 프린트 헤드를 캐리지 어셈블리에 끼웁니다. 이 설명서 뒷면에 있는 *잉크 시스템 다루기* 절의 *81* 페이지의 절차를 따르십시오.

주**:** 프린트 헤드 노즐을 만지거나 닦거나 청소하지 마십시오. 프린트 헤드가 손상되거나 출력 품질이 떨어질 수 있습니다.

**1.** 캐리지 전기 접점을 청소하려 면 주머니에서 축축한 새 교체 스폰지를 꺼냅니다. 스폰지는 도구 상자에 들어 있습니다. 스폰지를 모두 사용했으면 HP 고객 서비스 담당자에게 연락 하여 추가로 구입할 수 있습니

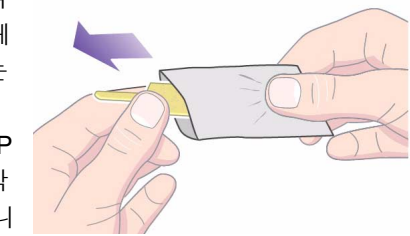

다.

잉 크 소모품

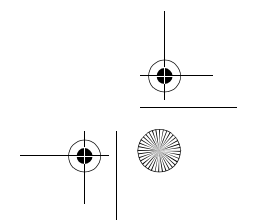

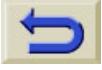

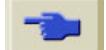

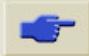

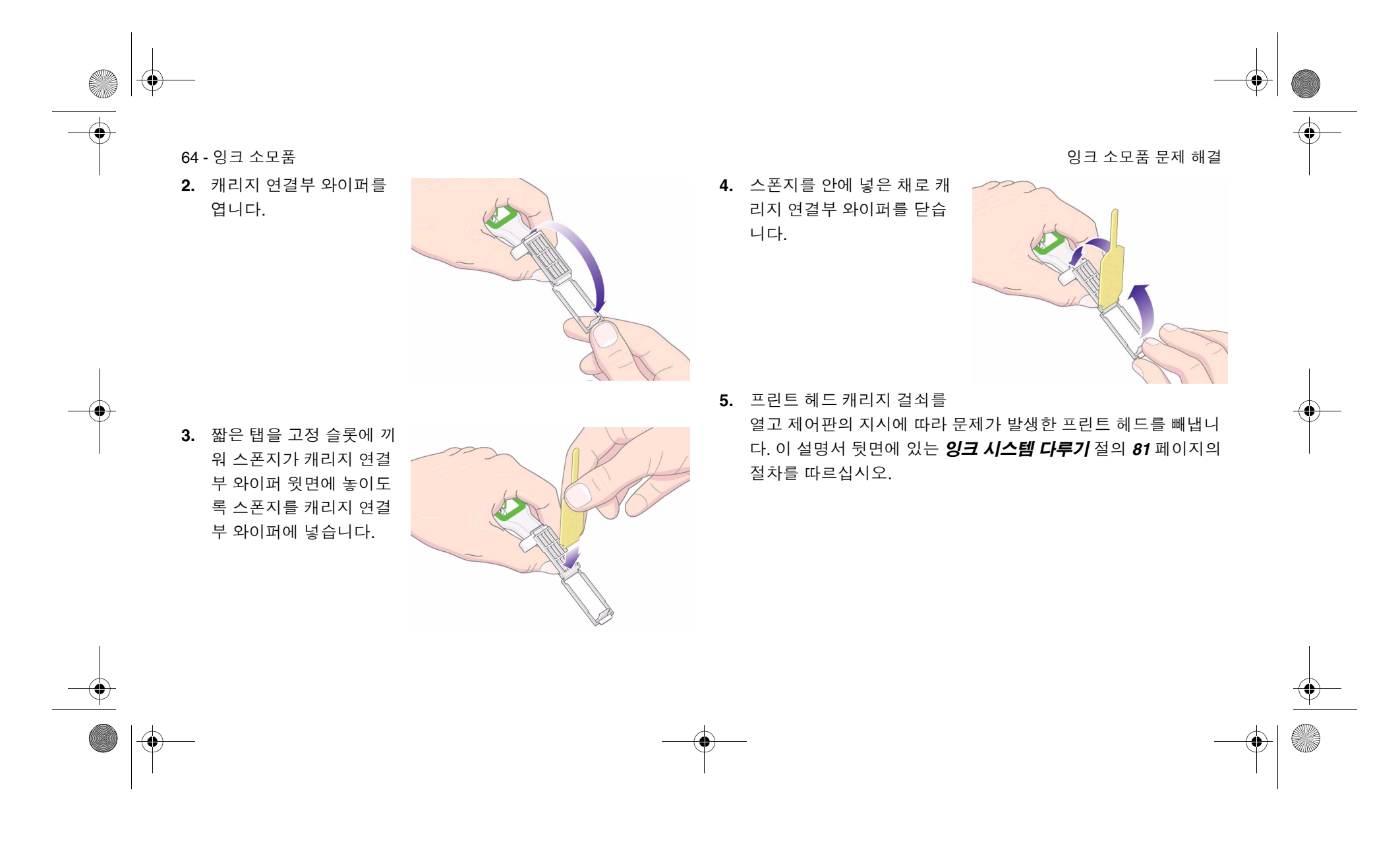
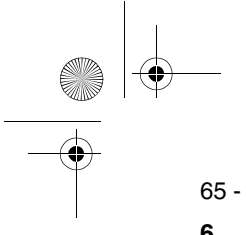

65 - 잉크

**6** 캐리지 연결부 와이퍼를 프린트 헤드 슬롯 뒤쪽에 넣습니다. 스폰 지 면을 뒤로 하고 도구를 슬롯 뒤쪽의 전기 연결부와 강철 스프링 사이에 넣어 전기 접점을 닦습니다.

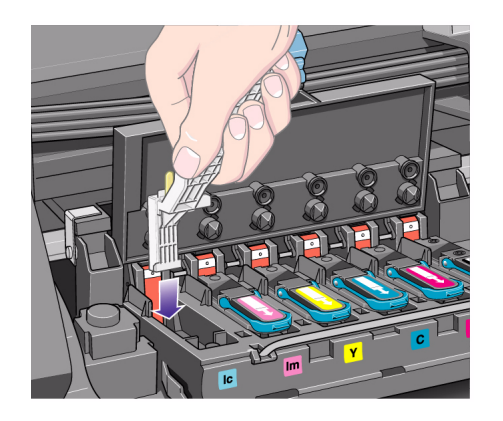

 소모품 잉크 소모품 문제 해결 **7.** 스폰지를 접점에 대고 가볍게 힘을 가하면서 도구 끝에 닿는 곳까 지 탄력성 있는 커넥터 전체에 문지릅니다.

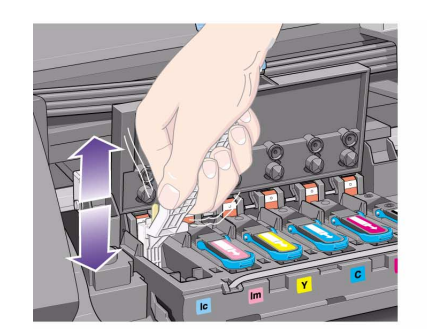

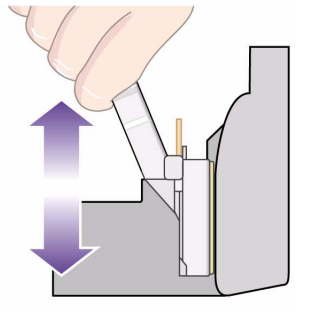

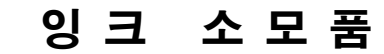

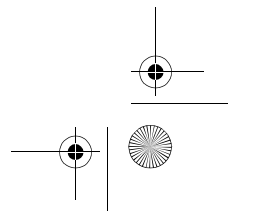

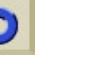

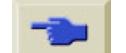

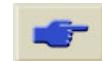

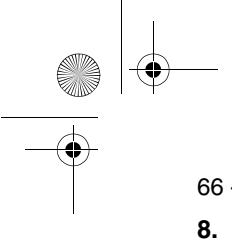

66 - 잉크

**8.** 특히 커넥터의 가장 아래에 있는 접점을 포함하여 전체 접점이 닦 **9.** 같은 스폰지를 사용하여 프린트 헤드의 전기 접점을 청소합니다. 일 수 있도록 하십시오.

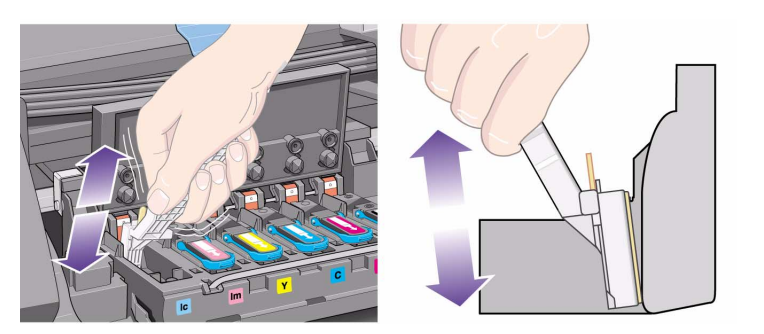

소모품 잉크 소모품 문제 해결

여기는 청소하지 **마십시오** 

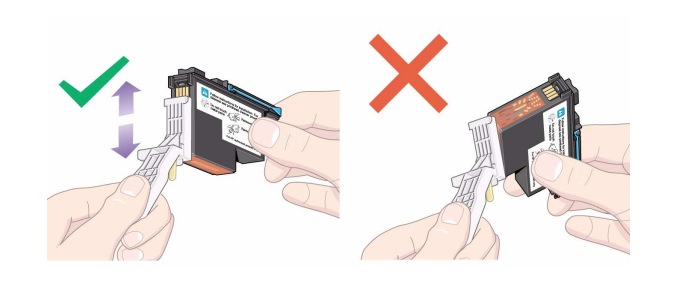

주의 노즐을 포함하여 프린트 헤드의 표면을 만지지 마십시오**.**

**10.** 노즐이 손상될 수 있습니다. 커넥터가 마를 때까지 잠시 기다린 다 음, 프린트 헤드 설치 절차에 따라 프린트 헤드를 프린트 헤드 캐 리지에 끼웁니다.

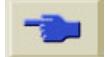

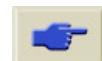

67 - 잉크

O

 $\ket{\blacklozenge}$ 

주 **:** 이렇게 해도 문제가 해결되지 않으면 프린트 헤드를 교체하거나 **12.** 캐리지 연결부 와이퍼에서 더러워진 스폰지를 빼냅니다. HP 담당자에게 연락하십시오.

**11.** 청소 작업을 모두 마치면 스폰지 탭을 위로 잡아 당겨서 캐리지 연 결부 와이퍼를 엽니다.

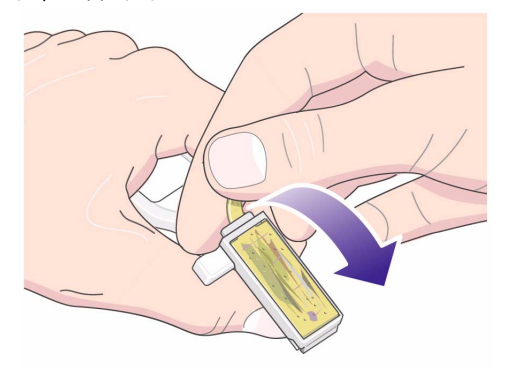

소모품 잉크 소모품 문제 해결

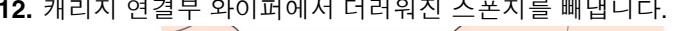

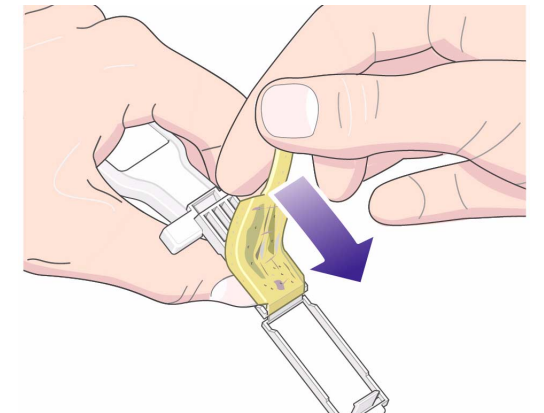

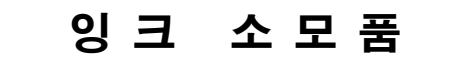

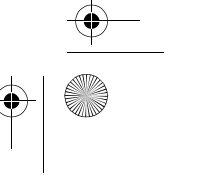

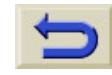

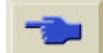

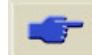

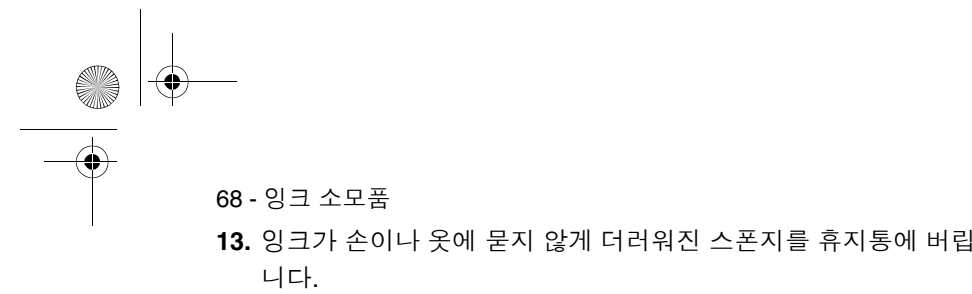

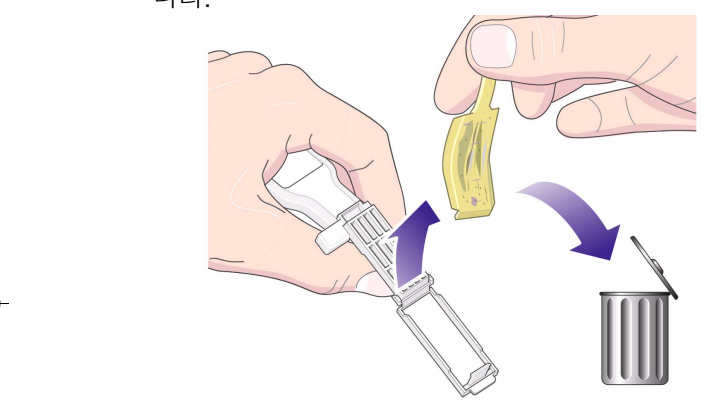

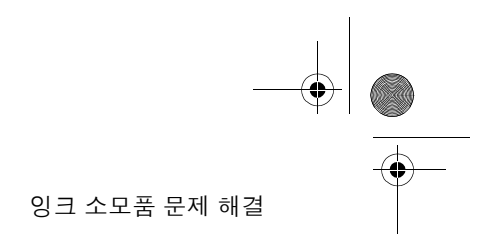

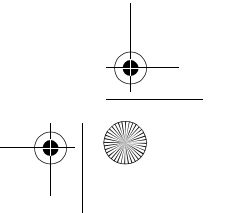

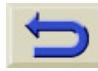

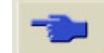

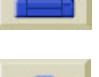

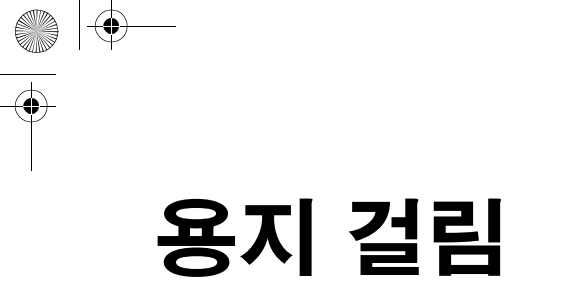

 $\bigcirc$ 

용지 걸림 해결, 70 프린트 헤드 경로 검사, 71 용지 경로 검사, 71

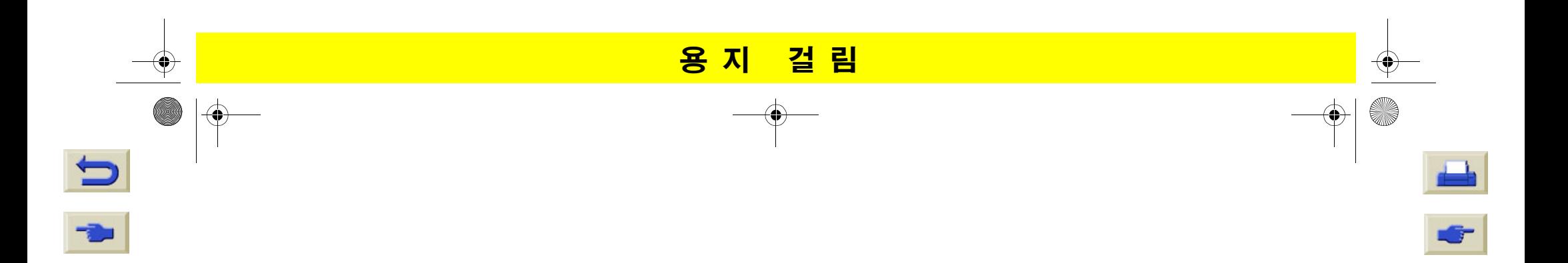

 $\bigcirc \hspace{-3.0pt} \bigcirc$ 

70 - 용지용지 걸림 해결

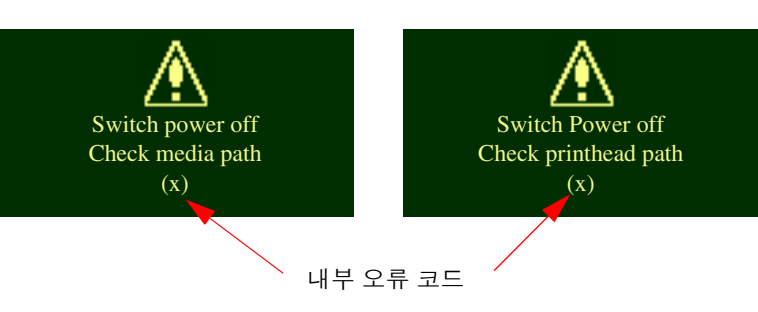

용지 걸림이 발생하면 대개 "Switch Power Off" 메시지가 표시됩니다.

걸린 용지를 빼내야만 프린터를 다시 작동시킬 수 있습니다. 용지 걸 림은 다음과 같이 두 가지 유형이 있습니다.

- 캐리지가 프린터의 한 쪽에서 다른 쪽으로 움직이는 것을 방해하는 용지 걸림. 프린트 헤드 경로 걸림이라고 합니다. *71* 페이지의 프린 *트 헤드 경로 검사*를 참조하십시오.
- 용지가 프린터로 제대로 이동하지 못하게 하는 용지 걸림. 용지 경 로 걸림이라고 합니다. *71* 페이지의 용지 경로 검사를 참조하십시 오.

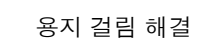

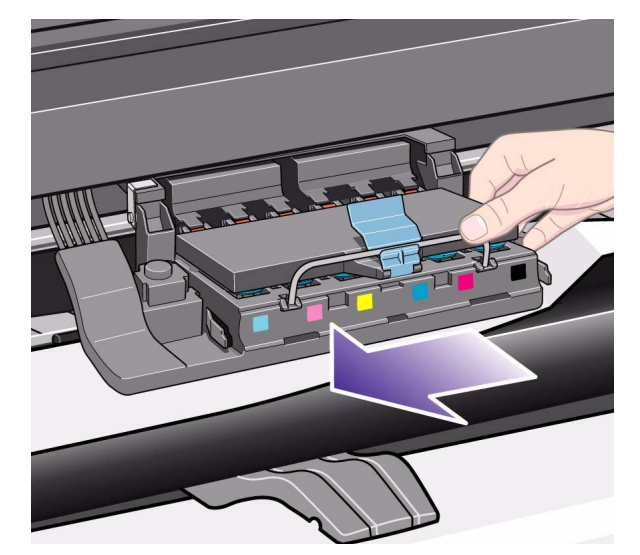

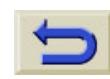

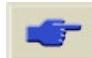

## 71 - 용지

## 프린트 헤드 경로 검사

- **1.** 제어판에서 프린터의 전원을 끄고 덮개창을 엽니다.
- **2.** 프린터가 인쇄하던 영역을 살펴 봅니다. 이 부분에서 용지 걸림이 발생했을 가능성이 높습니다.
- **3.** 용지 공급 레버를 들어 올립니다.
- **4.** 걸린 용지를 조심해서 빼냅니다. 프린터 위에서 들어 올려서 빼낼 수 있습니다.
- **5.** 롤 용지나 낱장 용지의 나머지 부분을 프린터에서 아래로 조심해 서 당깁니다.
- **6.** 롤 용지를 사용하는 경우에는 이 설명서 뒷면에 있는 용지 넣기 및 꺼내기 절의 *42* 페이지를 참조하여 용지를 칼로 자릅니다.
- **7.** 이 설명서 뒷면에 있는 용지 넣기 및 꺼내기 절의 *42* 페이지를 참 조하십시오.
- **8.** 프린터 전원을 켭니다.

#### 걸림 용지 걸림 해결

- **9.** 용지 경로에 용지가 남아 있으면 용지를 쉽게 넣지 못할 수도 있습 니다. 남아 있는 용지는 빳빳한 종이를 프린터 용지 경로로 밀어 넣어서 빼낼 수 있습니다.
- **10.** 용지 걸림이 있은 후에 이미지 품질 문제가 발생하면 프린트 헤드 가 캐리지에서 잘못된 위치로 옮겨졌다는 것을 의미합니다. 이 문 제를 수정하려면 "*46* 페이지의 프린트 헤드 정렬"을 수행하십시 오.

# 용지 경로 검사

- **1.** 프린터 뒤에서 전원을 끕니다.
- **2.** 롤 용지를 거의 다 사용해서 빈 판지관에 붙어 있는지 확인합니다.
- **3.** 새 롤을 넣습니다.

## **HP** 에 문의

위의 모든 절차를 수행한 후에도 제어판에 "Switch Power Off" 메시지 가 다시 표시되면 오류 코드와 함께 메시지를 적은 다음, HP에 문의하 십시오.

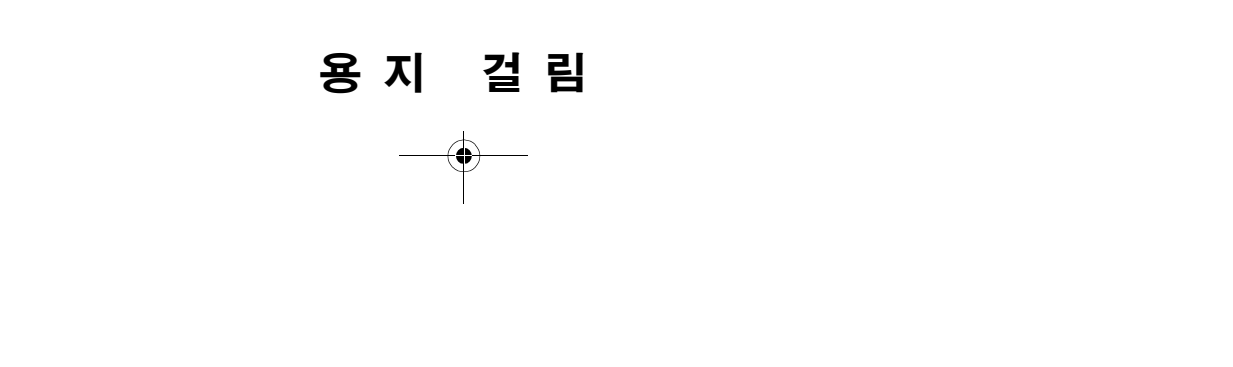

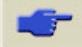

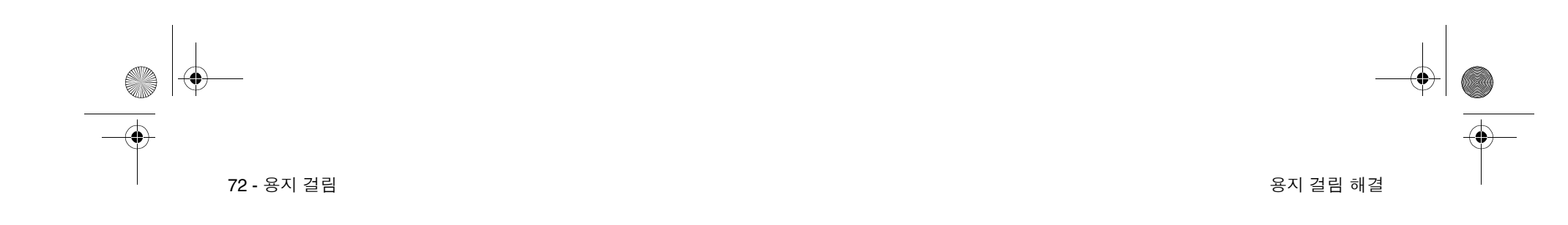

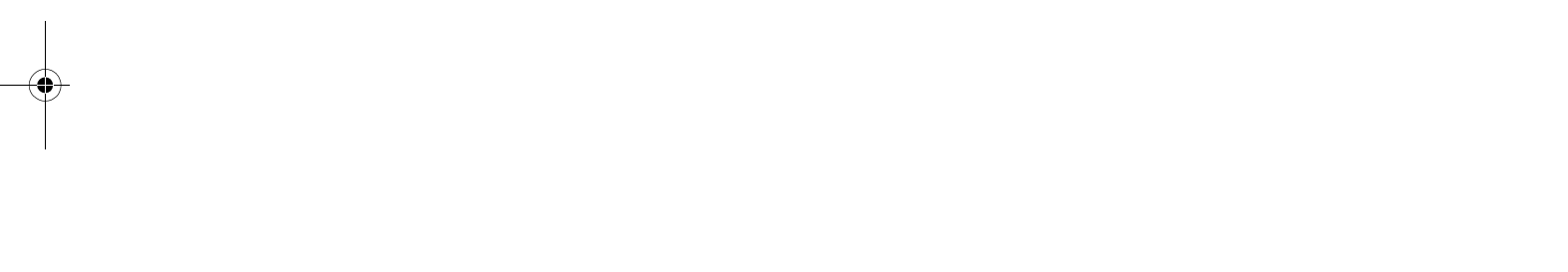

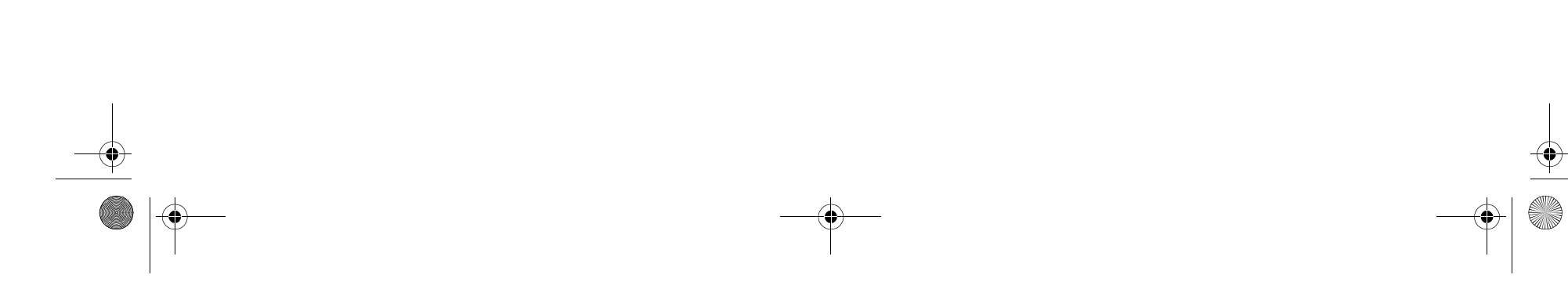

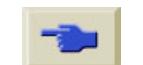

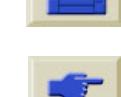